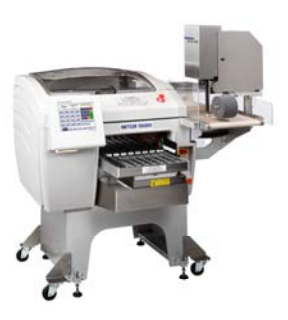

# **Commander**

Empacadora automática Guía del usuario

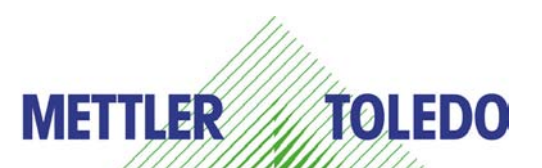

**64063540 R02** 

©Mettler-Toledo, LLC 2012

Ninguna parte de este manual puede ser reproducida o transmitida en ninguna forma y por ningún medio, electrónico o mecánico, incluyendo fotocopiado y grabación, para ningún propósito sin permiso por escrito de Mettler-Toledo, LLC.

Derechos restringidos del Gobierno de los Estados Unidos: Esta documentación se proporciona con Derechos Restringidos.

## **METTLER TOLEDO®**

**Información del cliente Atención: Retail Quality Manager - MTWR** 

Si tiene algún problema con uno de nuestros productos o publicaciones, o sólo una sugerencia para servirle mejor, llene este formulario y envíelo a la dirección que está al reverso de esta página (porte pagado en Estados Unidos), o envíelo por fax al (614) 438-4355. Su información nos ayudará a mejorar el desempeño, la calidad y el servicio de nuestros productos.

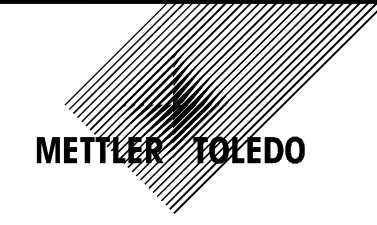

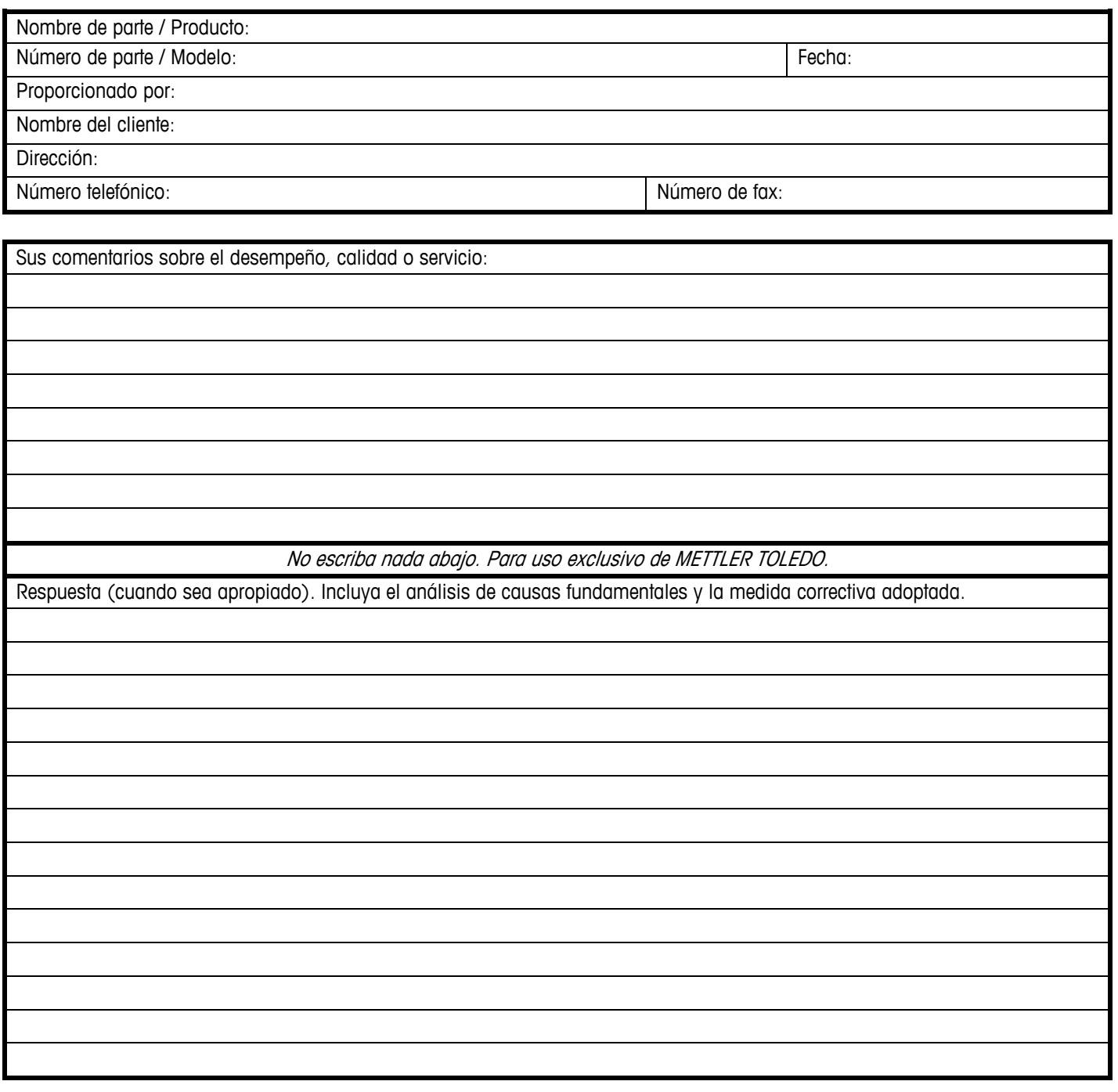

METTLER TOLEDO 1900 Polaris Parkway Columbus, Ohio 43240 METTLER TOLEDO® es una marca registrada de Mettler-Toledo, LLC ©2012 Mettler-Toledo, LLC

Doble esta parte primero

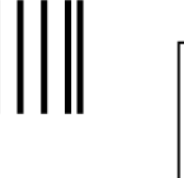

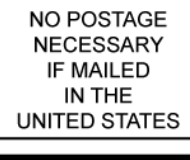

#### **BUSINESS REPLY MAIL** FIRST-CLASS MAIL PERMIT NO. 414 COLUMBUS, OH

POSTAGE WILL BE PAID BY ADDRESSEE

Mettler-Toledo, LLC Retail Quality Manager - MTWR P.O. Box 1705 Columbus, OH 43216 USA

Sírvase sellarlo con cinta adhesiva.

### **INTRODUCCIÓN**

Esta publicación se proporciona exclusivamente como guía para los individuos que hayan recibido capacitación técnica para dar servicio al producto de METTLER TOLEDO.

Escriba a la siguiente dirección para obtener información referente a la capacitación técnica que ofrece METTLER TOLEDO:

> Mettler-Toledo, LLC 1900 Polaris Parkway Columbus, Ohio 43240 (614) 438-4511

### **Aviso de la FCC**

Este dispositivo cumple con la Parte 15 de las Pautas de la FCC y los Requerimientos de Radio-Interferencia del Departamento Canadiense de Telecomunicaciones. La operación está sujeta a las siguientes condiciones: (1) este dispositivo no puede causar interferencia dañina, (2) este dispositivo debe aceptar cualquier interferencia recibida, incluyendo la interferencia que pueda causar una operación indeseada.

Este equipo ha sido probado y se encontró que cumple con los límites para un dispositivo digital clase A, consecuente con la Parte 15 de las Pautas de la FCC. Estos límites están diseñados para proporcionar una protección razonable contra interferencia dañina cuando el equipo es operado en un ambiente comercial. Este equipo genera, usa y puede irradiar frecuencias de radio y, si no es instalado y utilizado de acuerdo con el manual de instrucciones, puede causar interferencia dañina a las radiocomunicaciones. Es probable que la operación de este equipo en un área residencial cause interferencia dañina, en cuyo caso se le exigirá al usuario que corrija la interferencia con gastos a su cargo.

### **METTLER TOLEDO SE RESERVA EL DERECHO DE HACER REFINACIONES O CAMBIOS SIN PREVIO AVISO.**

## **Precauciones**

LEA este manual ANTES de operar o dar servicio a este equipo.

SIGA estas instrucciones cuidadosamente.

GUARDE este manual para futura referencia.

NO permita que personal no capacitado opere, limpie, inspeccione, dé mantenimiento o servicio, o altere ilegalmente este equipo.

SIEMPRE DESCONECTE este equipo de la fuente de energía antes de limpiarlo o de darle mantenimiento.

LLAME A METTLER TOLEDO si necesita partes, información y servicio.

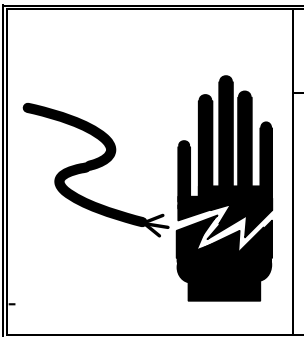

## **ADVERTENCIA**

ESTE EQUIPO DEBE RECIBIR MANTENIMIENTO SOLAMENTE DE PARTE DE PERSONAL CALIFICADO. TENGA CUIDADO AL HACER VERIFICACIONES, PRUEBAS Y AJUSTES QUE DEBEN REALIZARSE CON LA CORRIENTE CONECTADA. NO TENER EN CUENTA ESTAS PRECAUCIONES PODRÍA RESULTAR EN LESIONES PERSONALES O DAÑOS MATERIALES.

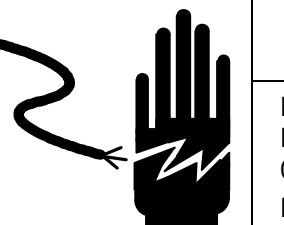

## **ADVERTENCIA**

PARA PROTECCIÓN CONTINUA CONTRA CHOQUE ELÉCTRICO CONECTE CORRECTAMENTE EN UNA TOMA CON CONEXIÓN A TIERRA SOLAMENTE. NO RETIRE EL POLO DE CONEXIÓN A TIERRA.

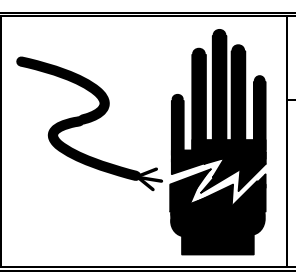

## **ADVERTENCIA**

INTERRUMPA TODA FUENTE DE ENERGÍA HACIA ESTA UNIDAD ANTES DE RETIRAR EL FUSIBLE O DAR MANTENIMIENTO.

# $\hat{\textbf{R}}$  PRECAUCIÓN

ANTES DE CONECTAR O DESCONECTAR CUALQUIER COMPONENTE ELECTRÓNICO INTERNO O INTERCONECTAR EL CABLEADO ENTRE EL EQUIPO ELECTRÓNICO, SIEMPRE INTERRUMPA LA CORRIENTE Y ESPERE AL MENOS TREINTA (30) SEGUNDOS ANTES DE HACER CUALQUIER CONEXIÓN O DESCONEXIÓN. LA OMISIÓN DE ESTAS PRECAUCIONES PUEDE RESULTAR EN DAÑOS O DESTRUCCIÓN DEL EQUIPO O EN LESIONES PERSONALES.

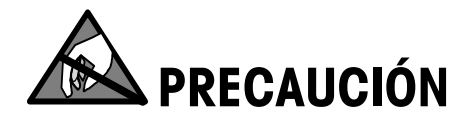

TENGA EN CUENTA ESTAS PRECAUCIONES PARA MANIPULAR LOS DISPOSITIVOS SENSIBLES A LA ESTÁTICA.

## **Historial de revisiones**

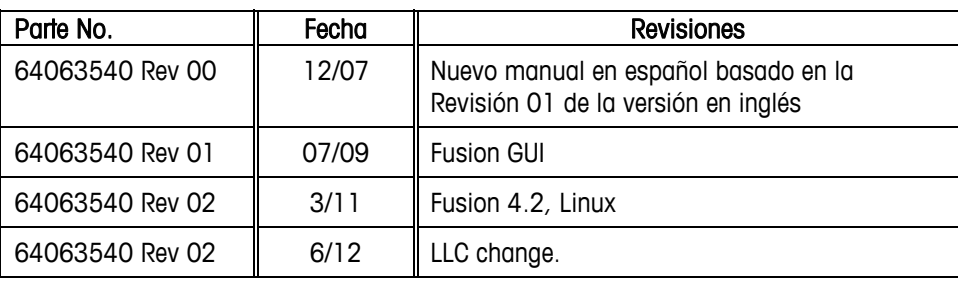

## **Desecho**

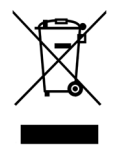

De conformidad con las exigencias de la directiva europea 2002/96/CE sobre residuos de aparatos eléctricos y electrónicos (RAEE), este equipo no puede eliminarse como basura doméstica. Esta prohibición es asimismo válida para los países que no pertenecen a la UE cuyas normativas nacionales en vigor así lo reflejan.

Elimine este producto, según las disposiciones locales, mediante el sistema de recogida selectiva de aparatos eléctricos y electrónicos.

Si tiene alguna pregunta al respecto, diríjase a las autoridades responsables o al distribuidor que le proporcionó el equipo.

Si transfiere este equipo (por ejemplo, para la continuación de su uso con fines privados, comerciales o industriales), deberá transferir con él esta disposición.

Muchas gracias por su contribución a la conservación medioambiental.

## **Contenido**

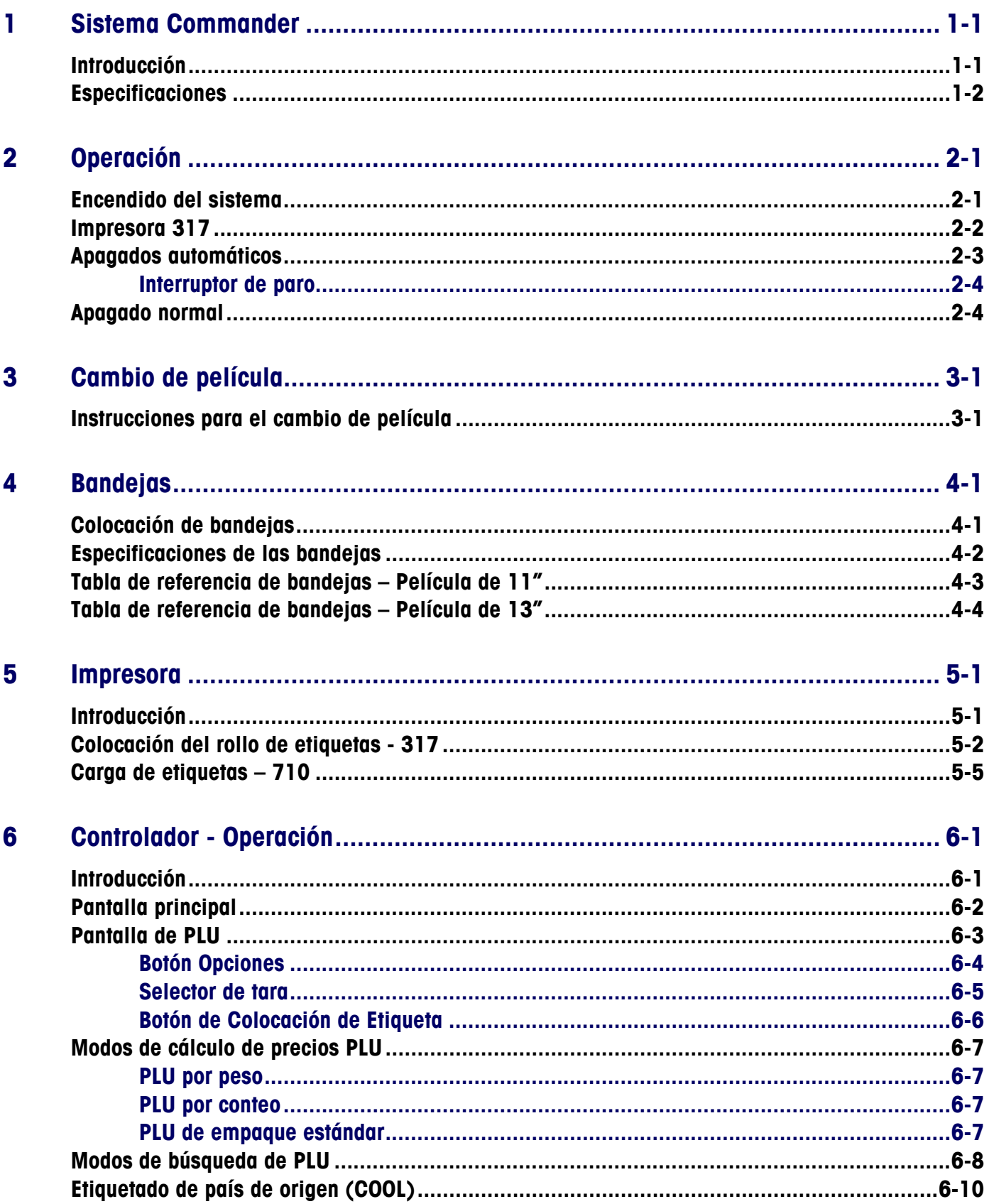

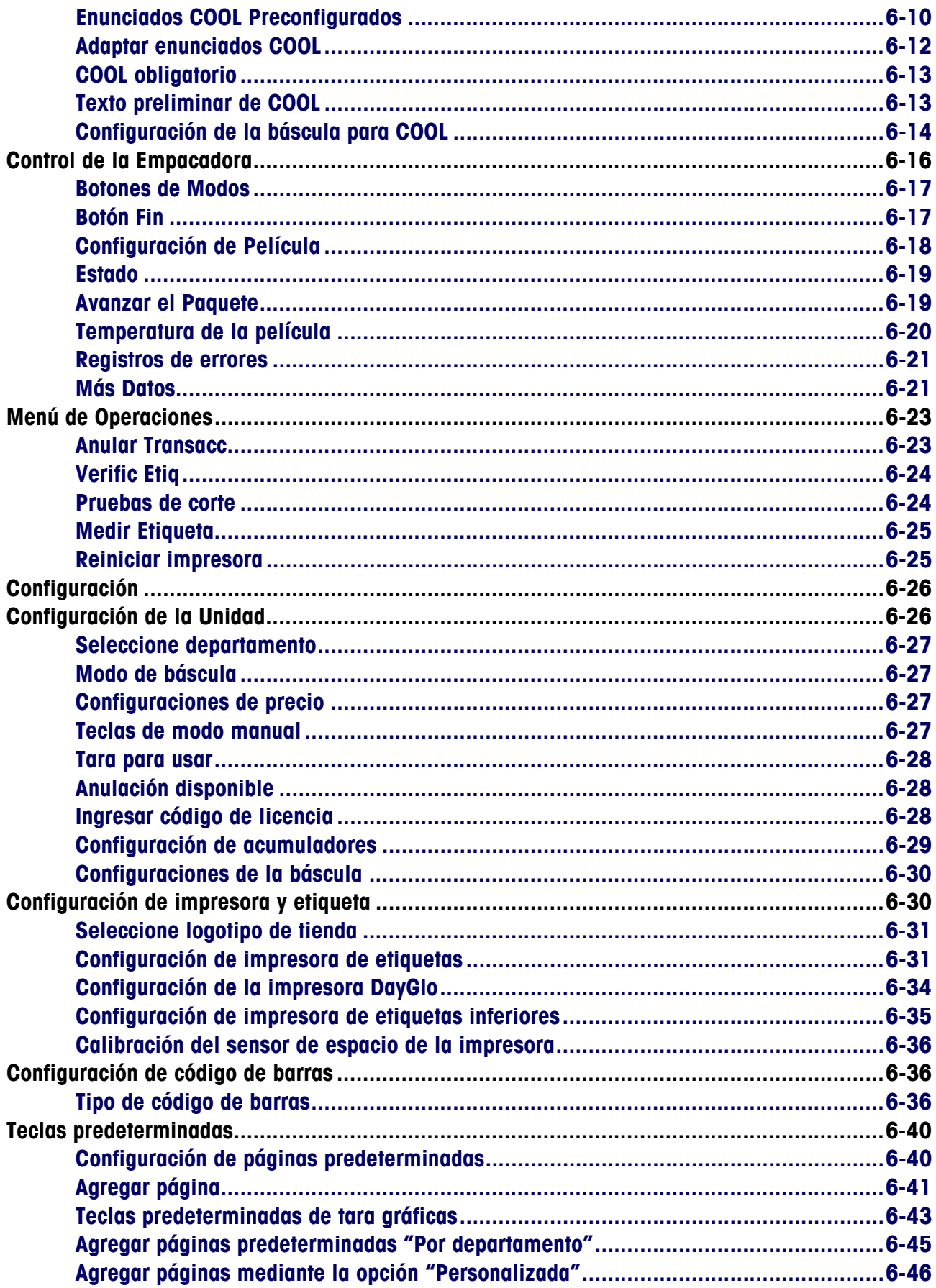

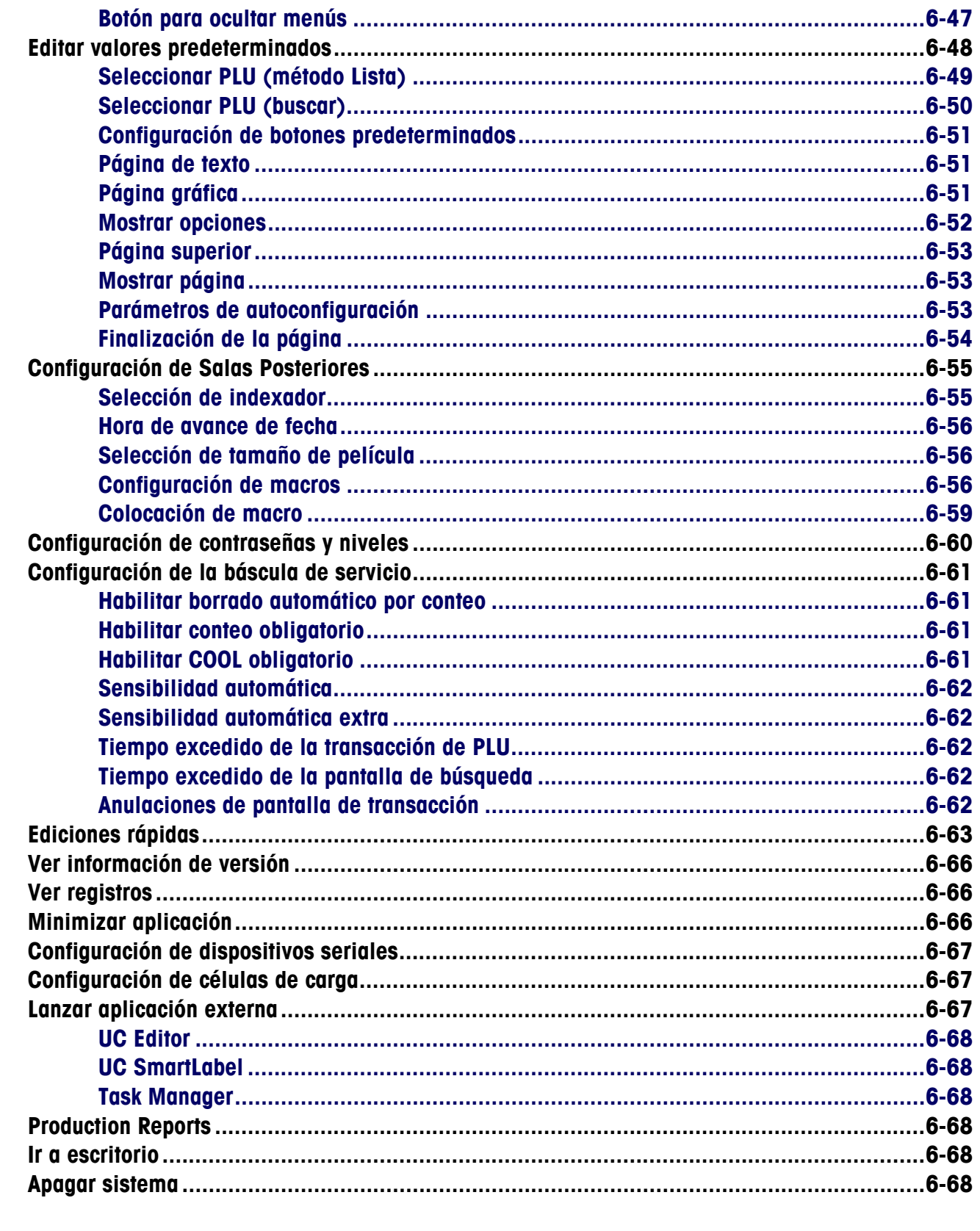

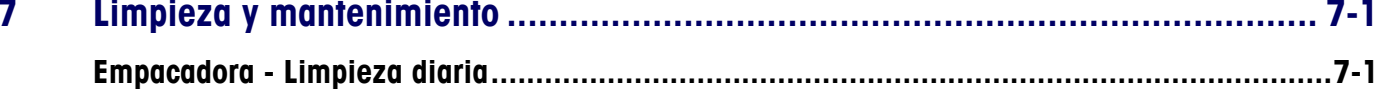

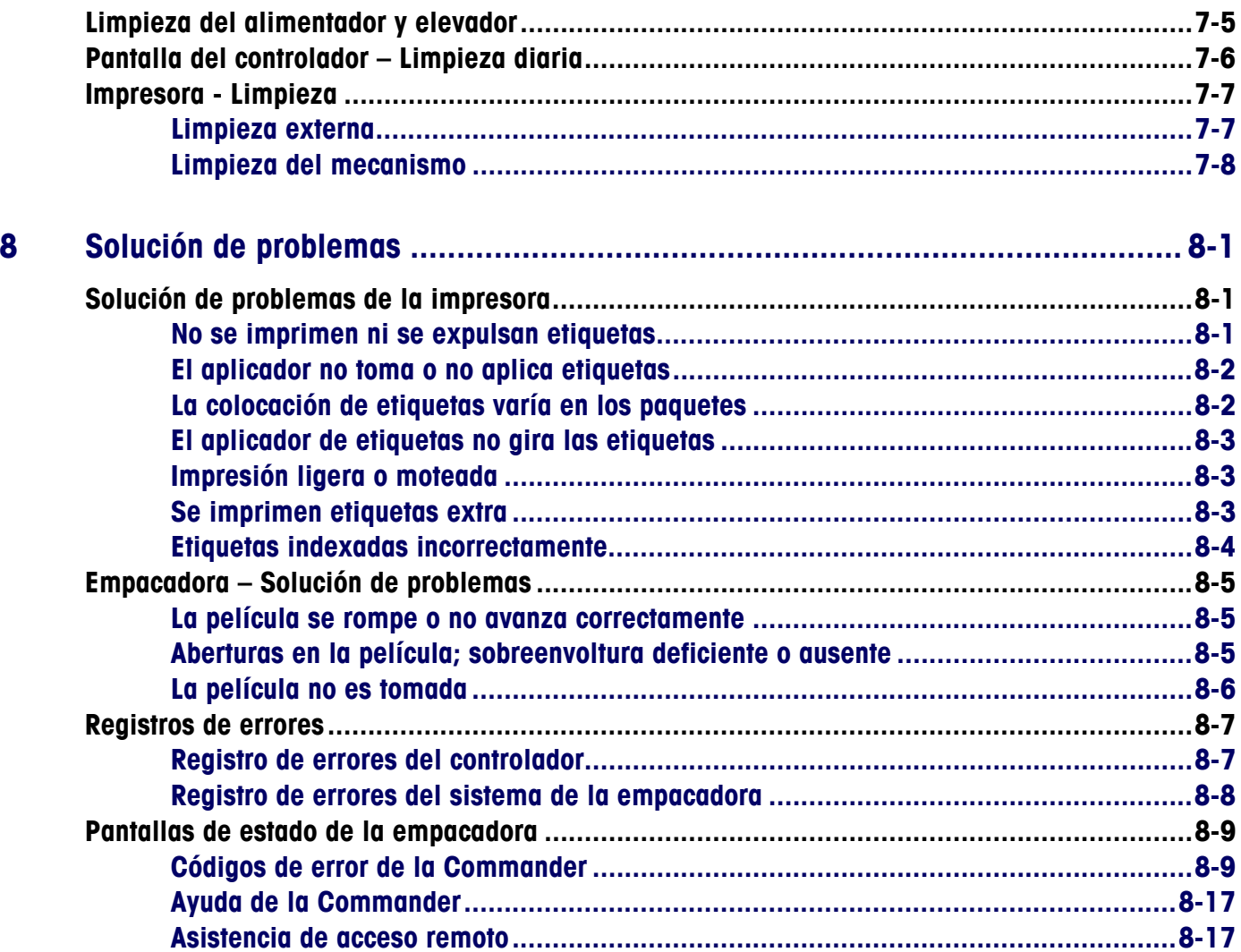

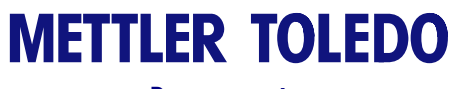

**Para sus notas** 

# **1 Sistema Commander**

## **Introducción**

La Commander de METTLER TOLEDO es un sistema integrado de empacadora de preempacado y etiquetado. La Commander consta de tres componentes: Empacadora automática modelo 648, módulo de control de la Commander e impresora(s).

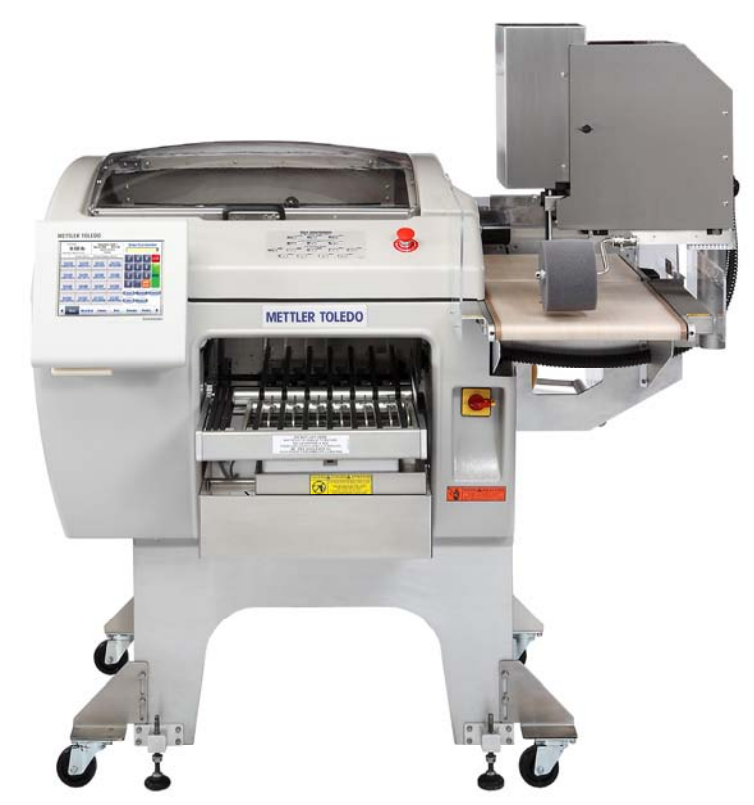

## **Especificaciones**

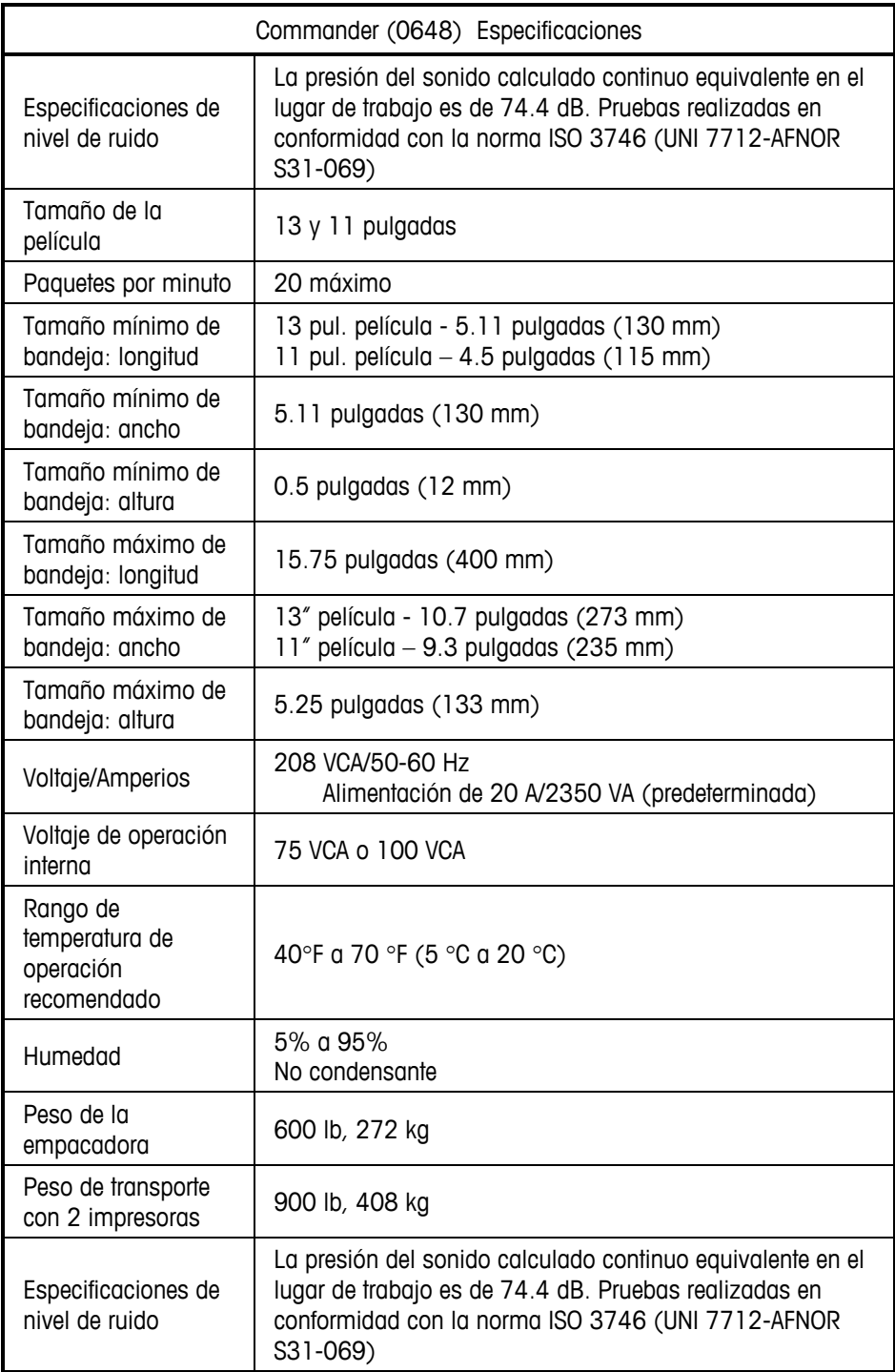

## **2 Operación**

### **Encendido del sistema**

Hay dos interruptores de energía en la empacadora Commander. El interruptor de energía de la empacadora (1) controla la energía hacia los componentes eléctricos de la empacadora y hacia las impresoras. El interruptor de energía del controlador (2) es independiente del interruptor de energía de la empacadora y controla la energía solo hacia el controlador. A continuación se muestran las ubicaciones de los interruptores de energía. Primero deberá encenderse la empacadora (1) y luego el controlador (2).

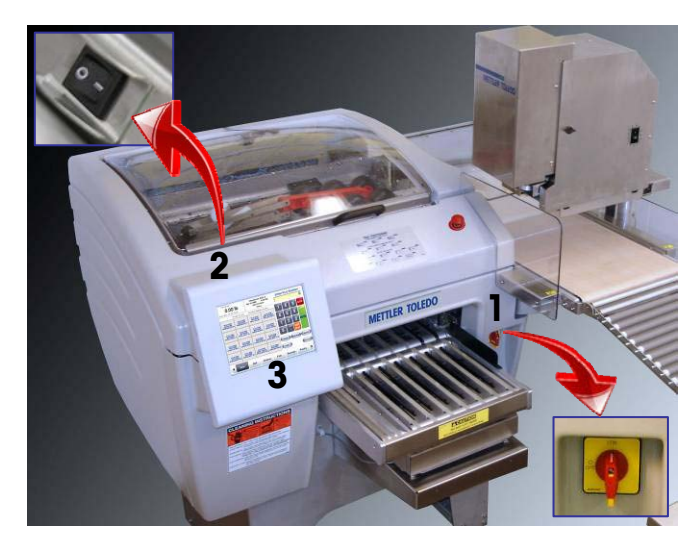

- Retire cualquier objeto de las correas de alimentación y mantenga las manos alejadas de las áreas de alimentación y descarga de la máquina.
- Encienda (ON) el interruptor de energía de la empacadora (1). Levante la cubierta y encienda el interruptor de energía del controlador (2). Revise la impresora o las impresoras para asegurarse de que la luz LED en la parte anterior sea verde. Si no es verde, abra la puerta y asegúrese de que el interruptor de energía de la impresora esté encendido.
- Una vez que inicie la aplicación de la Commander, presione el botón de arranque (START) en el controlador (3). La máquina iniciará una autocomprobación y las correas y transportadores se ponen en movimiento.
- Permita que la correa de sellado alcance la temperatura programada antes de comenzar el empaquetado. Para ver la temperatura actual, presione el botón "Empdra" en el controlador. Ajuste la temperatura si es necesario. La temperatura aparecerá resaltada en azul si la correa está fría y en rojo si está demasiado caliente. Cuando la correa alcance la temperatura asignada, el campo no estará resaltado.

## **Impresora 317**

La LED de la impresora en la parte anterior de la unidad indicará el estado actual.

La LED **verde** indica que la impresora está lista. La LED **anaranjada** indica que no hay etiquetas.

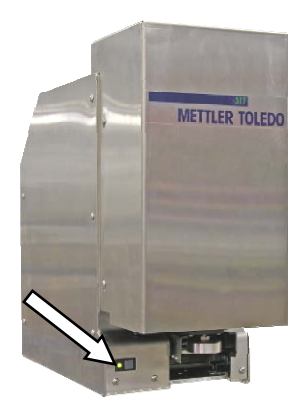

La impresora 317 tiene un interruptor de energía detrás de la cubierta lateral. Deberá dejarse encendido para operación normal. El interruptor de energía de la empacadora desconectará la energía hacia todas las impresoras.

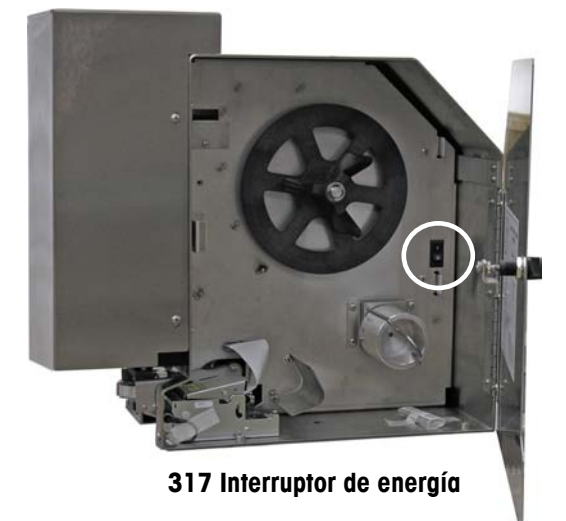

Si el controlador reporta un error de comunicación de la impresora, usted pueden en ocasiones borrar el error al apagar y luego volver a encender el interruptor de energía. En este caso, usted podría tener que reiniciar la función de la impresora en el menú de operaciones (versión 4.2 y posterior).

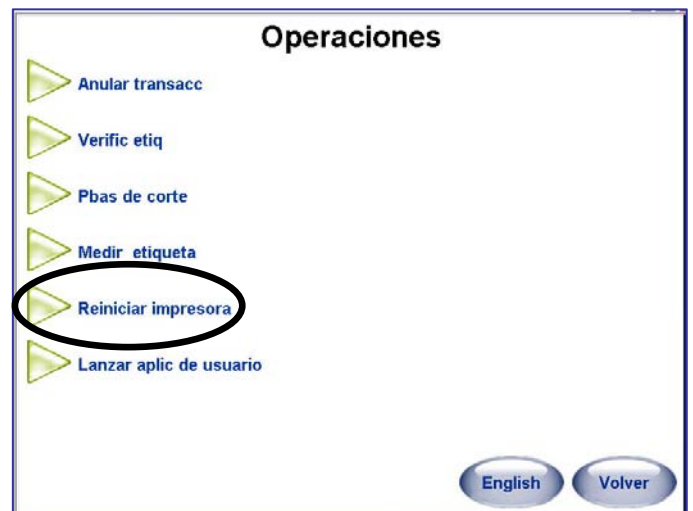

## **Apagados automáticos**

La Commander está equipada con tres (3) interruptores de interbloqueo y un (1) interruptor de paro, todos los cuales detienen la operación de la unidad si son accionados.

Un interruptor de interbloqueo se activa cuando se interrumpe la cortina de luz de seguridad (ubicada en los sensores de seguridad de alimentación); dos se activan si se abren las tapas superiores del techo o de la correa de transferencia; y el interruptor de paro, ubicado en frente de la máquina, se activa manualmente al presionarlo.

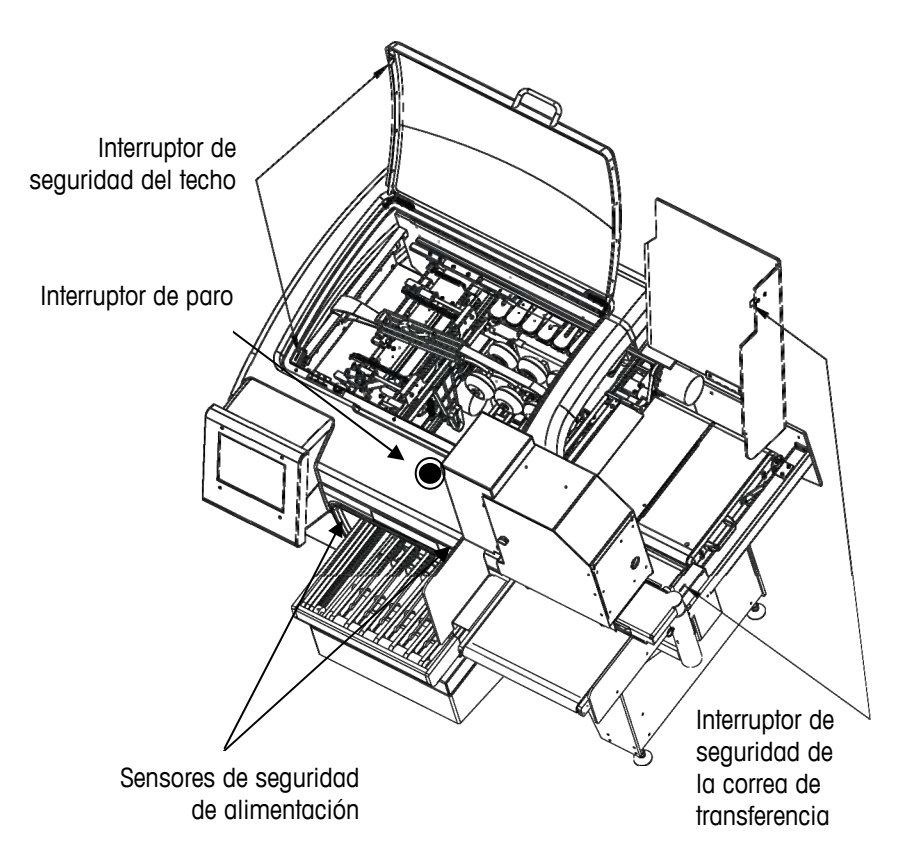

### **Interruptor de paro**

La Commander se detiene cuando se presiona el interruptor de paro.

Una vez presionado, el interruptor de paro debe restablecerse antes de poder reiniciar la operación. Siga las flechas girando el interruptor de paro en sentido de las manecillas del reloj. Esto activa nuevamente el interruptor. Después siga las instrucciones en el controlador para reiniciar la empacadora.

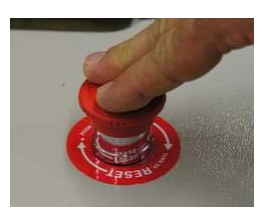

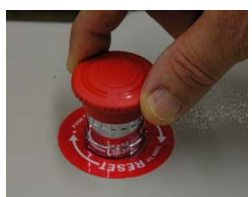

## **Apagado normal**

El interruptor de energía principal en la parte anterior de la Commander apagará la corriente de los electrónicos de la empacadora y de las impresoras.

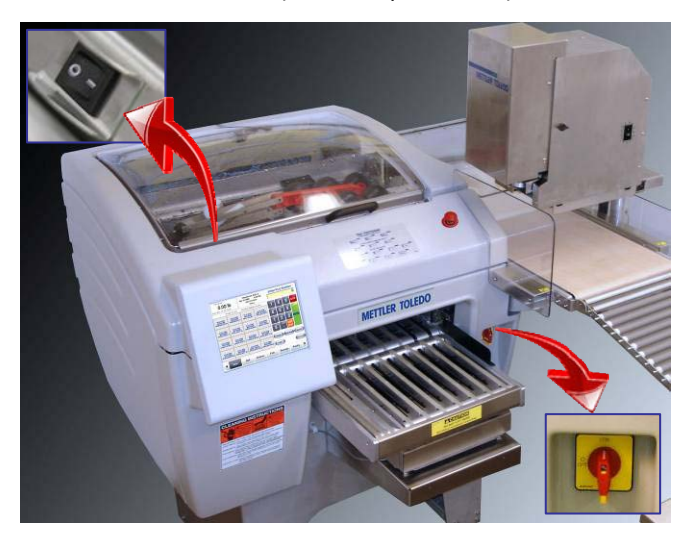

El interruptor de energía del controlador está separado del interruptor de energía de la empacadora. El interruptor de energía del controlador realizará un paro gradual del sistema operativo. El sistema operativo también puede apagarse usando las funciones Configuración (Setup) – Paro del sistema (Shutdown System) en el controlador. Cuando use la máquina todos los días o durante un largo periodo, se recomienda lo siguiente.

Para uso diario:

- Apague (OFF) el interruptor de energía de la empacadora.
- Deje el interruptor del controlador encendido.

Tiempo apagado prolongado (dos o más días)

- Apague (OFF) el interruptor de energía de la empacadora.
- Apague el interruptor de energía del controlador.

## **3 Cambio de película**

## **Instrucciones para el cambio de película**

El cambio de película se hace con frecuencia. Una vez que esté familiarizado con la máquina, el cambio se hace en menos de un minuto.

Para cambiar o cargar una nueva película, realice los pasos siguientes. No es necesario apagar la corriente hacia la Commander.

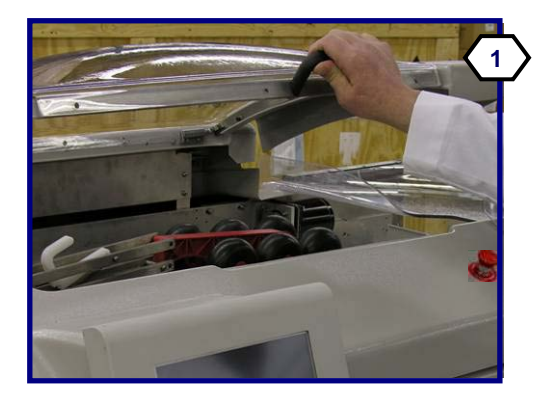

Abra la tapa superior.

Abra la tapa de la correa de transferencia.

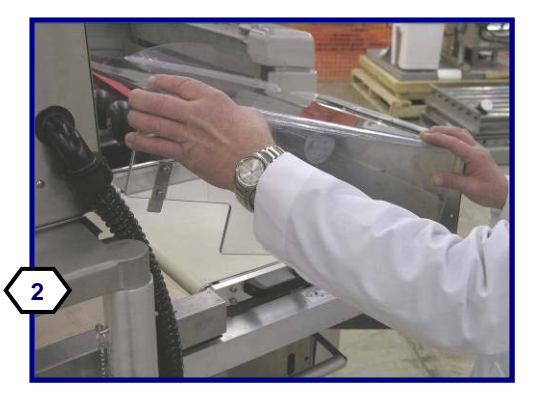

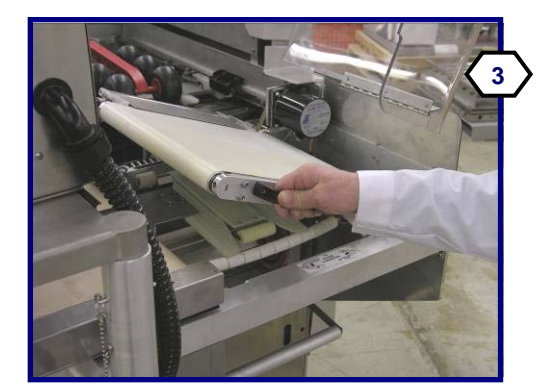

Levante la correa de transferencia hasta la posición de bloqueo **3 3**  mediante la manija hasta que se trabe en la posición elevada.

> Nota: Si la unidad tiene colocada una impresora DayGlo, retire el perno de bloqueo de la impresora para que no obstruya el trayecto.

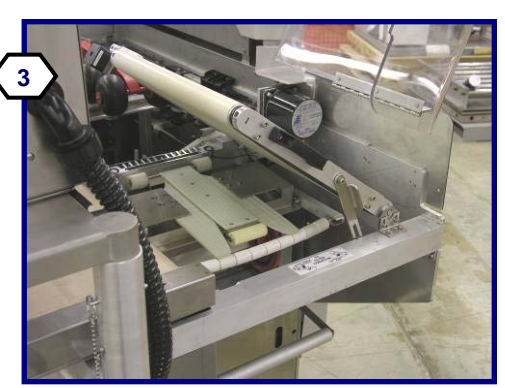

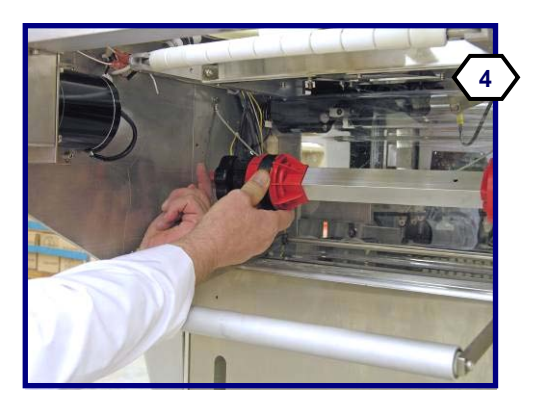

Suelte el carrete de la película mediante el pasador y gire el carrete hacia fuera.

Sujete el carrete y gire la rueda manual en sentido contrario a las manecillas del reloj para liberar la tensión.

Retire cualquier rollo de película vacío.

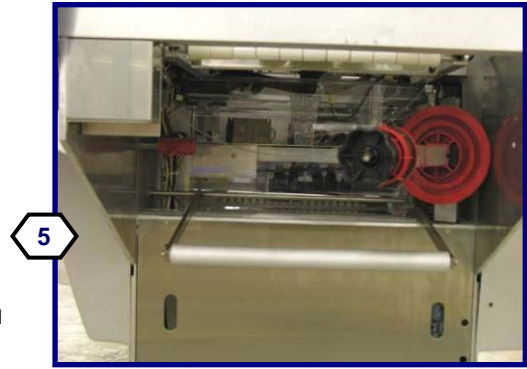

#### **Guía del Usuario de la Commander**

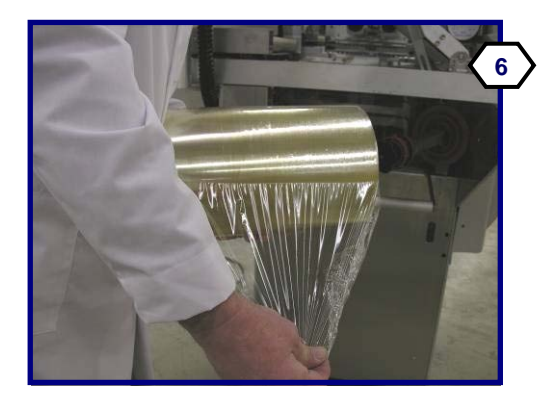

Coloque el nuevo rollo de película de manera que la película se desenrolle desde arriba y lejos de la máquina.

Inserte el nuevo rollo en el carrete hasta que llegue al disco de tope.

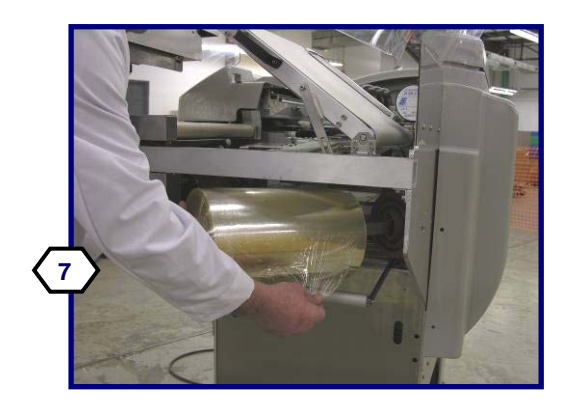

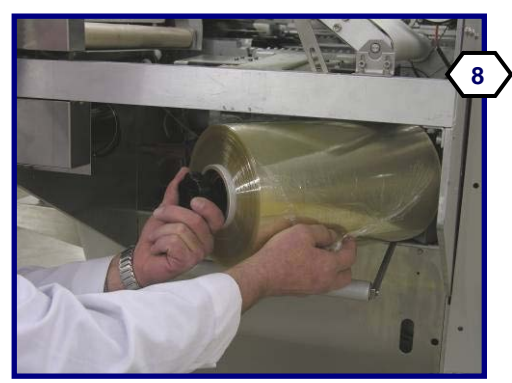

Apriete la rueda en sentido de las manecillas del reloj para asegurar la película en el carrete. Reenganche del carrete de película.

Desenrolle la película e insértela primero debajo del rodillo bailador.

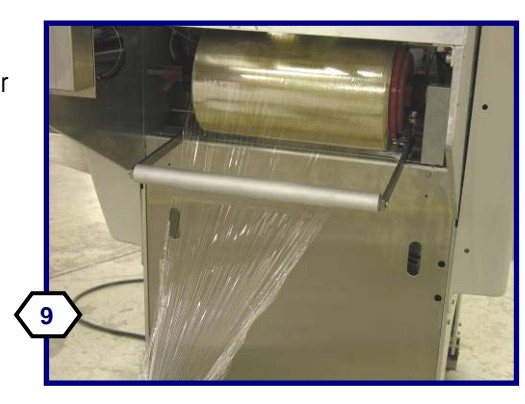

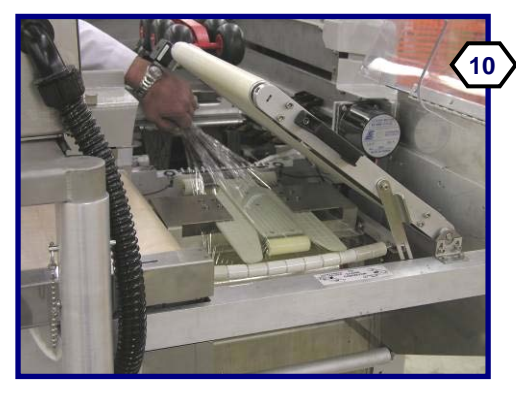

Continúe desenrollando la película sobre los rodillos curvos y hacia y a través de los dobladores de película.

Baje la correa de transferencia levantándola primero mediante la manija y usando la pestaña en la palanca de bloqueo para levantar la palanca.

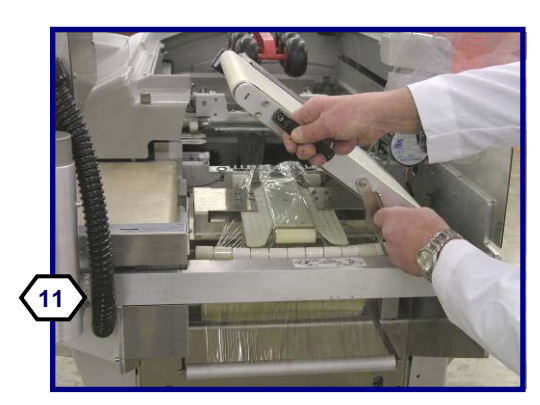

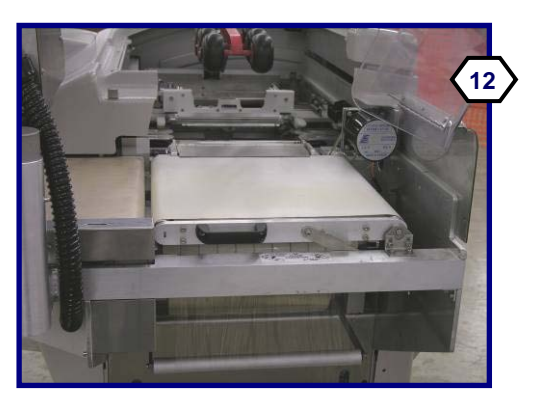

Sujete la manija con firmeza para bajar la correa de manera segura.

Cierre la tapa de la correa de transferencia.

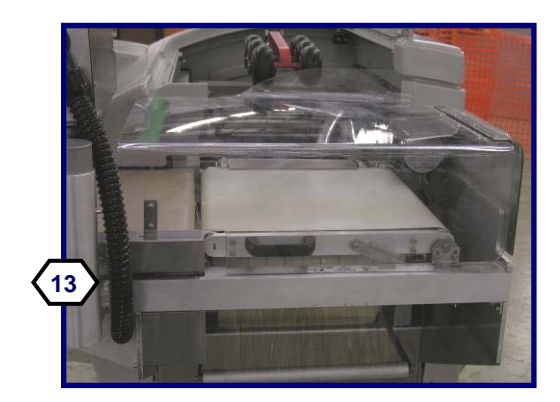

### **Capítulo 3: Cambio de película Instrucciones para el cambio de película**

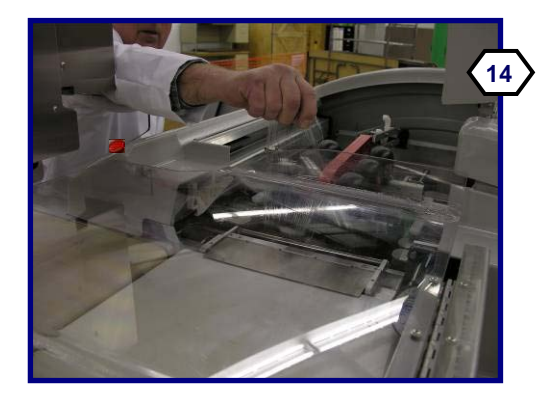

Tome la película por la parte anterior de la máquina y ténsela hacia arriba.

Mantenga la película sujetada mientras cierra la tapa superior.

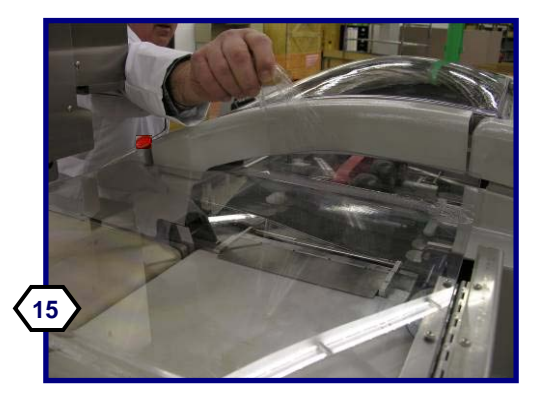

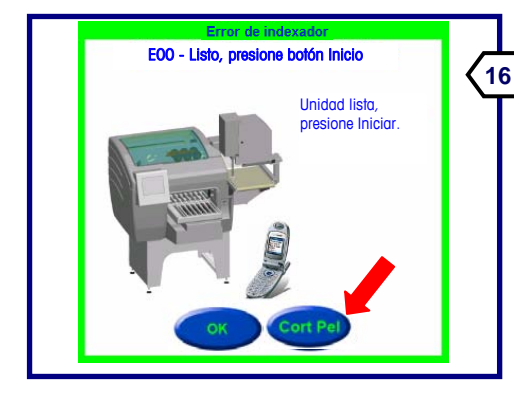

Presione el botón CORT PEL en el controlador.

La pantalla del controlador regresará entonces a la función previa y la máquina queda lista para usarse.

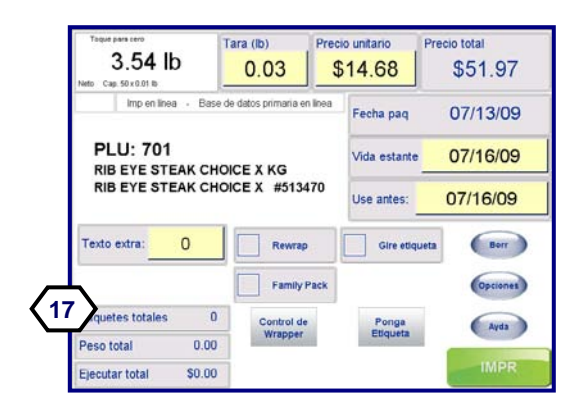

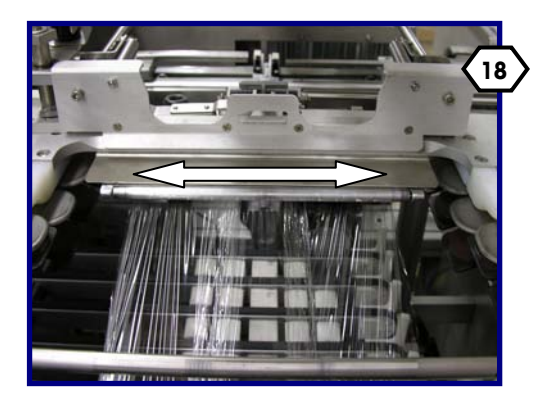

Inspeccione la película donde está tomada por la prensa de sujeción central. La película debe estar centrada en la prensa.

Si no está, mueva el rollo de película en el carrete. Reinserte la película si es necesario.

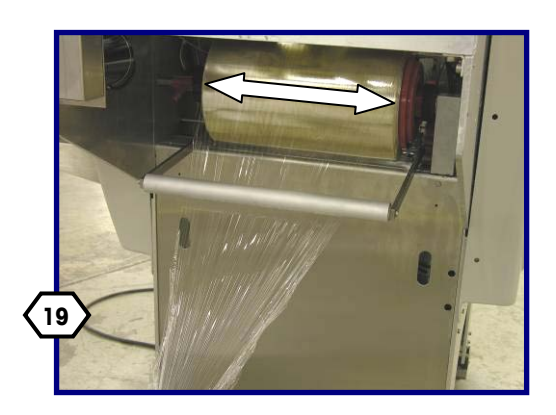

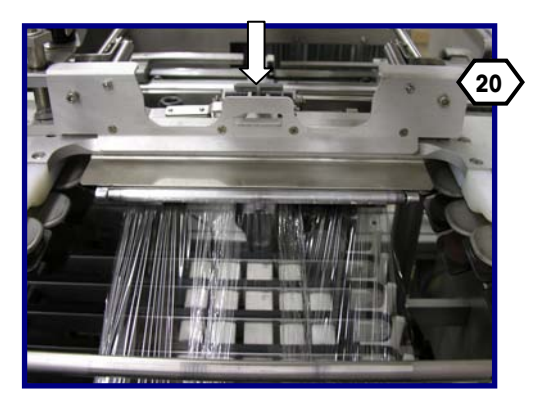

Libere la película de la prensa de sujeción central presionando hacia abajo sobre la palanca. Regrese al paso 14.

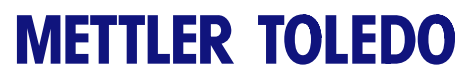

**Para sus notas** 

## **4 Bandejas**

### **Colocación de bandejas**

Una vez que todos los componentes del sistema están encendidos y usted ha seleccionado el PLU, proceda a colocar las bandejas de producto.

Si las dimensiones de la bandeja exceden las máximas que permite la máquina, ésta se detendrá en el modo de seguridad y rechazará la bandeja.

Las bandejas deben tener la rigidez suficiente y el producto debe estar contenido completamente dentro de la bandeja.

Coloque la bandeja en la correa de alimentación contra la guía negra en el lado derecho para arrancar la máquina.

La colocación correcta es cuando la luz roja del sensor (A) brilla en la esquina superior derecha de la bandeja. Al mismo tiempo se escucha una alarma breve cuando la colocación es correcta.

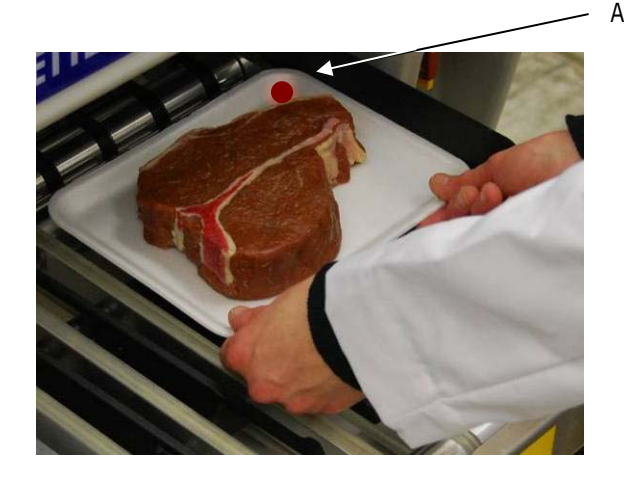

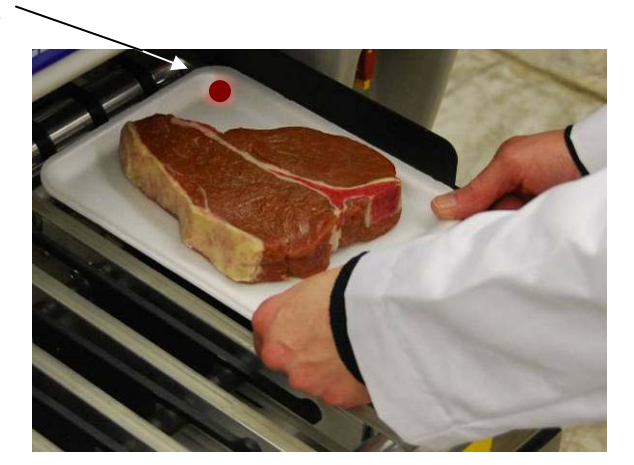

Una bandeja debe pasar a través de los sensores ópticos antes de que el siguiente paquete pueda colocarse y pesarse. Permita que las correas se detengan antes de colocar la siguiente bandeja.

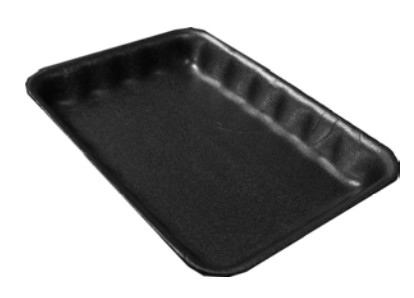

## **Especificaciones de las bandejas**

Todos los productos deben estar completamente contenidos en las bandejas. Si un producto sobresale de la bandeja, puede causar daño.

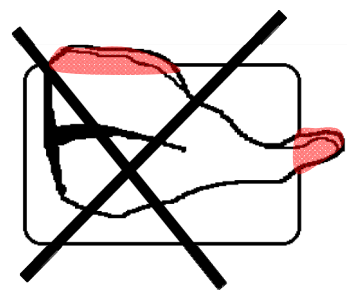

Las bandejas deben tener la rigidez suficiente también para soportar el producto adecuadamente. No puede haber agua u otros líquidos en la bandeja.

Las dimensiones de las bandejas que usa la Commander deben estar dentro de los siguientes límites. Cuando la Commander se configura para película de 11 pulgadas, las bandejas de 10 x 14 son demasiado grandes para la película y no pueden usarse.

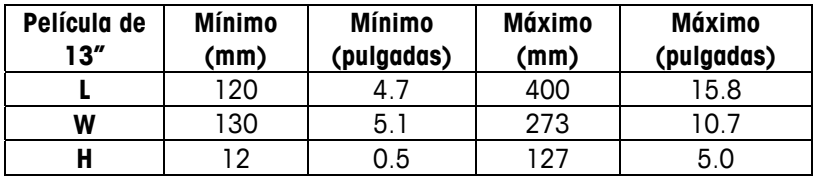

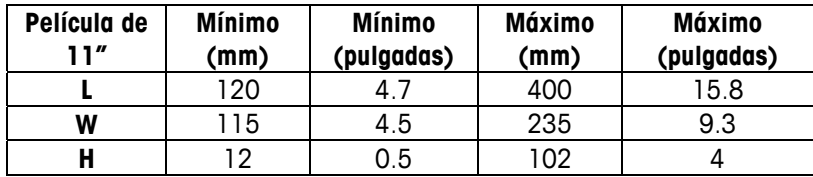

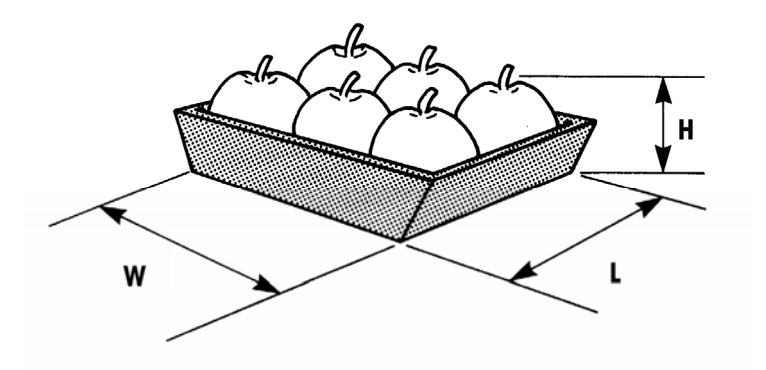

Las dimensiones máximas permitidas serán menores cuando se use la máquina con la película de 11 pulgadas. Algunas bandejas necesitarán cargarse en cierta forma, horizontal o vertical. Consulte las siguientes tablas de referencia de carga de bandejas para máquinas de 11 y 13 pulgadas en las páginas siguientes.

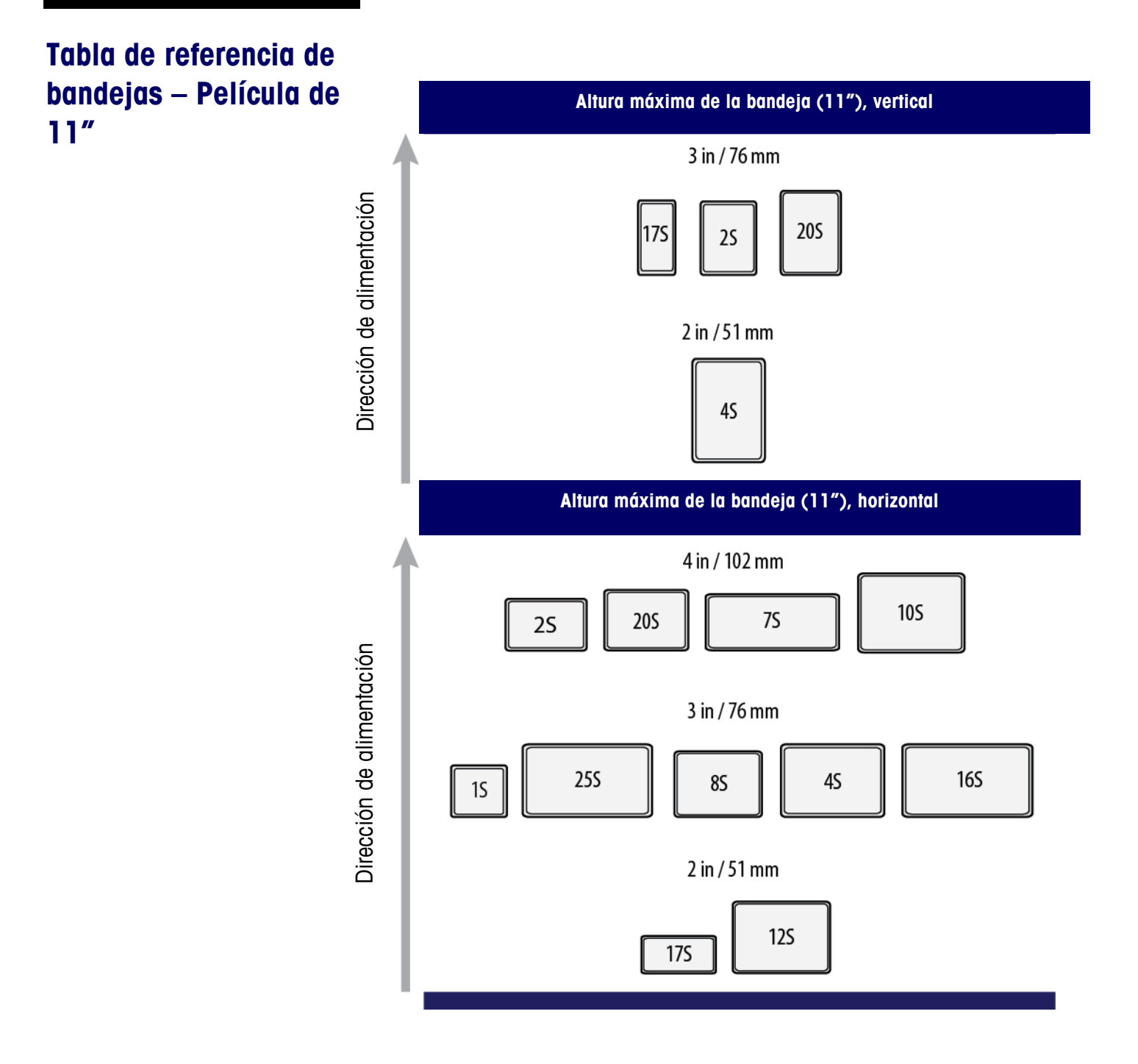

## **Tabla de referencia de bandejas – Película de**

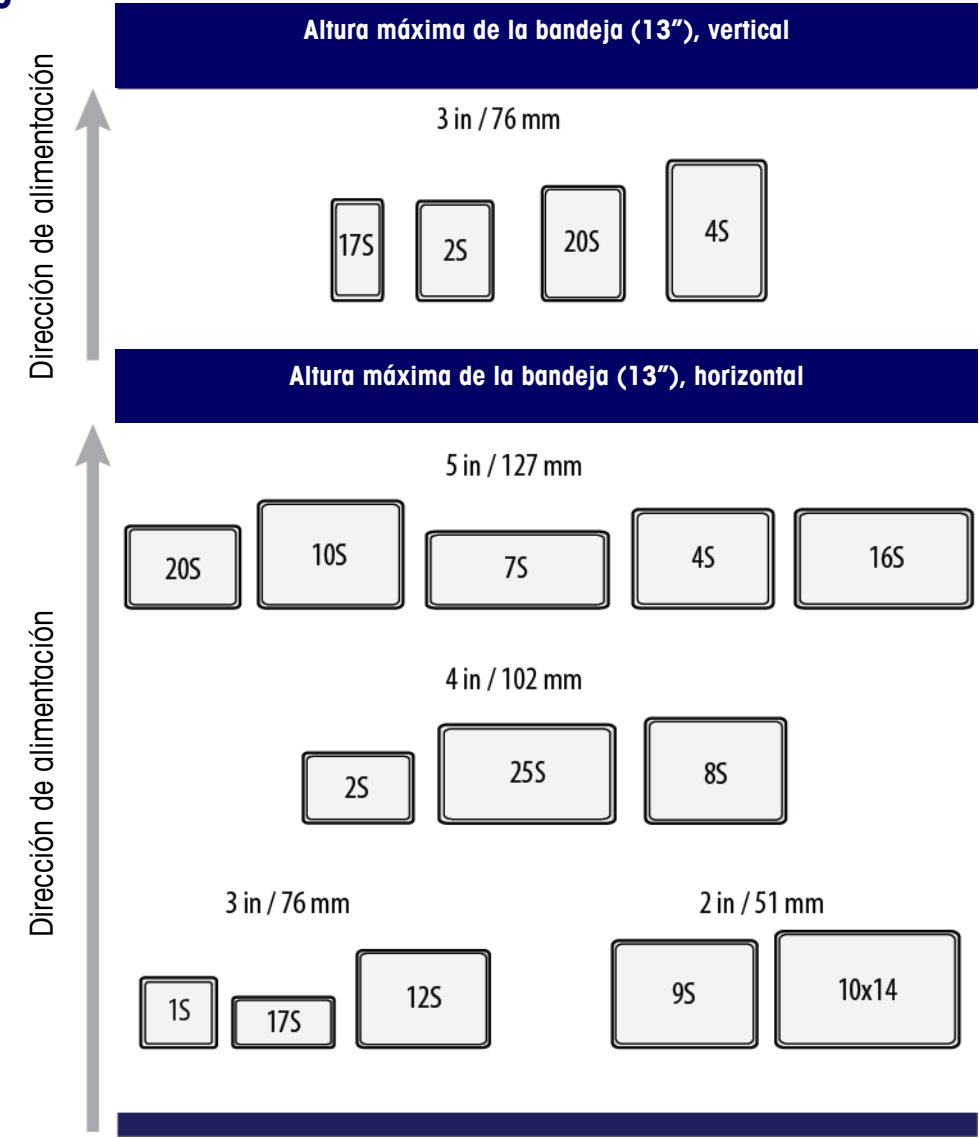

## **5 Impresora**

## **Introducción**

La impresora de etiquetas térmica tiene una gran capacidad de etiquetas y está diseñada para imprimir etiquetas que contengan información que pueden leer las personas y un símbolo de código de barras. La versión con aplicador está disponible en dos estilos, aplicadora de etiquetas de precios y aplicadora de etiquetas DayGlo.

- Cuando se usa en un sistema automático como el sistema Commander, la aplicadora de etiquetas de precios puede aplicar etiquetas de 2.63 pulgadas (67 mm) de ancho con longitudes de 2.1 pulgadas (53 mm) a 4.2 pulgadas (106 mm).
- La aplicadora de etiquetas DayGlo puede aplicar etiquetas de 1.56 pulgadas (40 mm) de ancho con longitudes desde 0.9 pulgadas (23 mm) a 1.5 pulgadas (38 mm).
- El rango del ancho de impresión de etiquetas es de 1.57 pulgadas (40 mm) a 3.14 pulgadas (80 mm).
- Toda la información y configuraciones para la impresora se establecen en el controlador.

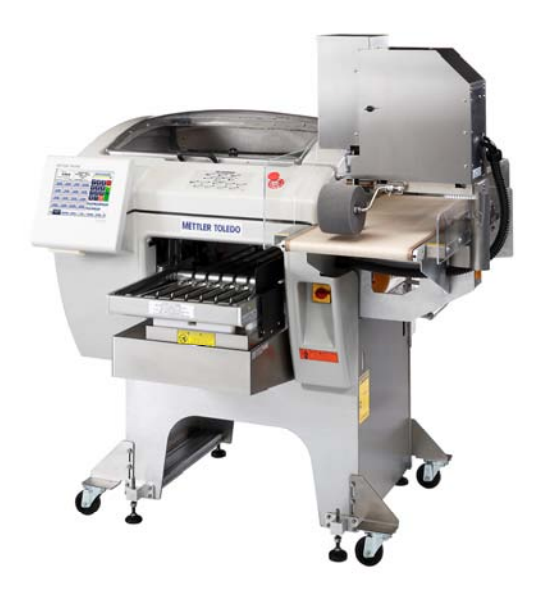

## **Colocación del rollo de etiquetas - 317**

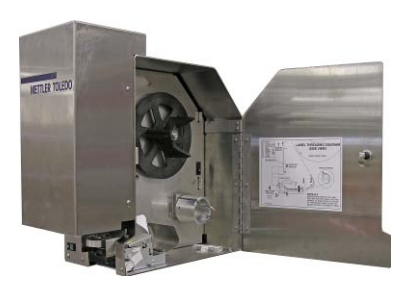

La energía puede permanecer conectada cuando se cambian las etiquetas en la impresora 317.

Algunos sistemas tienen dos impresoras instaladas. Si el suyo tiene dos impresoras, el procedimiento para cambiar etiquetas es el mismo.

Nota: Mettler Toledo recomienda limpiar el mecanismo de la impresora en cada cambio de etiquetas.

Como referencia, usted puede consultar siempre las instrucciones de carga en la parte inferior o interior de las puertas de las impresoras.

Las siguientes instrucciones paso a paso siguen la secuencia de este diagrama.

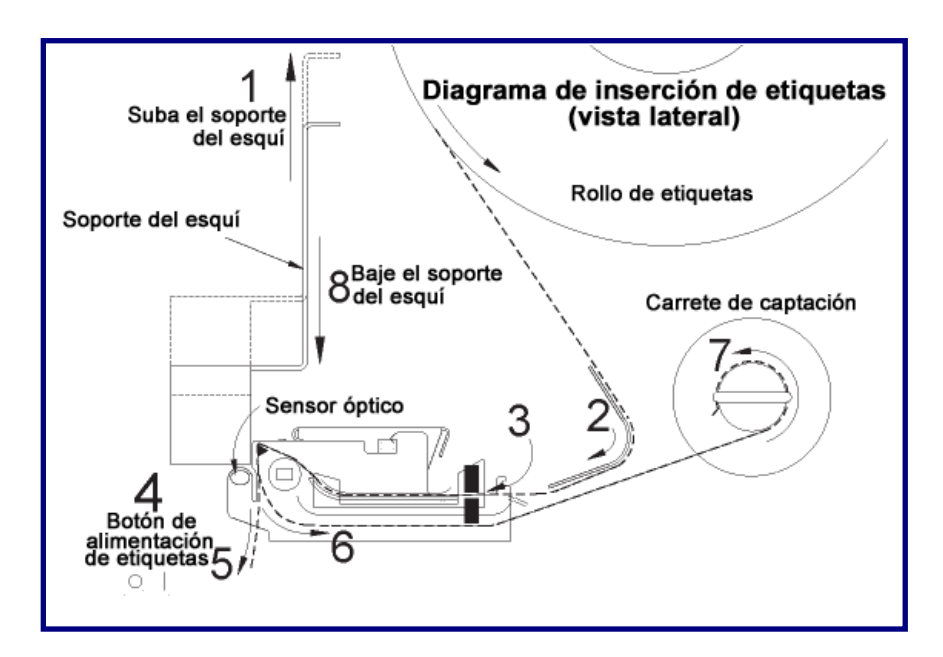

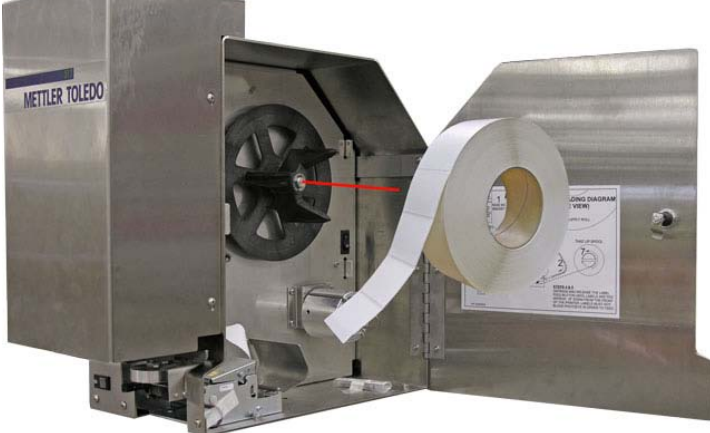

Antes de que comience a instalar las nuevas etiquetas, instale el nuevo rollo de etiquetas en la rueda de comprobantes con las etiquetas desenrollándose desde la parte superior hacia el frente de la impresora.

Notas: Las impresoras sin aplicadores siguen las mismas instrucciones, sólo que no hay soporte de esquí que necesite subirse o bajarse en el proceso.

#### **Capítulo 5: Impresora Colocación del rollo de etiquetas - 317**

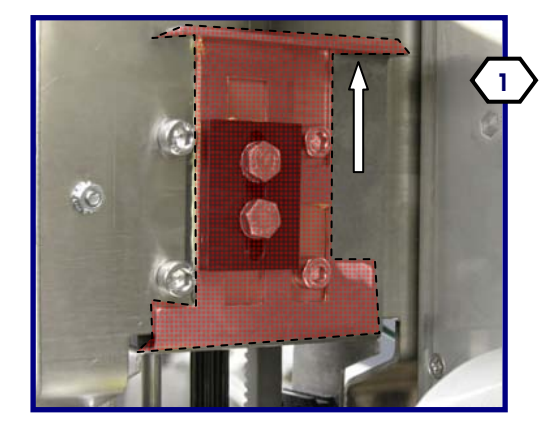

Comience a instalar las etiquetas levantando el soporte del esquí.

Dirija las etiquetas hacia la guía posterior y hacia el motor de la impresora.

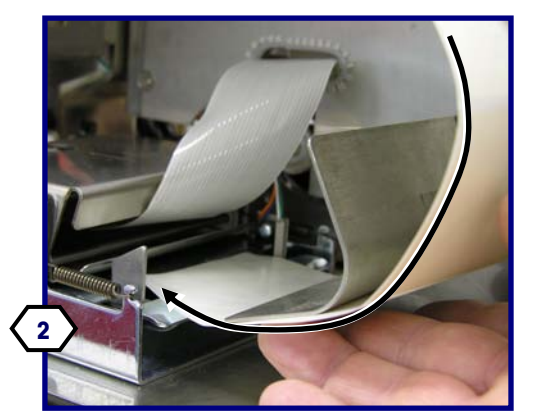

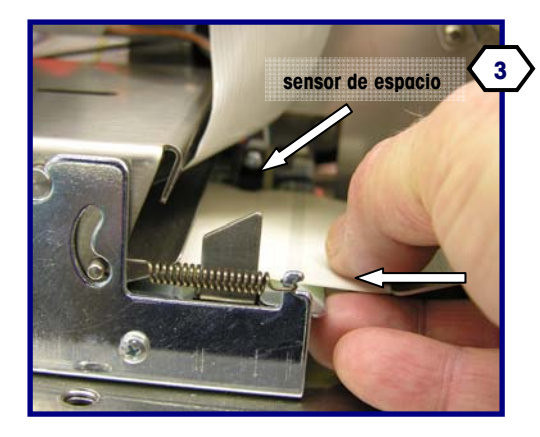

Inserte manualmente unas dos y media pulgadas de etiquetas en la impresora o hasta que lleguen al rodillo de la platina de goma. Asegúrese de que las etiquetas pasen a través del sensor de espacio.

Presione y suelte el botón de alimentación de etiquetas hasta que las etiquetas estén insertadas aproximadamente 16 pulgadas directamente abajo de la barra de desprendimiento.

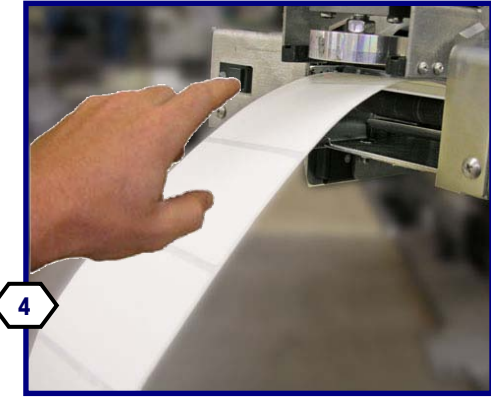

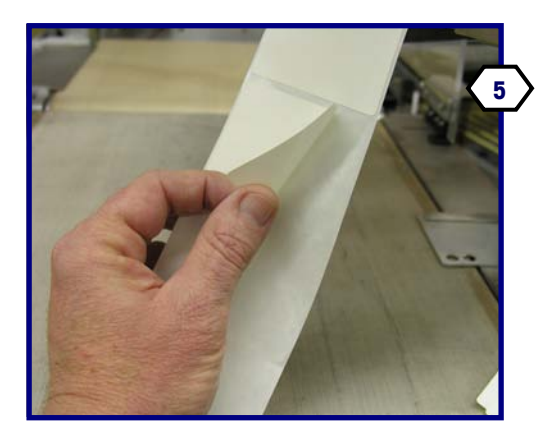

**Nota:** Las etiquetas no deben bloquear el sensor óptico para que logren pasar.

Desprenda las etiquetas del revestimiento posterior.

Dirija las etiquetas hacia la guía posterior y hacia el motor de la impresora.

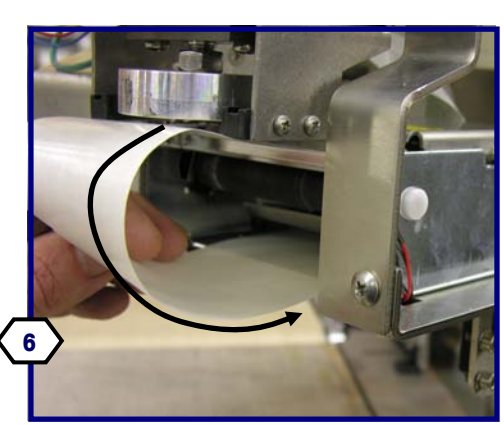

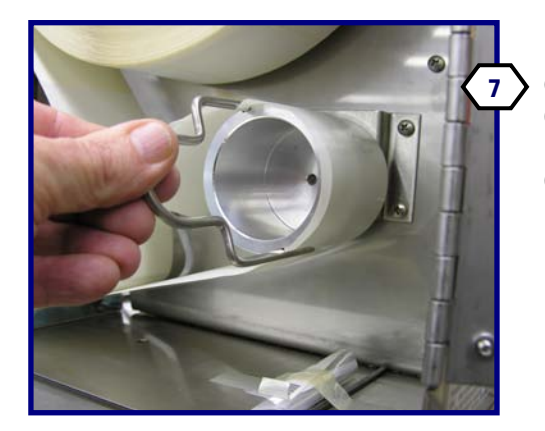

Retire el sujetador de captación del revestimiento del carrete de captación. Enrolle el revestimiento en el carrete de captación y fíjelo con la pinza.

Baje el soporte del esquí.

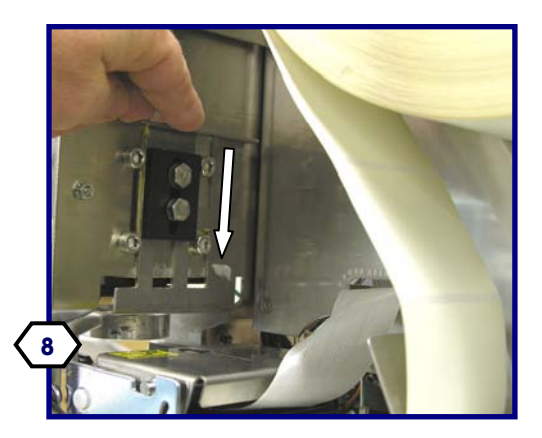

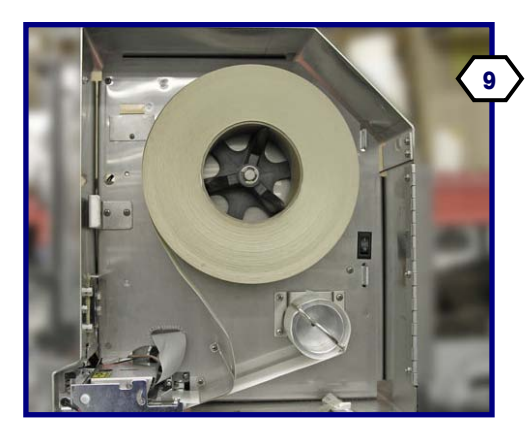

Una vez que las nuevas etiquetas estén colocadas, cierre la tapa lateral y asegure la perilla. Ahora puede usar la impresora.

Revise la luz de estado en la parte anterior de la impresora. El VERDE indica que la impresora está lista.

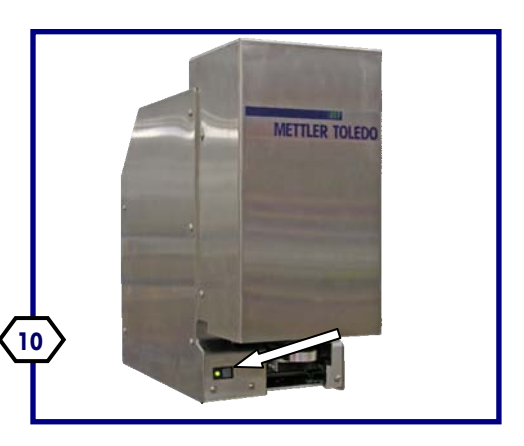

Nota: Si usa un rollo pre-perforado o negro preimpreso, es probable que un técnico de servicio deba ajustar la impresora para indexar correctamente las etiquetas.

## **Carga de etiquetas – 710**

- Abra la puerta de acceso para la alimentación de etiquetas.
- **Instalación de etiquetas**
- **Presione el rollo de etiquetas hacia el carrete de alimentación.**
- Sostenga el picaporte de la impresora y deslice el módulo de la impresora hacia la izquierda.
- Destrabe la cabeza de la impresora al tirar del soporte de la cabeza primero hacia la derecha y abajo.
- Inserte el revestimiento de la etiqueta hacia arriba como se muestra con el revestimiento saliendo del rollo hacia el lado derecho.
- Inserte las etiquetas en la parte posterior de la impresora asegurándose de que se alimenten entre el sensor de espacio.
- **Inserte el revestimiento hacia arriba y hacia atrás hacia la cabeza de** impresión, y luego hacia el carrete de captación. Asegure el revestimiento en el sujetador de seguridad.
- Haga avanzar el revestimiento hasta que haya una etiqueta visible en el lado de expulsión de la cabeza de impresión.
- Bloquee la cabeza de impresión y asegúrese de que el revestimiento esté insertado a través del sensor de espacio.
- Deslice la impresora hacia adelante hasta que se trabe.
- Cierre la puerta de la impresora para operar la unidad.

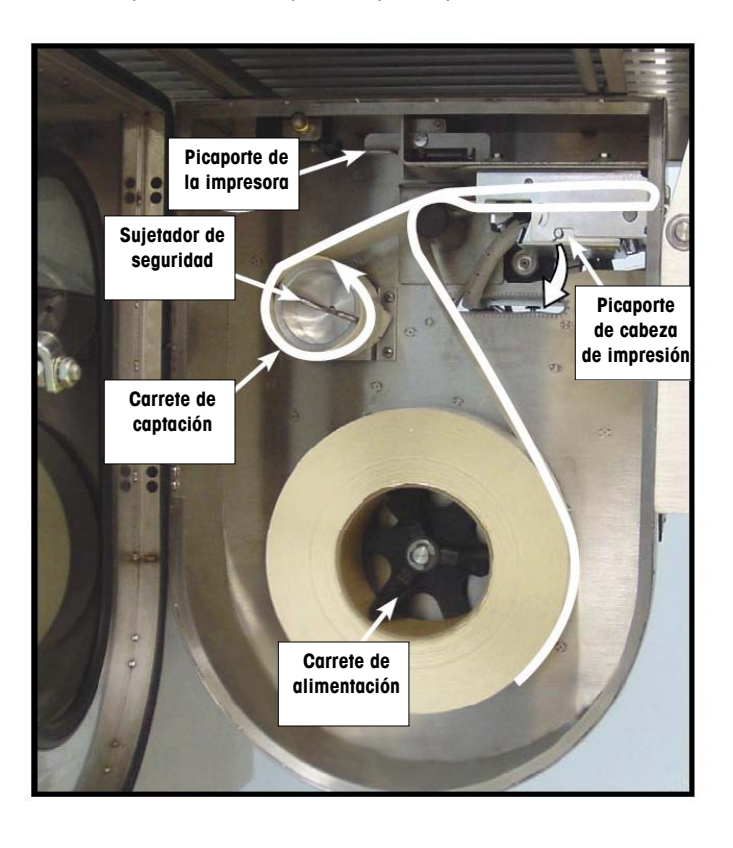

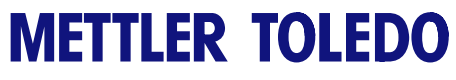

**Para sus notas** 

## **6 Controlador - Operación**

## **Introducción**

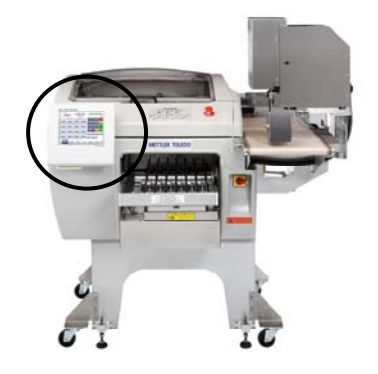

El controlador de la Commander contiene una pantalla táctil fácil de usar con una interfaz de usuario intuitiva. Algunos ejemplos de las pantallas principal y de PLU se muestran a continuación.

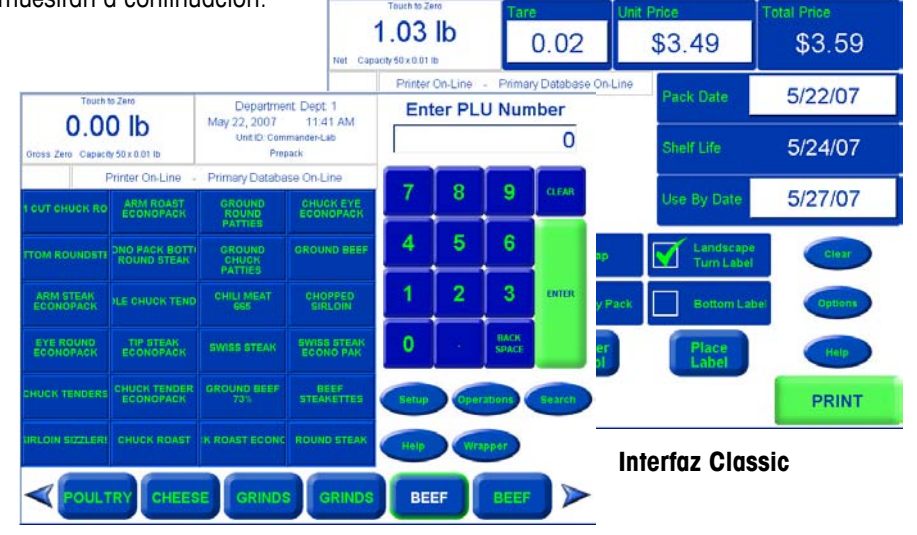

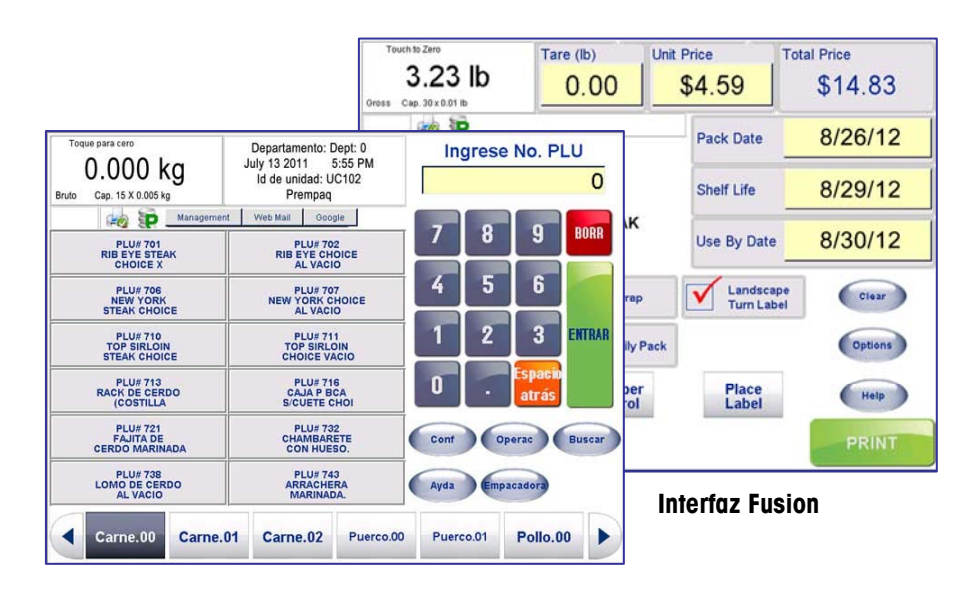

El controlador de la Commander puede configurarse para mostrarse en las interfaces Classic o Fusion. Todas las funciones y opciones están disponibles en ambas interfaces.

Para más detalles acerca de cambiar la interfaz del controlador, consulte el Manual técnico del software de la línea UC (B16588100A) o comuníquese con el administrador de su sistema.

## **Pantalla principal**

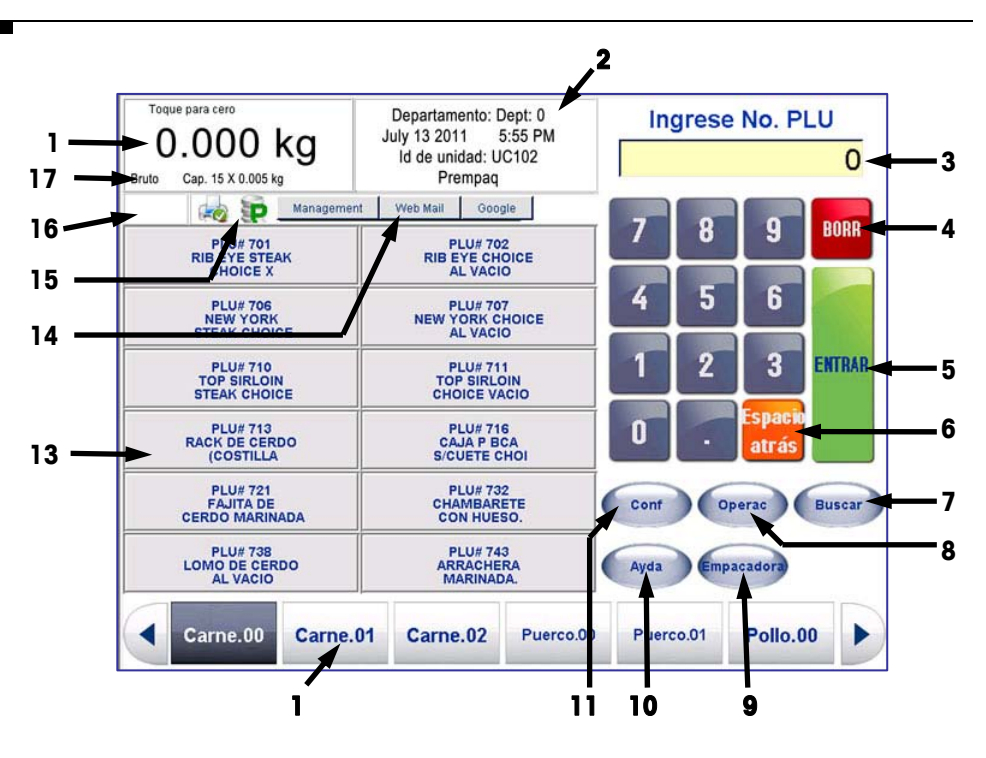

### **Elementos de la pantalla principal**

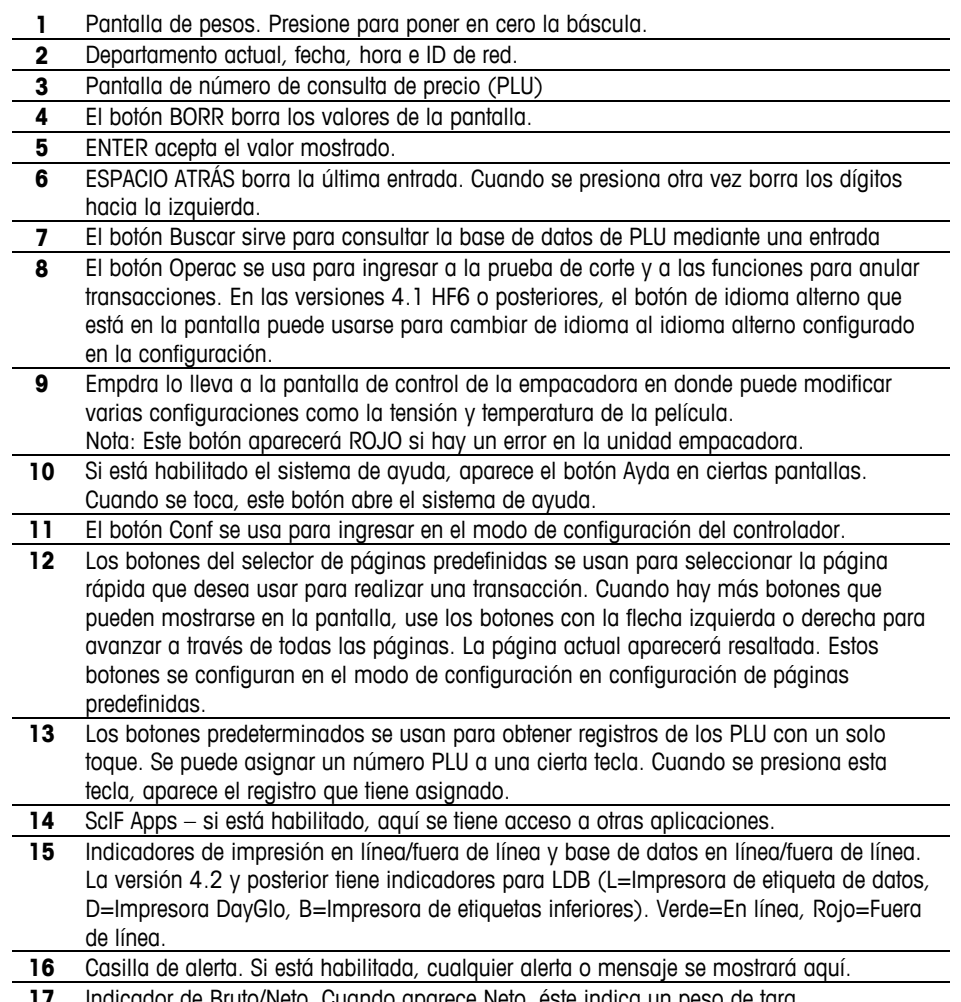

Indicador de Bruto/Neto. Cuando aparece Neto, éste indica un peso de tara.

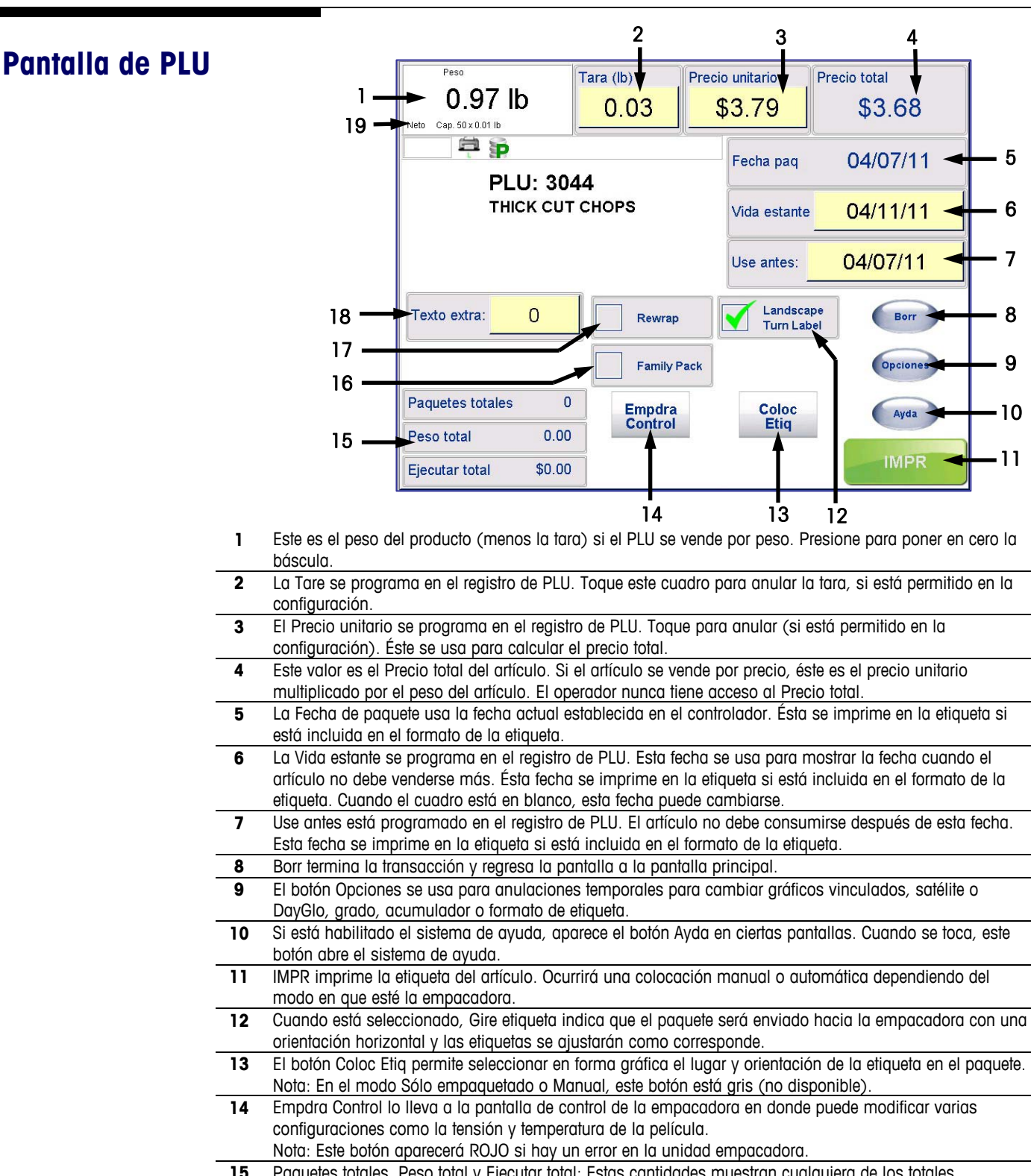

- **15** Paquetes totales, Peso total y Ejecutar total: Estas cantidades muestran cualquiera de los totales acumulados que corresponden a la transacción actual.
- **16** Paq famliar es una macro que se configura para reducir el precio cuando se vende en grandes cantidades.
- **17** Reemp señala la transacción como un artículo que fue pesado anteriormente y retirado de la caja.
- **18** El número de Texto extra se programa en el registro de PLU para que cuando se obtenga el PLU se obtenga el texto extra asociado. Cuando el cuadro está en blanco, esto puede cambiarse.
- **19** Indicador Bruto/Neto. Cuando aparece Neto, éste indica un peso de tara.

### **Botón Opciones**

El botón **Opciones** en **Pantalla de PLU** se usa para las siguientes anulaciones temporales. Algunas opciones podrían no permitir anulaciones, dependiendo de la configuración del sistema.

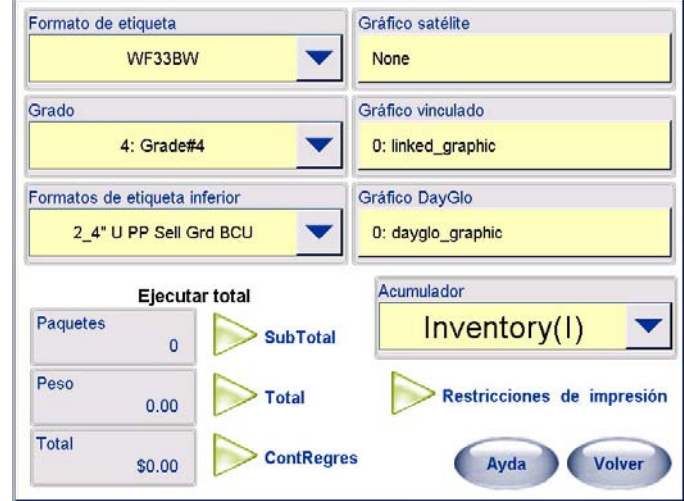

Las anulaciones se habilitan e inhabilitan en la pantalla de anulaciones de pantalla de transacción en la configuración de la báscula de servicio, como se muestra a continuación. Para permitir las anulaciones, los cuadros deben estar seleccionados.

#### **Formato de etiqueta**

Se puede seleccionar un formato de etiqueta alterno para esta transacción al usar una anulación.

#### **Grado**

Usted puede seleccionar otro Grado para esta transacción en el menú desplegable.

### **Formatos de etiqueta inferior**

Si está configurada, ésta se usa para aplicar una etiqueta inferior en cada paquete cuando se usa en un sistema automático con un aplicador de etiquetas inferiores.

#### **Gráfico satélite**

Si hay un gráfico satélite configurado en la etiqueta, se puede usar esta función para anular el gráfico usado para esta transacción, o para inhabilitarlo.

#### **Gráfico vinculado**

Si hay un gráfico vinculado en la etiqueta y en el registro de PLU, esta función puede usarse para seleccionar uno diferente para esta transacción.

### **Gráfico DayGlo**

Si se una impresora DayGlo, el gráfico programado puede cambiarse para esta transacción. Seleccione de una lista desplegable o use el teclado numérico para ingresar el número correspondiente del gráfico.

#### **Acumulador**

Se puede seleccionar un acumulador diferente para la información de totales con esta función.

#### **Ejecutar total**

Los totales de la transacción actual de PLU seleccionados se reúnen con base en el peso, costo y número de paquetes. Éstos se muestran en la pantalla para editar PLU. Pueden imprimirse en una etiqueta "Ejecutar total" si es necesario.

**Nota**: El formato de etiqueta "Ejecutar total" se configura en la pantalla de configuración de la impresora de etiquetas.
### **Restricciones de impresión**

Seleccione el botón **Restricciones de impresión** en la pantalla Opciones para ver qué elementos puede restringir para impresión en una etiqueta para esta transacción.

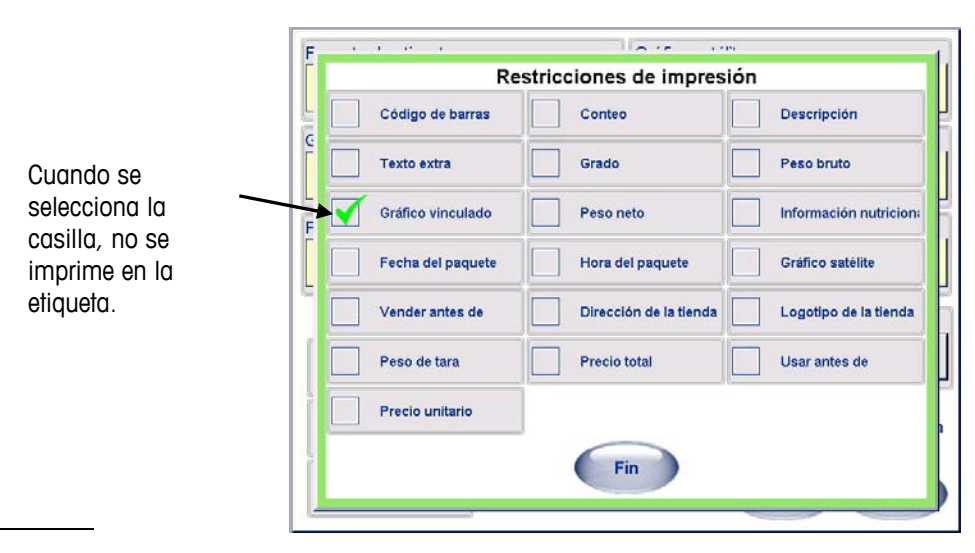

## **Selector de tara**

Si la tara es obligatoria, o cuando se presiona el campo de tara, usted verá una pantalla de selector de tara. Puede anular la tara ingresando el valor, colocando el material del paquete sobre la bandeja de pesaje y presionando "Tara bandja", o presionando las imágenes de tara gráfica (versión 4.2 y posterior). La tara gráfica se habilita en los parámetros de Configuración/Báscula.

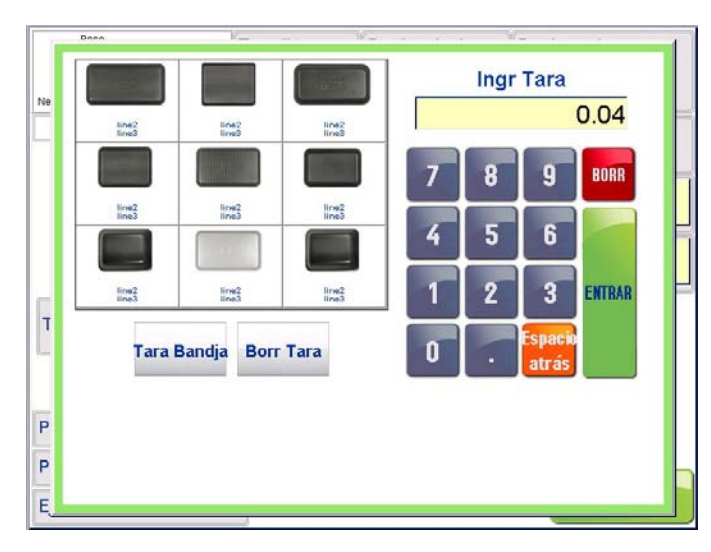

**Selector de tara** 

## **Botón de Colocación de Etiqueta**

Nota: Cuando la impresora esté en el modo Sólo empaquetar o Manual, el botón Coloc Etiq en la pantalla de PLU cambia a gris y el texto es reemplazado por el modo en el que se encuentra.

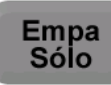

En este momento, el botón no puede seleccionarse porque no se requiere la colocación de etiquetas cuando la empacadora está en el modo Sólo empaquetado o Manual.

Al seleccionar el botón Coloc Etiq en la pantalla de PLU aparece la pantalla Colocación de etiquetas.

En esta pantalla se puede seleccionar gráficamente el lugar de un paquete en donde se colocará la etiqueta final así como la orientación de la etiqueta.

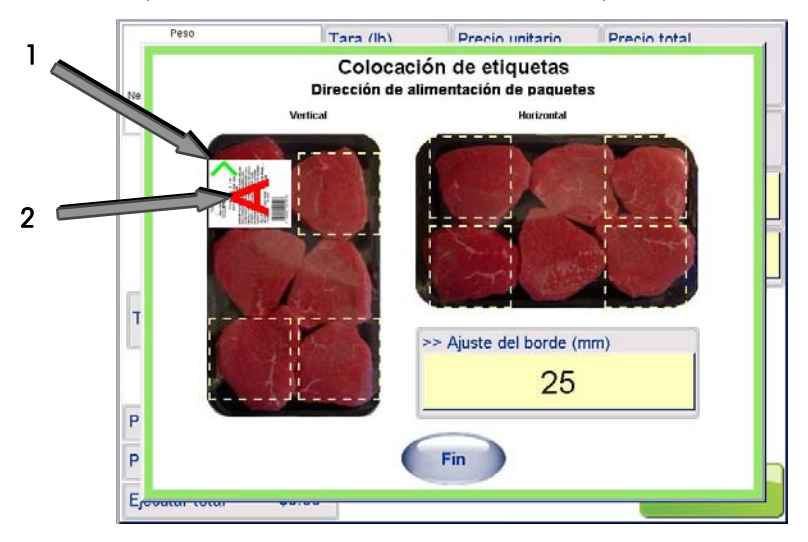

La flecha verde (1) muestra el borde del paquete al que se aplica el ajuste. La letra A (2) indica la orientación de los gráficos en la etiqueta.

Usted puede seleccionar orientación horizontal o vertical del paquete. Después haga clic en uno de los cuadros para asignar un cuadrante en el que se aplicará la etiqueta. Enseguida aparecerá una etiqueta y al hacer clic sobre ella usted puede cambiarla y girarla 90°.

Nota: La colocación de etiquetas será asignada antes de procesar paquetes a través del sistema de empaquetado. Dependiendo de la orientación seleccionada para la etiqueta, la impresora 317 puede necesitar ajuste manual también.

Sin embrago, una vez que se haya designado la colocación de la etiqueta, si se va a insertar un paquete en forma horizontal y no en forma vertical, al seleccionar el botón Gire etiqueta en la pantalla PLU se hará el ajuste de colocación de la etiqueta. La etiqueta se corregirá para estar en el cuadrante designado independientemente de la orientación del paquete.

### **Ajuste del borde**

El Ajuste del borde muestra el valor numérico del lugar donde la etiqueta comenzará a partir del borde del paquete. El predeterminado es 25.

## **Modos de cálculo de precios PLU**

PLU significa Price Look Up (consulta de precio). El PLU es un número de referencia asignado para consultar el registro de un producto que incluye campos como descripción, precio, tara, etc. Diferentes PLU tienen diferentes modos de cálculo de precio. La carne se vende normalmente "Por peso" por libras o kilogramos. Muchos productos de panadería se venden "Por conteo". Otros productos pueden venderse en paquetes estándar que pesan todos lo mismo (o supone que todos los pesos son iguales o un valor mínimo). Los diferentes modos de cálculo de precio son los siguientes:

## **PLU por peso**

Ejemplos de productos que se venden por peso son las carnes, quesos, carne de ave y productos del campo. El cálculo de los precios por peso puede hacerse en tres formas diferentes:

"Por libra": Los artículos pesados comúnmente tienen precio por libra. El peso multiplicado por el precio unitario equivale al precio total del producto al cliente.

"Por fracción de una libra" (fraccional): También se puede determinar el precio por fracción de libra (cuando es legal y así se desee). También está disponible el precio por cuarto de libra y por media libra.

Precio de "libras por": El PLU puede venderse en libras por precio (en lugar de precio por libra). (2 libras por \$1.00).

### **PLU por conteo**

Ejemplos de artículos que se venden por conteo son las galletas, donas, rollos, pan, etc. Ejemplo: 4 manzanas por \$0.69. El PLU por conteo permite al operador usar la empacadora para una operación de etiquetado. El cálculo de precio se ingresa como cierta cantidad de artículos por un precio fijo. Si se necesita el peso total para los artículos, se puede configurar un campo de peso en la etiqueta para imprimir el peso de los artículos además de la información por conteo.

## **PLU de empaque estándar**

Ejemplos de artículos vendidos por paquete estándar incluyen pollos enteros, pasteles de cumpleaños, pan, etc. El PLU de paquete estándar es similar a por conteo y también permite al operador usar la empacadora para una operación de etiquetado. Las etiquetas indican tanto el peso neto como el precio del artículo. Estos tipos de artículos pesan todos lo mismo (o se asume que pesan lo mismo o que son de un valor mínimo).

## **Modos de búsqueda de PLU**

La función Buscar permite buscar un PLU por nombre o nombre parcial. Esto es útil si se desconoce el número PLU o si se desea una lista de opciones.

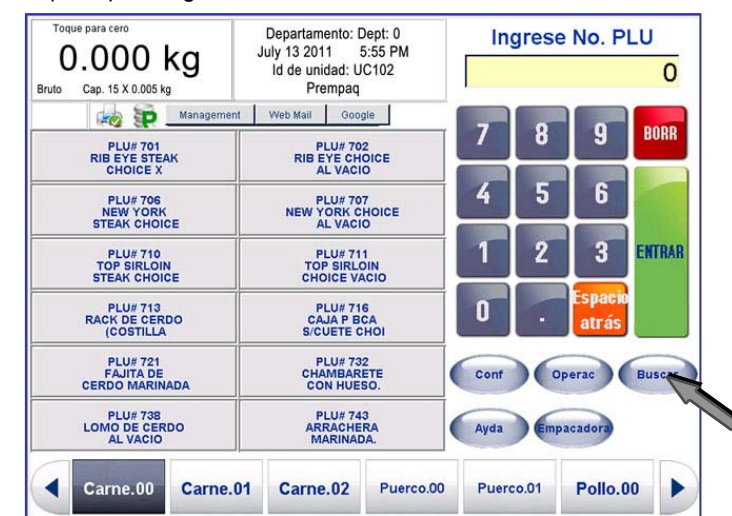

En la pantalla principal, haga clic en el botón Buscar.

Aparece la pantalla para buscar. Seleccione el Departamento que desea en un menú desplegable (1). Después escriba con el teclado (2) la palabra o parte de la palabra que busca y toque el botón Buscar (3). La lista resultante se explora mediante una barra de desplazamiento.

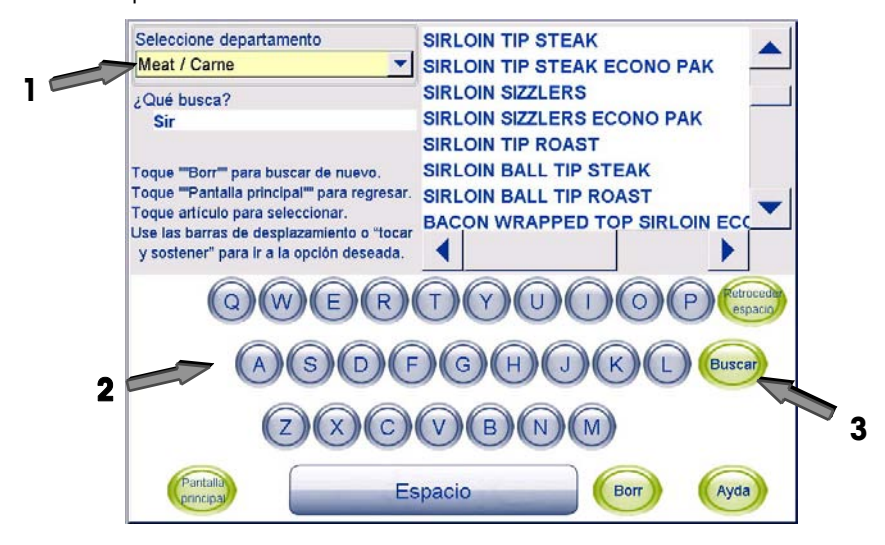

### **Capítulo 6: Controlador - Operación Modos de búsqueda de PLU**

Esto produce una lista de PLU de la base de datos que contienen esa palabra como parte de una palabra clave o descripción. Toque el PLU para resaltarlo.

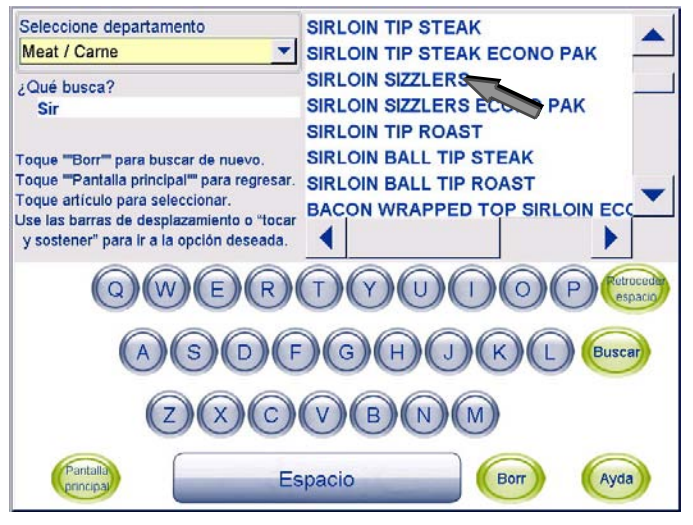

Esto regresará los PLU en la Pantalla de PLU.

# **Etiquetado de país de origen (COOL)**

El etiquetado de país de origen (COOL) es información asignada a un PLU específico que define la procedencia de un producto y el procesamiento al que fue sometido.

Si un COOL está asociado con un PLU, aparecerá una indicación para seleccionar un enunciado COOL preconfigurado antes de continuar a la pantalla de transición de PLU.

Las asociaciones de COOL se configuran en el editor de UC. Para más información acerca del procedimiento de configuración de COOL, consulte el Manual del Editor de UC o el Manual Técnico de Software de UC.

## **Enunciados COOL Preconfigurados**

Si se selecciona un PLU que tenga un enunciado COOL obligatorio, aparece la pantalla de enunciados COOL preconfigurados. Un enunciado COOL preconfigurado consiste en:

Texto COOL actual (1): Muestra el texto seleccionado de la lista inferior y este texto aparecerá en la etiqueta si se procede con la transacción.

Texto COOL predeterminado (2): Muestra el texto COOL predeterminado que se imprime en la etiqueta si no se selecciona algo diferente.

Texto usado más recientemente (3): Enunciado de texto COOL que se usó la última vez en una transacción y que se imprimió en una etiqueta para el PLU seleccionado.

Lista (4) de texto preconfigurado posible que puede aplicarse al PLU seleccionado.

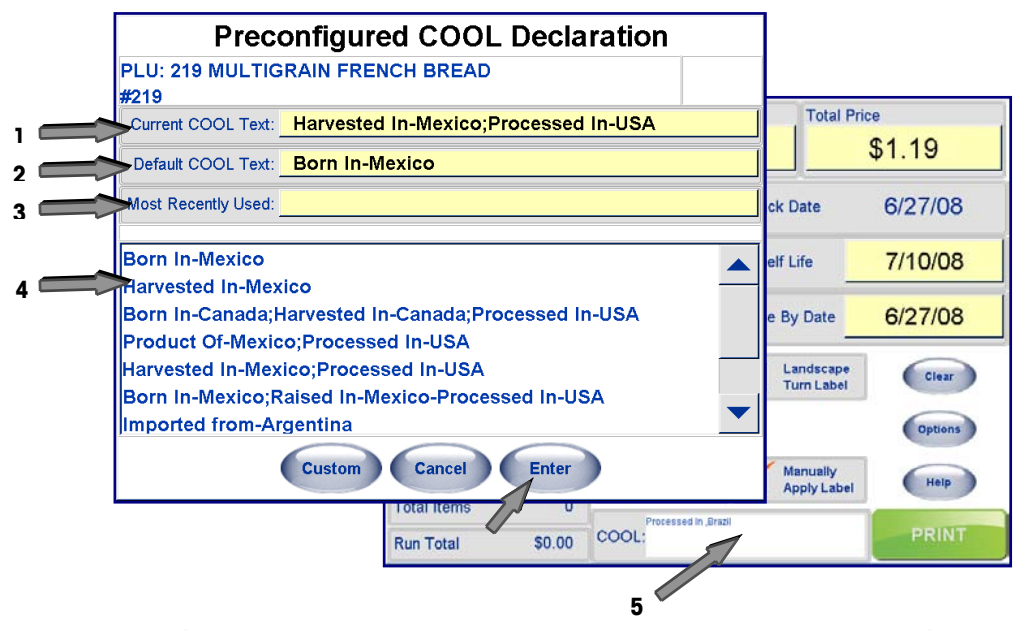

Después de seleccionar el texto que desea usar, toque Enter. Usted continuará a la pantalla de PLU en donde aparece el área del texto COOL (5).

#### **Capítulo 6: Controlador - Operación Etiquetado de país de origen (COOL)**

Si se configura un enunciado COOL para un PLU pero no es "obligatorio" (lo que significa que usted puede completar una transacción sin seleccionar un enunciado COOL para que se imprima en una etiqueta), habrá un botón No COOL disponible.

Seleccione No COOL si desea completar la transacción y que se imprima la etiqueta sin ningún enunciado COOL.

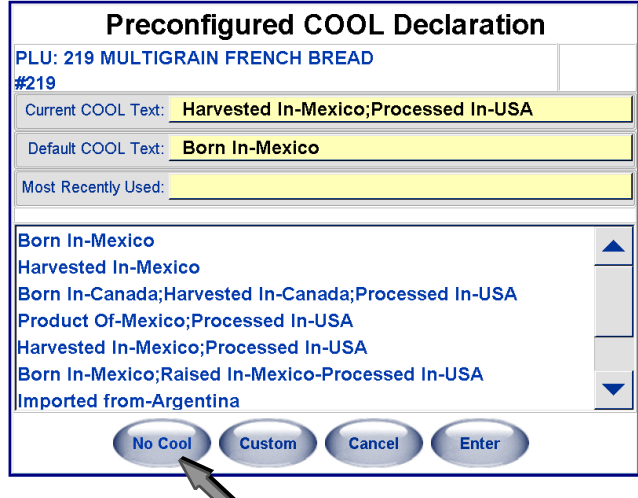

Este PLU no tiene enunciados de COOL forzados, de manera que una transacción puede proceder sin un enunciado COOL al usar No COOL.

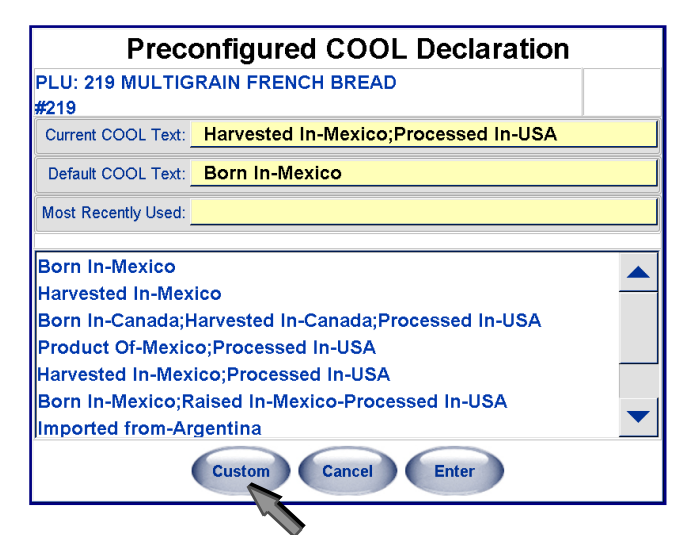

Este PLU tiene enunciados COOL obligatorios, de manera que debe seleccionarse el texto preconfigurado o el texto personalizado antes de proceder.

Si el PLU seleccionado tiene datos que permitan al usuario elaborar un enunciado COOL personalizado, el botón Adaptar también está disponible.

## **Adaptar enunciados COOL**

Los enunciados COOL se elaboran a partir de palabras clave o pasos de producción y nombres de países. Si un registro de PLU tiene pasos de producción de COOL personalizados y nombres de país asociados con él, aparecerá el botón Adaptar en la parte inferior de la pantalla Enunciado COOL preconfigurado.

Nota: Si no existe enunciado COOL preconfigurado asociado con el PLU, el usuario será llevado inmediatamente a los diálogos COOL personalizados.

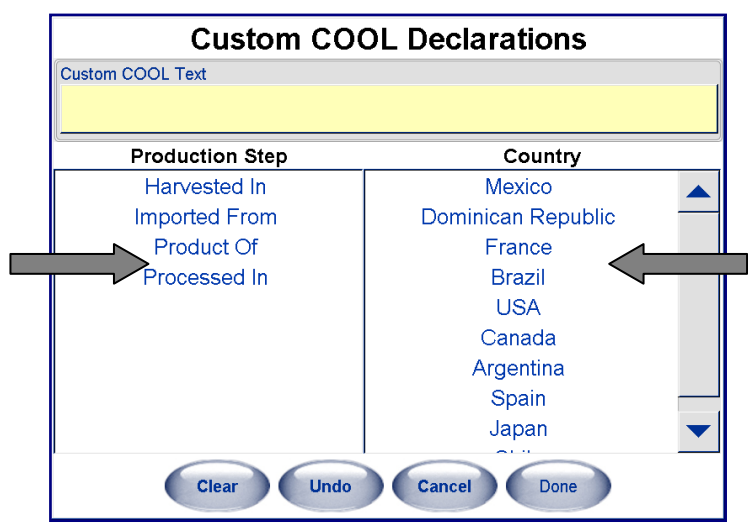

Seleccione un Paso de producción (1) seguido de un País (2). Continúe en esa forma hasta que esté satisfecho con el nuevo enunciado COOL personalizado (vea en el campo Adaptar texto COOL en la parte superior de la pantalla).

Toque el botón Fin cuando termine.

El botón Desh deshará la última entrada y se puede continuar "deshaciendo" hasta que se quiten todos los países y pasos de producción.

El botón Borr borrará completamente el enunciado personalizado para permitir que se elabore un nuevo enunciado.

## **COOL obligatorio**

Hay una señal en el registro PLU que indica que el COOL será obligatorio para ese PLU. También hay una opción en Configuración de la báscula de servicio que habilita los COOL obligatorios en la empacadora. Cuando se establecen ambos, la Commander no permite que se complete una transacción sin que se imprima un enunciado COOL en la etiqueta.

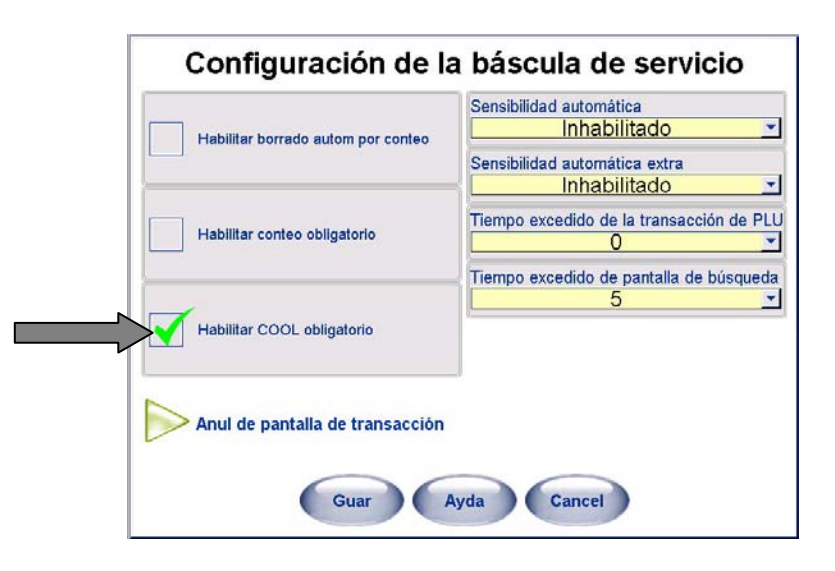

## **Texto preliminar de COOL**

Texto preliminar de COOL es un registro de texto sencillo asociado con el PLU en el registro de PLU. No puede cambiarse y siempre se imprime en la etiqueta. Su uso más común es para identificar si los mariscos se crían en granjas o si se atrapan en su ambiente silvestre.

# **Configuración de la báscula para COOL**

Hay ciertas características que deben habilitarse en la configuración para que el COOL funcione en la UC. Para tener acceso a esas funciones, presione el botón Conf y seleccione Configuración de unidad. Enseguida presione el botón Configuraciones de la báscula y Página siguiente.

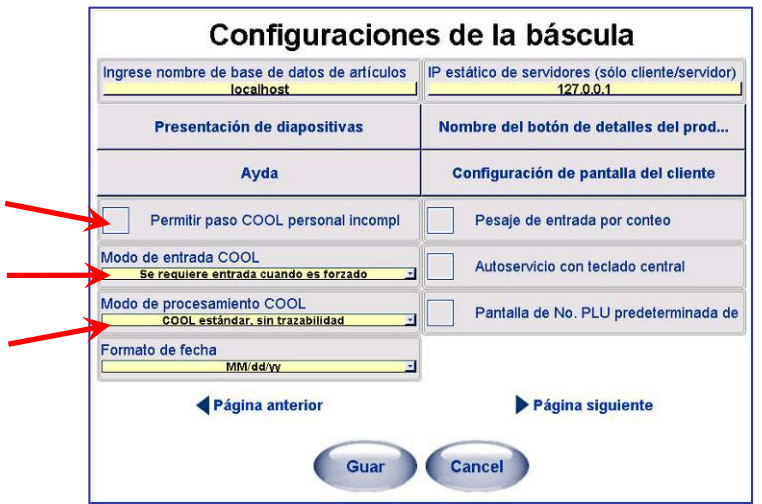

### **Permitir paso de COOL personalizado incompleto**

Cuando se selecciona, el operador debe completar todos los pasos cuando seleccione enunciados de COOL personalizados.

### **Modo de entrada COOL**

El modo de entrada COOL selecciona requerimientos que se presentarán al operador cuando se solicita un PLU con COOL asignado. Toque el campo para el menú desplegable a seleccionar.

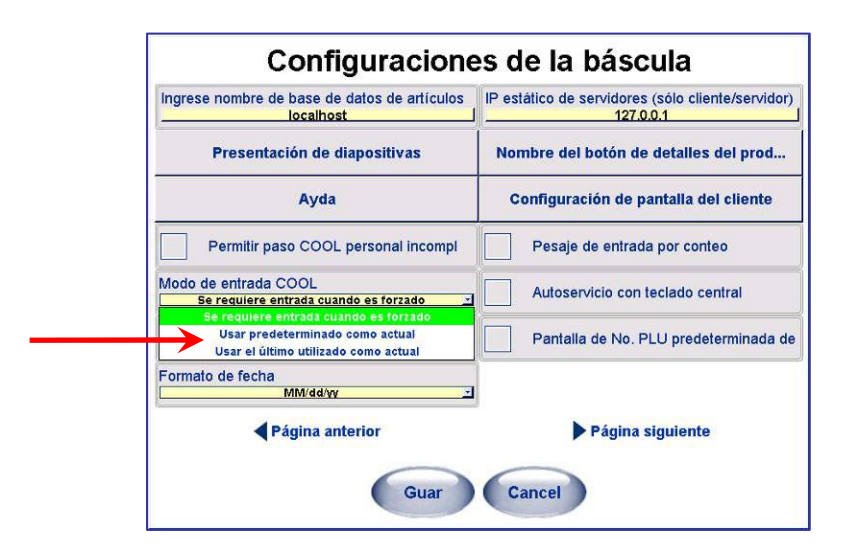

**Se requiere entrada cuando es forzado:** cuando se selecciona y el registro PLU tiene COOL obligatorio asignado, el operador debe seleccionar texto de COOL antes de que se imprima una etiqueta.

### **Capítulo 6: Controlador - Operación Etiquetado de país de origen (COOL)**

**Usar predeterminado como actual:** cuando se selecciona, el texto de COOL predeterminado se presentará en el campo Texto COOL actual para permitir al operador presionar Enter para aceptarlo e imprimir la etiqueta.

**Usar el último utilizado como actual:** cuando se selecciona, el último COOL utilizado aparecerá en el campo Texto COOL actual. El operador solo necesitará presionar el botón Enter para continuar si no se requieren cambios.

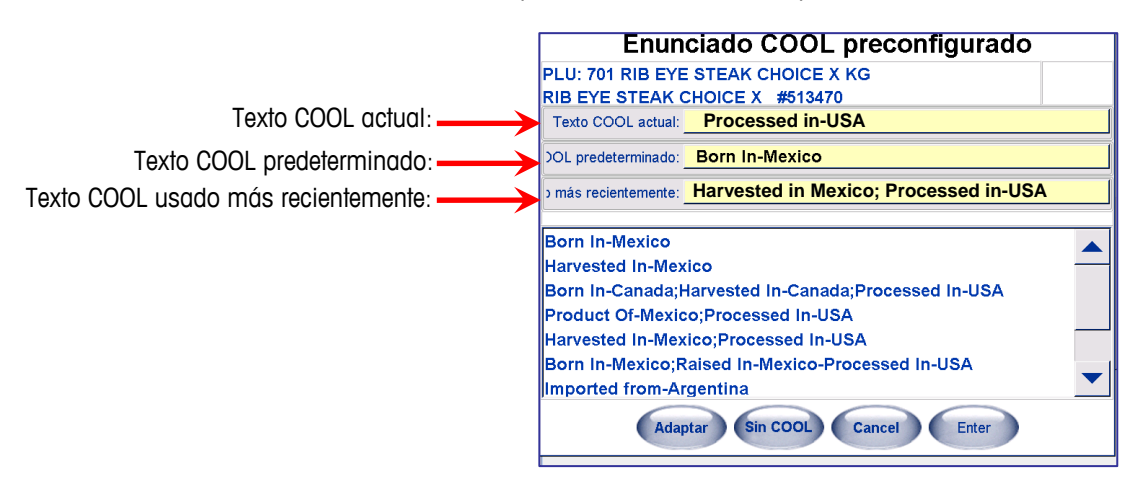

### **Modo de procesamiento de COOL**

Esta función selecciona restricciones de COOL y habilita e inhabilita la trazabilidad. Toque el campo para el menú desplegable a seleccionar.

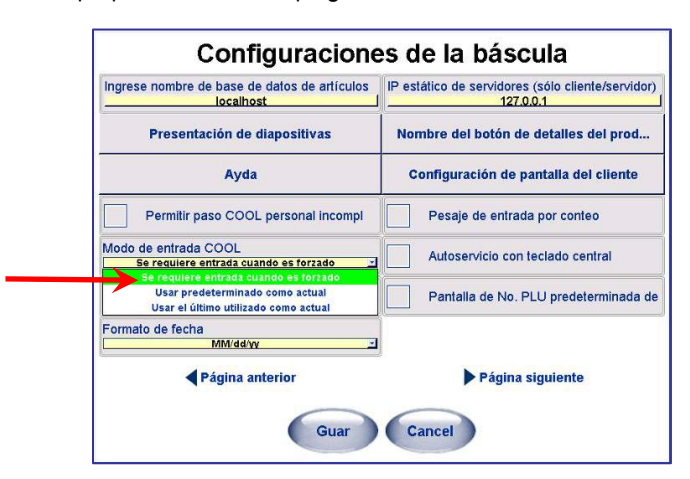

### **COOL estándar, sin trazabilidad**

En este modo, el COOL funciona normalmente y no se usa número de trazabilidad. Cuando se selecciona el modo Estándar y el COOL es forzado en el registro de PLU, y se selecciona Habilitar COOL obligatorio en la pantalla Configuración de báscula de servicio, se requiere que el operador seleccione manualmente un texto de COOL y presione el botón ENTER para aceptar. Si no se selecciona Habilitar COOL obligatorio en la pantalla Configuración de báscula de servicio, se puede seleccionar un texto de COOL diferente o Personalizar COOL, o se puede usar el botón No COOL para ningún texto.

### **COOL restringido, sin trazabilidad**

En el modo Restringido, el último texto COOL usado se resalta automáticamente y si no se necesita ningún cambio, el operador presiona la tecla ENTRE para aceptar el texto COOL mostrado. Si el COOL es forzado en el registro de PLU y se selecciona Habilitar COOL obligatorio en la pantalla Configuración de báscula de servicio, el COOL predeterminado no puede cambiarse. En este modo, Trazabilidad está habilitada.

# **Control de la Empacadora**

Hay dos formas de ingresar en la pantalla de control de la empacadora: Haciendo clic en el botón Empdra en la pantalla principal (no se necesita PLU) o haciendo clic en el cuadro Empdra Control en la pantalla de PLU.

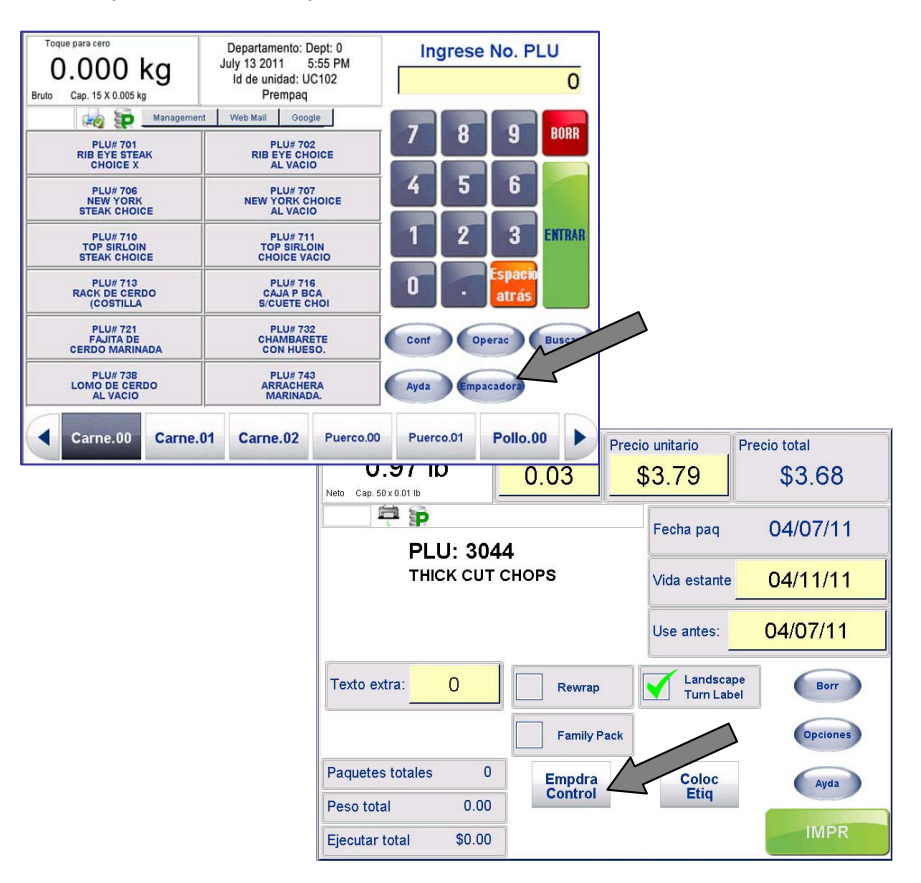

Hay dos formas de ingresar en la pantalla de control de la empacadora: Haciendo clic en el botón Empdra en la pantalla principal (no se necesita PLU) o haciendo clic en el cuadro Empdra Control en la pantalla de PLU.

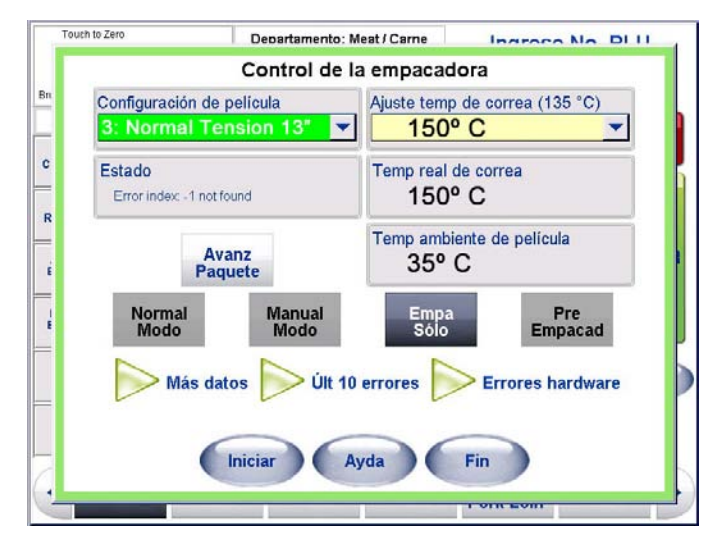

### **Botones de Modos**

La empacadora Commander puede configurarse en uno de cuatro (4) modos (el modo que está activo aparece con texto blanco):

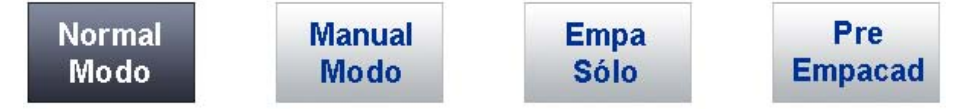

Modo Normal: El paquete realizará el ciclo normal. Será pesado, empaquetado y etiquetado.

Modo Manual: El paquete no pasa físicamente por la empacadora. Después de pesar, se imprime una etiqueta que se necesita retirar manualmente para aplicarla en el paquete. Retire el paquete y, si desea, coloque uno nuevo para pesarlo; el proceso debe repetirse para cada paquete; las etiquetas no se imprimen automáticamente.

Sólo Empa: El paquete no se pesa ni se etiqueta (ni automática ni manualmente). El paquete sólo se empaqueta.

Pre Empacad: El paquete se procesará a través del sistema pero sólo será pesado y etiquetado. No será empaquetado; al seleccionar este modo se asume que el paquete ya está empaquetado.

Nota: Si usted ingresa en la pantalla Control de la empacadora sin un PLU (es decir, a través de la pantalla principal → botón Empdra) todos los botones de modo aparecerán grises y no pueden seleccionarse excepto Sólo Empa. Esto se debe a que para todos los modos de empaquetado excepto Sólo Empa se necesita seleccionar un PLU.

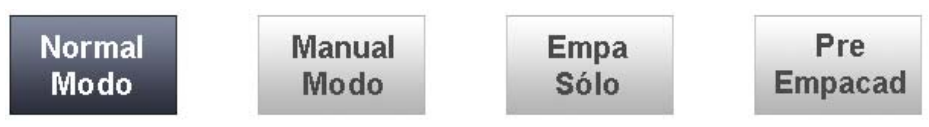

## **Botón Fin**

Si usted ingresa a la pantalla Control de la empacadora mediante el botón en la pantalla PLU, el botón Fin comenzará una cuenta regresiva (del 10 al 1). Si no se han hecho selecciones o cambios automáticamente regresa a la pantalla PLU. Esto evita que la empacadora se deje en la en la pantalla Control de la empacadora mientras está un PLU activo.

El contador se restablecerá en 10 después de cada cambio que se haga en la pantalla Control de la empacadora.

Seleccione el botón Fin cuando haya hecho los cambios o en cualquier momento durante la cuenta regresiva para regresar a la pantalla PLU.

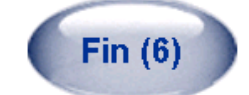

Nota: La cuenta regresiva no ocurre si se ingresa mediante el botón Empdra en la pantalla principal.

## **Configuración de Película**

Configuración de película controla la tensión de la película durante el proceso de empaquetado. Esto garantiza que las bandejas sean empaquetadas correctamente con la mínima cantidad de pliegues. La opción Configuración de película se encuentra al presionar el botón Empdra Control en la pantalla de PLU o el botón Empdra en la pantalla principal.

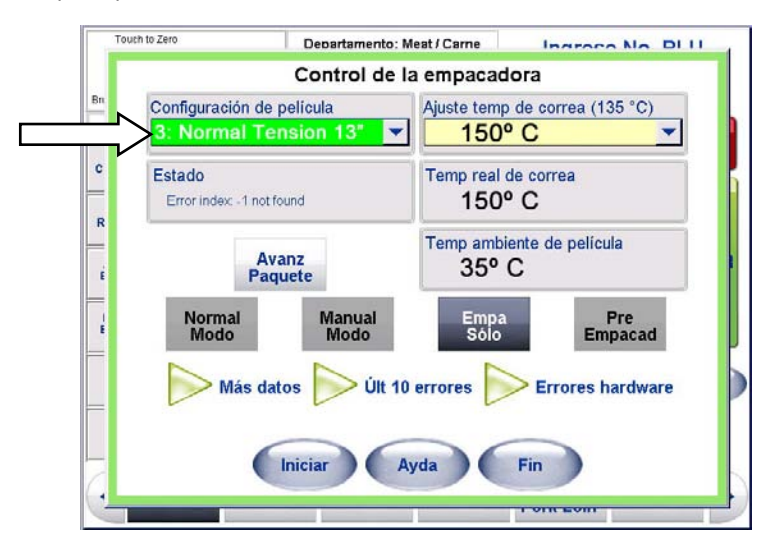

En la pantalla Control de la empacadora, presione una Configuración de película apropiada para el tipo de paquete que está empaquetando.

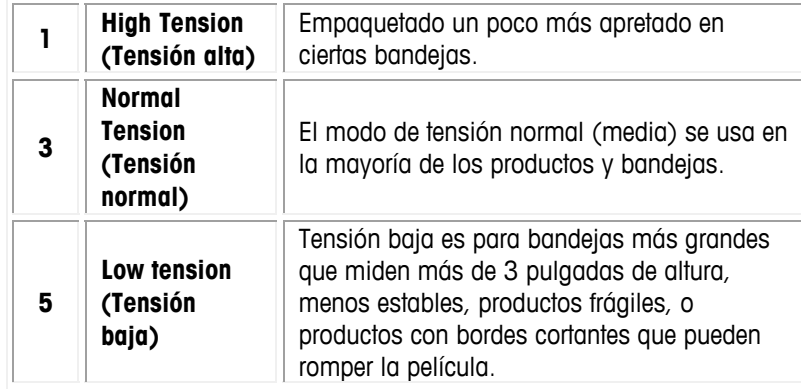

**Nota**: la Commander puede usar tos tamaños de película, 11" o 13". Esto se configura en el momento de la instalación. Para cambiar el tamaño de la película, llame a su oficina de servicio.

Cuando se hace un cambio a la tensión de la película, el fondo del campo cambia de color mientras la empacadora se está ajustando a la nueva configuración. La tensión de la película se ajusta generalmente en unos cuantos segundos. Cuando está lista, se mostrará nuevamente el fondo claro. No envíe un paquete a través de la empacadora hasta que cambie el color del fondo al anterior.

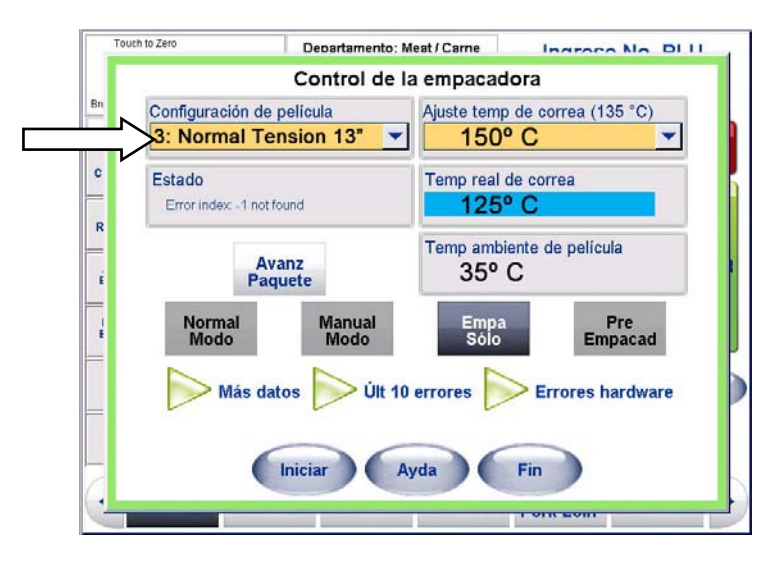

## **Estado**

El campo Estado muestra el estado actual de la empacadora Commander. Si no aparece OK, revise los registros de errores y si es necesario comuníquese con un técnico de servicio.

## **Avanzar el Paquete**

El botón Avanz Paquete mueve las correas de transferencia y sellado, lo cual permite que un paquete que haya quedado en la correa, por ejemplo debido a un error, avance. Esto hace innecesario que una persona tenga que caminar y alcanzar el lado de descarga para extraer el paquete.

# **Temperatura de la película**

Nota: La película podría no estar sellada correctamente hasta que "Ajuste temp de correa" haya alcanzado la temperatura designada.

Si la película no sella después de alcanzar la temperatura seleccionada, aumente la temperatura. Si la película se derrite o se opaca, disminuya la temperatura.

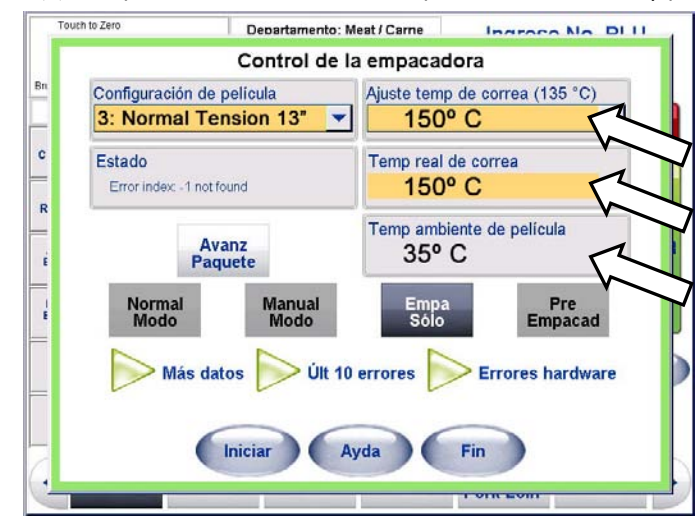

Hay tres (3) campos relacionados con la temperatura de la correa y película.

### **Temperatura ambiente de la película**

**Temp ambiente de película** describe la temperatura cerca del rollo de película.

### **Temperatura real de la correa**

**Temp real de correa** describe la temperatura de la correa de sellado. Esta temperatura se ajusta en el campo **Ajuste temp de correa** (pantalla siguiente).

### **Ajuste de la temperatura de la correa**

En el campo **Ajuste temp de correa** usted puede ajustar la temperatura de la correa tres (3) grados cada vez. La temperatura común es 135° C para sellar. Seleccione la temperatura deseada en la lista desplegable.

Si la temperatura deseada es mayor que la temperatura real de la correa, el campo "Temp real de la correa" aparecerá rojo hasta que la temperatura se ajuste a la nueva temperatura. Si la temperatura establecida es menor que la temperatura real de la correa, el campo "Temp real de la correa" aparecerá azul.

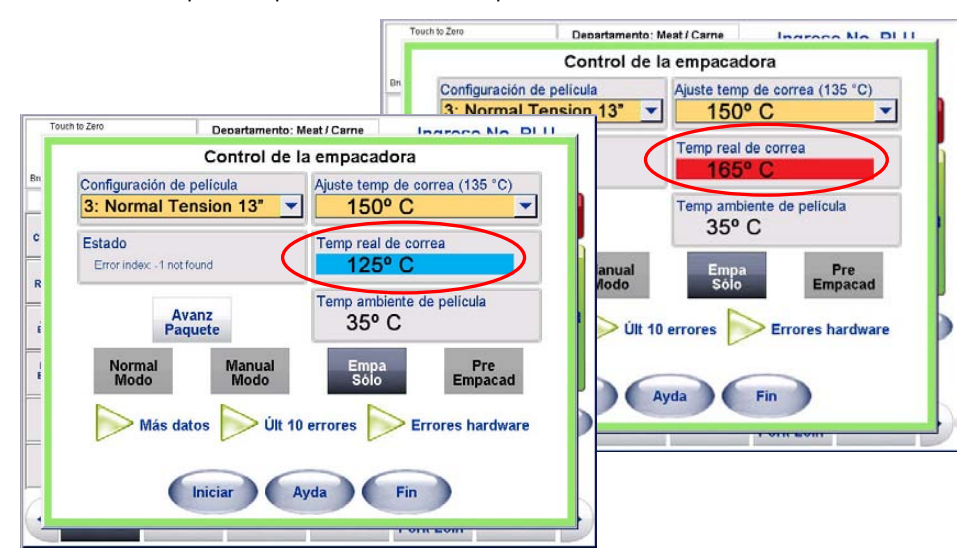

### **Registros de errores**

Cuando se hace clic en **Últ 10 errores** o en **Errores hardware**, aparece una nueva pantalla con el registro de los errores actuales. Ésta tendrá sólo los últimos 10 errores detectados por la empacadora o todos los errores desde la última vez que ésta recibió servicio dependiendo de la pantalla de errores que se haya seleccionado. Para más detalles, consulte el **Capítulo 8: Solución de problemas**.

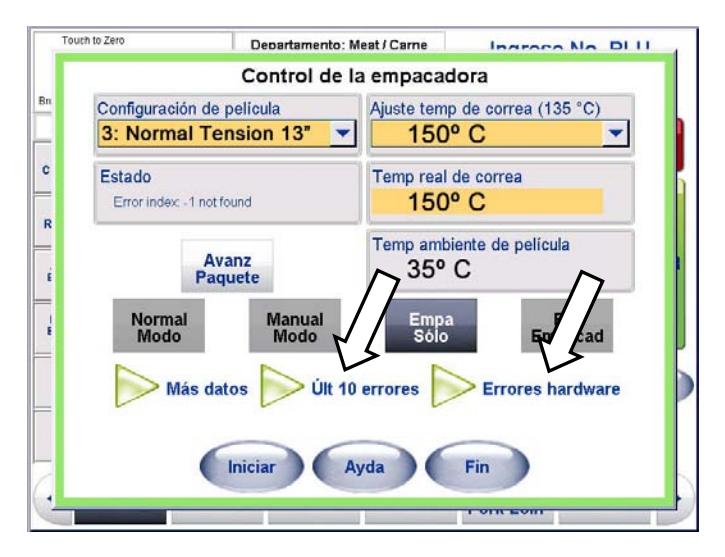

## **Más Datos**

Al hacer clic en Más datos aparece una pantalla con información adicional de la empacadora.

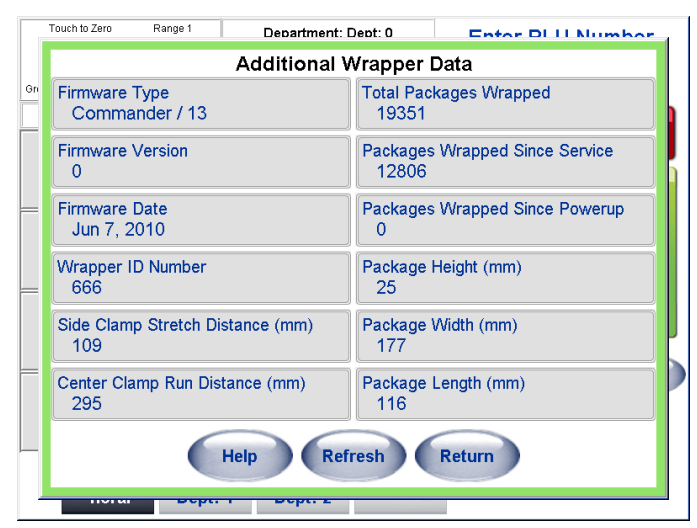

### **Tipo de instrucciones del fabricante**

Tipo instr fabr muestra el modelo de la empacadora que se está usando.

### **Versión de instrucciones de fabricante**

Versión instr fabr muestra la versión actual de la empacadora que se está usando.

### **Fecha de instrucciones del fabricante**

Fecha instr fabr muestra la fecha de publicación.

### **Número de identificación de la empacadora**

No id empacadora muestra el número de identificación del modelo de la empacadora. Este número es necesario para todas las llamadas de servicio.

### **Distancia de alcance de la prensa de sujeción lateral**

El campo Dist alcanc prensa suj later muestra la distancia que la prensa de sujeción lateral se extendió para empaquetar el paquete previo.

### **Distancia de viaje de la prensa de sujeción central**

El campo Dist viaje prensa suj **centr** muestra la distancia que la prensa de sujeción central retrajo la película para empaquetar el paquete previo.

### **Total de paquetes empacados**

El campo Total paquetes empacad muestra el número total de paquetes empaquetados desde la instalación inicial. Este número no puede reiniciarse.

### **Paquetes empaquetados desde el último servicio**

Paquetes empacad desde serv muestra el número de paquetes empaquetados desde la última fecha de servicio. Un técnico de servicio reinicia este número cuando da servicio a la empacadora.

### **Paquetes empaquetados desde el encendido**

Paquetes empacad desde encend muestra los paquetes empaquetados desde la última vez que se encendió la empacadora. Este número se restablece a cero (0) cada vez que se apaga la empacadora.

#### **Altura del paquete**

Altura paquete muestra la altura detectada del último paquete empaquetado.

#### **Ancho del paquete**

Ancho paquete muestra el ancho detectado del último paquete empaquetado.

#### **Largo del paquete**

Largo paquete muestra el largo detectado del último paquete empaquetado.

#### **Actualizar**

Use el botón Actualiz para actualizar la información de la empacadora mostrada.

#### **Regresar**

Use el botón Volver para regresar al Control de la empacadora.

# **Menú de Operaciones**

Cuando presiona el botón Operaciones, aparece la pantalla Operaciones. En esta pantalla se pueden realizar las siguientes funciones.

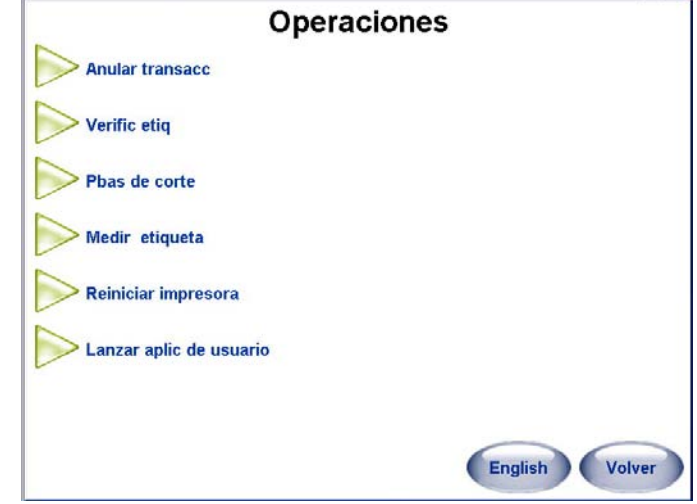

## **Anular Transacc**

Use esta función para Anular Transacciones previas para que su grupo de totales permanezca exacto. Resalte la transacción y haga clic en el botón Anul.

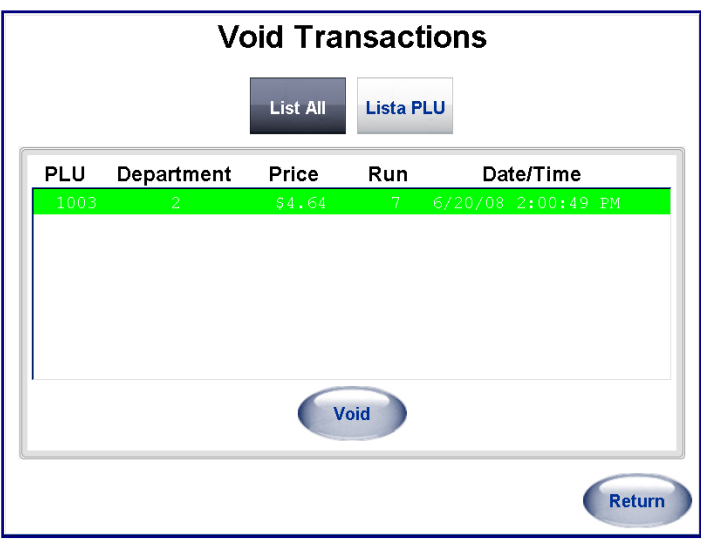

Aparece una pantalla de diálogo para verificar la anulación de la transacción. Haga clic en OK para confirmar.

## **Verific Etiq**

Esta función se usa si desea imprimir etiquetas para todos los PLU seleccionados. La información impresa en la etiqueta es determinada por la opción que se seleccione en Verificar formato de etiquetas.

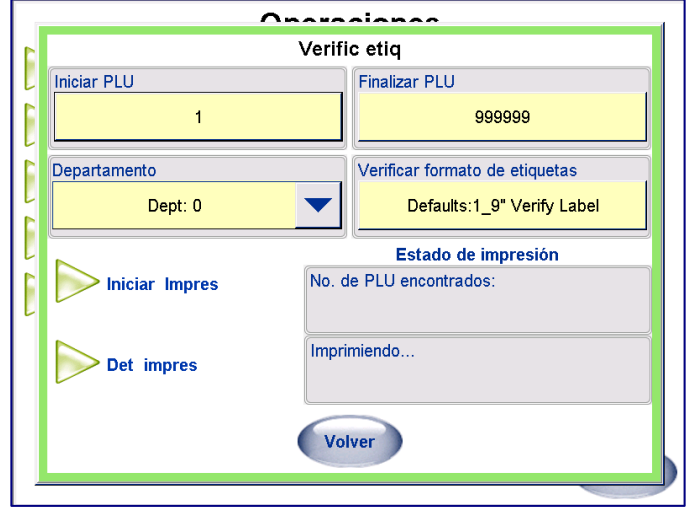

### **Pruebas de corte**

**Nota:** La fecha se ingresa en la prueba sólo cuando se toca la tecla IMPR.

Los productos hueso y grasa que se ejecutan a precio cero aparecerán debajo de la línea de producción de lo que se vende en el informe. La prueba termina cuando se han ejecutado todos los artículos del producto de prueba.

Pruebas de corte permite al operador ingresar el peso y costo originales de un producto. La información recopilada durante una prueba de corte puede usarse para generar un informe que detalle la producción que se vende de un corte original. El operador puede ingresar y salir de la prueba en cualquier momento y reanudarla en una fecha posterior.

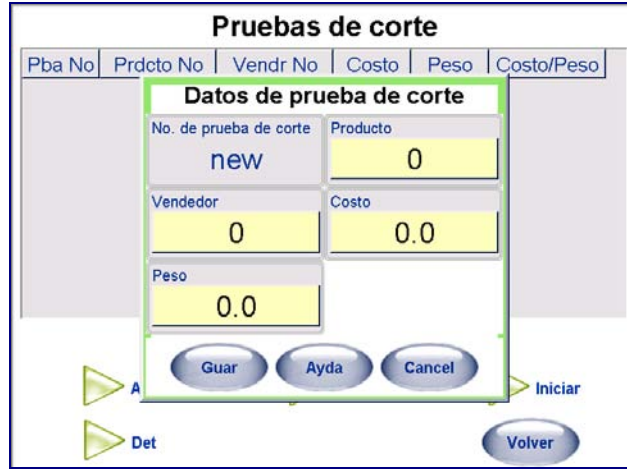

Para incluir hueso y grasa en las pruebas, deberán crearse los dos siguientes registros de PLU por peso:

**Hueso** – Ingrese el precio unitario como cero.

**Grasa** – Ingrese el precio unitario como cero.

El controlador reconocerá el precio cero como artículos que no se venden y los separará de los artículos que se venden en el informe. También puede crearse un PLU por peso para cortes diversos e incluirse en la prueba.

Una vez que se han ingresado todos los artículos en la prueba de corte, todo debe pesarse e imprimirse una etiqueta para cada PLU.

## **Medir Etiqueta**

Medir etiqueta se usa para verificar y restablecer el tamaño de etiqueta que está actualmente en la impresora. Esté atento para tomar las etiquetas a medida que la impresora las alimenta mientras está determinando el tamaño.

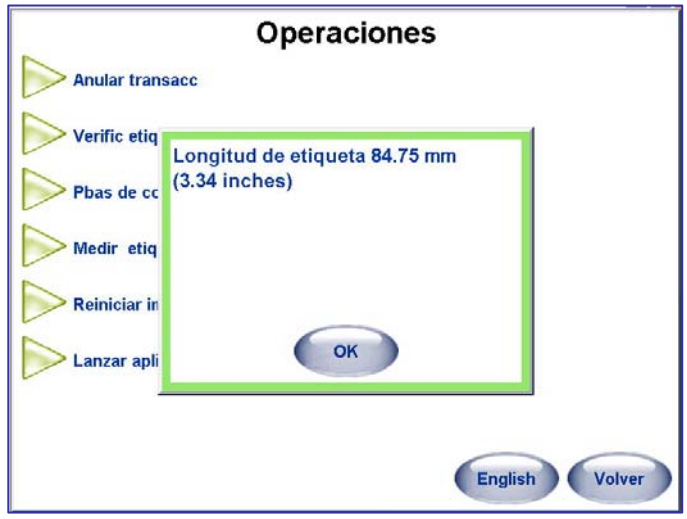

## **Reiniciar impresora**

El botón Reiniciar impresora reiniciará todas las impresoras conectadas. Éste puede usarse para recuperarse de un error de comunicación o de otros tipos de errores cuando una impresora no se reinicia automáticamente. (Versión 4.2 HF5 o posterior.)

Para versiones anteriores a 4.2, el acceso a esta función es a través de Configuración, Configuración de dispositivos seriales, al presionar el botón Actualizar.

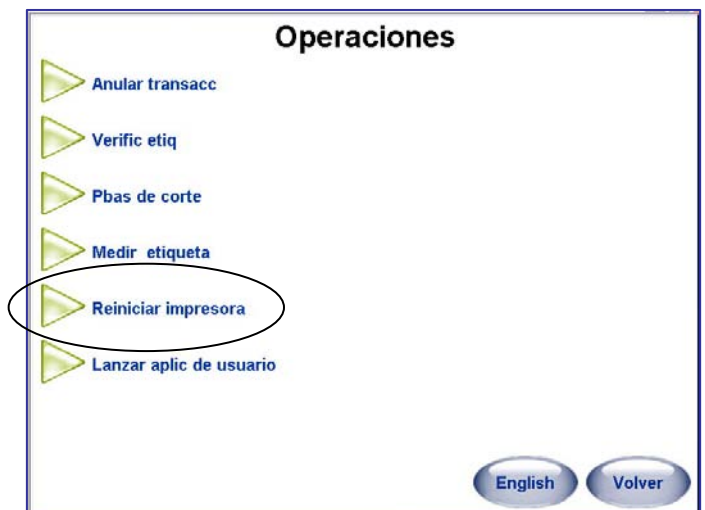

# **Configuración**

Las pantallas de Configuración del controlador están disponibles al presionar al botón Configuración en la pantalla principal. La pantalla de configuración se muestra a continuación. Para regresar a la pantalla principal, presione el botón Volver. Toque los otros botones para ingresar en las funciones de configuración que desee.

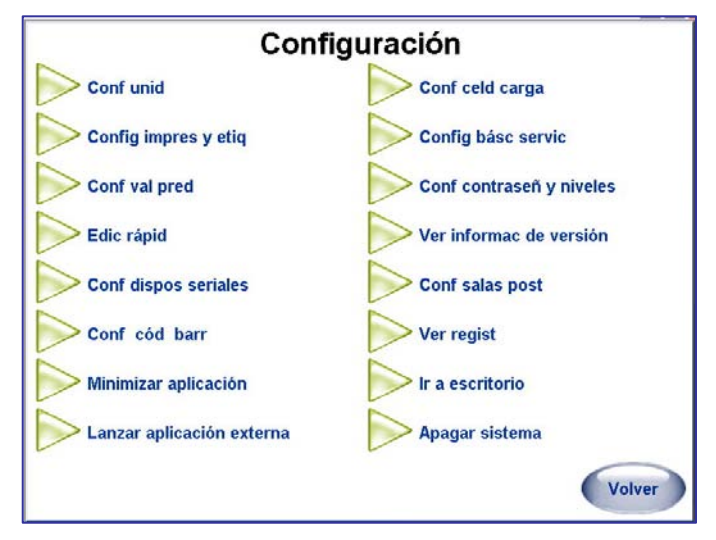

Las siguientes secciones detallan las funciones comunes disponibles para el operador en la pantalla de configuración. Su unidad particular puede tener una configuración diferente a la descrita en este capítulo. Es probable que se requiera una contraseña para ingresar a la configuración y es probable que no todas las funciones de configuración estén disponibles para usted.

## **Configuración de la Unidad**

Configuración de unidad se usa para seleccionar el departamento predeterminado, establecer configuraciones de precio especial, personalizar las pantallas y seleccionar otras opciones especiales. La pantalla de configuración de la unidad se muestra a continuación.

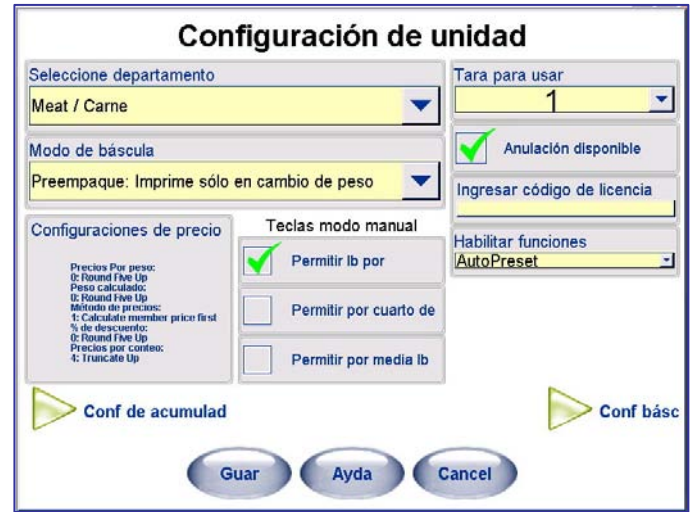

## **Seleccione departamento**

## **Modo de báscula**

## **Configuraciones de precio**

Se le pedirá que presione el interruptor de calibración antes de que se le permita hacer cambios en esta área. El interruptor de calibración puede estar protegido por un sello de Pesos y Medidas. Si se viola este sello, es probable que la unidad necesite certificación nuevamente para usarse.

Este es el departamento "principal" donde se usará la empacadora. Los PLU solicitados con el teclado numérico serán de este departamento.

Seleccione entre los siguientes modos de operación:

Preempaque: Imprima sólo en cambio de peso.

Preempaque: Imprima por cambio de peso o tecla de impresión.

Esta selección define las reglas para redondear cálculos de pesaje, precio unitario, cantidad y descuentos.

**Precios por peso**: Seleccione el método de redondeo 0-4 más adelante.

**Método de precio por peso:** 0: Calcula ahorros primero y 1: Calcula primero precio de miembro. Cuando se selecciona "0", el valor guardado dólares/centavos se calcula primero y enseguida el precio total para el miembro. Cuando se selecciona "1", se calcula primero el precio total de miembro y enseguida el valor ahorrado dólares/centavos. Los cálculos aplican solamente para \$/centavos de descuento del precio unitario para un PLU por peso.

**Peso calculado por peso:** Seleccione el método de redondeo 0-4 más adelante.

**Descuento de porcentaje:** Seleccione el método de redondeo 0-4 más adelante.

**Precios por conteo**: Seleccione el método de redondeo 0-4 más adelante.

Métodos de redondeo 0-4

0: CINCO ARRIBA (2.5350 SE REDONDEA A 2.54)

1: CINCO ABAJO (2.5350 SE REDONDEA A 2.53)

2: REDONDEO IEEE (PAR) (2.5350 SE REDONDEA A 2.54, y 2.5450 SE REDONDEA A 2.54)

- 3: TRUNCAR HACIA ABAJO (2.5374 SE REDONDEA A 2.53)
- 4: TRUNCAR HACIA ARRIBA (2.5315 SE REDONDEA A 2.54)

### **Teclas de modo manual**

Una transacción manual permite al operador determinar el precio y etiquetar manualmente artículos si la unidad está fuera de línea de la base de datos.

### **Permitir lb por**

La selección de esta casilla habilita este modo de precios durante una transacción manual. Ejemplo: El precio podría establecerse en 5 libras por \$4.00.

### **Permitir por cuarto de lb**

Algunos lugares permiten precios por cuarto de libra. Si esto está autorizado en su área, usted puede marcar la casilla para habilitar este modo de precios durante una transacción manual. Cuando se habilita esta función, el precio a \$1.00 por cuarto de libra equivale a \$4.00 por libra.

### **Permitir por media lb**

Algunos lugares permiten precios por media de libra. Si esto está autorizado en su área, usted puede marcar la casilla para habilitar este modo de precios durante una transacción manual. Cuando se habilita esta función, el precio a \$1.00 por media de libra equivale a \$2.00 por libra.

### **Tara para usar**

Seleccione los campos **Tara 1** o **Tara 2** para usarse como tara predeterminada en esta unidad. Las taras por peso se guardan en el campo Tara 1.

## **Anulación disponible**

Si desea permitir que el operador anule una transacción anterior, marque la casilla Anulación disponible. Si no marca la casilla no se permiten las anulaciones.

## **Ingresar código de licencia**

Esta función se usa para habilitar funciones especiales que no son parte de la aplicación estándar.

## **Configuración de acumuladores**

Los acumuladores permiten etiquetar una transacción como un tipo específico para permitir registrar mejor los totales. Esta pantalla se usa para seleccionar los acumuladores que van a usarse, para **Renombrar** los acumuladores del usuario, y para **Establecer el símbolo** que se imprimirá en la etiqueta cuando el operador selecciona los acumuladores de un usuario.

"Reemp(R)" e "Inventario(I)" son predeterminados y no pueden modificarse. Sin embargo, usted puede definir tres acumuladores personales. Cuando se usan estos acumuladores, el símbolo entre paréntesis se imprimirá en la etiqueta como señalador. Cuando se crean etiquetas personalizadas, estos campos deben configurarse en la etiqueta. Además, se pueden definir tres acumuladores y el símbolo que se usa para señalar estos acumuladores en la etiqueta y en la base de datos seleccionada mediante el teclado QWERTY (**Establecer símbolo**).

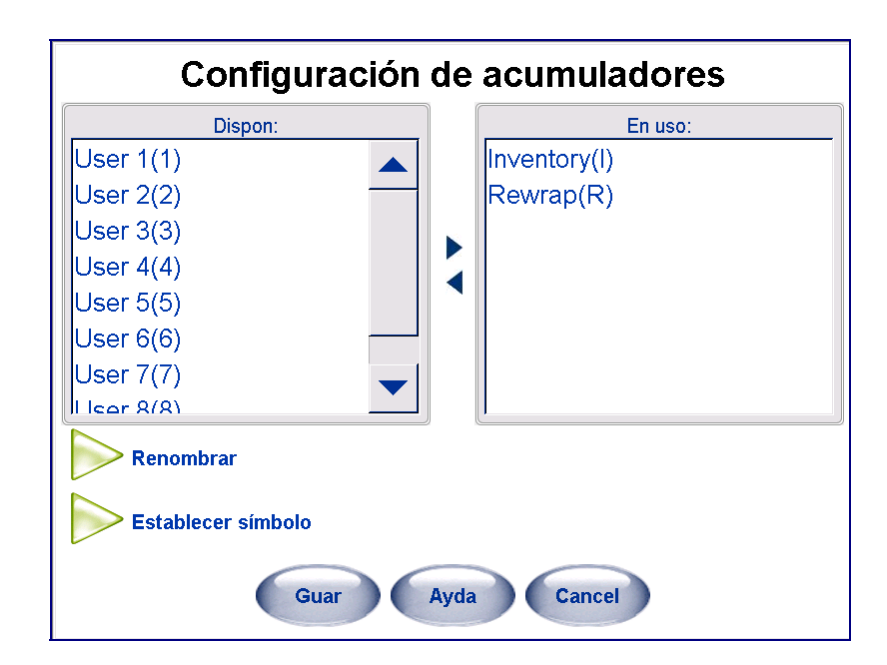

# **Configuraciones de la báscula**

El botón "Conf de básc" tiene muchas páginas de configuraciones para la aplicación de la báscula. Estas configuraciones pueden cambiar la operación de la unidad y solo un técnico o supervisor debe configurarlas. Consulte el Manual técnico del software UC para más detalles en esta sección.

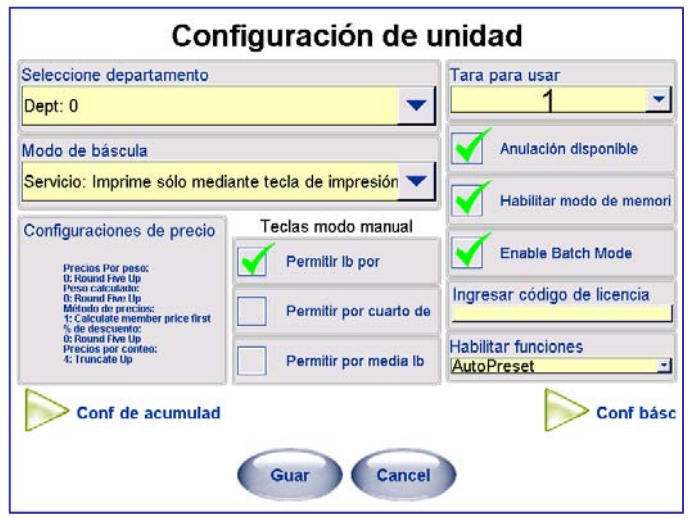

# **Configuración de impresora y etiqueta**

Esta pantalla se usa para configurar impresoras, imprimir etiquetas de verificación, y para configurar códigos de barras impresos por la impresora.

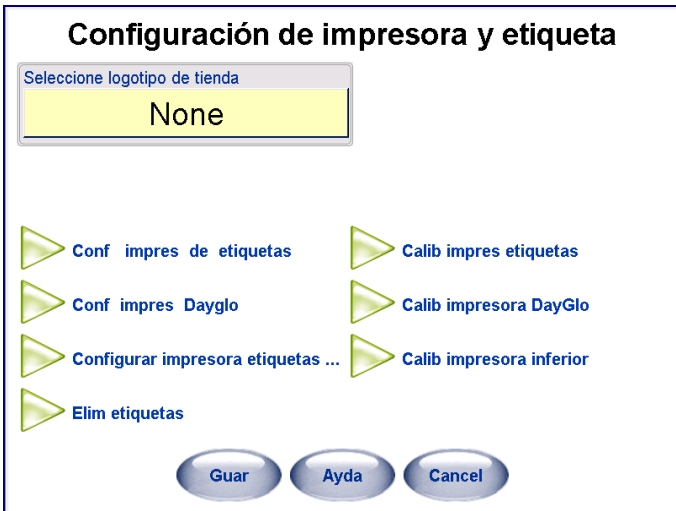

# **Seleccione logotipo de tienda**

Seleccione el gráfico que se imprimirá en todas las etiquetas que tiene un campo de logotipo de la tienda definido.

# **Configuración de impresora de etiquetas**

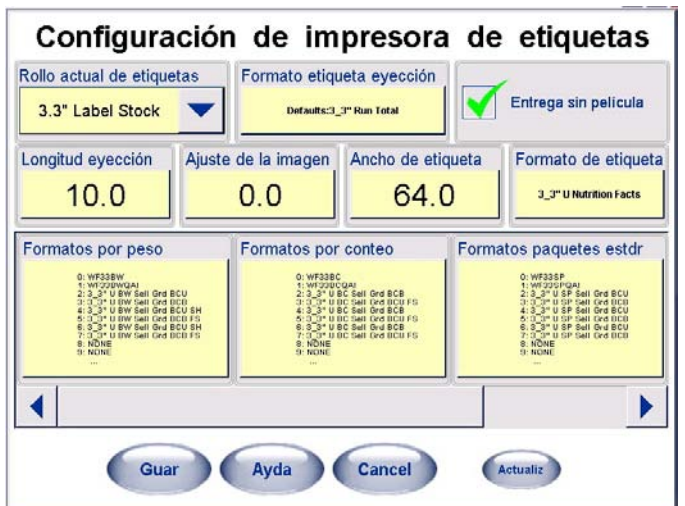

### **Rollo actual de etiquetas**

La longitud de las etiquetas descritas en Rollo actual de etiquetas debe coincidir con la longitud de las etiquetas que se cargan en la impresora.

Las medidas estándar que pueden aplicarse automáticamente son: 1.9", 2.1", 2.4", 3.3", 3.7", 4.2".

### **Formato de etiqueta de ejecución total**

Esta es la posición donde la etiqueta se detendrá después de imprimirse. Esta configuración se usa principalmente con una aplicadora automática para compensar las variaciones de las impresoras y etiquetas. Por ejemplo, esta configuración puede usarse para facilitar la captación de etiquetas en una etiquetadora automática al mover la posición de paro hacia fuera si las etiquetas sobresalen del revestimiento, o para mover el paro de las etiquetas hacia atrás si éstas se separan del revestimiento en forma anticipada. Para mover la posición del paro de las etiquetas hacia fuera de la impresora, aumente este valor. Para mover la posición de paro para detenerlas hacia la impresora, disminuya este valor. El valor predeterminado es 12.5 mm.

### **Ajuste de la imagen**

El ajuste de imagen (en mm) se usa para subir o bajar la imagen impresa en la etiqueta. El valor de fábrica es 0.0 mm. Para subir la imagen en una etiqueta, disminuya el valor. Para bajar la imagen en una etiqueta, aumente el valor.

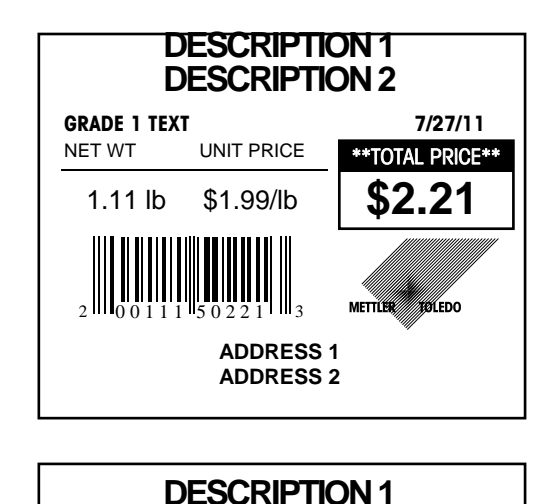

**DESCRIPTION 2**

**GRADE 1 TEXT** 7/27/11 NET WT UNIT PRICE \*\*TOTAL PRICE\*\*

**\$2.21**

**MET** 

−<br>FDO

1.11 lb \$1.99/lb

2 11 10 0 1 1 1 1 5 0 2 2 1 1 1 1 3

La impresión está demasiado alta en la etiqueta de la izquierda. Para bajarla y que quede centrada verticalmente en la etiqueta, aumente el valor de ajuste de etiqueta. Por ejemplo, el ingresar un valor de ajuste mayor que el predeterminado 0.0, por ejemplo 3.0, bajará la imagen.

La impresión está bien centrada verticalmente en la etiqueta de la izquierda. No es necesario ajustarla.

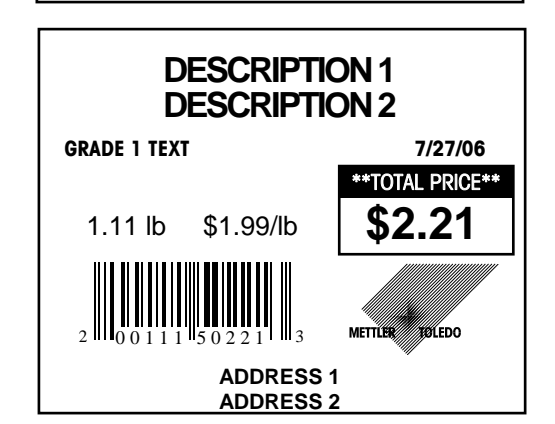

**ADDRESS 1 ADDRESS 2** 

> La impresión está demasiado abajo en la etiqueta de la izquierda. Para subirla y que quede centrada verticalmente en la etiqueta, disminuya el valor de ajuste de etiqueta. Si el valor es 0.0 (el mínimo) aumente el ajuste de eyección a un número mayor (13.5).

### **Formato de etiqueta de ejecución total**

Seleccione el estilo de la etiqueta que va a usar cuando imprima las etiquetas de "Totales".

### **Ancho de la etiqueta**

El ancho de la etiqueta (en mm) se usa para establecer los parámetros de la etiqueta. El valor de fábrica es 64.0 mm.

### **Entrega sin película**

**Esta casilla debe seleccionarse para aplicación automática de etiquetas en la empacadora Commander.** Entrega sin película significa que la etiqueta se entrega para

### **Capítulo 6: Controlador - Operación Configuración de impresora y etiqueta**

su aplicación desprendida de la película. Cuando se selecciona esta casilla, las etiquetas se desprenderán del revestimiento y el motor de captación enrollará la película usada en el carrete de captación. Cuando esta casilla no está seleccionada, el motor de captación está inhabilitado y las etiquetas se instalan para entregar la etiqueta junto con la película de revestimiento.

### **Formato de etiquetas de información nutricional**

Seleccione la longitud de las etiquetas que se usarán para las etiquetas de información nutricional. El tamaño predeterminado es 1.9 pulgadas.

### **Formatos de etiquetas**

Al presionar el campo Formatos de etiquetas, usted habilita la selección de etiquetas prefabricadas que corresponderán a diferentes campos a través de la interfaz.

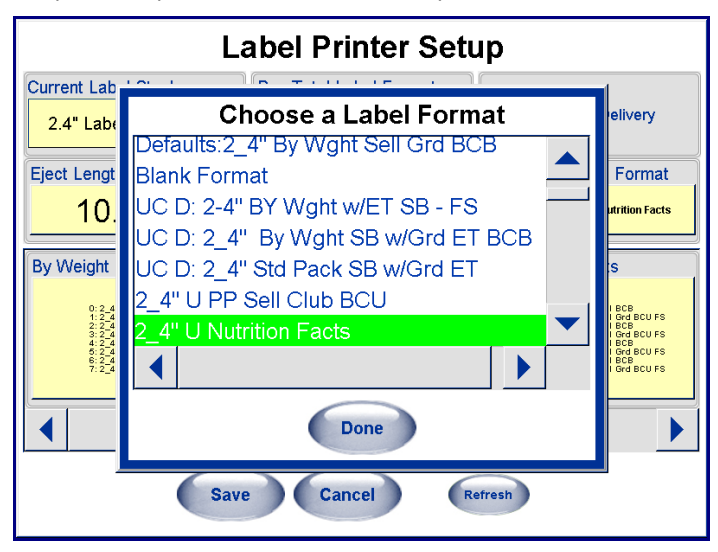

### **Gráfico de etiquetas NuvalTM**

El gráfico de etiquetas Nuval™ puede imprimirse en cualquier parte de la etiqueta. Se coloca en la etiqueta al especificar el gráfico Nuval™ mediante el SmartLabel V3.0 o más reciente. El valor impreso en el gráfico se define en el registro de PLU al especificar "90" en el campo de tipo Registro vinculado 11, y el número de Registro vinculado 11 como el valor de Nuval™ (rango de 0-100). Si el valor no es válido (mayor de 100), el gráfico no se imprimirá

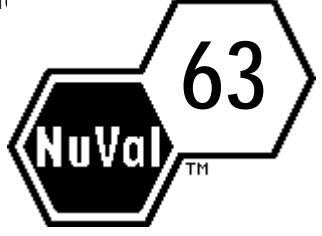

## **Configuración de la impresora DayGlo**

#### **Impresora DayGlo**

Seleccione la casilla para configurar la impresora DayGlo. Una vez seleccionada, aparecen las siguientes opciones y pueden configurarse.

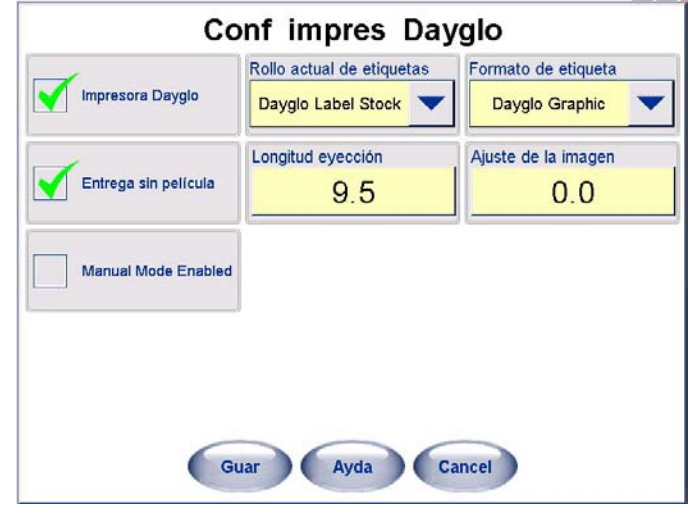

### **Rollo actual de etiquetas**

Este es el tamaño de las etiquetas que tiene instaladas en la impresora DayGlo. Actualmente la única selección es etiquetas DayGlo.

### **Formato de etiqueta**

Este es el estilo del formato de las etiquetas en la impresora DayGlo. Actualmente la única selección es para gráficos DayGlo. Si se selecciona NINGUNO, no se imprimirán etiquetas DayGlo.

### **Entrega sin película**

#### **Esta casilla debe seleccionarse para aplicación automática de etiquetas en la**

**empacadora Commander.** Entrega sin película significa que la etiqueta se entrega para su aplicación desprendida de la película. Cuando se selecciona esta casilla, las etiquetas se desprenderán del revestimiento y el motor de captación enrollará la película usada en el carrete de captación. Cuando esta casilla no está seleccionada, el motor de captación está inhabilitado y las etiquetas se instalan para entregar la etiqueta junto con la película de revestimiento.

#### **Longitud de eyección**

Esta es la posición donde la etiqueta se detendrá después de imprimirse. Para tener la posición de paro de las etiquetas hacia fuera de la impresora, aumente este valor. El valor predeterminado es 12.5 mm.

#### **Ajuste de la imagen**

El ajuste de imagen (en mm) se usa para subir o bajar la imagen impresa en la etiqueta. El valor predeterminado es 0.0 mm. Para subir la imagen en una etiqueta, disminuya el valor. Para bajar la imagen en una etiqueta, aumente el valor. Para más detalles, consulte la sección de ajuste de imagen en la configuración de la impresora de etiquetas.

### **Modo manual habilitado**

Esta característica se usa cuando se pesa un paquete en modo manual. Cuando se selecciona, la etiqueta DayGlo se imprime, pero debe retirarse y aplicarse manualmente cada vez que se imprime una etiqueta. Cuando está deseleccionado, no se imprimen etiquetas DayGlo en modo manual.

## **Configuración de impresora de etiquetas inferiores**

### **Impresora de etiquetas inferiores**

Seleccione la casilla para configurar la impresora de etiquetas inferiores (modelo 710). Una vez seleccionada, aparecen otras opciones y puede configurarse.

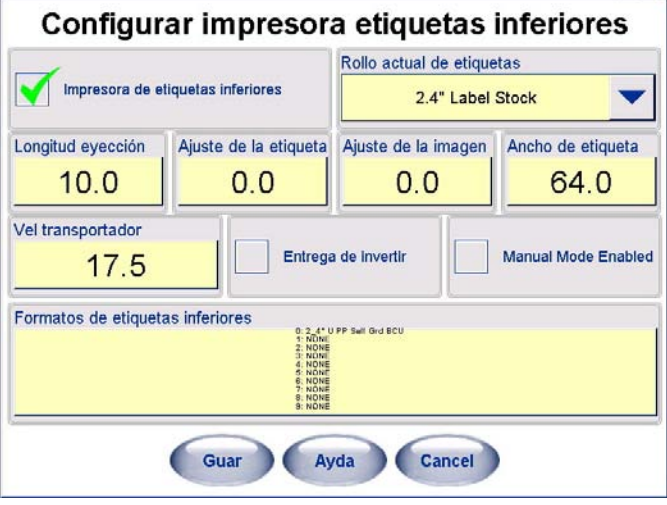

### **Rollo actual de etiquetas**

Este es el tamaño de las etiquetas que tiene instaladas en la impresora de etiquetas inferiores. Los tamaños disponibles incluyen 2.4", 3.3", 3.7", 4.2", 4.7" y 5.1". Cuando se usan etiquetas largas con bandejas estrechas, las etiquetas podrían colgar de los lados si son muy anchas para la bandeja.

### **Longitud de eyección**

Esta es la posición donde la etiqueta se detendrá después de imprimirse. Para tener la posición de paro de las etiquetas hacia fuera de la impresora, aumente este valor. El valor predeterminado es 13.5 mm.

### **Ajuste de la imagen**

El ajuste de imagen (en mm) se usa para subir o bajar la imagen impresa en la etiqueta. El valor predeterminado es 0.0 mm. Para subir la imagen en una etiqueta, disminuya el valor. Para bajar la imagen en una etiqueta, aumente el valor. Para más detalles, consulte la sección de ajuste de imagen en la configuración de la impresora de etiquetas.

#### **Ancho de la etiqueta**

Este valor es el ancho en milímetros del rollo actual de etiquetas.

#### **Velocidad de transportador**

El valor de pulgadas por segundo debe establecerse en 25.0 para la Commander.

### **Entrega invertida**

Se usa cuando un rollo de etiquetas está enrollado 180 grados con respecto al enrollado normal. La entrega normal es cuando la etiqueta se imprime en la parte inferior primero. Cuando se selecciona Entrega invertida, la parte superior de la etiqueta se imprime primero.

### **Modo manual habilitado**

Esta característica se usa cuando se pesa un paquete en modo manual. Cuando se selecciona, la etiqueta inferior se imprime, pero debe retirarse y aplicarse manualmente cada vez que se imprime una etiqueta. En este modo, cuando se imprime una etiqueta, el transportador arrancará y el operador deben bloquear el sensor óptico para entregar la etiqueta o colocar el paquete sobre el transportador para bloquear el sensor de manera que transporte y aplique la etiqueta. Cuando está deseleccionado, no se imprimen etiquetas inferiores.

### **Formato de etiqueta**

Este es el estilo del formato de las etiquetas en la impresora de etiquetas inferiores. Si se selecciona NINGUNO, no se imprimirán etiquetas inferiores.

# **Calibración del sensor de espacio de la impresora**

Las etiquetas nuevas podrían necesitar configurarse en la impresora para que funcionen correctamente usando esta función. Al seleccionar **Calib impres etiquetas, Calib impresora DayGlo** o **Calib impresora inferior,** el sensor de espacio en la impresora puede calibrarse si las etiquetas no están saliendo correctamente (salida de etiquetas múltiples o etiquetas parciales).

Después de seleccionar **Calib impres etiquetas, Calib impresora DayGlo** o **Calib impresora inferior,** presione **Acept** y tome las etiquetas de prueba de calibración salientes.

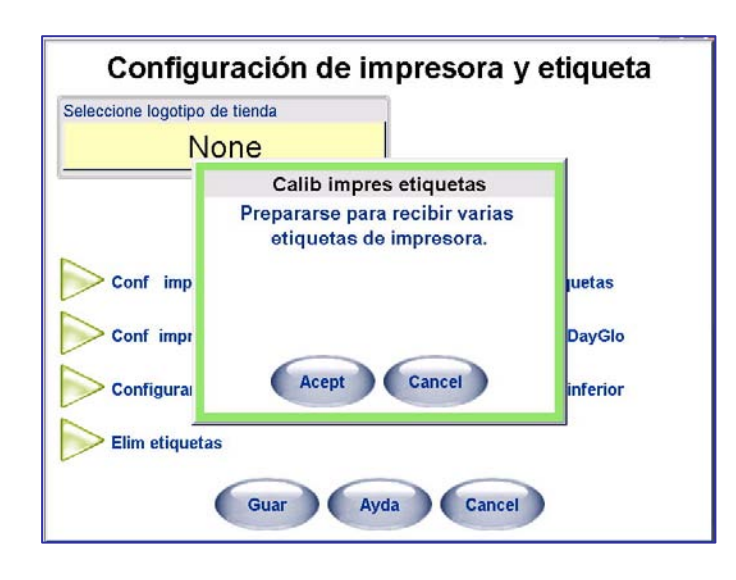

# **Configuración de código de barras**

Los códigos de barra se configuran de acuerdo con los requerimientos de su escáner.

## **Tipo de código de barras**

Seleccione un tipo de código de barras ya sea de los símbolos de códigos de barras UPC, EAN o GS1 (versión 4.2 y más recientes). Cuando se selecciona UPC, solamente aparecen configuraciones válidas UPC. Cuando se selecciona EAN-13, solamente aparecen configuraciones válidas EAN.

### **Código de barras UPC**

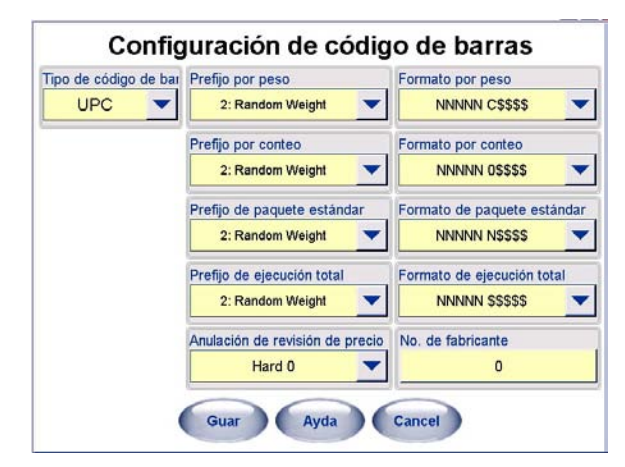

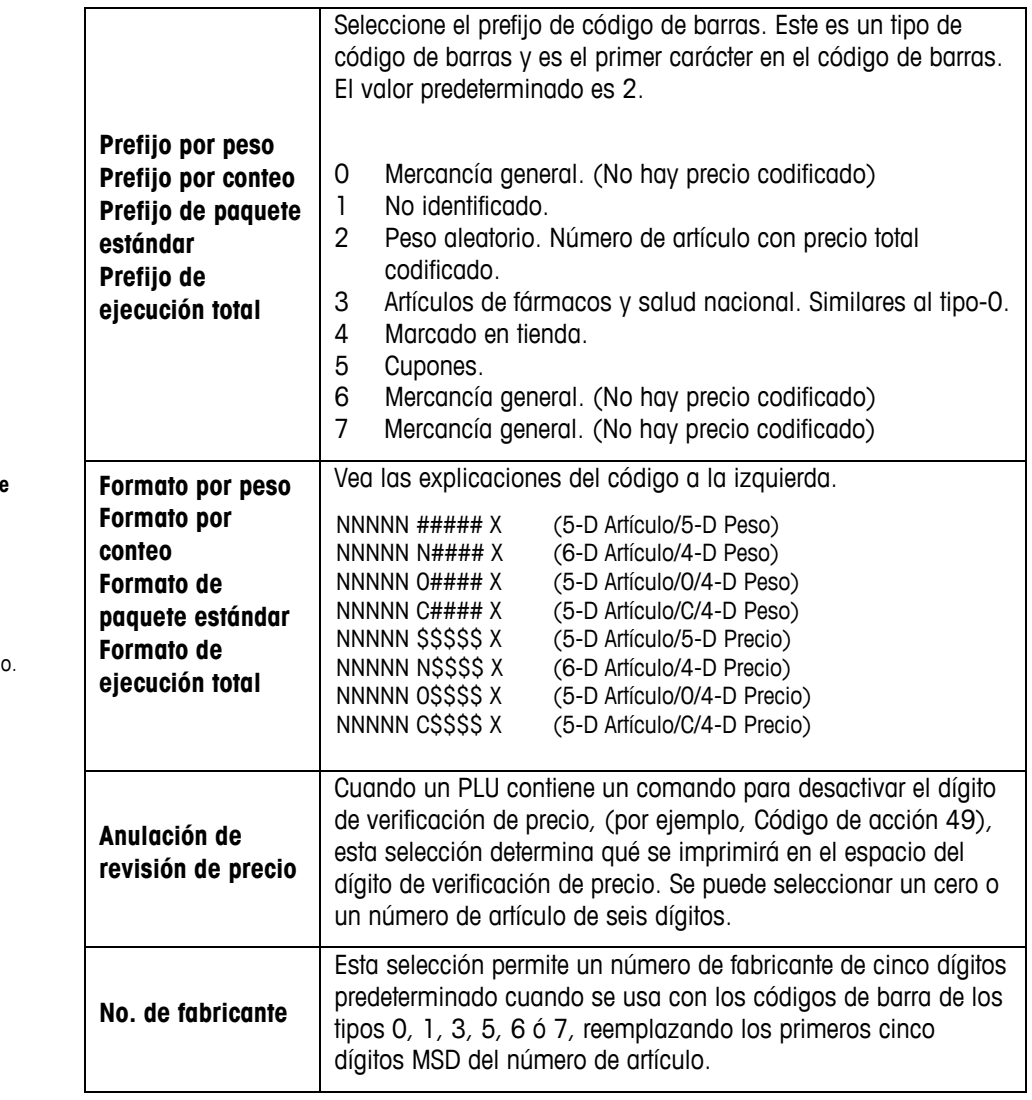

#### **Códigos del formato de código de barras:**

- N Dígitos del número de artículo.
- C Dígito de verificación.
- 0 El número cero.
- \$ Dígitos de precio total.
- # Dígitos de peso.
- X Dígito de verificación de símbolo
- D Dígito.

### **Código de barras EAN-13**

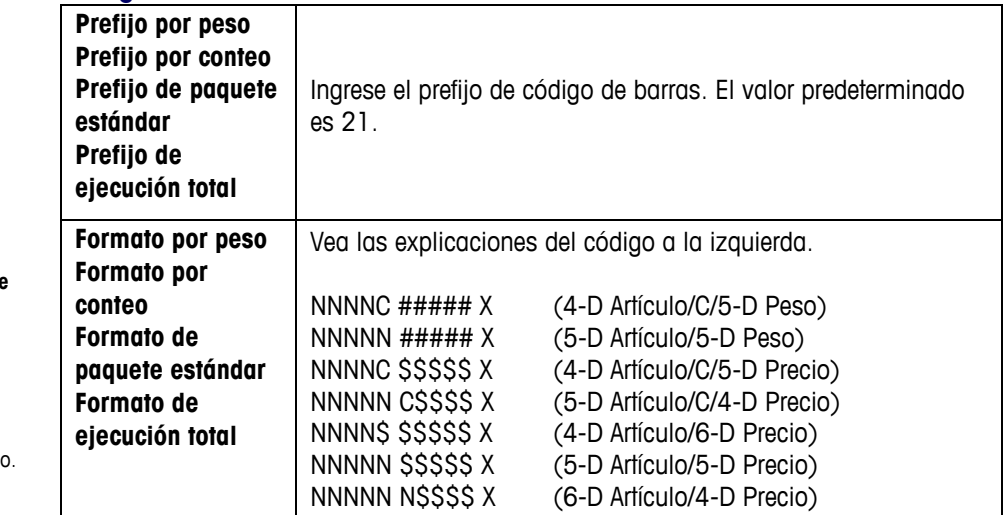

### **Códigos de barras de barra de datos GS1**

Las opciones GS1 se muestran cuando se selecciona "Tipo de código de barras" como "GS1 Data".

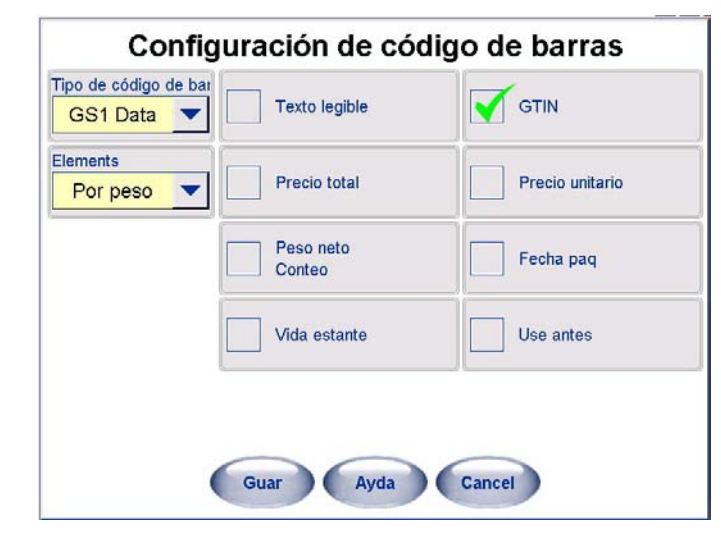

La barra de datos GS1 es un código de barras apilado que puede tener hasta tres filas de datos de código de barras. Puede contener hasta siete diferentes elementos de información (Identificaciones de aplicaciones). Los datos siempre contienen el número 01 de identificación (ID) de aplicación o el GTIN (el número de artículo de 14 dígitos del PLU), y pueden contener las siguientes identificaciones de aplicaciones opcionales (en el orden generado en el código de barras):

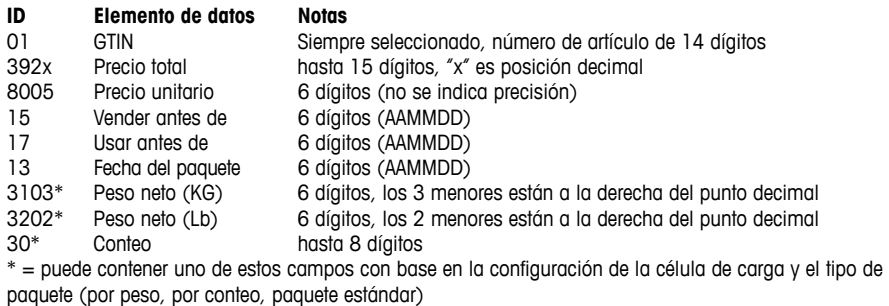

#### **Códigos del formato de código de barras:**

- N Dígitos del número de artículo.
- C Dígito de verificación.
- 0 El número cero.
- \$ Dígitos de precio total.
- # Dígito de peso.
- X Dígito de verificación de símbol
- D Dígito.

#### **Capítulo 6: Controlador - Operación Configuración de código de barras**

Los campos deseados pueden configurarse en el registro de PLU, o en Configuración / Configuraciones de códigos de barras si el registro de PLU está configurado en "Usar configuraciones de báscula". La pantalla Configuraciones de códigos de barra tiene una casilla de selección adicional para poner un texto que puedan leer las personas debajo de la línea del código de barras. Solo se trazará una línea de texto y el número de caracteres depende del ancho del campo de código de barras.

Puesto que esta simbología es de "ancho variable" con base en el número de campos seleccionados, el código de barras aparecerá desde la posición de inicio (superior izquierda) del campo de código de barras definido en el formato de la etiqueta y continuará hasta el borde derecho de la etiqueta. Aparecerá según la altura del campo especificada. Si la información no cabe en una fila de barras, se generarán dos o tres filas, cada una de la mitad o un tercio de la altura.

Por ejemplo:

Solo GTIN.

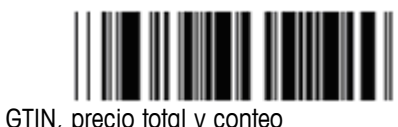

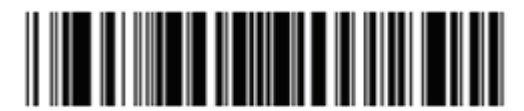

Todos los campos posibles

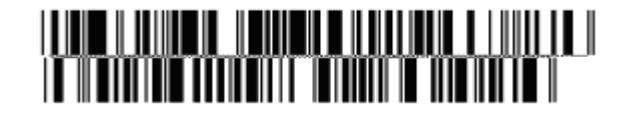

## **Teclas predeterminadas**

Las teclas predeterminadas se usan para obtener registros PLU con un solo toque. En lugar de ingresar un número PLU, las teclas predeterminadas pueden asignarse a un número PLU y departamento específico. Entonces, cuando se presiona una tecla rápida, se obtiene automáticamente el PLU. Puede haber muchas páginas de teclas rápidas y los PLU pueden obtenerse desde cualquier departamento. Las páginas se seleccionan con los botones Página en la parte inferior de la pantalla. Primero deben configurarse las páginas y luego las teclas rápidas para dichas páginas.

El uso de teclas predeterminadas es una característica deseable para reducir el tiempo del operador para tener acceso al PLU y para facilitar la capacitación de un nuevo operador. Las teclas predeterminadas se ordenan comúnmente en un método jerárquico de manera que el PLU pueda encontrarse fácilmente. Por ejemplo, para encontrar una "Mandarina", el operador necesitaría seleccionar primero el departamento de "Productos del campo" y enseguida el botón de la categoría "Fruta". Dentro de "Fruta", aparecería la tecla predeterminada Mandarina.

Hay dos formas de mostrar las teclas predeterminadas: Mediante gráficos y texto. Las teclas predeterminadas de gráficos tienen la ventaja de ser más fáciles para el operador, y para los clientes en el modo de autoservicio, debido a la incertidumbre del nombre del producto y en un área donde se hablan múltiples idiomas.

## **Configuración de páginas predeterminadas**

Presione la tecla "Conf" en la pantalla principal y después la tecla "Config predef" en la pantalla de configuración para mostrar la pantalla de configuración de páginas predeterminadas. Enseguida se muestra la página principal de páginas predeterminadas.

Hay tres opciones que permiten al operador configurar las teclas (PLU), páginas y seleccionar Mostrar opciones. Éstas se describen en las secciones siguientes.

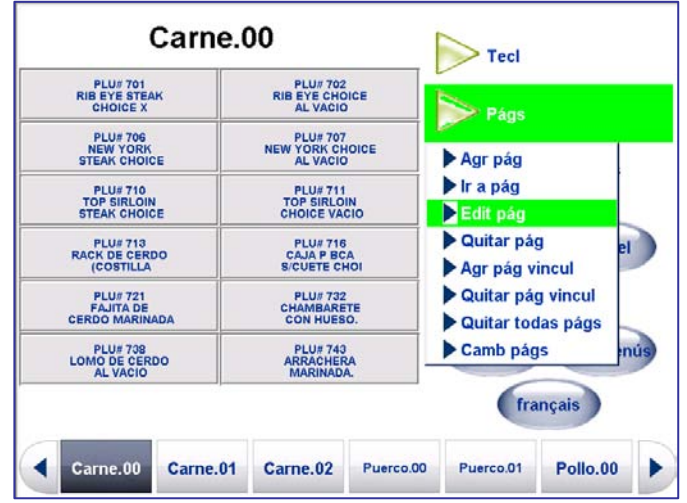
#### **Agregar página**

Para agregar nuevas páginas, presione el botón **Págs** y luego seleccione el botón **Agr pág**.

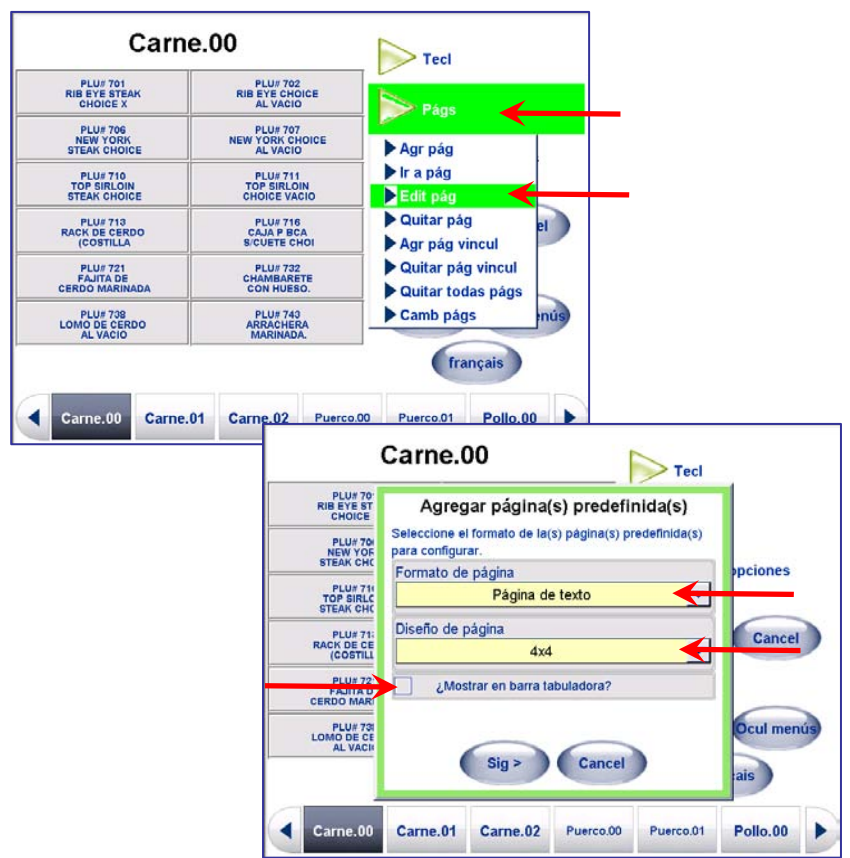

Esto le presentará una página inicial que puede seleccionar para ver la página general. Se incluye el formato de página y el diseño de página.

Para tener acceso a la página con un botón en la parte inferior de la pantalla, selecciones la casilla de selección ¿Mostrar en barra tabuladora? (flecha inferior). Si la página va a usarse como un vínculo al que se tiene acceso mediante una de las teclas predeterminadas, deje la casilla sin seleccionar.

Formato de página: Seleccione "Página de texto" o "Página gráfica".

Diseño de página: seleccione el número y tamaño de las teclas predeterminadas en la página.

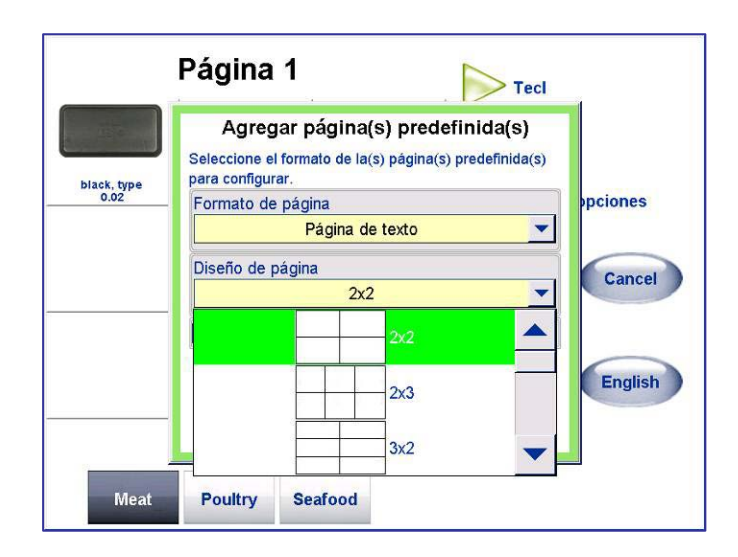

Se pueden agregar páginas automáticamente al seleccionar "Por departamento" para el "Tipo de página**"**, o crearlas manualmente mediante la opción "Personalizada**"**. Si selecciona "Por departamento**",** se crearán páginas de las teclas predeterminadas para todos los PLU de ese departamento. Para programar las teclas predeterminadas manualmente, seleccione Personalizada en el menú desplegable. Seleccione "Por departamento" o "Personalizada" del menú desplegable y presione Sig > para continuar.

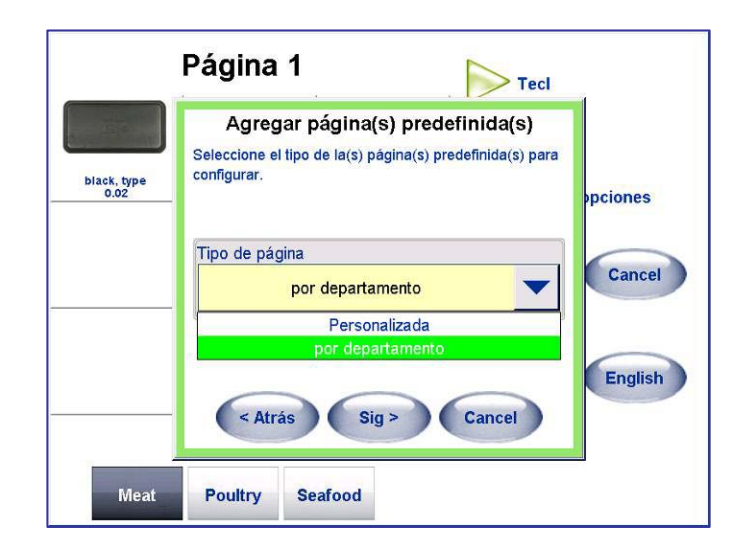

#### **Teclas predeterminadas de tara gráficas**

La tecla predeterminada de tara gráfica debe tener el valor de tara como Línea 2 de la descripción. Se inserta automáticamente cuando se ingresa la tara y no debe editarse manualmente.

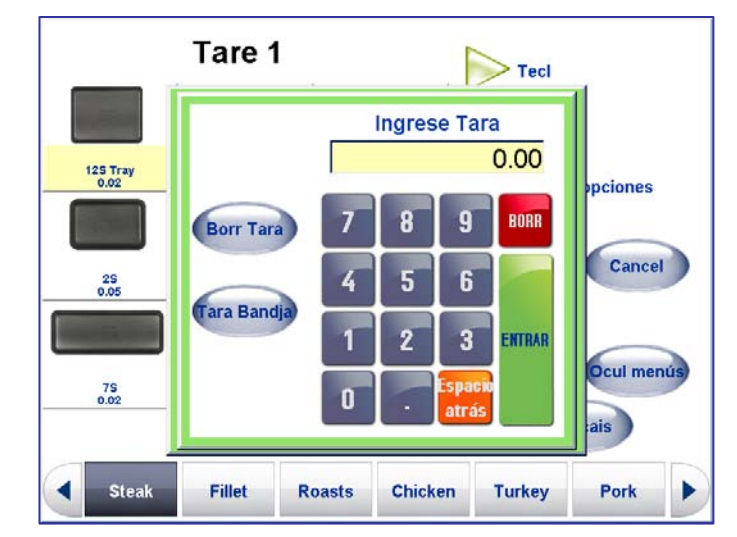

La anulación de la tara (al presionar el cuadro Tara en PLU por peso) abrirá una pantalla de tara gráfica. La característica de tara gráfica se habilita mediante Configuración de unidad / Configuraciones de la báscula. Si hay una característica habilitada pero no hay páginas de tara configuradas, entonces se usará el asistente de tara obligatoria.

Las imágenes gráficas para envases existen en un subdirectorio llamado "taras" dentro del directorio "Mettler Toledo\Service\images".

La tara puede ingresarse al seleccionar la tecla predeterminada, ingresar el valor, o al colocar el envase en la bandeja y luego presionar la tecla "Tara de bandeja". La tara gráfica se habilita en Configuración de unidad / Configuraciones de la báscula en la página 3.

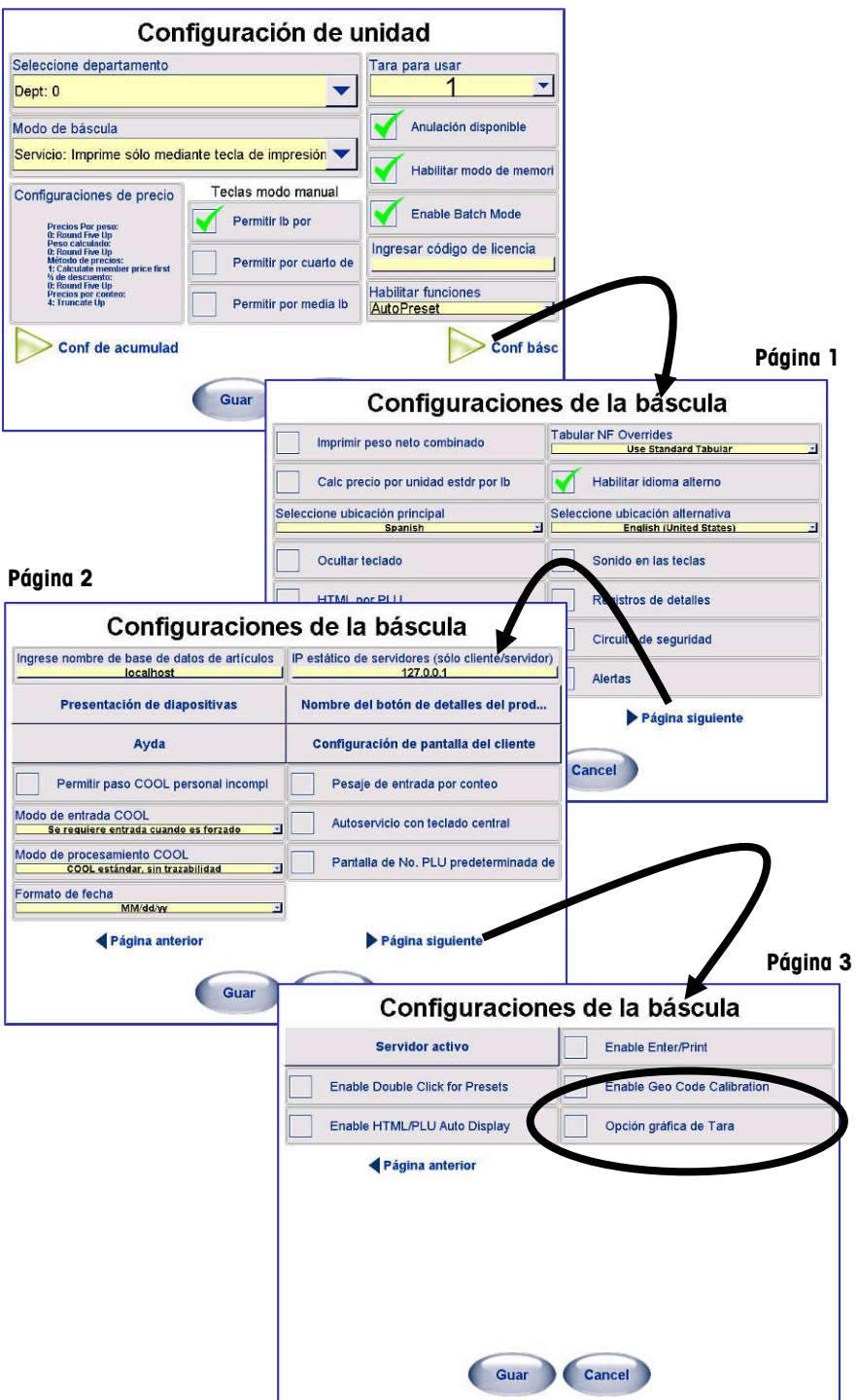

## **Agregar páginas predeterminadas "Por departamento"**

Si va a agregar páginas por departamento, primero seleccione el departamento de la lista desplegable y presione Sig > para continuar. Después seleccione las páginas de departamento que desea crear de la lista desplegable.

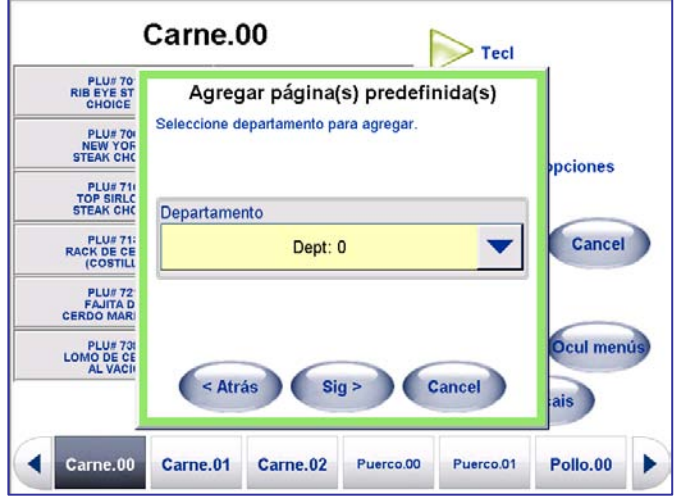

Se mostrará el número de páginas que se crearán automáticamente mediante el uso del PLU del departamento seleccionado.

Recuerde presionar el botón **Guar** para guardar sus nuevas páginas predefinidas antes de salir del menú de páginas predeterminadas.

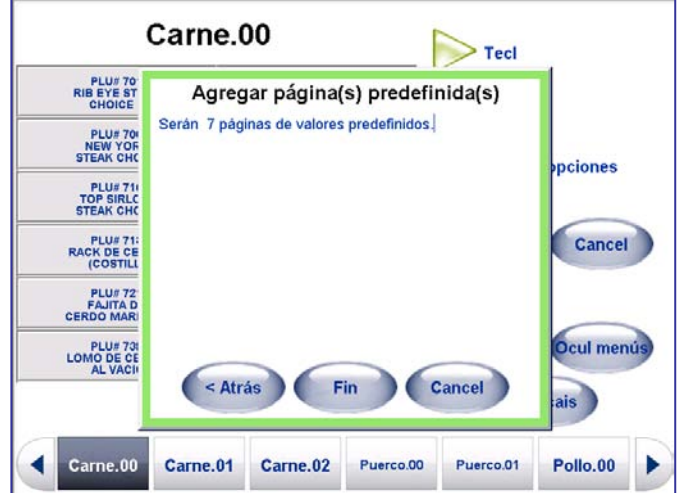

Puede regresar con el botón < Atrás, finalizar al presionar el botón Fin, o cancelar al presionar Cancel.

NOTA: Cuando termine de programar todas las páginas predefinidas, recuerde presionar el botón Guar antes de salir del menú de páginas predefinidas del programa para guardar sus configuraciones.

## **Agregar páginas mediante la opción "Personalizada"**

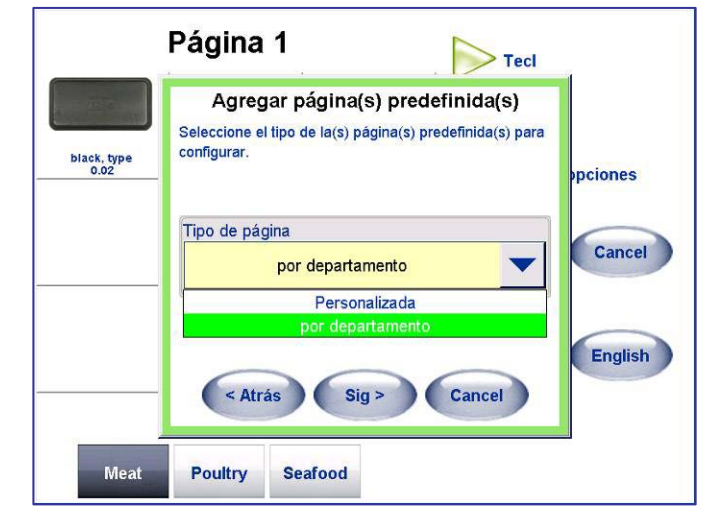

Primero seleccione "Personalizada" del menú de la lista desplegable y luego presione  $Sig >$ .

Para editar el nombre de la página, presione el botón Renomb pág.

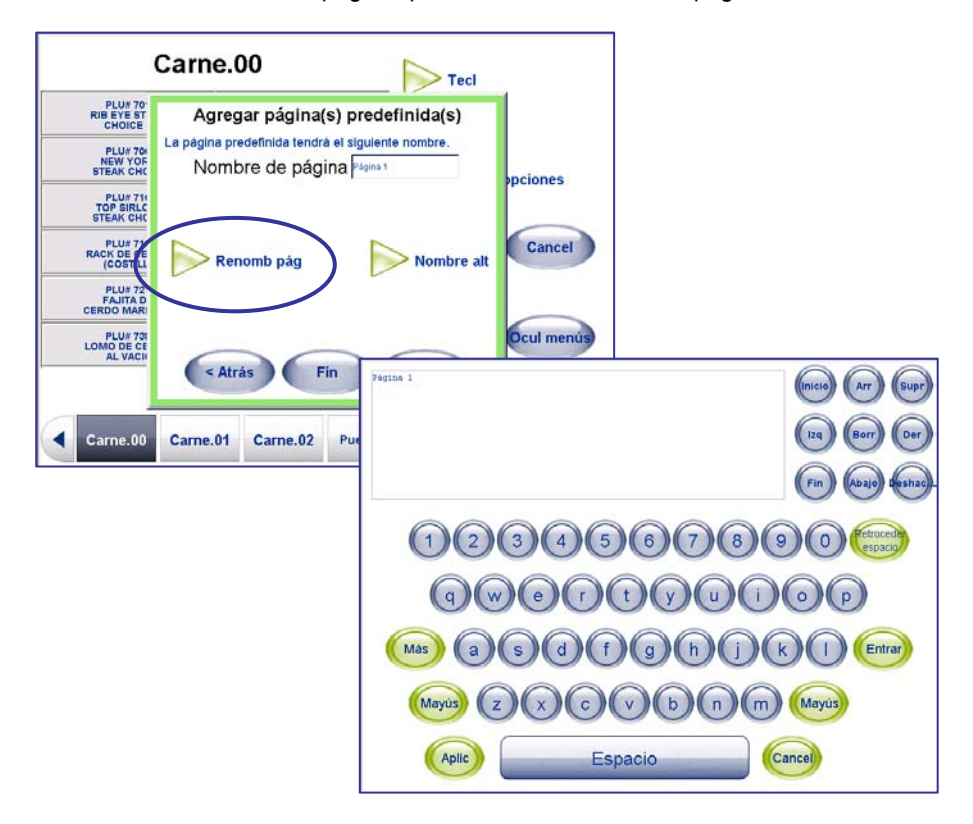

Escriba con el teclado el nuevo nombre de la página. La tecla Enter moverá el cursor a la siguiente línea cuando se necesiten dos o más líneas de descripción.

Presione Aplic para continuar o Cancel para salir sin guardar los cambios.

También puede agregar un nombre alterno (Nombre alt) para la página. Este nombre se usará cuando se presione el botón de idioma alterno (Idioma). Se usa el mismo proceso descrito para configurar o editar el nombre de página alterno.

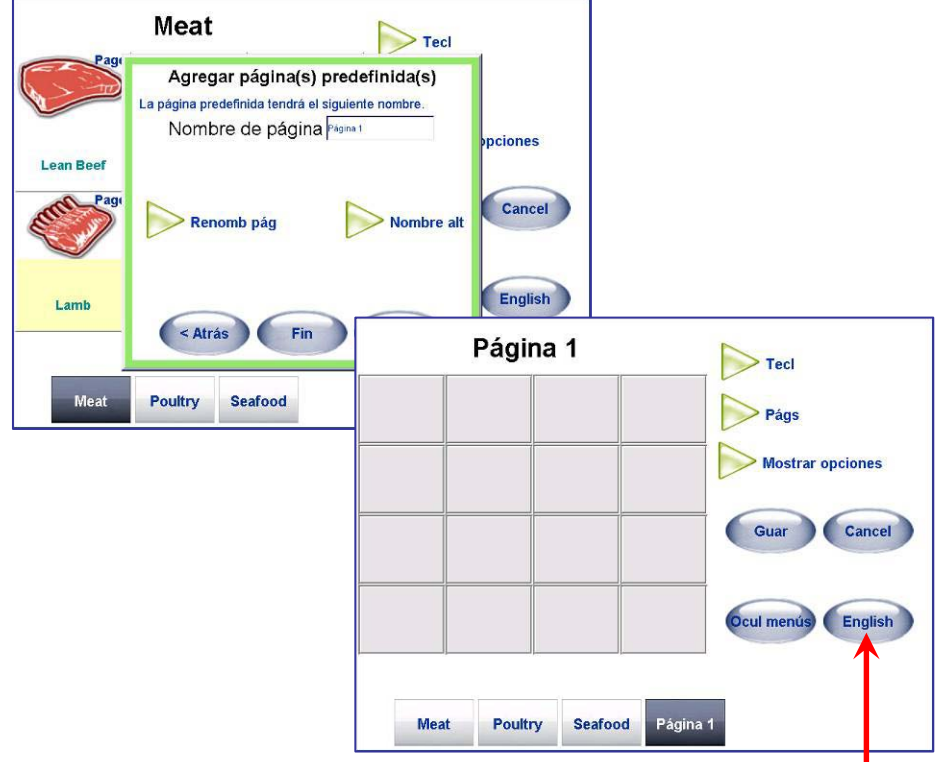

Se mostrará la nueva página y ahora podrá editarse.

## **Botón para ocultar menús**

Para la vista previa de una página, presione el botón Ocul menús en la página predeterminada principal. Esto mostrará la vista previa del diseño de la página completa sin que se muestren las teclas de función de programación tales como "Tecl" y "Págs".

Esto mostrará la página tal como aparecerá en la pantalla de operación normal.

Presione el botón Mostrar menús para regresar al modo de edición.

**NOTA:** mientras se ve la pantalla en el modo de configuración sin menús, aparecerá la frase **"Esta unidad está en modo de configuración"** en la parte inferior de la pantalla. Esta frase no aparece en la pantalla de operación normal.

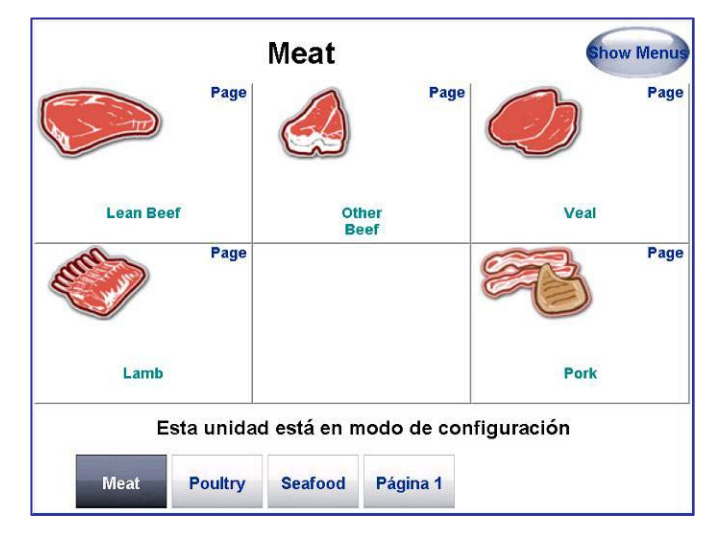

## **Editar valores predeterminados**

Use las Tecl/Edit val pred para agregar o modificar una tecla predeterminada o para seleccionar una página que aparecerá como tecla predeterminada para teclas predeterminadas de categoría incluyendo páginas que no aparecen en la barra tabuladora. Para modificar un botón, presione la tecla predeterminada que desea editar, presione el botón Tecl para mostrar el menú desplegable, y luego presione el botón "Edit val pred".

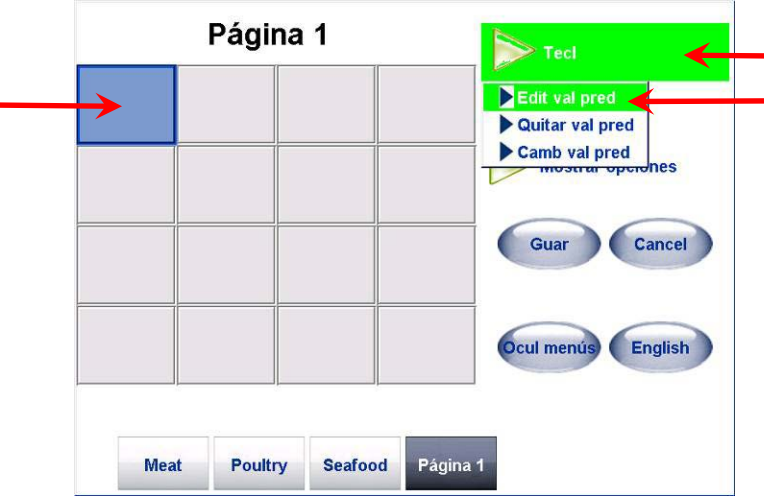

Presione Selecc PLU o Selecc pág para seleccionar un PLU o para enlazase a otra página.

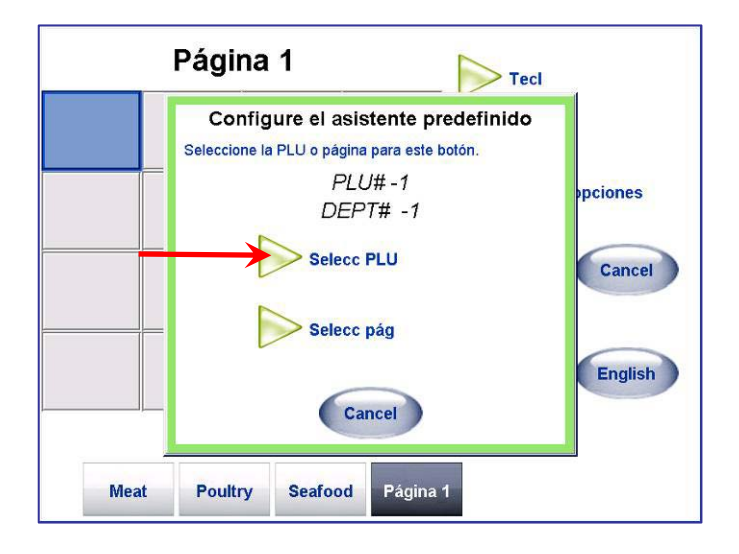

Si presionó el botón Selecc PLU**,** hay dos métodos para encontrar el PLU; Lista y Buscar.

## **Seleccionar PLU (método Lista)**

Seleccione el departamento donde se encuentra el PLU al tocar el botón "+" que está junto al departamento. Puede desplazarse a través de la lista de números PLU. Seleccione el PLU que desea usar al tocarlo para que se resalte, y luego presione la tecla Selec.

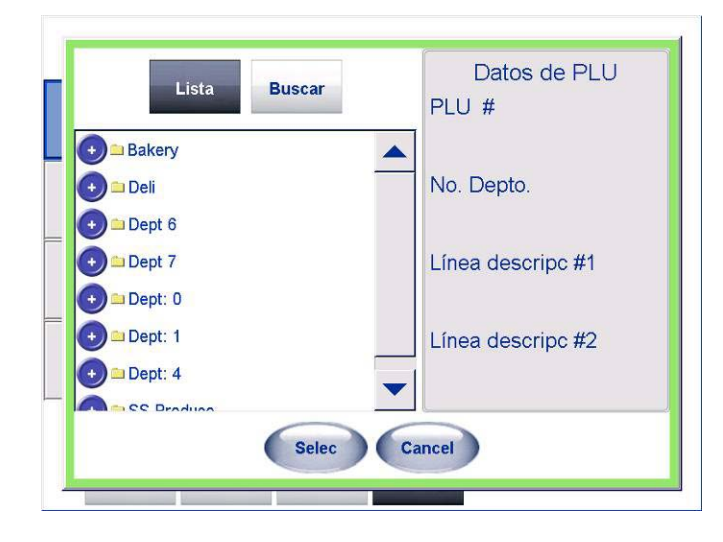

### **Seleccionar PLU (buscar)**

Si presiona la tecla Busc, puede encontrar un PLU por número PLU o por descripción del artículo.

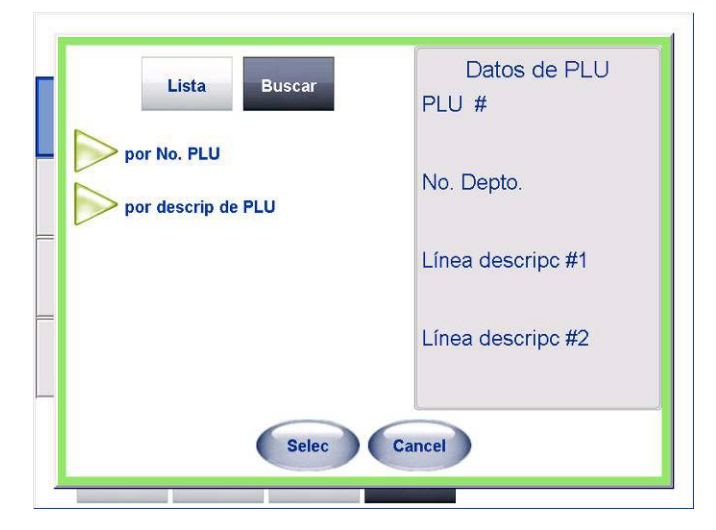

Por ejemplo, una búsqueda de la descripción "Magro" produjo los siguientes resultados:

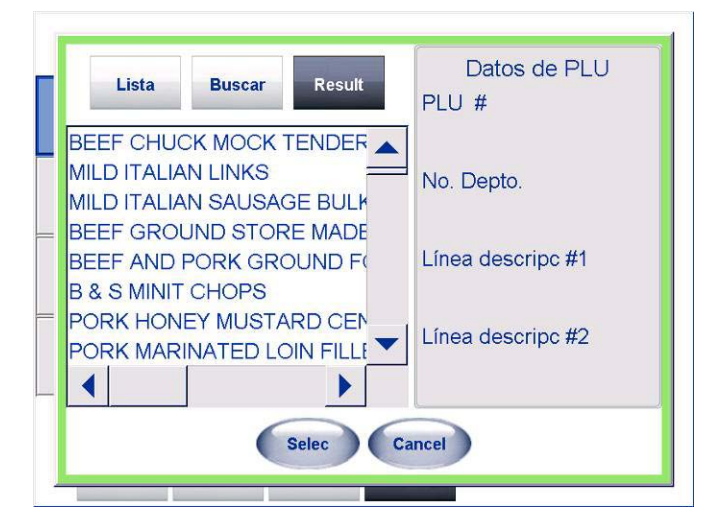

Seleccione el PLU que desea usar, y entonces presione la tecla Selec.

### **Configuración de botones predeterminados**

Usted puede modificar la descripción de los botones predeterminados al presionar la tecla Editar la descripción, regresar para seleccionar un PLU diferente al presionar <Atrás, o terminar el procedimiento al presionar Fin.

También puede agregar o editar en Editar descripción alterna. Esta descripción se muestra cuando se presiona el botón de idioma alterno (Idioma).

#### **Página de texto**

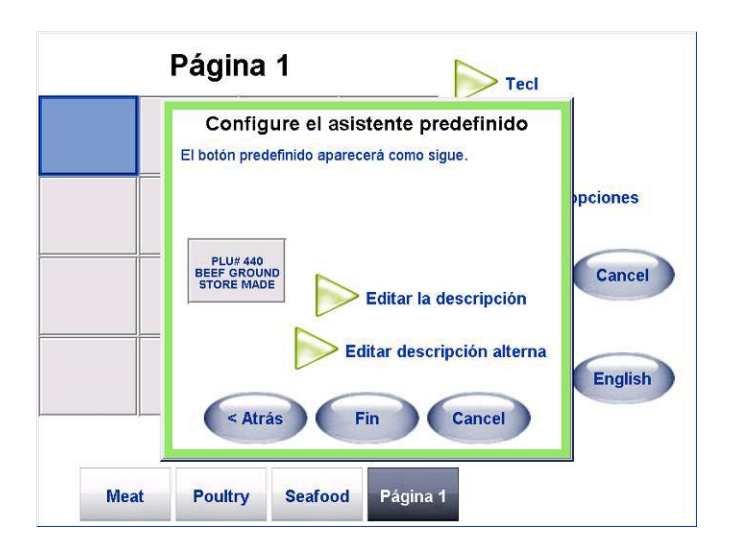

## **Página gráfica**

Si está editando una página gráfica, la segunda pantalla le permite seleccionar el gráfico y editar las descripciones como se muestra a continuación.

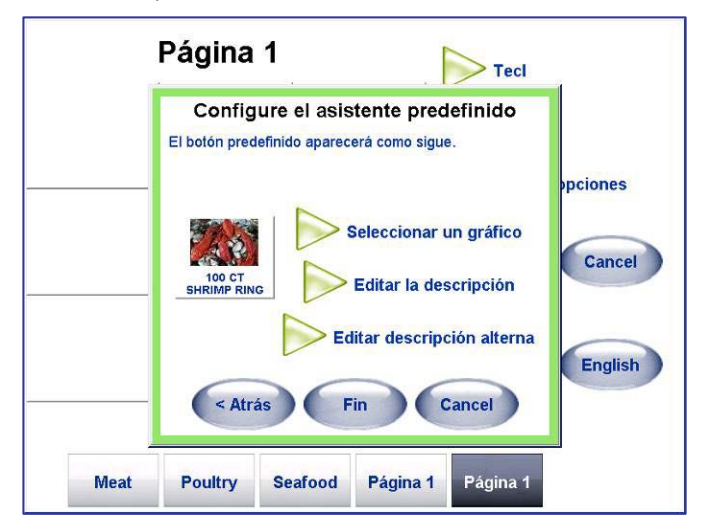

El software de aplicación de servicio contiene una colección extensa de imágenes para productos del campo, productos a granel y caramelos. Para seleccionar una imagen para mostrar en la tecla predeterminada, presione el botón "Seleccionar un gráfico".

Navegue por la lista de gráficos con las barras de desplazamiento a la derecha, y toque el archivo para seleccionar el gráfico. Aparecerá una fotografía de la imagen siempre que se seleccione un archivo como se muestra a continuación. Al tocar "Inic" se desplazará hasta la parte superior de la lista de imágenes y al tocar "Fin" se desplazará hasta la parte inferior de la lista.

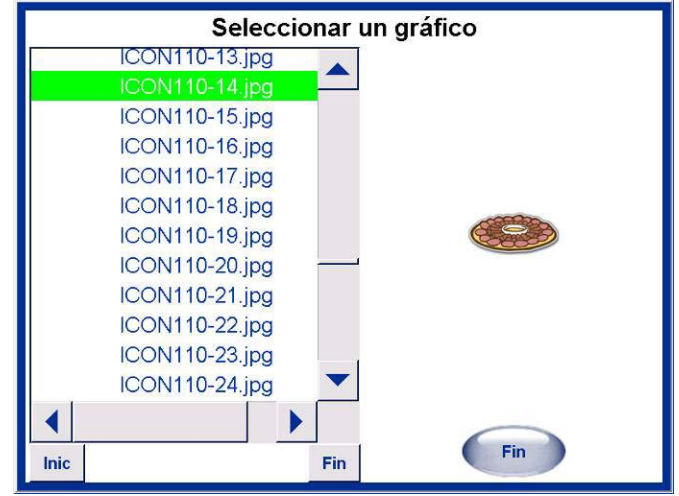

Haga clic en Fin para confirmar la imagen seleccionada.

En este punto, presione "Editar la descripción" para cambiar la descripción predeterminada, Fin para salir o programar otro valor predeterminado, Cancel para salir, o Atrás para seleccionar un PLU diferente.

También puede editar o agregar una descripción alterna al presionar "Editar descripción alterna". La descripción alterna se usa cuando se presiona el botón de idioma alterno.

#### **Mostrar opciones**

El botón Mostrar opciones permite configurar los siguientes elementos.

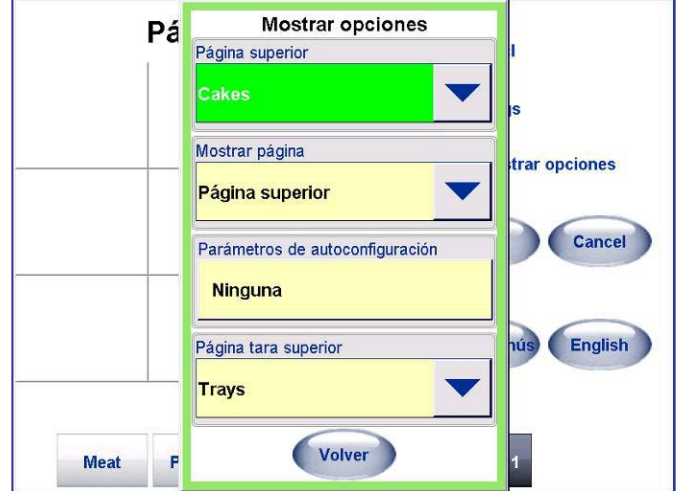

#### **Página superior**

Página superior permite configurar la página que aparece primero, cada vez que regresa a la pantalla principal. La selección incluye la página entera configurada y una función llamada "Principales vendedores".

#### **Mostrar página**

Esta función selecciona ya sea mostrar la Página superior cada vez que la báscula regrese a la pantalla de inicio, o mostrar la página "Última usada". Si selecciona Página superior, configure la página que desea que se muestre en las configuraciones de "Página superior".

#### **Parámetros de autoconfiguración**

Si selecciona Principales vendedores, la UC configurará automáticamente la página para los PLU que se usan más. Para establecer la frecuencia de la actualización automática de la página, consulte el Manual técnico del software. Para crear inmediatamente o actualizar los Principales vendedores, presione la tecla Crear/Actualizar página.

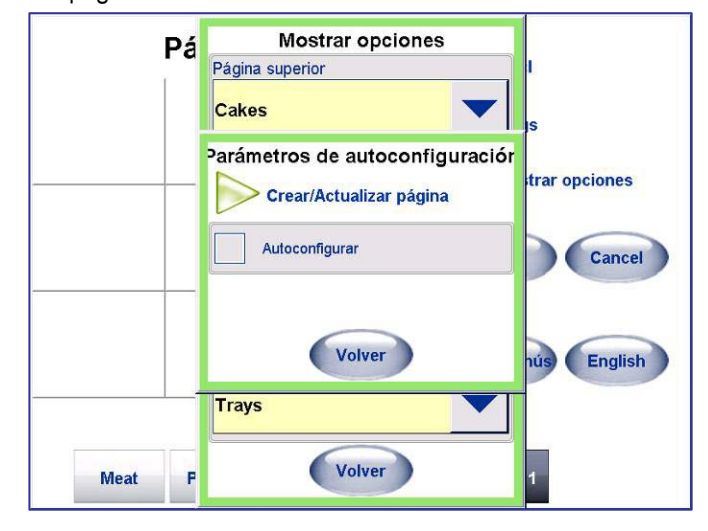

#### **Finalización de la página**

Cuando haya terminado de programar los valores predeterminados, recuerde presionar el botón Guar [1] para guardar su trabajo y salir. Para salir sin guardar ninguno de los cambios, presione el botón Cancel.

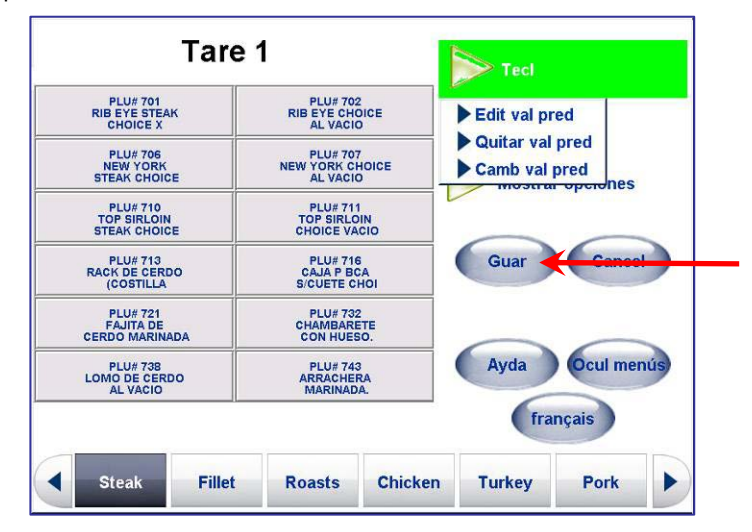

#### **Configuración de Salas Posteriores**

Esta opción se usa para configurar el Controlador de preempaque de salas posteriores. Es para funciones como indexador, avance de fecha, macros, opciones de anulación de pantalla y errores de indexado, así como para probar físicamente el elevador de la empacadora. Configuración de salas posteriores también proporciona un resumen de información de hardware para fácil referencia.

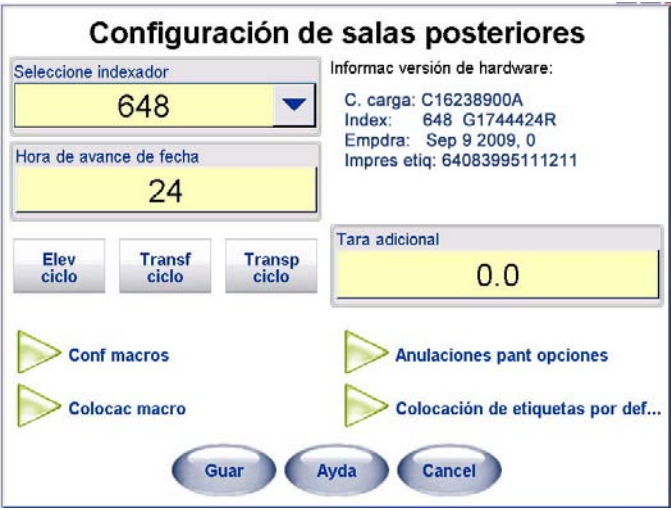

#### **Elevador de ciclo**

Cuando se presiona el botón **Elev ciclo** se inicia una prueba en el motor que hace que la báscula baje y eleve el respaldo.

#### **Transferencia de ciclo**

El botón **Transf ciclo** hace que la correa de transferencia (correa de la que sale el paquete de la empacadora y pasa al transportador de la correa de sellado) se conecte y sea probada.

#### **Transporte de ciclo**

El botón **Transp ciclo** causa este paso siguiente en donde el motor de la correa de sellado arranca y es probada.

#### **Información de versión de hardware**

En informac de versión de hardware se presenta un resumen de información de hardware que incluye a la empacadora, impresora, celda de carga e impresora de etiquetas.

#### **Selección de indexador**

En el campo **Seleccione indexador** seleccione el tipo de indexador que usará, o NINGUNO. El valor predeterminado es **648**.

#### **Hora de avance de fecha**

En el campo **Hora de avance de fecha** seleccione en que avanza la fecha de **vida en estante** o **use antes**. Esta función puede usarse para avanzar la fecha un día para artículos empacados tarde en un día.

## **Selección de tamaño de película**

En el campo **Seleccione tamaño de película** seleccione el tamaño de película que se cargará y usará en la Commander, ya sea de 11 ó 13 pulgadas. Las opciones en el campo **Configuraciones de película** en la pantalla de control de la empacadora se basan en esta selección de película. El valor predeterminado es **13"**.

#### **Configuración de macros**

Los macros permiten programar un botón para realizar tareas como cambiar la tara, descontar el precio, etc. Existen macros estándar ya instalados. Usted puede editar estos macros, eliminar cualquier macro y agregar nuevos macros.

El macro puede incluir los siguientes elementos:

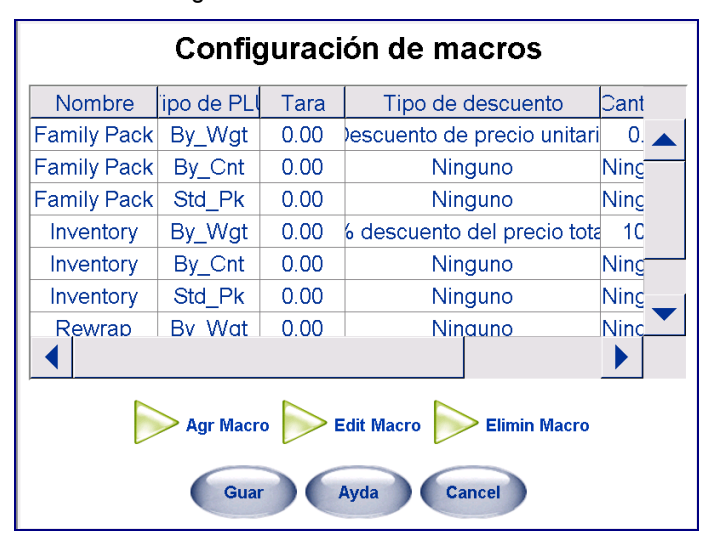

**Nombre**: El nombre del macro se usará en el texto del botón.

**Tara**: La tara configurada en el macro puede anular temporalmente la tara del PLU.

**Tipo de descuento**: Seleccione Ninguno, Descuento de precio unitario o % descuento de precio total.

**Cantidad**: Si selecciona Descuento de precio unitario, ingrese la cantidad que se restará del precio programado de PLU. Si selecciona % descuento del precio total, ingrese el porcentaje que desea descontar del precio total del PLU (por ejemplo: Ingrese 10 para un descuento del 10%).

**Acumulador**: Especifique si desea registrar la transacción en un acumulador diferente que especifique. Seleccione Reemp, Inventario o un acumulador personalizado que

haya creado. Nota: Las opciones de acumulador pueden personalizarse mediante la pantalla Configuración de acumulador (en la configuración de la unidad).

#### **AGREGAR MACRO**

Para **agregar** un nuevo macro, presione el botón **Agr Macro**.

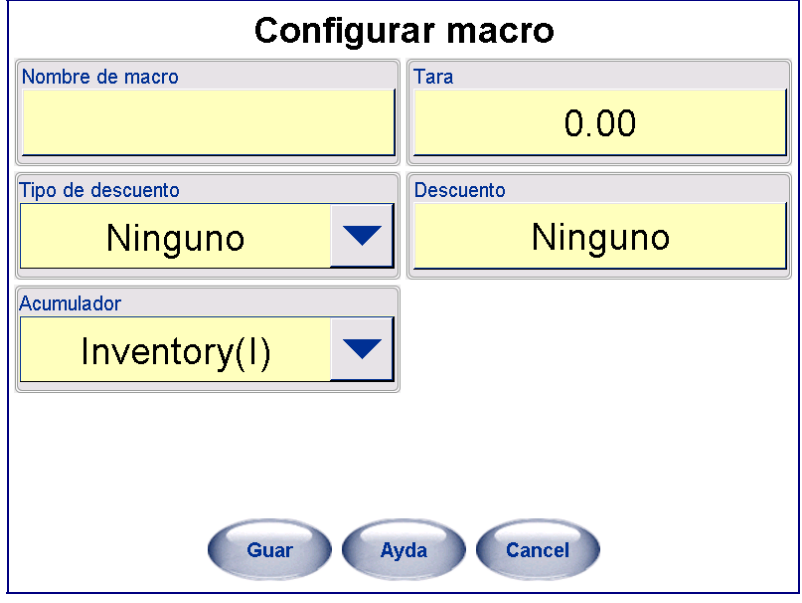

Enseguida, complete los detalles del nuevo macro:

**Nombre de macro**: Toque el campo en blanco para ver el teclado. Escriba el nombre del nuevo macro.

**Tipo de descuento**: Use el menú desplegable y seleccione **Descuento del precio unitario** o **% de descuento del precio total** dependiendo del tipo de descuento que se aplicará. Si no se aplica descuento, seleccione **Ninguno**.

**Descuento**: Toque el campo en blanco para ver el teclado numérico. Ingrese una cantidad fija que será descontada. Toque **Enter** cuando haya terminado.

**Acumulador**: Use el menú desplegable para seleccionar un acumulador (totales) para aplicar a este macro.

**Tara**: Toque el campo en blanco para ver el teclado. Ingrese aquí la tara que será asignada a este macro. Toque **Enter** cuando haya terminado.

Presione el botón **Guar** para guardar el nuevo macro, o **Cancel** para salir sin guardar.

El nuevo macro se creará y aparecerá tres veces en la lista (cuatro si se habilita el precio fraccional). El macro se duplica para cada uno de los modos de precio enlistados como códigos cuando se desplaza hacia la derecha para ver la columna Tipo de PLU. Los códigos son como sigue:

- **0 = Precio por peso**
- **1 = Precio por conteo**
- **2 = Precio fraccional (cuando se habilita en la configuración)**
- **3 = Precio por paquete estándar**

#### **EDITAR MACRO**

El macro puede configurarse en forma diferente para cada modo de precio mediante la función **Edit macro**. Seleccione el macro que va a editar y enseguida **Edit Macro**.

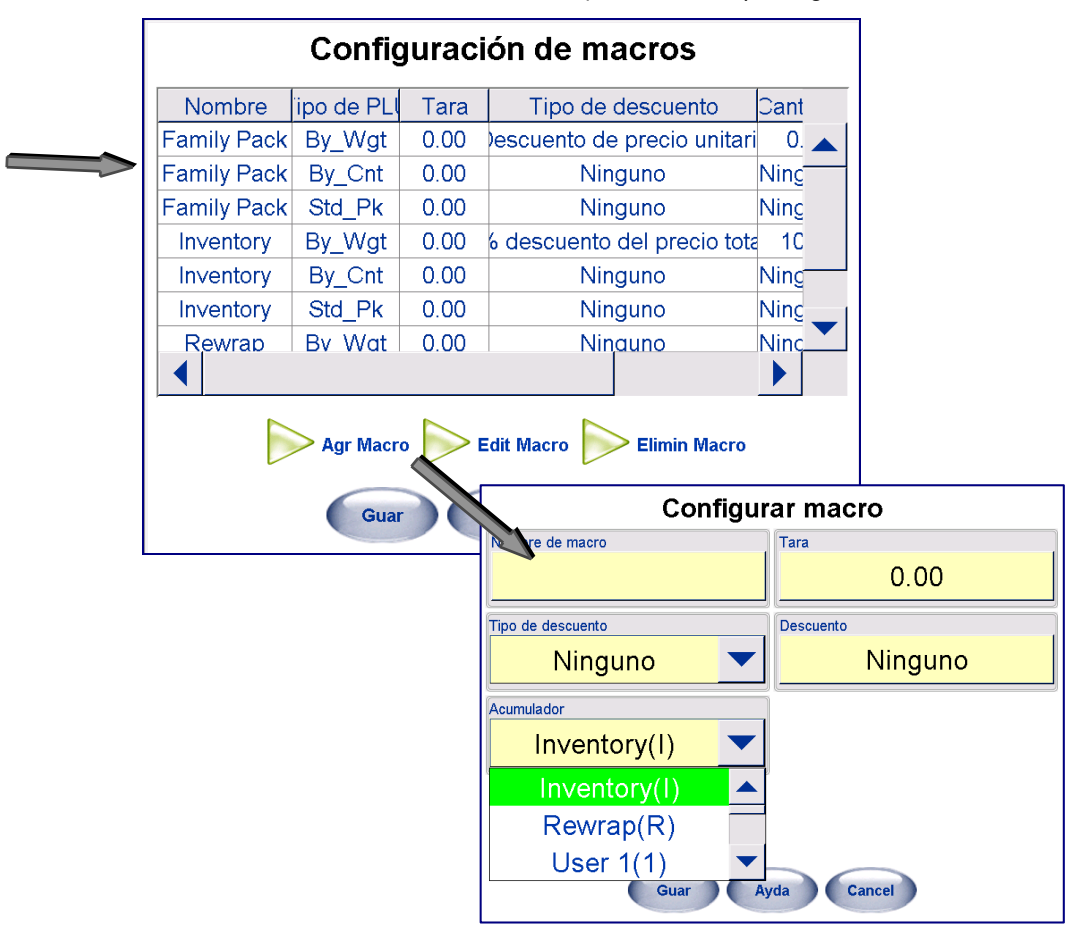

Ahora se pueden editar el nombre, tipo de descuento, acumulador, tara y descuento.

Presione el botón **Guar** para guardar los cambios, o **Cancel** para salir sin guardar.

#### **ELIMINAR MACRO**

Un macro puede eliminarse completamente al seleccionarlo y mediante la opción **Elim macro**.

#### **Colocación de macro**

Esta función permite personalizar los botones de macros y botones de orden de colocación de etiquetas que aparecerán en la pantalla de PLU. Los macros pueden habilitarse o inhabilitarse en esta pantalla. También puede cambiar posiciones, reemplazar y eliminar los macros enlistados. Sólo los 4 primeros se pueden utilizar.

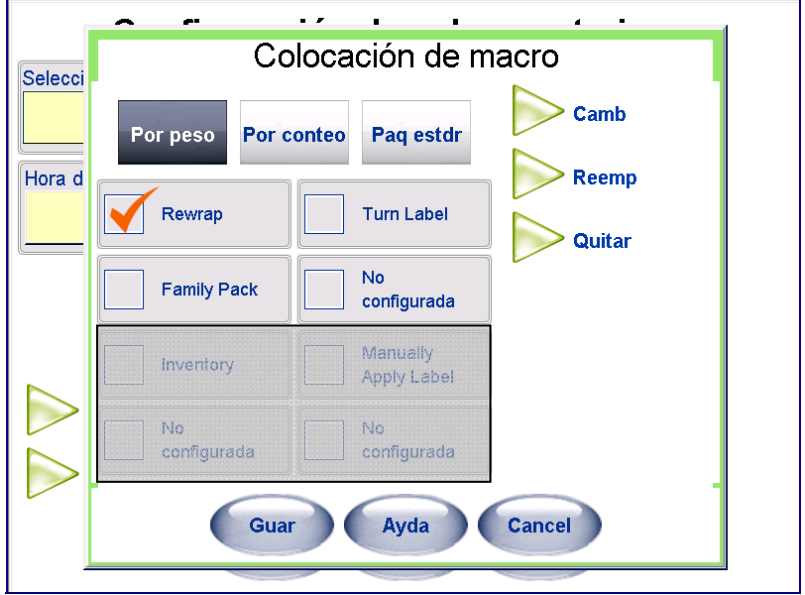

**Reemp**: Señala un artículo como etiquetado previamente.

**Gire etiqueta**: Cuando el controlador de preempaque se usa con un aplicador automático de etiquetas, al seleccionar este macro se gira la etiqueta 90º.

**Paq famliar**: Descuenta la unidad del artículo en \$.10. Esto puede cambiarse en la configuración de macros.

**Etiq inferior**: Cuando se usa un aplicador de etiquetas inferiores, ésta fuerza a la unidad a aplicar una etiqueta inferior al paquete.

**Inventario**: No está disponible en el Commander.

**Apl etiq manualmente**: No está disponible en el Commander.

**No configurada**: Hay espacio disponible para macros personalizados adicionales. Cuando no se usa, éstas aparecen como botones de macro "No configurada" en esta pantalla.

## **Configuración de contraseñas y niveles**

La Commander puede aceptar hasta 9999 nombres únicos de usuario de operador. Cada nombre de usuario de operador puede tener diferentes configuraciones de seguridad, permisos, y todas las transacciones podrán reportarse. Las contraseñas se usan para limitar el acceso a varias funciones, tanto en la seguridad de la configuración de operador como para uso de transacciones del operador.

Para habilitar el uso de contraseñas, la casilla Usar seguridad debe estar seleccionada. Esto protegerá el nombre de usuario del operador durante la configuración.

Para seguridad y seguimiento de transacciones del operador, la casilla Escriba contraseña de operador debe estar seleccionada. Cuando esté seleccionada, el operador deberá ingresar su contraseña para realizar ciertas funciones en la Commander.

Ambas contraseñas pueden ser de hasta 5 dígitos y deben ser numéricas. El Supervisor es el usuario con acceso a todas las funciones.

El acceso del operador puede limitarse con las funciones Permisos negados y Permisos concedidos. Cuando se crea un nuevo operador, el sistema está predeterminado con todas las funciones de la lista de denegadas. Al cambiar las funciones de la lista de denegadas a concedidas, el operador tendrá permiso para ejecutar esas funciones.

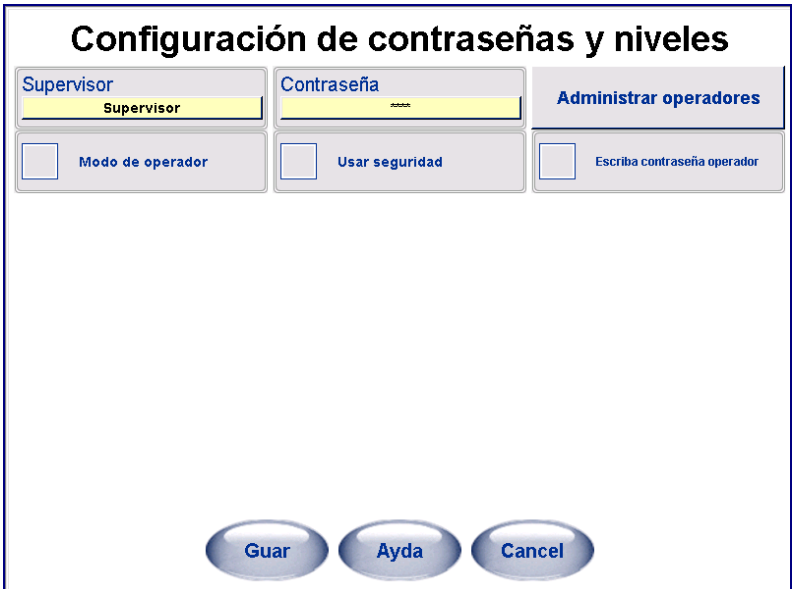

#### **Configuración de la báscula de servicio**

Esta opción se usa para configurar las opciones de la báscula de servicio.

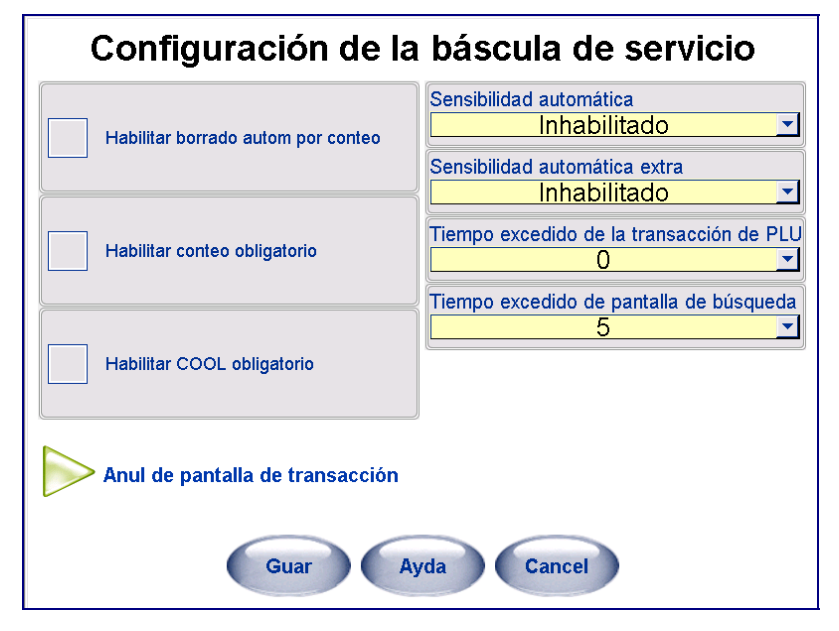

## **Habilitar borrado automático por conteo**

Cuando se selecciona esta casilla (función habilitada), el PLU se borra automáticamente y el controlador regresa a la pantalla inicial después de imprimir una etiqueta. Cuando se deselecciona la casilla, se debe presionar el botón Borr para borrar el PLU y regresar a la pantalla de inicio.

## **Habilitar conteo obligatorio**

Cuando se selecciona esta casilla (función habilitada), se debe ingresar la cantidad de cualquier PLU por conteo antes de completar la transacción. Cuando se deselecciona esta casilla, se usa la cantidad programada en el registro de PLU, pero puede anularse manualmente (si está permitido en la configuración).

## **Habilitar COOL obligatorio**

Cuando se selecciona esta casilla (función habilitada) y se coloca la marca correspondiente en el registro de PLU, el usuario se verá obligado a asegurarse de que se cree un enunciado de COOL y que pueda imprimirse en la etiqueta antes de permitir la impresión de una etiqueta.

#### **Sensibilidad automática**  Sensibilidad automática puede configurarse para minimizar la necesidad de presionar la tecla ENTER. Los valores pueden seleccionarse desde inhabilitado hasta 6 dígitos. El valor predeterminado es inhabilitado. Por ejemplo, cuando se establece para 3 dígitos, si se ingresa el 103, la Commander automáticamente solicitará el PLU 103 en la pantalla de edición de PLU sin necesidad de presionar el botón ENTER. Nota: En este ejemplo, los PLU mayores de tres dígitos no pueden obtenerse. **Sensibilidad automática extra**  Las entradas válidas en este campo son 1-9 e Inhabilitado. Cuando "Auto Sense +" = Inhabilitado, la báscula obtiene el número PLU que se ingresó. Cuando "Auto Sense +" está habilitado, "Auto Sense" ignora automáticamente el valor ingresado cuando es el primer dígito del número PLU ingresado. Ejemplo 1: Si Auto Sense + = Inhabilitado, Auto Sense = 4 y se ingresa 9123, se obtendrá el PLU 9123 (aunque el que usted esté tratando de ingresar sea 91234). Ejemplo 2: Si Auto Sense  $+ = 9$ , Auto Sense = 4 y se ingresa 91234, se obtendrá el PLU 91234. **Tiempo excedido de la transacción de PLU**  Cuando se selecciona un valor mayor de cero, si se ingresa un PLU y no tiene lugar ninguna transacción dentro del tiempo seleccionado, el PLU se borra y la báscula regresa a la pantalla de inicio. El valor puede seleccionarse de 0 (inhabilitado) hasta 120 segundos. El valor predeterminado es "0" (inhabilitado). **Tiempo excedido de la pantalla de búsqueda**  Este valor establece el tiempo de expiración cuando la búsqueda iniciará si no se presiona otro indicador del teclado. **Anulaciones de pantalla de transacción**  En Anul de pantalla de transacción seleccione los campos que el operador puede cambiar en la pantalla de edición de PLU.

#### **Capítulo 6: Controlador - Operación Ediciones rápidas**

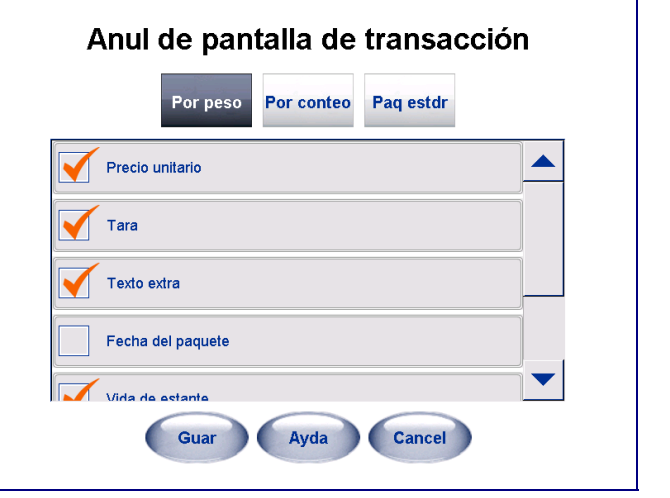

Haga clic en la casilla para alternar entre habilitar e inhabilitar. Cuando la casilla está seleccionada, el campo o función puede cambiarse y la casilla estará blanca. Cuando está deseleccionada, el campo o función no puede cambiarse y la casilla será azul sólida. Haga clic en el botón Guar cuando termine.

#### **Ediciones rápidas**

Mediante la opción **Edic rápid** en el controlador se pueden cambiar algunos datos numéricos comunes en un registro de PLU. La función Edic rápid cambia el registro en la base de datos de forma inmediata. Las opciones que pueden cambiarse incluyen precio, tara, vida de estante y use antes.

**Nota**: La opción de ediciones rápidas no es para agregar nuevos registros ni para eliminar PLU. Consulte la sección de editor de la UC en el manual **técnico del software de la UC** para información sobre cómo agregar y eliminar PLU.

Para ingresar a las ediciones rápidas se presiona el botón **Configuración** en la pantalla principal. La pantalla de configuración se muestra a continuación.

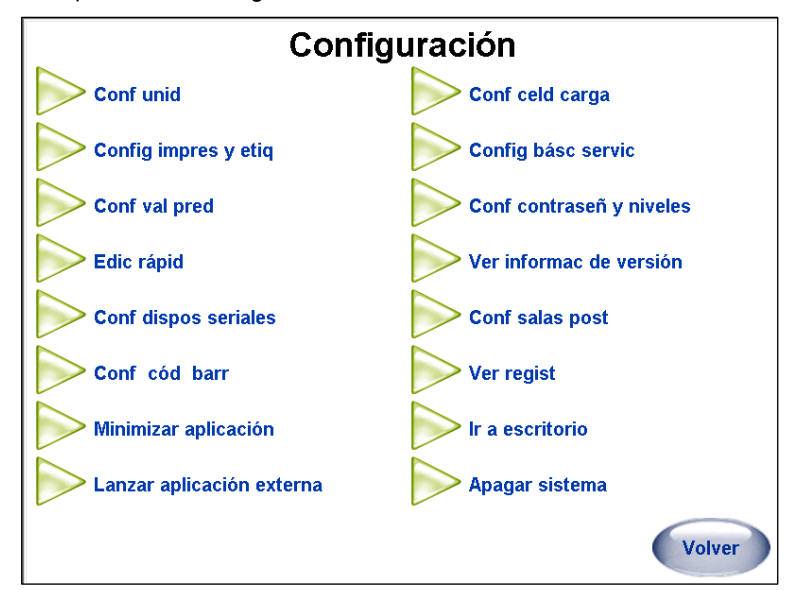

Para regresar a la pantalla principal, presione el botón **Volver**. Toque el botón Edic rápid para ingresar en el modo de **ediciones rápidas**.

Cuando selecciona la función Edic rápid, primero se le pedirá que seleccione el departamento para los datos de PLU que desea cambiar.

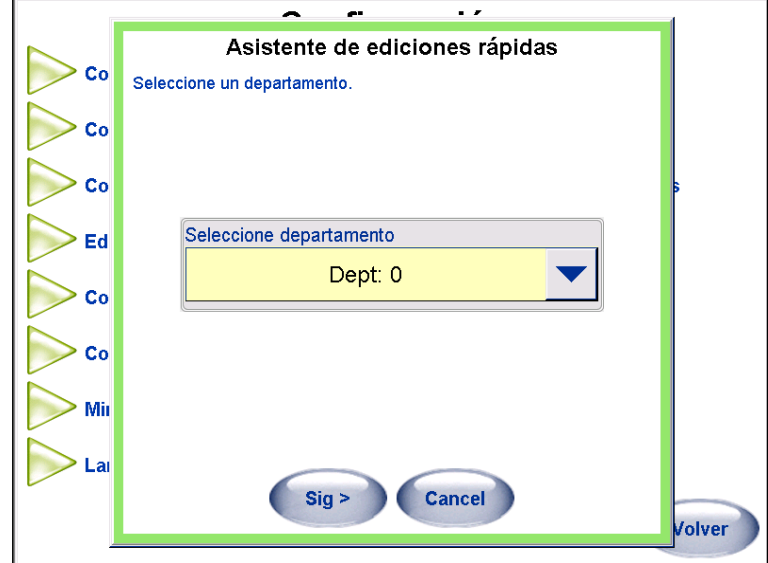

Seleccione el departamento y haga clic en Sig > para mostrar la pantalla principal de PLU del asistente de ediciones rápidas.

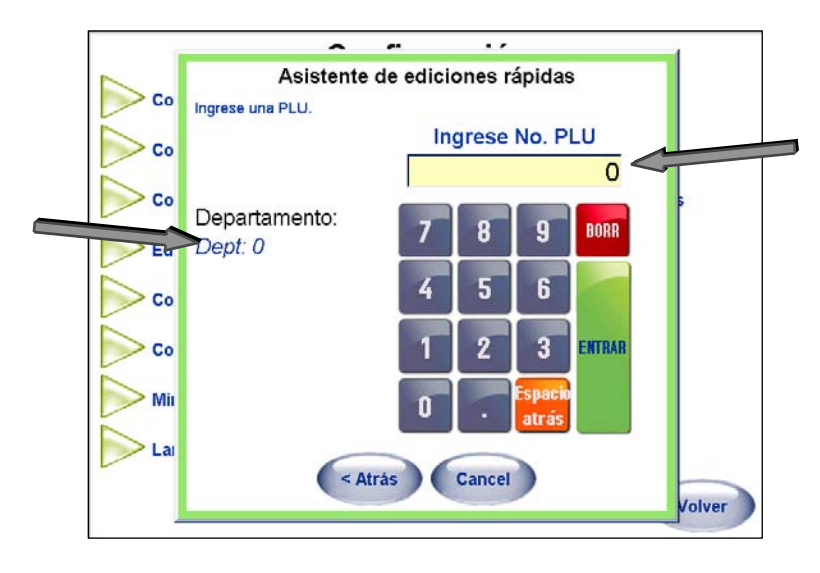

La pantalla principal muestra el departamento actual y permite ingresar un número PLU con el teclado numérico. Escriba el número PLU y presione la tecla Enter.

Los datos del PLU se extraen de la base de datos. Para cambiar alguno de los campos mostrados, toque el cuadro que muestra los datos.

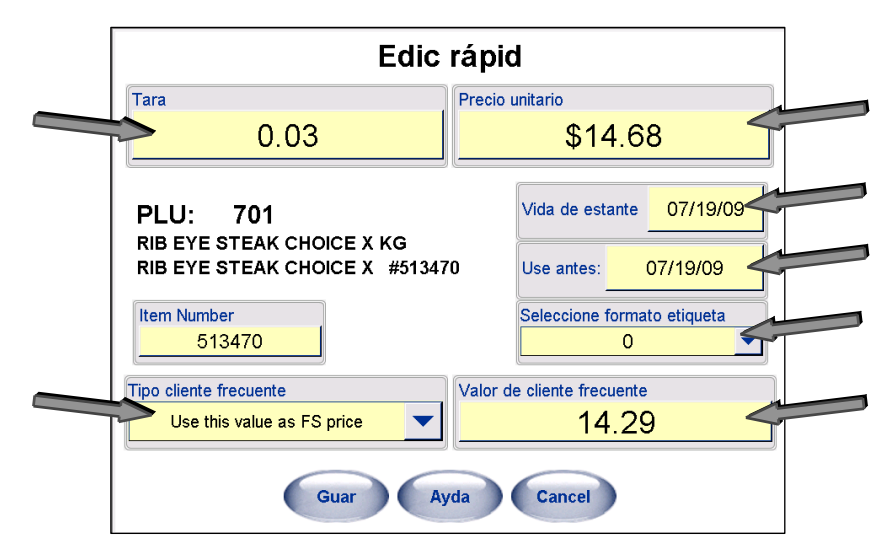

Por ejemplo, para cambiar el **Precio unitario**, toque el cuadro que muestra Precio unitario. Aparecerá un teclado numérico que puede usar para cambiar el precio. Ingrese el nuevo precio y presione la tecla Enter. (No olvide escribir el punto decimal.)

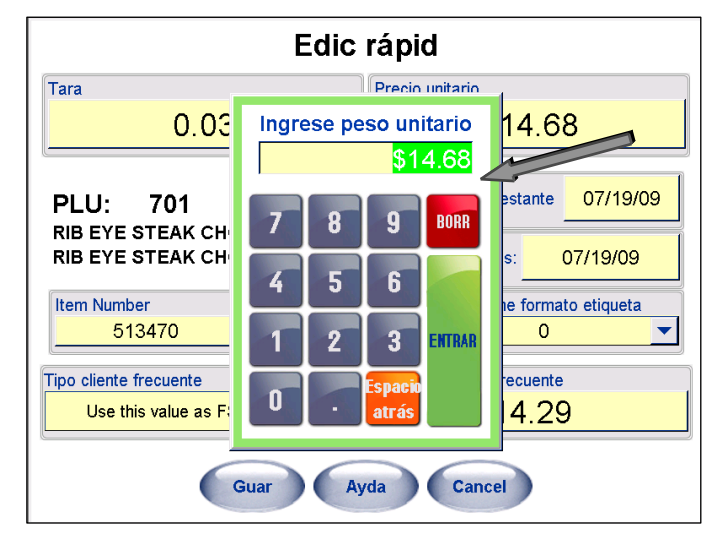

El PLU también puede convertirse en un precio de Cliente frecuente al tocar los cuadros de Tipo cliente frecuente y Precio.

Para cambiar las fechas **Vida estante** o **Use antes,** toque los cuadros correspondientes y seleccione una fecha nueva en el calendario.

Toque las teclas con flechas en la parte superior para cambiar el mes. También puede escribir la fecha numéricamente al tocar la tecla "Use teclado numérico".

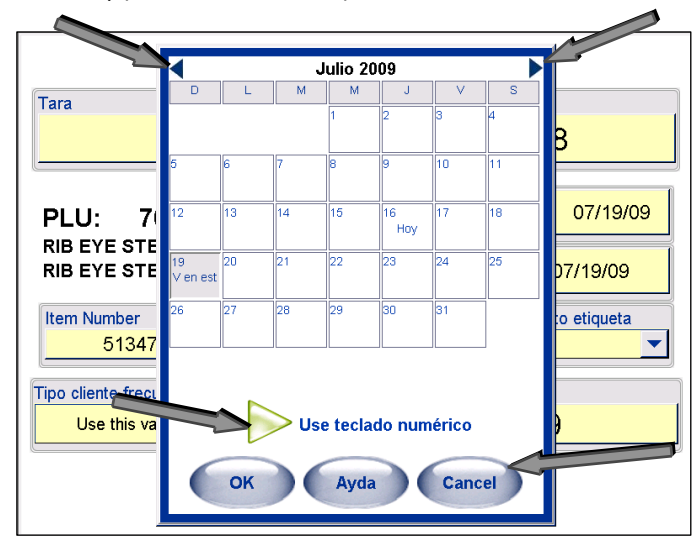

Toque la nueva fecha y presione la tecla OK para hacer el cambio.

Repita este proceso para cualquiera de las otras opciones que necesite modificar.

#### **Ver información de versión**

Ver informac de versión muestra la versión del software y número de parte de la Commander, así como la dirección IP.

#### **Ver registros**

Ver regist se usa para servicio de solución de problemas. Esto incluye un registro de calibración y errores, y esta pantalla también registra ciertos elementos que se requieren por la normatividad de pesos y medidas NTEP. El registro de errores es una presentación del archivo actual genx.log.

## **Minimizar aplicación**

Se usa para minimizar la aplicación (sin salir) a la barra de tareas.

#### **Configuración de dispositivos seriales**

Esta pantalla se usa para configurar dispositivos conectados al controlador Commander como impresoras, célula de carga e indexador. No cambie esta configuración porque podría inhabilitar un dispositivo. Se puede usar el botón "Actualiz" para volver a establecer las comunicaciones con un dispositivo fuera de línea si no se restablece normalmente. En la versión 4.2 o posterior, el acceso a esta función es a través del botón "Operaciones" en la pantalla principal.

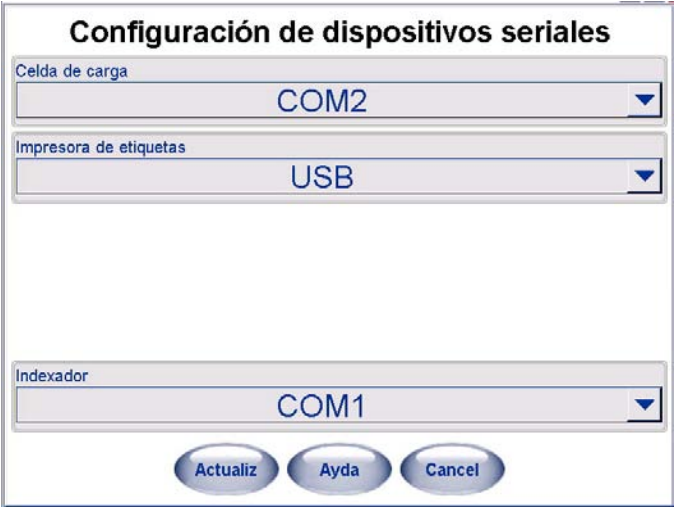

## **Configuración de células de carga**

Conf celd carga se usa para configurar las células de carga. Vea el Manual de Servicio de la Commander para más detalles. También consulte el Manual Técnico de Software de las Básculas UC para detalles adicionales.

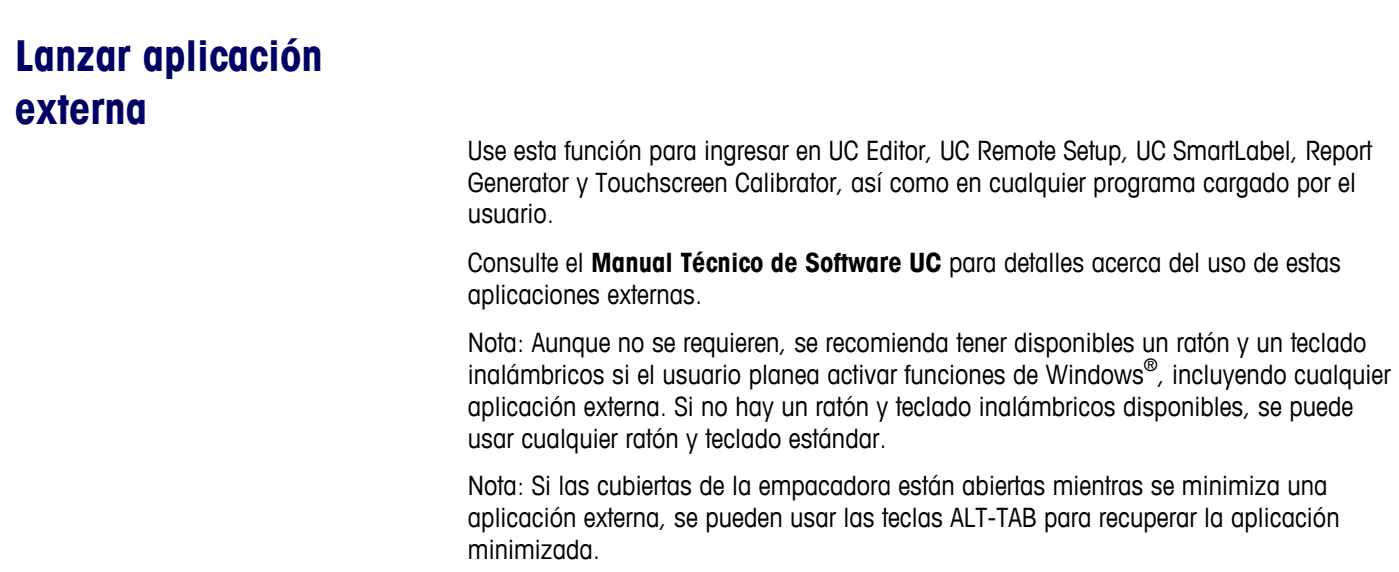

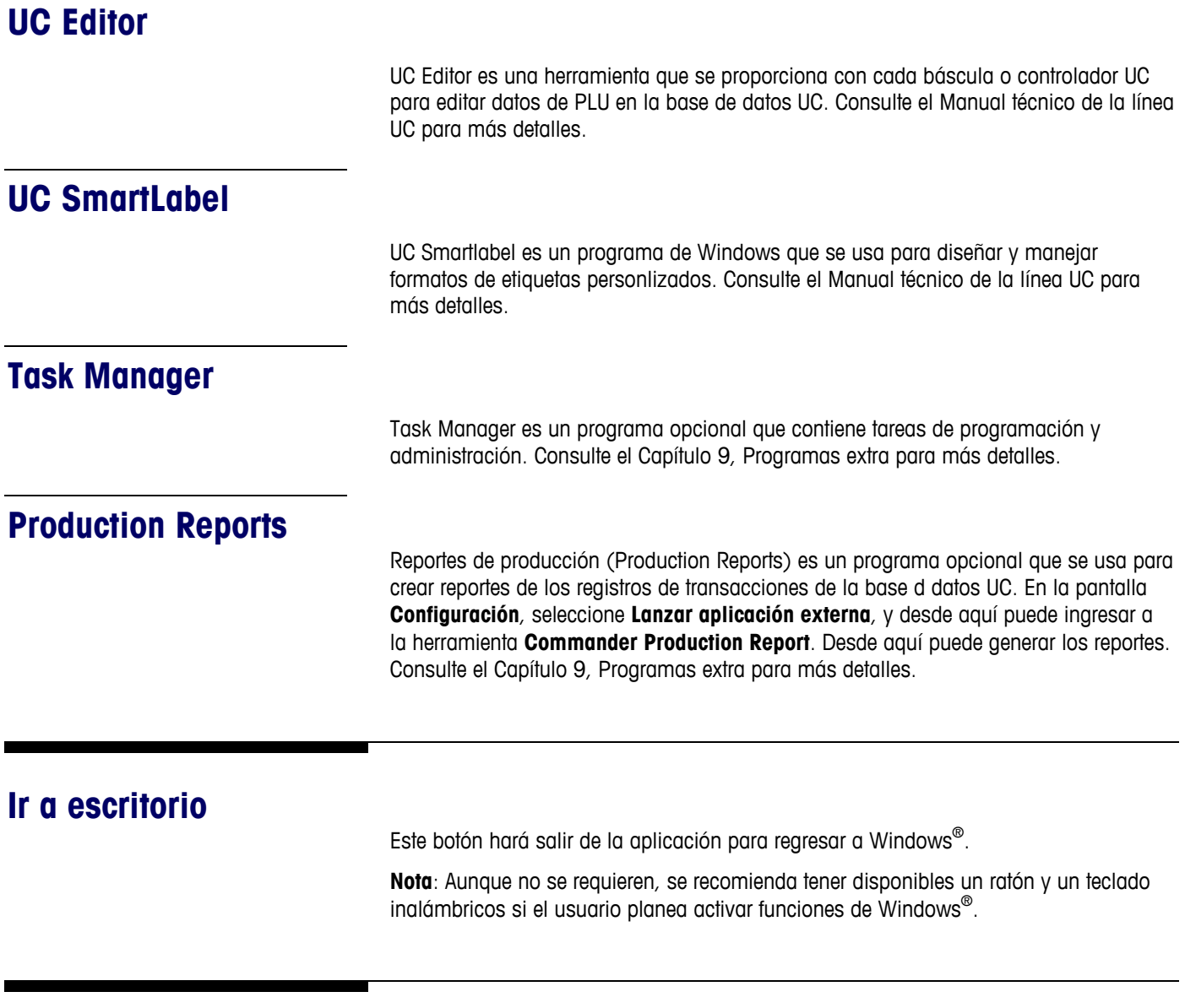

## **Apagar sistema**

Este botón apaga el controlador y el sistema operativo Windows®.

# **7 Limpieza y mantenimiento**

#### **Empacadora - Limpieza diaria**

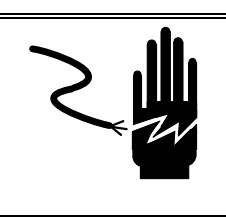

# **ADVERTENCIA**

NO ROCÍE NI LAVE NINGUNA PARTE DE ESTA MÁQUINA. RIESGO DE DESCARGA ELÉCTRICA O QUEMADURAS.

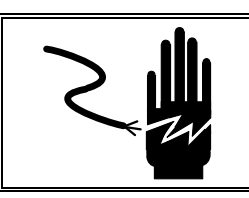

# **ADVERTENCIA**

DESCONECTE TODA LA ENERGÍA HACIA ESTA UNIDAD ANTES DE DAR SERVICIO O LIMPIEZA.

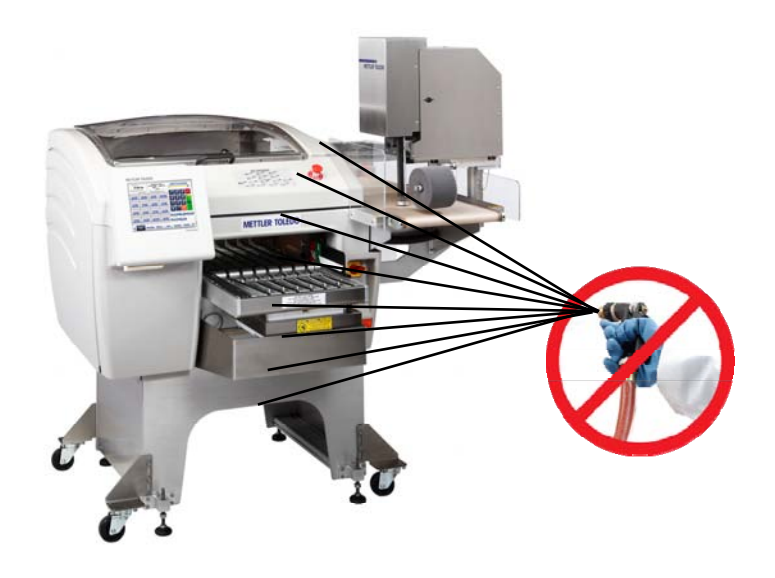

La Commander está diseñada para que las operaciones de limpieza sean simples y rápidas. Los siguientes puntos requieren atención cada día o con más frecuencia si es necesario. Consulte en la ilustración más adelante la ubicación de los componentes mencionados en las páginas siguientes. Desconecte siempre la energía antes de comenzar la limpieza de la unidad.

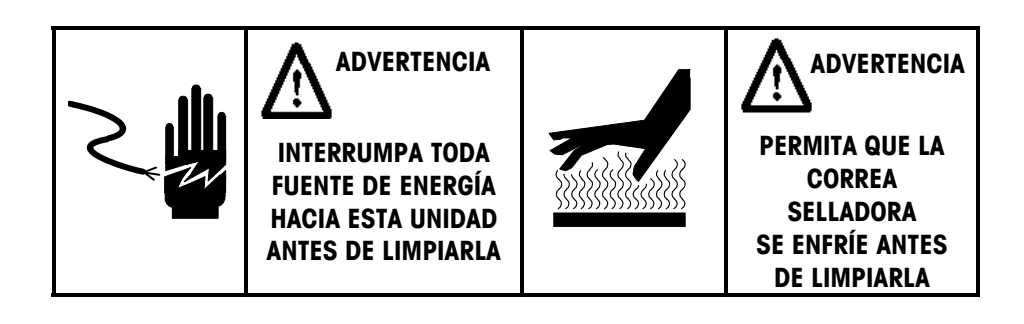

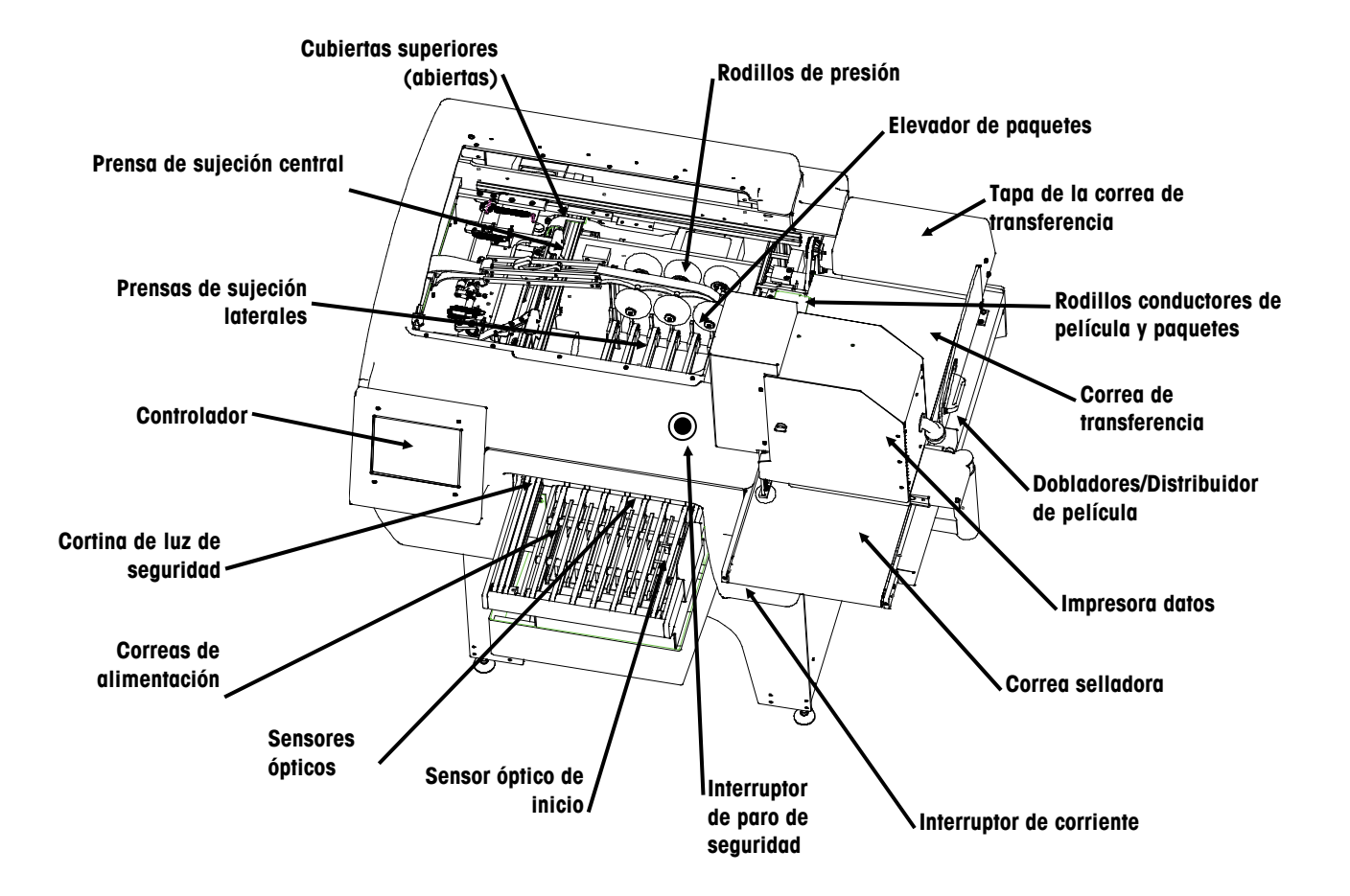

#### **Capítulo 7: Limpieza y mantenimiento Empacadora - Limpieza diaria**

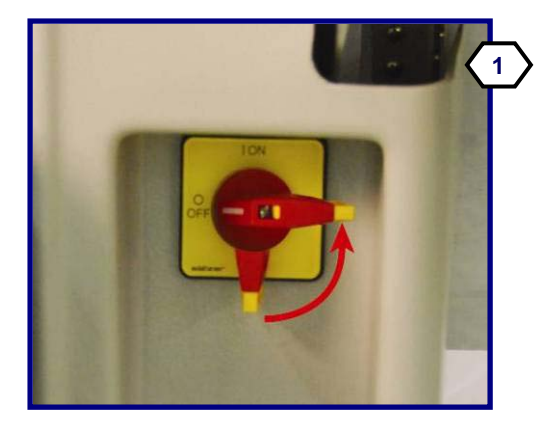

Apague el interruptor de encendido que se encuentra en la parte anterior derecha de las correas de alimentación al girar la palanca roja en sentido contrario a las manecillas del reloj.

Para abrir la tapa superior, levántela y empújela hasta que quede bloqueada.

Enseguida abra la tapa transparente lateral que está sobre la correa de transferencia. Limpie las correas de sellado y de transferencia con una tela suave humedecida en agua caliente y detergente suave. **¡Cuidado! ¡La correa de sellado puede estar caliente! ¡Espere a que se enfríe antes de limpiarla!** 

Limpie el rodillo conductor de película (junto a la correa de transferencia) con una tela suave humedecida en agua caliente y detergente suave. Elimine cualquier residuo presente en el rodillo. **Cuidado! Observe la cuchilla de corte al limpiar esta área.**

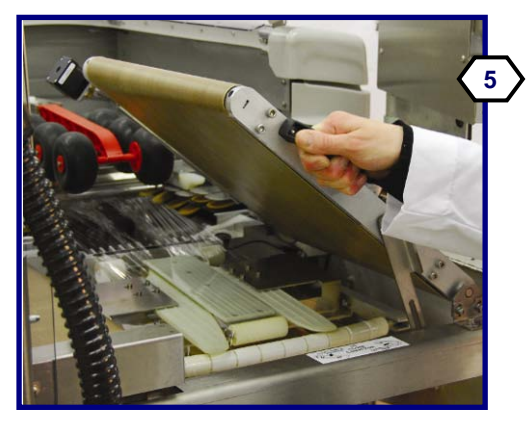

Levante la correa de transferencia para tener acceso a la abrazadera de la película del distribuidor y dobladores de película debajo de ella.

Limpie los rodillos dobladores y curveados de película con una tela suave humedecida en agua caliente y detergente suave.

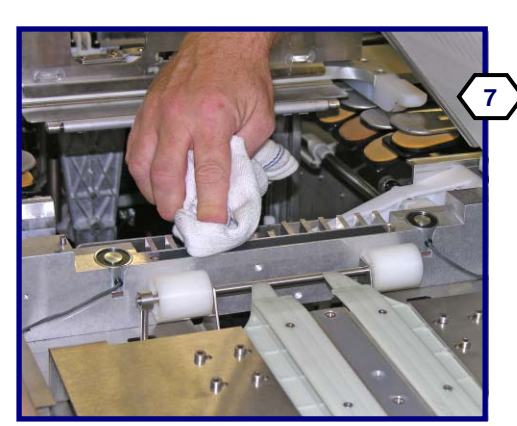

Limpie la abrazadera de película del distribuidor con una tela suave humedecida en agua caliente y detergente suave.

Presione hacia abajo la palanca de liberación y elimine cualquier residuo del peine. Limpie la pinza para película en la prensa de sujeción central con una tela humedecida en alcohol isopropílico (preferentemente) o en agua caliente y detergente. Seque las superficies antes de usar la máquina.

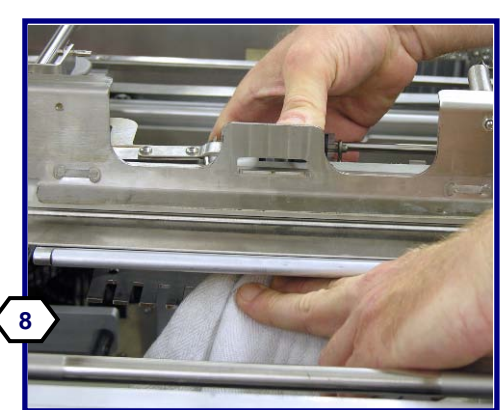

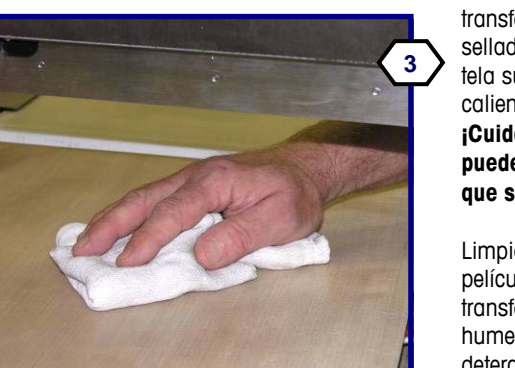

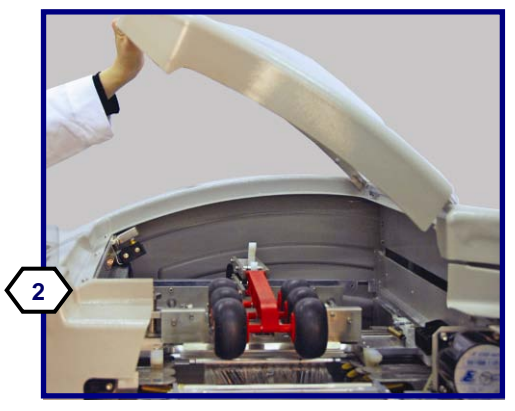

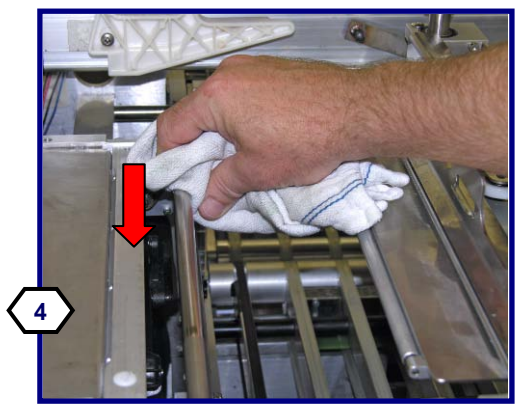

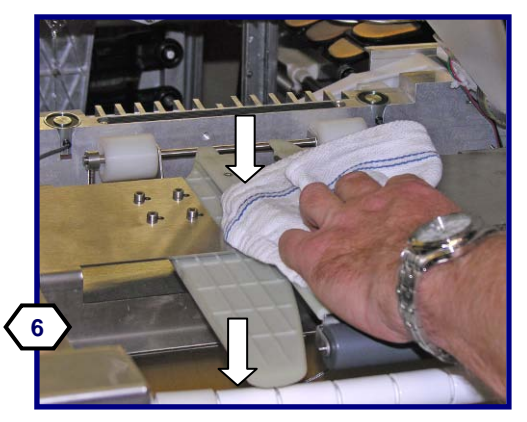

#### **Guía del Usuario de la Commander**

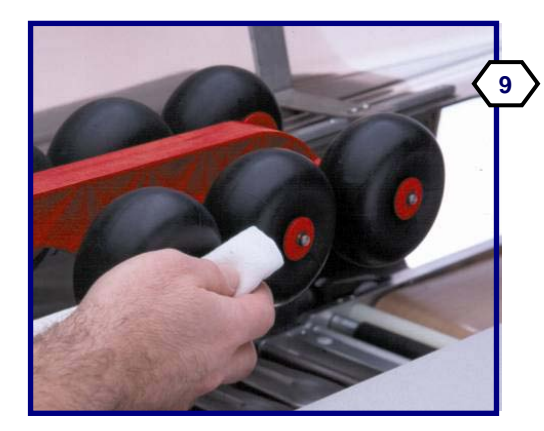

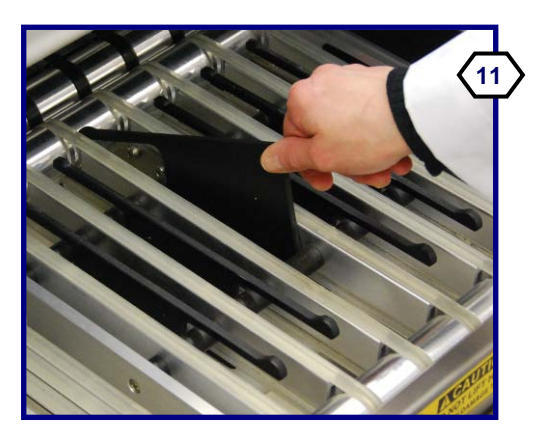

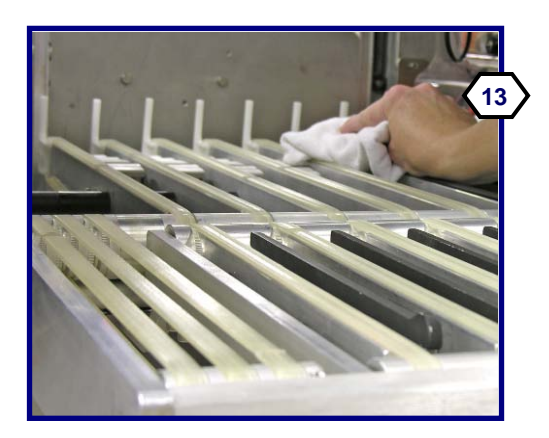

Limpie los rodillos de presión con una tela suave humedecida en agua caliente y detergente suave. Elimine cualquier resto presente en los rodillos.

Limpie la parte superior (A) de las prensas de sujeción laterales con una tela suave humedecida en agua caliente y detergente suave. Oprima cada una de las prensas de sujeción (B) para exponer las bases de apoyo de las pinzas (C). Limpie cada una de las bases de apoyo (C) con una tela suave humedecida en agua caliente y detergente suave. Permita que se sequen antes de usar la máquina.

Retire los elevadores de la báscula al levantar primero la parte posterior del elevador y luego la bandeja de la báscula hacia arriba y afuera (más detalles en la página siguiente).

Retire la bandeja de la báscula al levantarla hacia arriba y afuera. Limpie diariamente con agua, detergente y un cepillo para las ranuras. Seque todas las partes y reinstálelas en la alimentación.

Limpie las superficies del elevador y de las correas con una tela suave humedecida en agua caliente y detergente suave.

Limpie los sensores ópticos con una tela suave humedecida en agua caliente y detergente suave. No utilice toallas de papel ni otros materiales abrasivos. Éstos rayan las lentes de los sensores ópticos. Limpie todas las correas de alimentación.

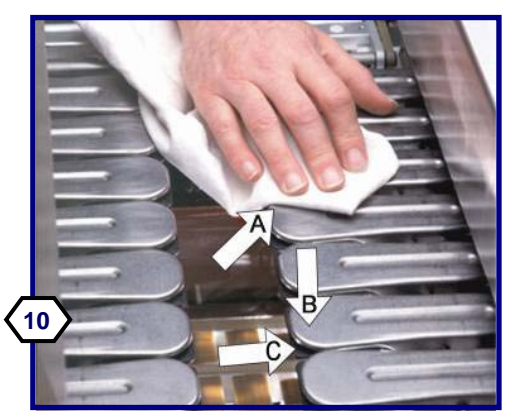

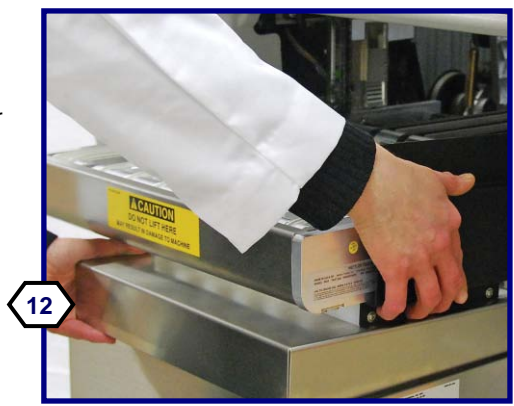

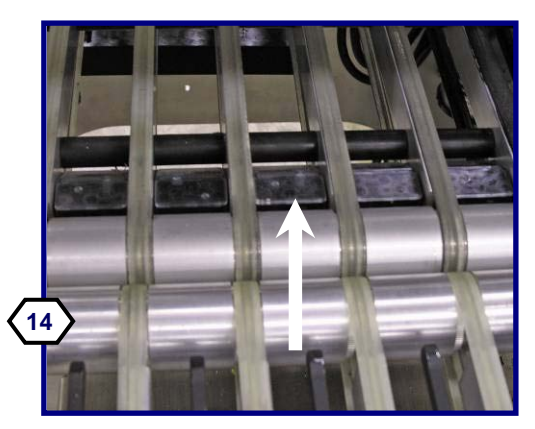

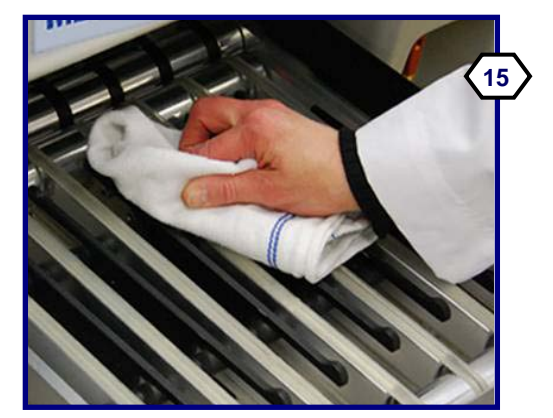

Limpie las superficies de las correas de alimentación con una tela suave humedecida en agua caliente y detergente suave.

Limpie todas las superficies exteriores con una tela suave humedecida en detergente suave.

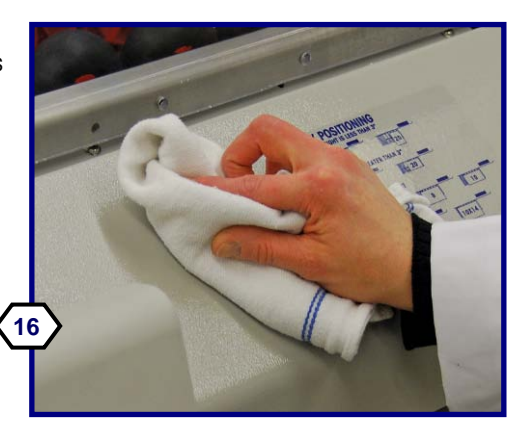

## **Limpieza del alimentador y elevador**

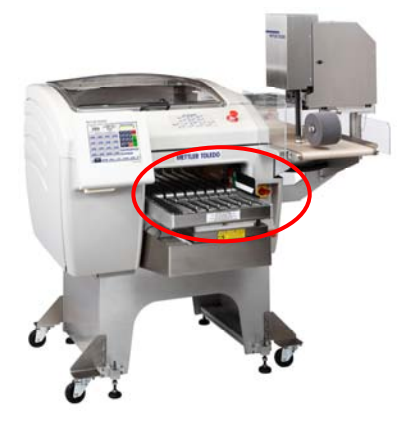

**NOTA: No rocíe agua en esta área.** 

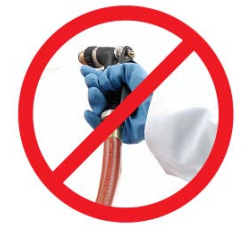

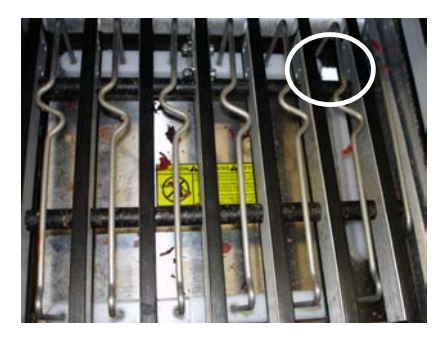

Limpie el reflector en la bandeja de pesaje de la báscula. Si está sucio o cubierto con residuos, esto puede causar los errores E65 o E66.

> Sugerencia: Incline el listón diagonalmente (derecha a izquierda) mientras apunta el extremo anterior hacia abajo, y levante el extremo más cercano a usted.

Por el hecho de que es el punto de entrada a la máquina, la unidad del alimentador y la báscula con frecuencia necesitan limpieza extra y profunda.

En estas ocasiones comience quitando los elevadores:

- 1. Tome el listón del elevador justo por debajo de la cinta (tope) lo más cercano al operador.
- 2. Incline el listón diagonalmente (vea más adelante.)
- 3. En la posición diagonal, incline la parte frontal del listón hacia abajo mientras levanta el extremo más cercano a usted.
- 4. Retire para su limpieza detallada.

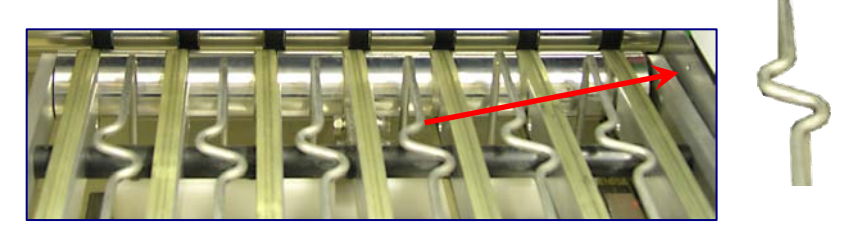

#### **Para limpiar**

- 1. Limpie con una tela para lavar y detergente suave; si se necesita limpieza más profunda, tome los listones negros y sumérjalos en agua tibia con un detergente suave.
- 2. Tome una tela para lavar con solución de limpieza y limpie la báscula y canales. Preste especial atención a las ranuras en las que reposan los listones. Si existen residuos ahí, los listones no se alinearán correctamente.

#### **Para reinsertar**

- 1. Coloque en un ángulo diagonal en el canal de apertura.
- 2. Coloque primero el lado opuesto al operador.
- 3. Enderece.
- 4. Coloque el extremo anterior en la ranura primero, de lo contrario no entrará todo el trayecto y no reposará a nivel con la correa.
- 5. **Nota**: El listón que va en el lado derecho junto a la guarda negra tiene una forma un poco diferente. Este listón debe ir siempre en la ranura del lado derecho.

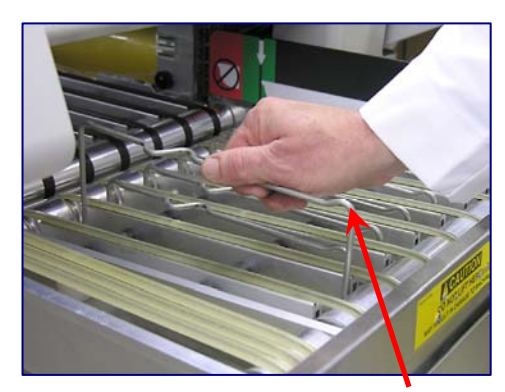

**Un área elevada en la parte delantera.** 

## **Pantalla del controlador – Limpieza diaria**

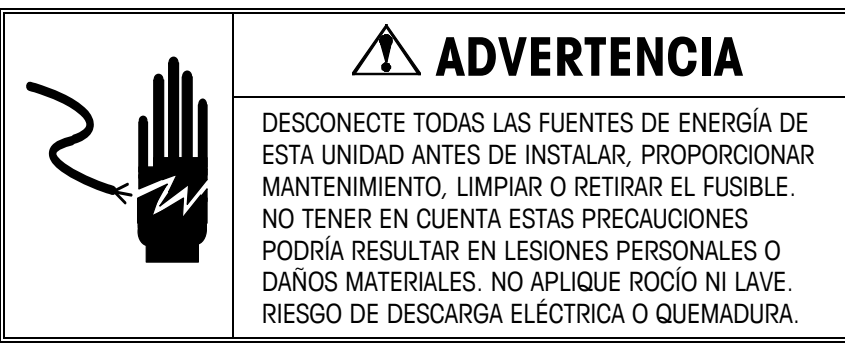

- Desconecte la corriente eléctrica.
- No use solventes o limpiadores comerciales en la unidad. Éstos pueden dañar las superficies o la pantalla sensible al tacto.
- **No aplique rocío directamente sobre la unidad ni en su interior.**
- Pantalla táctil: Limpie la pantalla táctil únicamente con una tela suave humedecida en agua y detergente suave. No la raspe con objetos cortantes.
- Tapas del controlador: Limpie con una tela suave humedecida con limpiador suave o detergente y agua.

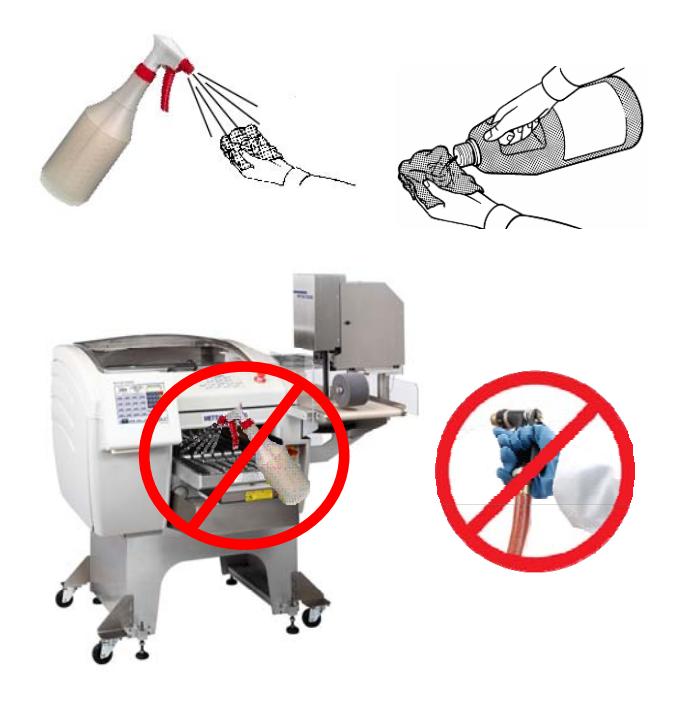

#### **Impresora - Limpieza**

#### **Limpieza externa**

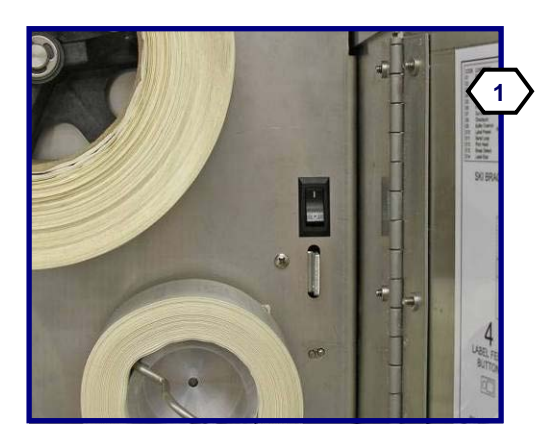

Antes de limpiarla, abra la puerta de la impresora y presione el botón de encendido a la posición apagada. (Su sistema puede tener una o dos impresoras.)

**No rocíe ni lave a presión estas máquinas.** No vierta ni rocíe agua ni otros líquidos sobre ninguna parte de estas máquinas.

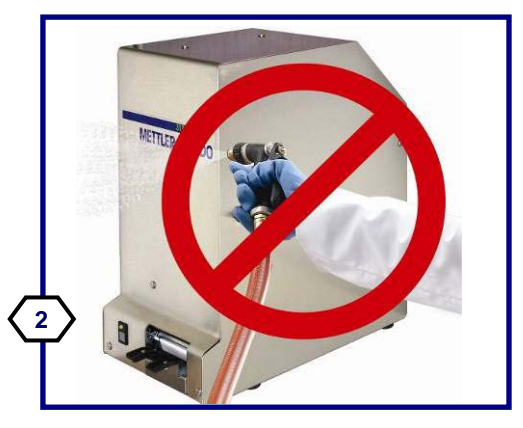

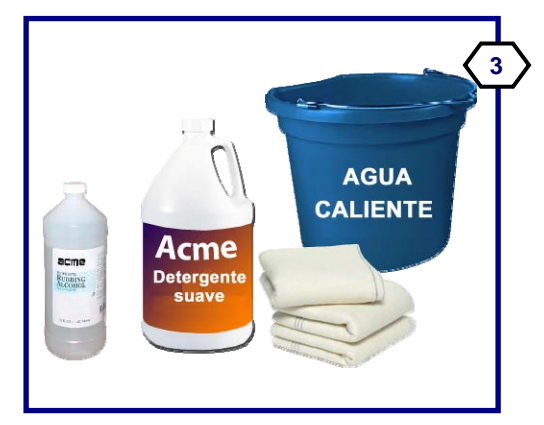

Los productos que necesita incluyen: Detergente suave, alcohol, telas de limpieza suaves, pluma de limpieza METTLER TOLEDO (N/P 082287020) y agua caliente.

Limpie todas las cubiertas con una tela suave humedecida en agua caliente y detergente suave. Retire cualquier etiqueta pegada en las cubiertas y use una tela suave humedecida con alcohol para eliminar cualquier residuo de pegamento.

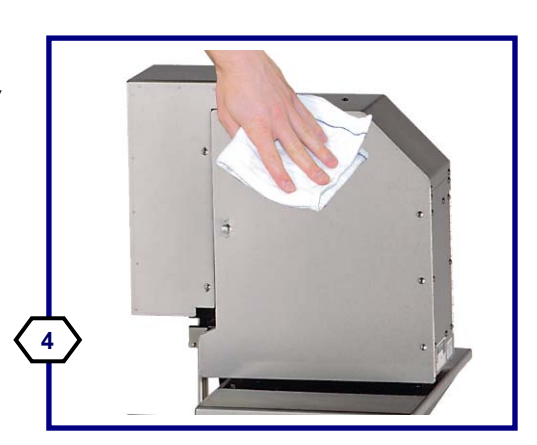

#### **Limpieza del mecanismo**

**A A A A A A A A A C B 5** 

Retire el perno de seguridad y gire la(s) impresora (s) lejos del cuerpo de la Commander para facilitar el acceso a la cabeza del aplicador y esquíes.

Limpie los esquíes de entrega (A) y la cabeza del aplicador (B) con una tela suave humedecida con alcohol. Limpie el rodillo de la bandeja de goma (C) con una tela suave humedecida en detergente suave.

Enseguida desbloquee la cabeza de la impresora levantando por la parte posterior de la cabeza (1) y luego girando la unidad hacia arriba (2).

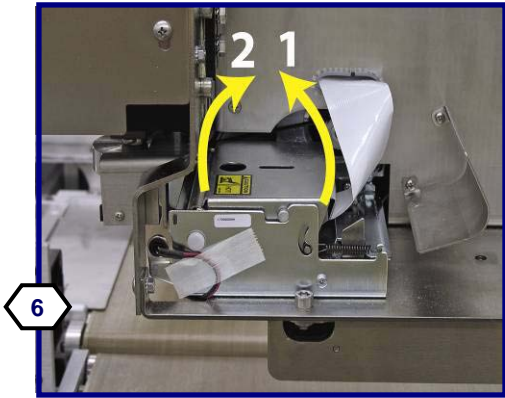

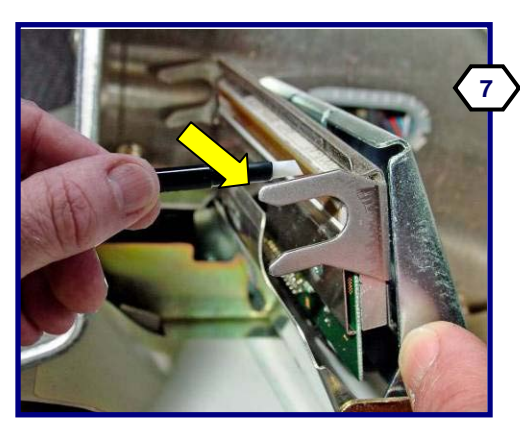

Limpie cualquier pegamento o residuo de etiqueta de la cabeza de la impresora con la pluma de limpieza Mettler Toledo (082287020) o con una tela suave y alcohol. No raspe ni use objetos cortantes que pudieran dañar la cabeza de la impresora.

Use un cepillo suave para limpieza o aire para desprender cualquier polvo de etiquetas del sensor de espacio de la impresora. Haga esto también al cargar un nuevo rollo de etiquetas. Cuando termine, vuelva a encender el interruptor de encendido.

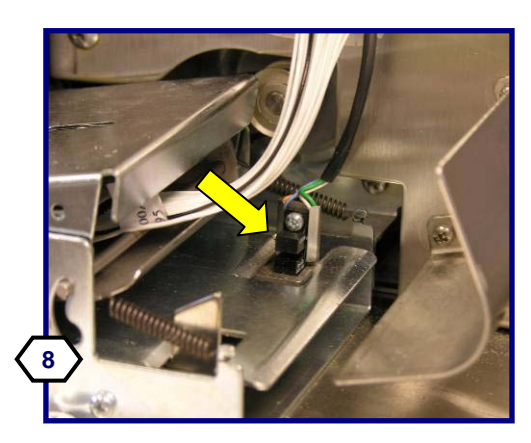

Para información adicional acerca del mantenimiento de la impresora, consulte el **Manual de Servicio de la Impresora 317**.
# **8 Solución de problemas**

## **Solución de problemas de la impresora**

Esta sección muestra preguntas y síntomas comunes que pueden usarse como ayuda en la solución de problemas de la impresora y aplicador de etiquetas.

## **No se imprimen ni se expulsan etiquetas**

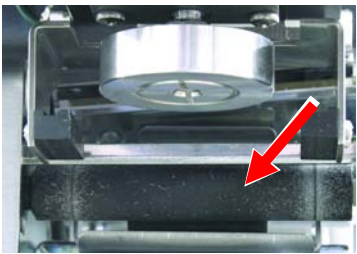

Limpie el rodillo de la platina

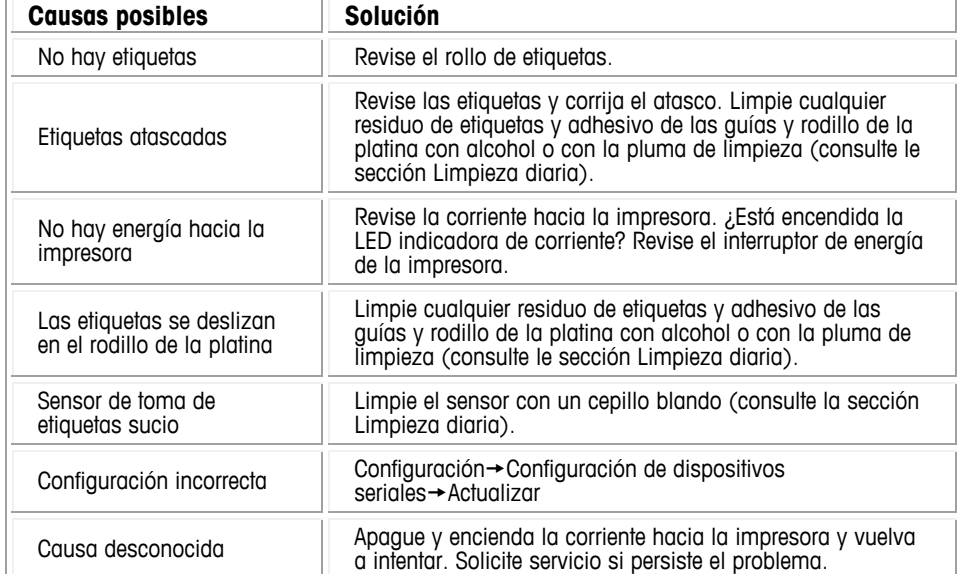

## **El aplicador no toma o no aplica etiquetas**

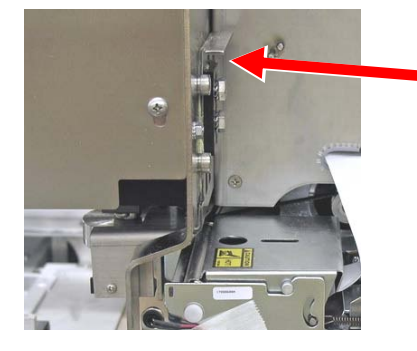

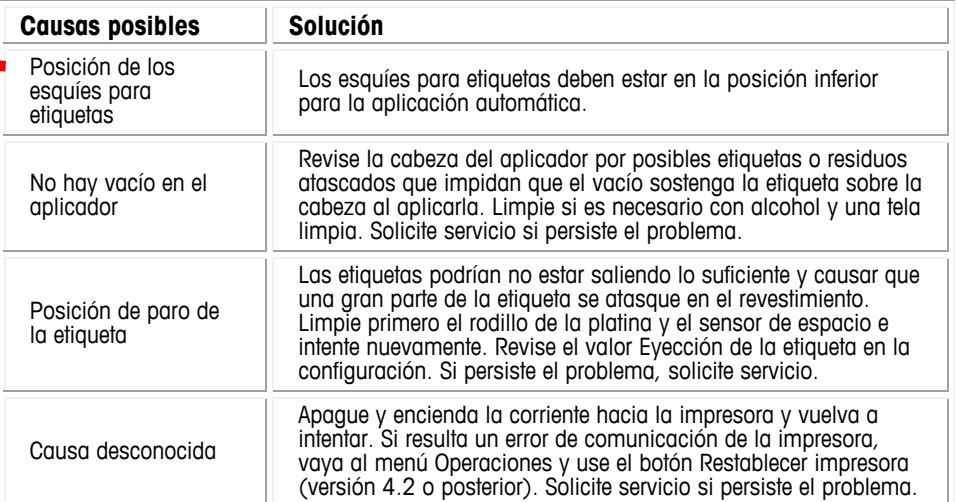

# **La colocación de etiquetas varía en los paquetes**

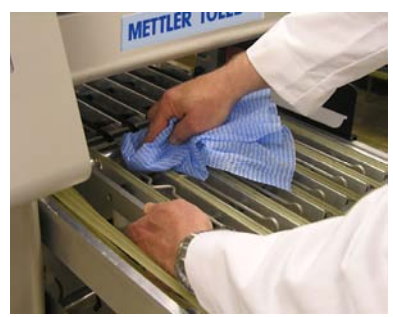

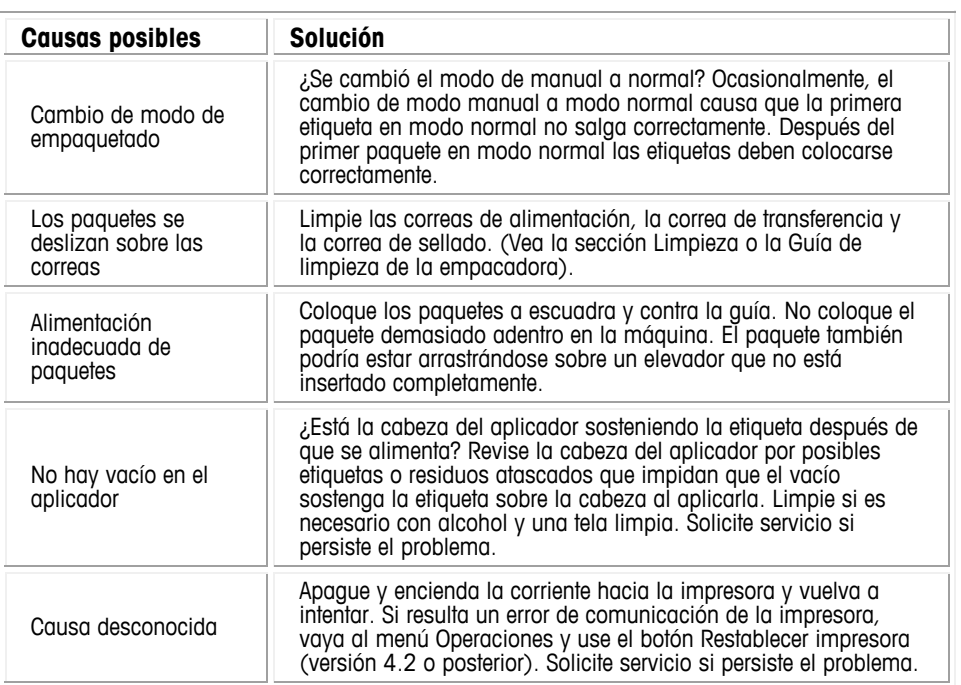

# **El aplicador de etiquetas no gira las etiquetas**

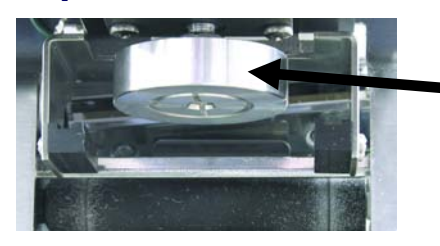

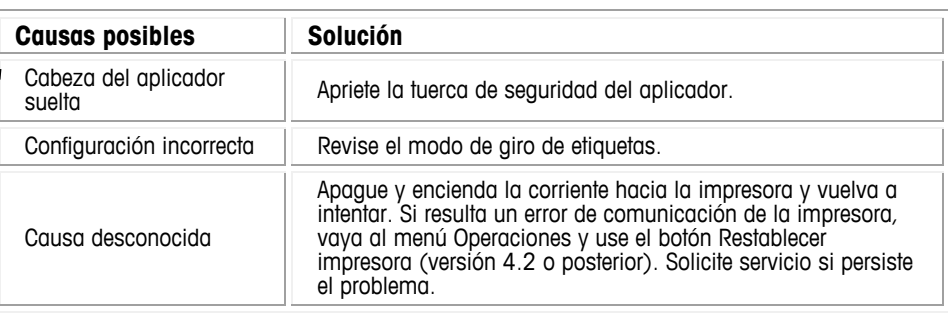

## **Impresión ligera o moteada**

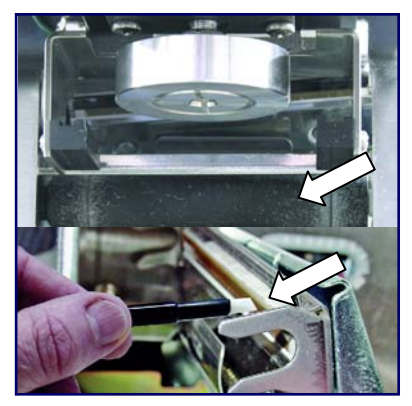

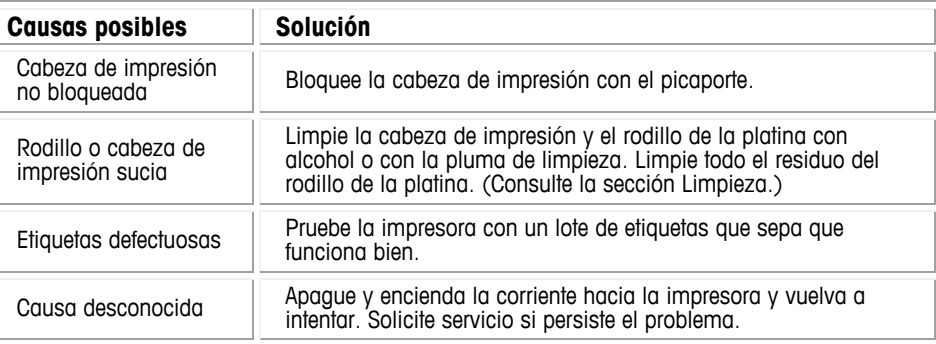

# **Se imprimen etiquetas extra**

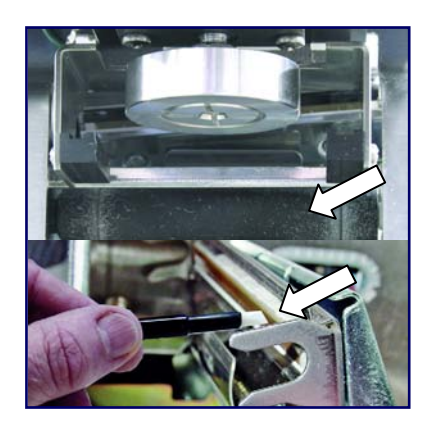

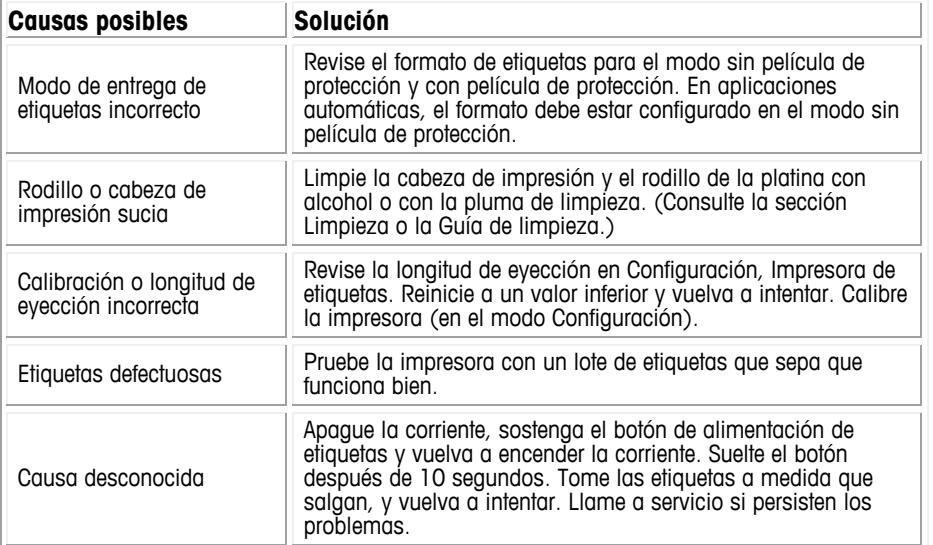

## **Etiquetas indexadas incorrectamente**

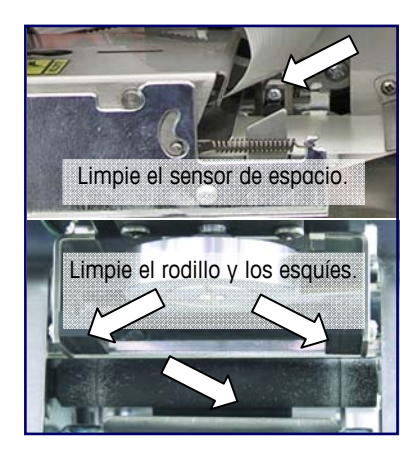

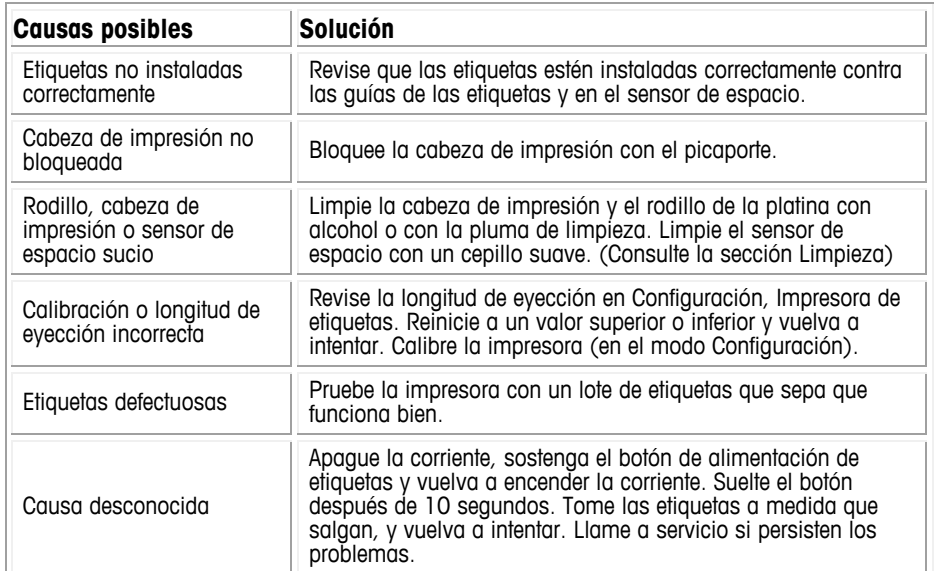

## **Empacadora – Solución de problemas**

A continuación hay una lista de síntomas comunes que pueden usarse como ayuda para identificar y resolver problemas de la empacadora.

## **La película se rompe o no avanza correctamente**

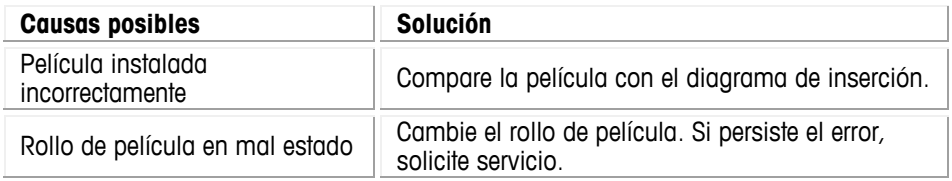

## **Aberturas en la película; sobreenvoltura deficiente o ausente**

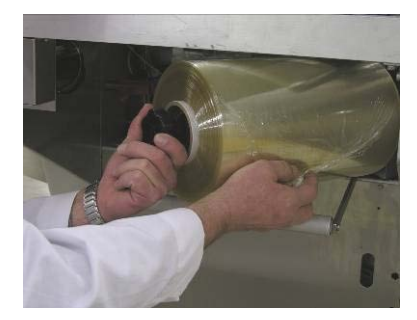

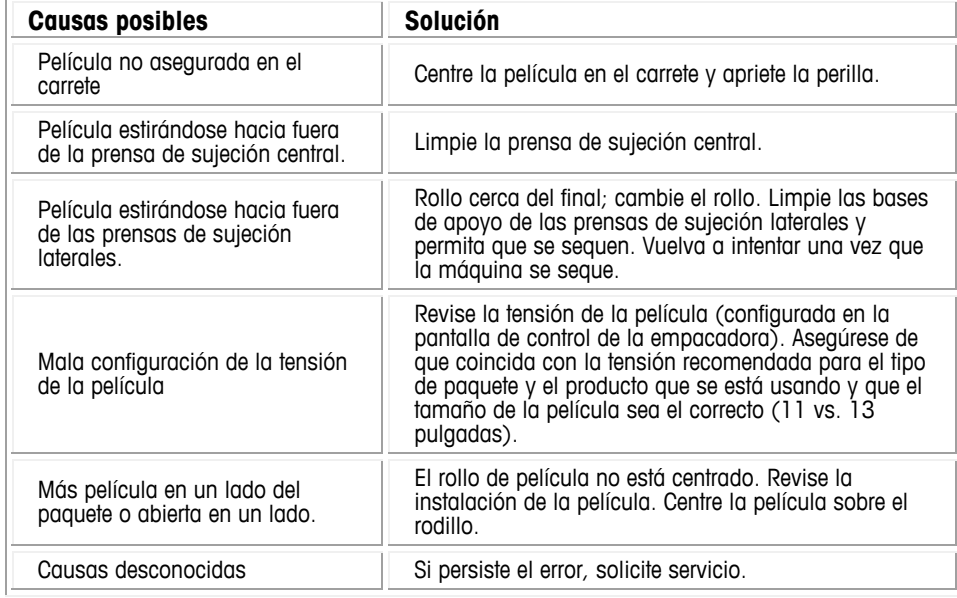

# **La película no es tomada**

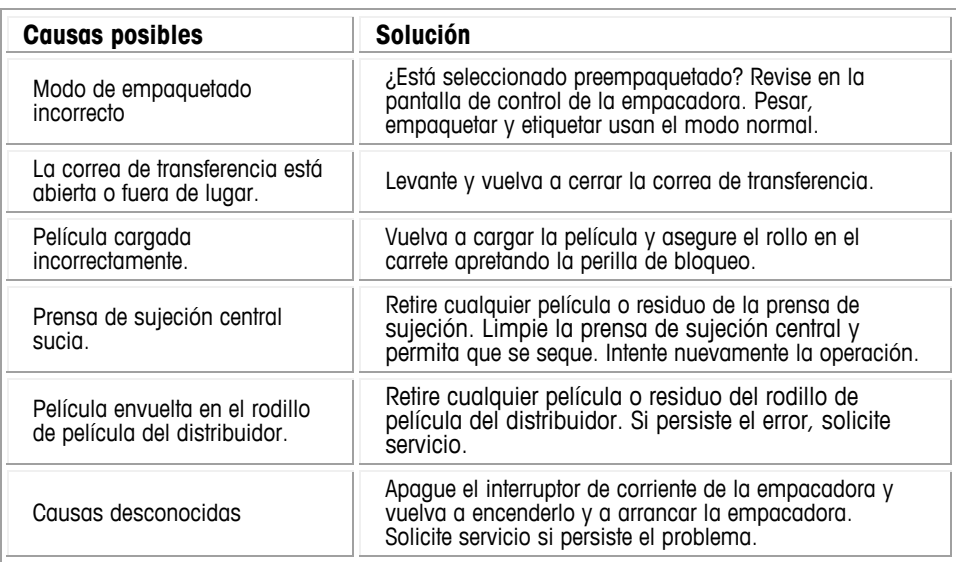

### **Registros de errores**

Existen dos registros que se mantienen para registrar errores solo para el controlador o para el sistema completo.

## **Registro de errores del controlador**

Para información de errores específica del controlador, en la pantalla Configuración, haga clic en Ver registros de errores.

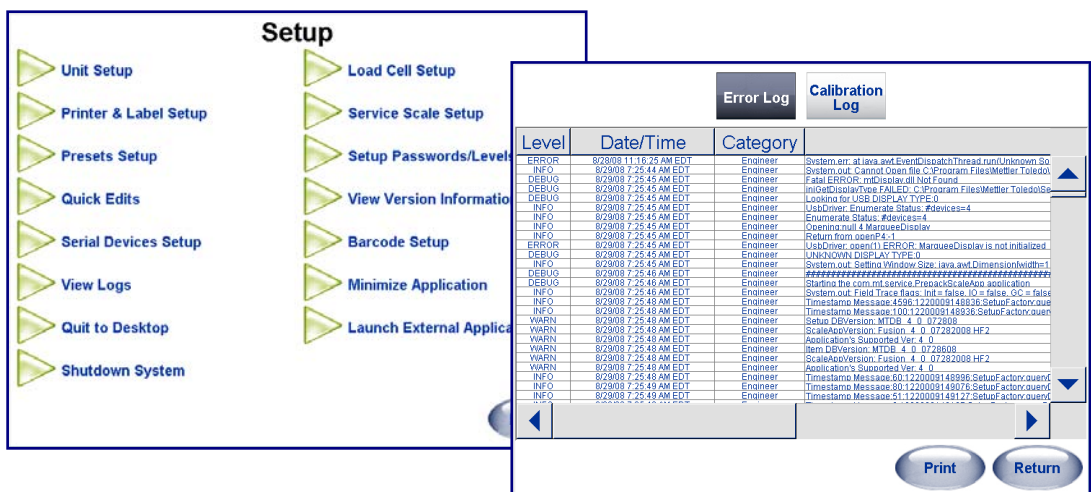

El departamento de servicio utiliza el registro de errores para ayudar en la solución de problemas. El registro de calibración muestra los elementos que requieren las regulaciones NTEP de pesos y medidas. El registro de errores es una presentación del archivo actual genx.log.

## **Registro de errores del sistema de la empacadora**

Para identificar y solucionar los problemas del sistema completo de la Commander, vaya a la pantalla **Control de la empacadora** (en la pantalla principal haga clic en el botón **Empdra** o en la pantalla Editar PLU haga clic en la casilla **Programa de la empacadora**).

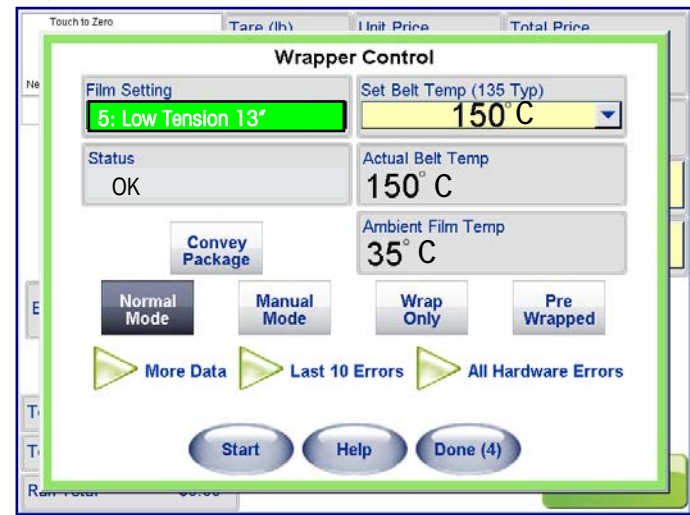

Los registros de errores pueden verse haciendo clic en la opción Últimos 10 errores que mostrará los últimos 10 errores de la empacadora reportados, o haciendo clic en Errores de hardware.

Al hacer clic en Errores hardware aparecerán todos los errores (controlador, empacadora e indexador) que el sistema tuvo desde el último servicio. Esta lista puede ordenarse por fecha del problema, el área del problema ocurrido (controlador, empacadora e indexador) o por descripción de los errores.

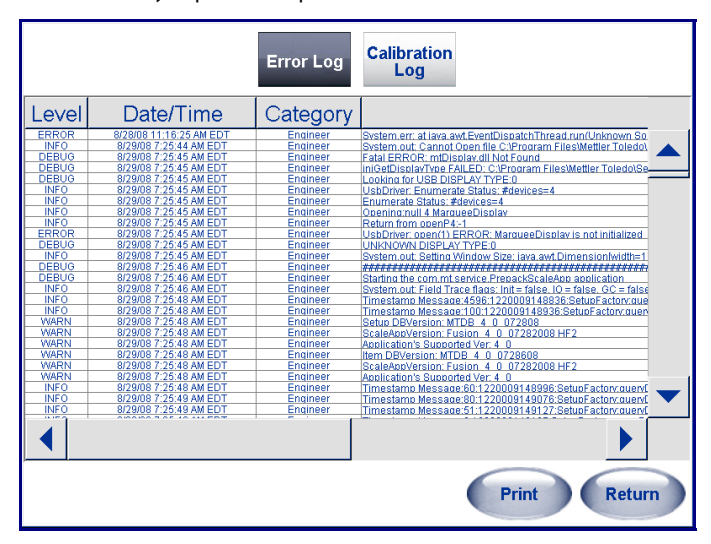

## **Pantallas de estado de la empacadora**

Cuando ocurren ciertos errores, se activa la pantalla de errores. El mensaje y la ilustración muestran el área donde se encuentra el problema y sugiere soluciones.

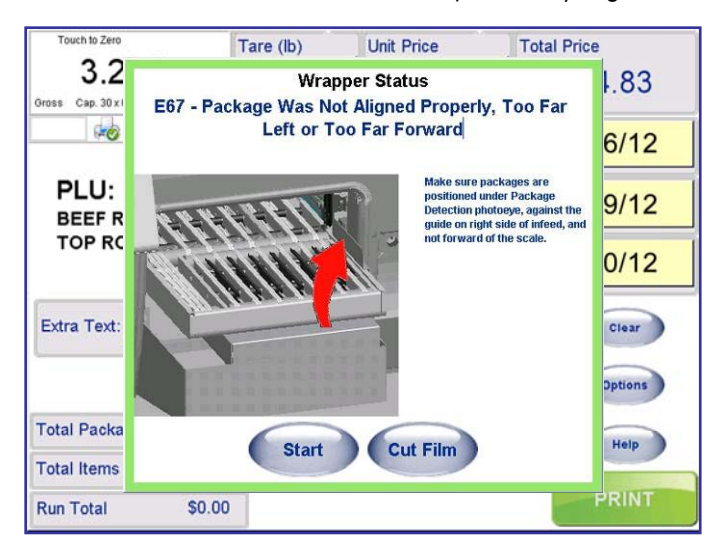

## **Códigos de error de la Commander**

A continuación está una lista de mensajes de estado o mensajes de errores que podrían aparecer.

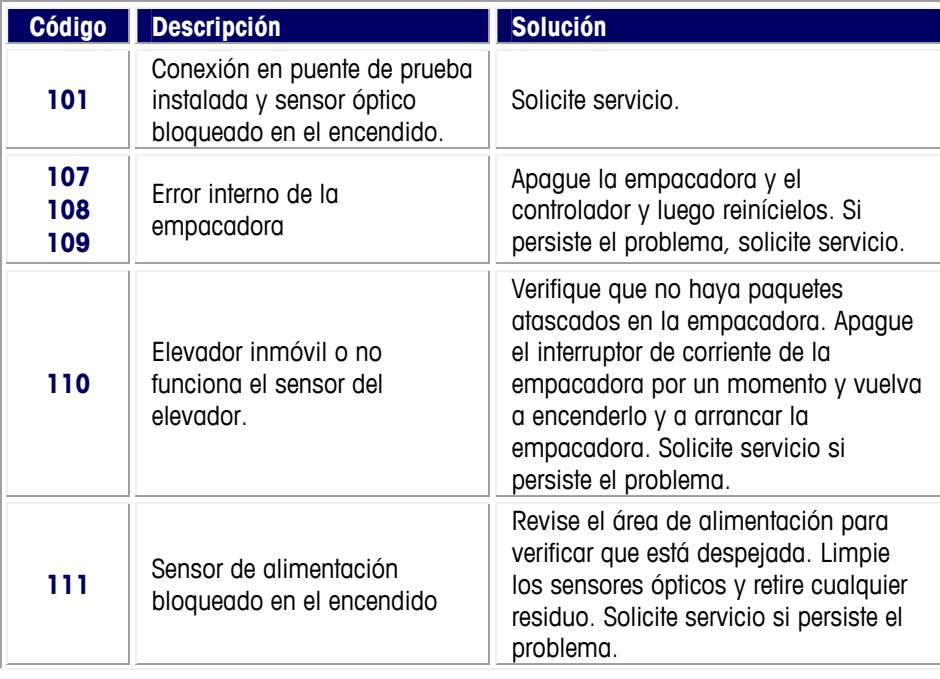

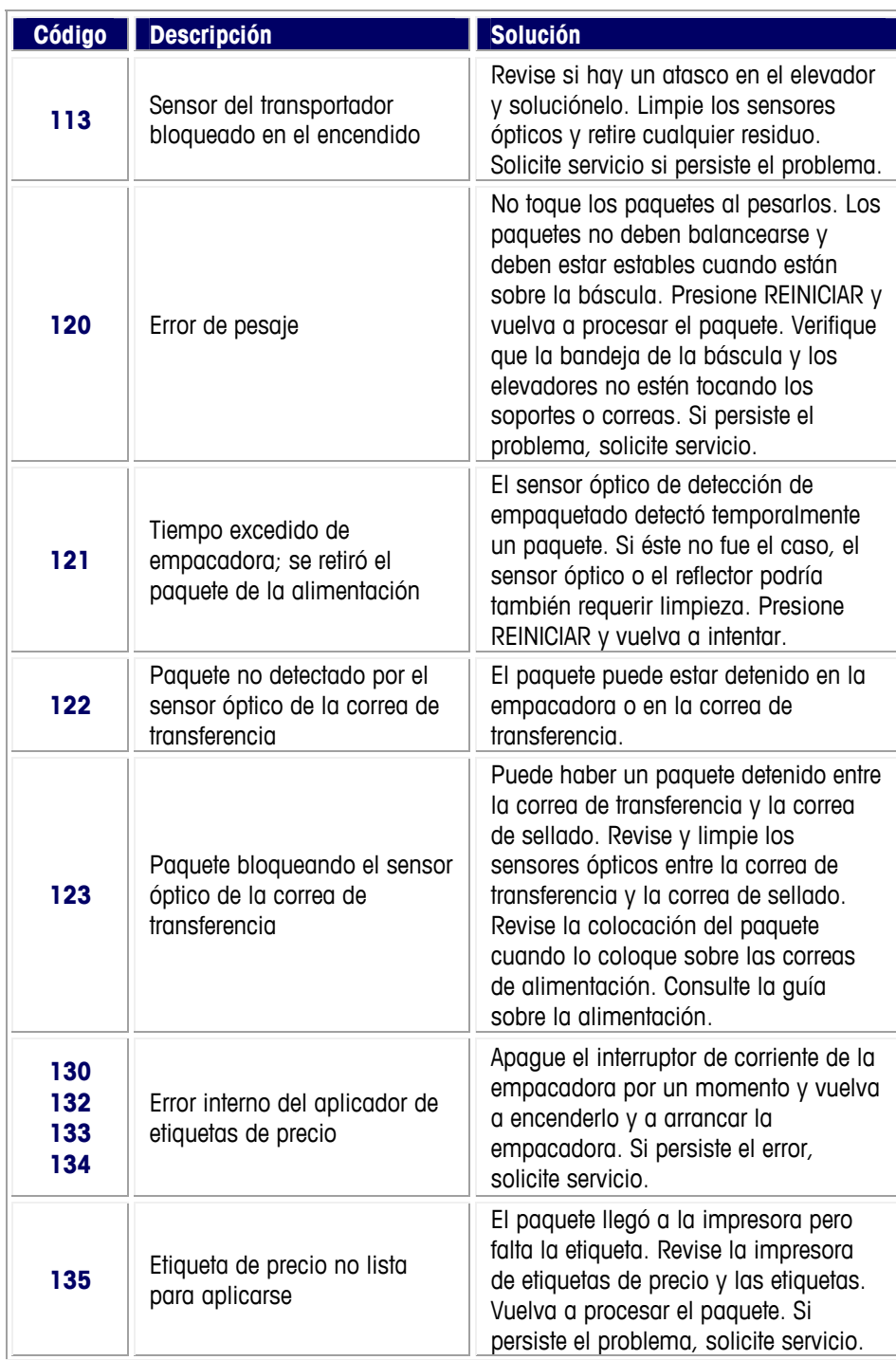

### **Capítulo 8: Solución de problemas Pantallas de estado de la empacadora**

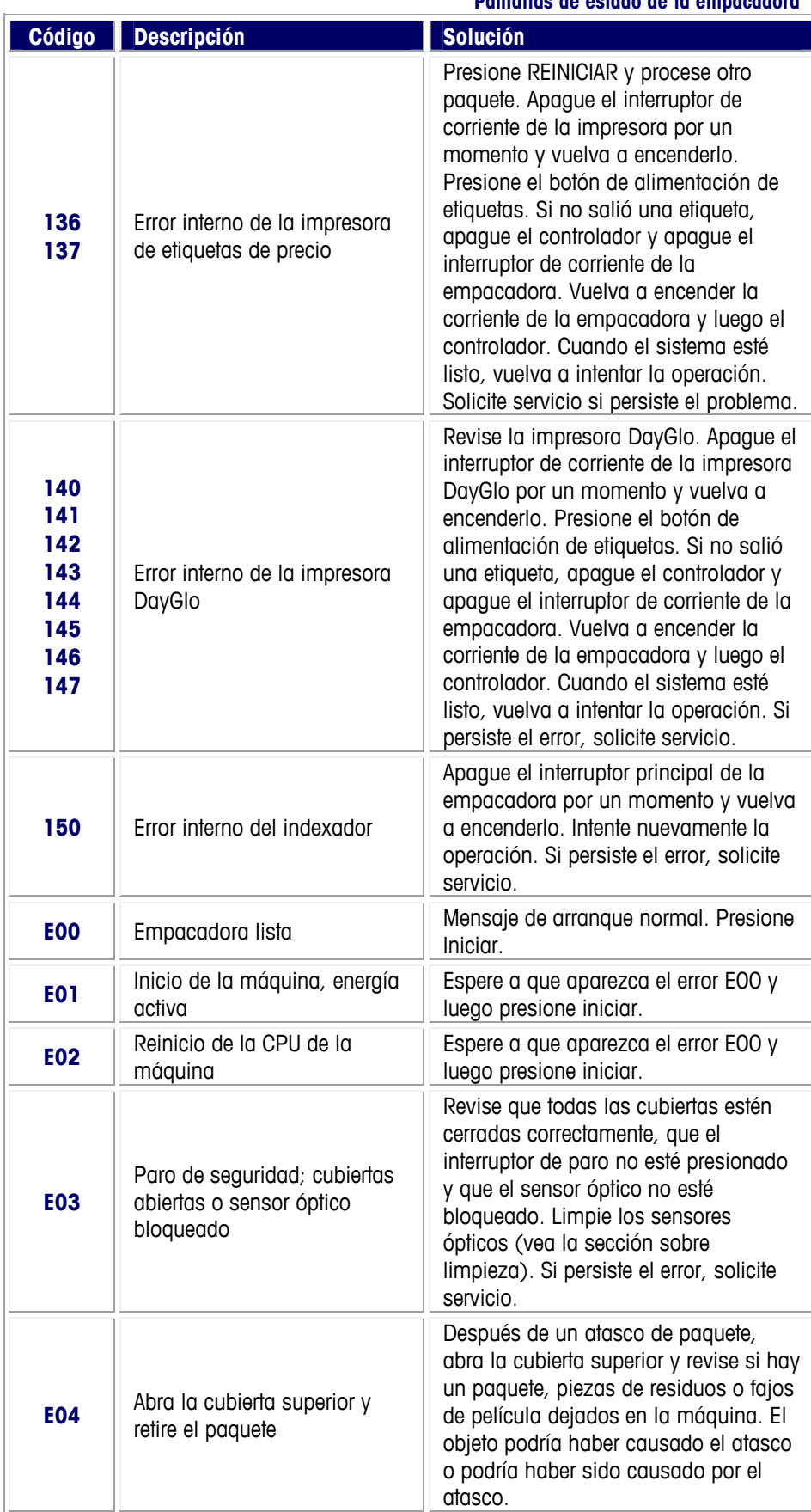

![](_page_119_Picture_258.jpeg)

### **Capítulo 8: Solución de problemas Pantallas de estado de la empacadora**

![](_page_120_Picture_175.jpeg)

### **Guía del Usuario de la Commander**

![](_page_121_Picture_1.jpeg)

Limpie el reflector en la bandeja de pesaje de la báscula. Si está sucio o cubierto con residuos, esto puede causar los errores E65 o E66.

![](_page_121_Picture_246.jpeg)

### **Capítulo 8: Solución de problemas Pantallas de estado de la empacadora**

![](_page_122_Picture_221.jpeg)

![](_page_123_Picture_140.jpeg)

## **Ayuda de la Commander**

La Commander está equipada con un sistema de ayuda en pantalla para ayudar a los operadores con instrucciones básicas de operación del sistema. El sistema de ayuda también proporciona guías simples de solución de problemas e instrucciones de limpieza.

Para activar el sistema de ayuda, presione el botón Help en la pantalla inicial del controlador.

![](_page_124_Picture_4.jpeg)

## **Asistencia de acceso remoto**

Un técnico o persona de asistencia técnica puede tener acceso remoto a la Commander para ayudarle a rastrear el problema sin estar físicamente presente. Éste puede realizar solución de problemas remota y ver registros de errores que puedan acelerar la solución de cualquier problema. Esto puede realizarse con las herramientas Windows® o Linux estándar.

![](_page_125_Picture_1.jpeg)

**Para sus notas** 

# **9 Programas extra**

### **Task Manager**

## **Visión general**

Task Manager es un programa de verificación de programación y estado en la tienda (solo para Windows®) que tiene el propósito de ayudar en la operación de la sala de carnes o en otros departamentos para mejor eficiencia operativa y rastreo de actividades importantes. Las actividades incluyen tareas como:

- Limpieza y desinfección de las superficies de trabajo, pisos, etc.
- Actividades relacionadas con el procesamiento
- Mantenimiento del equipo
- Mantenimiento del inventario de suministros
- Otras actividades relacionadas con la higiene del ambiente

El personal que usa el Task Manager está identificado con su nombre de usuario y contraseña de acceso. Task Manager se usa para almacenar tareas que se realizan de manera regular. Puede crear tareas en el controlador. Estas tares se mostrarán el día en que están programadas. El operador puede marcar las tareas completas una vez que se han hecho. Si la tarea no se realizó en la fecha asignada, mostrará el estado "Overdue" (Pendiente). El operador también puede seleccionar un estado para mostrar que una tarea no pudo realizarse y documentar la razón (ejemplo: pieza correspondiente no disponible). Los detalles de las tareas "realizadas" y de las tareas "no realizadas" se almacenan en las bases de datos.

## **Requerimientos e instalación**

La aplicación requiere JAVA Runtime v 1.5 o superior para funcionar. También se requiere SYBASE versión 9.0.2 o superior. El paquete de instalación verificará si existen las bases de datos JAVA y SYBASE. El paquete de instalación verificará si existen las bases de datos JAVA y SYBASE, pero solo tiene capacidad para instalar la base de datos SYBASE. Se espera que el lenguaje JAVA versión 1.5 o superior ya esté instalado en la máquina y que la instalación se aborte para permitir al usuario instalar JAVA 1.5 o superior.

El SYBASE dbengine 9.0 necesita instalarse específicamente en la ruta C:\Programa Archivos\Mettler Toledo\Service\Sybase ASA 9.0\win32. El paquete de instalación hará esto si no encuentra el SYBASE dbengine 9.0 en la ruta requerida (después de la confirmación del usuario).

El paquete de instalación instalará entonces el Task Manager en la carpeta Arranque de la báscula. Esto activará la aplicación cuando se arranque la báscula.

### **Inicio de Task Manager**

Cuando la aplicación inicia, intenta conectarse a la base de datos SYBASE a través del número de puerto predeterminado. Si este puerto está siendo usado por cualquier otra aplicación, la SYBASE envía un error de que el puerto está siendo usado. Se le pide el usuario que haga clic en el botón OK en este cuadro de diálogo. La aplicación también está diseñada para conectarse a través de un número de puerto alternativo con la base de datos SYBASE.

Pantalla inicial: Pantalla de acceso. El usuario ingresa con su nombre y contraseña. El nombre de usuario predeterminado es admin y la contraseña es admin.

Nota: a cada usuario se le asignan dos grupos de derechos administrativos: específico para tareas (agregar tarea, eliminar tarea, editar tarea, realizar tarea) y específico para el usuario (agregar usuario, eliminar usuario, editar detalles del usuario). Todos los usuarios tienen el derecho de realizar una tarea en forma predeterminada.

![](_page_127_Picture_101.jpeg)

### **Vista de tarea activa**

Después del acceso, aparece la pantalla Active Task View del Task Manager. Esta pantalla muestra la lista de tareas a realizar para el día. Se muestran todas las tareas para el día independientemente del operador que haya ingresado. Los detalles son:

- Nombre de la tarea (Task)
- Descripción de la tarea (Description)
- Estado (Status)
- Prioridad (Priority)
- Fecha (Date)
- Hora programada (Time)

Las tareas se obtienen de la base de datos Master Task al comparar la fecha programada de la tarea con la fecha actual. La lista de tareas de Active Task se crea cuando la aplicación se inicia y también a las 12:01 a.m. todos los días. Las tareas se muestran clasificadas por fecha (Date) y luego por hora (Time).

![](_page_128_Picture_160.jpeg)

Los botones que se muestran en esta pantalla son:

- Agregar (ADD)
- Editar (Edit)
- Realizar (Complete) (este botón cambia al botón "To be done" [A realizar] para una función "deshacer" [Undo])
- Cancelar (Cancel) (este botón cambia al botón "Restore" [Restablecer] para una función "deshacer" [Undo])
- No puede realizarse (Cannot Do)
- Reportar (Report)
- Salir (Quit)

Los botones Add, Report y Quit muestran descripciones en color verde para indicar estado activo. Los botones Edit, Complete, Cancel y Cannot Do están grises para mostrar estado inactivo. Cuando se selecciona una tarea pendiente en la pantalla Active Task View, los botones Edit, Complete, Cancel y Cannot Do se activan.

Si se realiza accidentalmente la tarea equivocada, no existe función de deshacer en el Task Manager. Cuando se selecciona una tarea ya realizada (Completed) o una tarea ya designada como "Cannot Do" (No puede realizarse) en la pantalla Active Task View, la descripción "Complete" (Realizada) del botón cambiara a la descripción "To be

Done" (A realizarse). Si se presiona este botón, la tarea regresará a estado pendiente. Cuando se selecciona una tarea que ya ha sido cancelada en la pantalla Active Task View, la descripción "Cancel" del botón cambiará a la descripción "Un-cancel" (No cancelar). Si se presiona este botón, la tarea se reactivará.

Además de los botones en la parte inferior de la página, hay dos íconos en el recuadro superior de la pantalla Active Task View. Cuando se hace clic en "Admin" (que tiene la cara), se abre la base de datos del usuario. Las opciones son agregar un nuevo usuario con la contraseña correspondiente, modificar un usuario y contraseña existentes o eliminar un usuario existente. Cuando se agrega un nuevo usuario, los derechos ("rights") del usuario se especifican en este momento. Cuando un usuario que solo tiene derechos específicos de tareas ingresa, solo se le permite a dicho usuario cambiar su propia contraseña.

Cuando se hace clic en el ícono de la derecha (ícono "I"), aparece información acerca de la aplicación Task Manager, incluyendo el número de versión.

Cuando se hace clic en el campo de descripción de una tarea, aparece una ventana emergente que muestra la descripción completa. Al tocar el botón "Close" se cierra la ventana emergente con la descripción.

### **Agregar tarea**

La pantalla Add Task se usa para agregar una nueva tarea. Ingrese el nombre de la tarea (Task Name), la descripción de la tarea (Description), la prioridad (Priority) de la tarea, la frecuencia (Schedule) de la tarea y la hora (at) en que se realizará la tarea. La hora especificada en forma predeterminada para una nueva tarea es 12:00. Para modificarla, toque el cuadro de la hora.

![](_page_129_Picture_108.jpeg)

Escriba el nombre de la tarea (Task Name) y la descripción (Description) con el teclado QWERTY que aparece en la pantalla o con un teclado externo.

Cuando hace una entrada con el teclado QWERTY en un campo en particular, ésta se completa haciendo clic en la tecla ENTER.

Cuando usa un teclado de PC, cambie entre los campos Task Name a Description con la tecla TAB. Para cambiar del campo Description a Task Name, use las teclas Control y TAB.

### **Capítulo 9: Programas extra Agregar tarea**

Se puede alternar entre el teclado QWERTY y el teclado de PC para ingresar datos en un campo. Luego de ingresar datos con el teclado QWERTY, presione ENTER. Los datos se mostrarán en el campo correspondiente en la pantalla Add Task. Entonces puede ingresar datos con el teclado de PC. Para volver a ingresar datos con el teclado QWERTY, toque el campo y la aplicación mostrará la pantalla del teclado QWERTY para ingresar más datos.

Presione la tecla CANCEL para que la aplicación cierre la pantalla del teclado QWERTY. El nombre de la tarea (Task Name) puede tener 20 caracteres de longitud, mientras que la descripción (Description) puede tener 2000 caracteres.

Para designar el nivel de prioridad (Priority) de la tarea, seleccione High (Alta), Medium (Media) o Normal. La prioridad predeterminada es Normal. Para cambiar la prioridad a Medium o High, haga clic en la flecha. Si una tarea no se realiza dentro de un periodo de tiempo establecido, el nivel de prioridad puede incrementarse. Vea la sección Incremento de la prioridad para más detalles.

Seleccione la frecuencia (Schedule) de la tarea al hacer clic en el botón triangular que se encuentra junto al campo Schedule para mostrar un menú desplegable. Las opciones son:

**Once (Una vez)** - La tarea se realiza solo una vez. La fecha y hora se especifican para esta tarea. La fecha se especifica en el campo Date. Se muestra un selector de fechas en el que el usuario puede seleccionar el año, mes y día del mes. De manera similar, la hora se selecciona al hacer clic en el campo 'at' y al seleccionar la hora, minuto y segundo del selector de hora que se muestra. La tarea se mostrará en la pantalla Active Task View para el día en que está programada. Si está marcada como realizada (Completed) en la fecha para la que se programó, no volverá a mostrarse. Si la tarea se transfirió al día siguiente, se mostrará nuevamente cada día con un estado de pendiente (Overdue) hasta que se marque como realizada (Completed).

![](_page_130_Picture_125.jpeg)

**Daily (Diario)** - Ésta tiene dos opciones – Daily (Todos los días) o Weekdays (Días entre semana).

**Every day (Todos los días)** – La tarea se realiza todos los días, 7 días a la semana. Se especifica la hora para esta tarea. La hora se selecciona al hacer clic en el campo 'at' y al seleccionar la hora, minuto y segundo del selector de hora que se muestra. Si una tarea diaria no se realiza en la fecha programada, se registrará directamente en la base de datos "Task not Done" (Tarea no realizada). Puesto que las tareas diarias se regeneran cada día, la tarea del día anterior que no se completó no se no mostrará el

día siguiente como pendiente. Es decir, la misma tarea no se mostrará dos veces en un día.

**Weekdays (Días entre semana)** – La tarea se realiza todos los días entre semana. (Estos días son de lunes a viernes.) Esta tarea se muestra todos los días entre semana. Puesto que se genera una nueva instancia de esta tarea para el día siguiente, nunca se muestra nuevamente una tarea no completada marcada como pendiente. Las tareas incompletas al final del día se agregan a la base de datos Task Not Done (Tarea no realizada). Esto es aplicable a las tareas programadas para el último de los días entre semana (viernes) también.

![](_page_131_Picture_73.jpeg)

**Weekly (Semanalmente)** – Esta tarea se realiza una vez por semana, cada semana. El usuario especifica el día de la semana y la hora. El usuario selecciona un día de la semana en particular al tocar o hacer clic en el botón triangular que está junto al campo del día (Day). La hora se selecciona con el selector de hora.

![](_page_131_Picture_74.jpeg)

Cuando llega el día de la semana programado, la tarea se muestra en la lista Active Task. Si la tarea está marcada como realizada, se agrega a la base de datos de tareas realizadas (Completed). Si la tarea no está marcada como realizada el día programado, se mostrará en la lista de tareas activas del día siguiente con el estado marcado como vencido (Overdue). Esto continuará hasta que la tarea quede marcada como realizada, o marcada como "Cannot Do" (No puede realizarse) o hasta que la

misma tarea se programe la siguiente semana. En el último caso, la tarea se transfiere a la base de datos Task Not Done (Tarea no realizada).

**Monthly (Mensualmente)** - Esta tarea se realiza una vez por mes, cada mes. Ésta puede programarse como un día de la semana o como una fecha del mes.

Para la opción del día de la semana, primero seleccione el día de la semana y luego la semana. La hora se selecciona con el selector de hora.

Cuando llega el día de la semana programado, la tarea se muestra en la lista Active Task. Si la tarea está marcada como realizada, se agrega a la base de datos de tareas realizadas (Completed).

![](_page_132_Picture_77.jpeg)

Para usar la opción de fecha, seleccione la fecha del mes con el selector de fecha que aparece cuando se resalta el campo de fecha (Date). La hora se selecciona con el selector de hora.

Cuando llega la fecha del mes programada, la tarea se muestra en la lista Active Task. Si la tarea está marcada como realizada, se agrega a la base de datos de tareas realizadas (Completed).

![](_page_132_Picture_78.jpeg)

En ambos casos, si la tarea no está marcada como realizada (Completed) o que no puede realizarse (Cannot Do) en el día programado, se mostrará en la lista de tareas activas del día siguiente con el estado marcado como vencido (Overdue). Esto continuará hasta que la tarea quede marcada como realizada o hasta que se programe la misma tarea el mes siguiente. En el último caso, la tarea se transfiere a la base de datos Task Not Done (Tarea no realizada).

Si la fecha programada de la nueva tarea es la fecha actual, se muestra inmediatamente en la lista Active Task.

Se puede agregar más de una tarea en una sesión. Después de ingresar los detalles de cada tarea, haga clic en el botón OK. Esto guardará los detalles de la tarea en la base de datos Master Task. Al hacer clic en el botón Back (Atrás) antes de hacer clic en OK, se cancela la entrada de información para la tarea y regresa al usuario a la pantalla de tareas activas Active Task View. Esto se hace una vez que se recibe la confirmación del usuario de que no se guardarán los detalles de la tarea.

## **Editar tarea**

Para editar una tarea (Edit Task), seleccione la tarea en la pantalla Active Task View.

![](_page_134_Picture_73.jpeg)

Después de seleccionar la tarea, haga clic en el botón Edit. Los detalles de la tarea se muestran y se pueden hacer cambios. Solamente se puede editar una tarea que esté programada actualmente, es decir, una tarea activa. Una tarea realizada (Completed), que no pueda realizarse (Cannot Do) o cancelada (Canceled) no puede seleccionarse para editarse.

La tarea editada se ingresa en la base de datos en una nueva línea similar a la de una tarea nueva.

### **Tarea realizada**

El botón de tarea realizada (Complete) se habilita solamente cuando se selecciona una tarea.

![](_page_134_Picture_74.jpeg)

Para seleccionar una tarea, haga clic en la fila de la tarea. Si la tarea ha sido realizada, haga clic en el botón Complete. Aparece una ventana que muestra el nombre de la tarea y el estado como realizada. También se muestran la fecha y hora actuales, junto con el nombre del operador. Si el usuario hace clic en el botón OK, el estado de la tarea cambia a Completed (Realizada) en la pantalla Task View, y la tarea se agrega a la tabla Completed Task (Tarea realizada).

### **Cancelar una tarea**

![](_page_135_Picture_80.jpeg)

Este botón se habilita solamente cuando se selecciona una tarea.

Para seleccionar una tarea, haga clic en una fila de una tarea en particular. Para eliminar la tarea de la lista, haga clic en el botón Delete. Aparece una ventana que pide que se confirme la eliminación. Si se presiona el botón OK, el estado de la tarea cambia a Deleted en la pantalla Task View. Cuando se cierra la aplicación, la tarea se elimina de la tabla Master Task. Ésta no se mostrará en los días siguientes. Las tareas realizadas no pueden eliminarse.

También se proporciona una opción para deshacer la eliminación de una tarea. Cuando se selecciona una tarea eliminada actualmente, el botón Delete (Eliminar) cambia a Undelete (Deshacer eliminar). Al hacer clic en el botón Undelete cambia la tarea nuevamente a estado To Be Done (A realizarse).

### **Reportes**

Se pueden generar reportes con los filtros de rango de fecha, estado (a realizarse, no realizada, realizada) y prioridad (alta, media o normal). Los reportes pueden designarse para ver tareas pasadas y para vista previa de tareas futuras para planeación.

![](_page_135_Picture_8.jpeg)

El nombre de la tarea, descripción y fecha programada son los otros campos que se muestran en el reporte que se observa en la pantalla UCPW. Al hacer clic en OK, la aplicación muestra en otra pantalla los datos obtenidos. Los valores de los filtros se muestran en la parte superior y la fecha de registro se muestra en una tabla.

![](_page_136_Picture_40.jpeg)

Este reporte puede imprimirse a través de la pantalla HTML que se muestra al hacer clic en el botón PRINT (IMPRIMIR).

![](_page_136_Picture_41.jpeg)

## **Incremento de la prioridad**

Cuando no se realiza una tarea, su prioridad se incrementa. Una tarea marcada como 'Cannot do' (No puede realizarse) se considera como realizada. Una tarea con alta prioridad permanece como de alta prioridad.

Una tarea con prioridad media cambia a alta prioridad cuando rebasa la mitad de su vida programada. Esto significa que una tarea semanal con prioridad media cambiará a alta prioridad cuando ha estado pendiente durante 4 días. De manera similar, una tarea mensual con prioridad media cambia a alta prioridad cuando ha permanecido pendiente durante 16 días.

Una tarea con prioridad normal cambia a prioridad media cuando rebasa la mitad de su vida programada y a alta prioridad cuando rebasa la mitad de la vida programada restante. Esto significa que una tarea semanal con prioridad normal cambia a prioridad media cuando ha permanecido pendiente durante 4 días, y cambia a alta prioridad cuando ha estado pendiente durante 5 días. De manera similar, una tarea mensual con prioridad normal cambia a prioridad media cuando su estado ha permanecido pendiente durante 16 días, y cambia a alta prioridad cuando ha estado pendiente durante 23 días.

Las tareas que están programadas para una vez (Once) incrementan su prioridad el día siguiente.

Las tareas que están programadas para todos los días y para los días entre semana no incrementan su prioridad, ya que son reemplazadas por una nueva instancia de la tarea el día siguiente.

### **Reportes de producción**

## **Pantalla principal**

A continuación se muestra la pantalla principal de la aplicación Production Reports (Reportes de producción) (solo para Windows®).

![](_page_138_Figure_4.jpeg)

Custom Production Report (Reporte de producción personalizado): Cuando se selecciona, este reporte describe todos los elementos producidos en un rango de fechas en particular. Este reporte puede filtrarse por operador (Operator), número de departamento (Department Number) y número PLU.

Daily Production Trend Report (Reporte de tendencia de producción diaria): Cuando se selecciona, este reporte resume todos los elementos producidos para las 4 semanas seleccionadas. Este reporte es útil para ver la tendencia de producción al usar peso o valor para cada elemento.

Price Override Report (Reporte de anulación de precio): Cuando se selecciona, este reporte describe todos los elementos para los que el precio se ha anulado en un rango de fechas en particular.

Detailed PLU Report (Reporte de PLU detallado): Cuando se selecciona, este reporte resume los detalles de producción de un elemento seleccionado. El resumen se hace para las 4 semanas seleccionadas. El resumen consiste en producción basada en unidades, peso y valor. Este reporte también describe el número de anulaciones de precio realizadas durante el periodo.

Department Summary Report (Reporte de resumen de departamento): Cuando se selecciona, este reporte resume los detalles de producción de todos los elementos en un departamento seleccionado. El resumen se hace para las 4 semanas seleccionadas. El resumen consiste en producción basada en unidades, peso y valor. Este reporte también describe el número de anulaciones de precio realizadas durante el periodo.

Setup (Configuración): Cuando se selecciona, el usuario puede modificar algunas de las configuraciones como encabezado, pie de página, columnas seleccionadas, etc. para todos los reportes. El usuario también puede modificar las configuraciones de conexión de la base de datos. Los reportes de producción pueden usar las bases de datos local y remota para generar reportes.

## **Reporte de producción personalizado**

|      |                |       |                       |                    |                  | 02-01-2008 | <b>End Date:</b><br>02-28-2008 |                  |  |
|------|----------------|-------|-----------------------|--------------------|------------------|------------|--------------------------------|------------------|--|
| Dept | Op.            | PLU   | <b>Description</b>    | <b>Total Items</b> | <b>Total Wat</b> | Avg Wgt    | <b>Retail Value</b>            | <b>Avq Value</b> |  |
|      | 0              | 9415  | <b>BEEF LIVERS</b>    | 656                | 898.500          | 1.370      | \$733                          | \$1.12           |  |
|      | O.             | 695   | FROZEN CAT            | 78                 | 85.900           | 1.101      | \$343                          | \$4.40           |  |
|      | 0              | 996   | SMOCKED HE            | 11                 | 11.560           | 1.051      | \$74                           | \$6.72           |  |
|      | 0              | 9255  | BONELESS R.           | 656                | 1738.350         | 2.650      | \$3549                         | \$5.41           |  |
|      | n              | 920   | FROZEN LOB            | 1                  | 1.030            | 1.030      | \$9                            | \$9.26           |  |
|      | 0              | 9440  | <b>BEEF BACK RIBS</b> | 61                 | 81.730           | 1.340      | \$154                          | \$2.53           |  |
|      | n              | 514   | LEG OF LAMB           | 21                 | 104.460          | 4.974      | \$455                          | \$21.64          |  |
|      | 0              | 60518 | BONELESS L            | 4                  | 10.240           | 2.560      | \$49                           | \$12.26          |  |
|      | n              | 9473  | PORK RIB EN           | 14                 | 27.550           | 1.968      | \$41                           | \$2.93           |  |
|      | 0              | 9572  | COUNTRY ST            | 320                | 770.370          | 2.407      | \$1478                         | \$4.62           |  |
|      | n              | 825   | <b>BATTERED G</b>     | 50                 | 47.930           | 0.959      | \$191                          | \$3.82           |  |
|      | 0              | 9173  | BONELESS C            | 175                | 403.820          | 2.308      | \$1279                         | \$7.31           |  |
|      | n              | 9711  | PORK HEARTS           | 113                | 165.300          | 1.463      | \$147                          | \$1.30           |  |
|      | $\overline{0}$ | 9461  | PORK SHOUL            | 88                 | 227.870          | 2.589      | \$322                          | \$3.66           |  |
|      | n.             | 436   | VEAL NECK B           | 30                 | 44.770           | 1.492      | \$117                          | \$3.91           |  |
|      | $\theta$       | 9672  | FRESH PORK            | 259                | 474.830          | 1.833      | \$1034                         | \$3.99           |  |
|      | 0              | 9290  | BONELESS B            | 209                | 1004.870         | 4.808      | \$3102                         | \$14.84          |  |
|      | 0              | 60    | CHICKEN WINGS         | 286                | 472.260          | 1.651      | \$1083                         | \$3.79           |  |
|      | 0              | 9703  | <b>PORKEARS</b>       | 63                 | 94.690           | 1.503      | \$158                          | \$2.51           |  |
|      | 0              | 892   | FROZEN CLE            | 40                 | 36.140           | 0.904      | \$126                          | \$3.15           |  |
|      | 0              | 503   | LAMB CENTE            | 103                | 98.360           | 0.955      | \$884                          | \$8.58           |  |
|      | 0              | 9901  | SEASONED S            | 5                  | 8.590            | 1.718      | \$11                           | \$2.22           |  |
|      | n.             | 9472  | PORK LOIN E           | 312                | 641.440          | 2.056      | \$1146                         | \$3.67           |  |

**Figura 1: Custom Production Report (Reporte de producción personalizado)** 

Cuando se selecciona este reporte, se muestra la pantalla anterior con los encabezados.

Start Date (Fecha inicial): Cuando se selecciona, aparece un calendario emergente en el que el usuario puede seleccionar la fecha inicial. Predeterminada = La fecha del día anterior.

End Date (Fecha final): Cuando se selecciona, aparece un calendario emergente en el que el usuario puede seleccionar la fecha final. Predeterminada = La fecha del día anterior.

Department Number (Número de departamento): Cuando se presiona en el encabezado Dept, aparece la siguiente pantalla de opciones:

![](_page_139_Figure_8.jpeg)

### **Figura 2: Ventana de filtros**

Variable Name (Nombre variable) es el nombre del campo para el que se usará el filtro (ejemplo: Depart Number [Número de departamento], Operator [Operador], PLU etc.).

Condition (Condición) contiene las condiciones del filtro que se aplicarán a la variable (ejemplo: '=', '>', '<', '>=', '<='). Para variables alfabéticas, la condición siempre es '='. Otras condiciones aplican solo a los campos numéricos.

Value (Valor) es una lista de valores de la que el usuario puede seleccionar. (Ejemplo: Department Number [Número de departamento]). El valor también contiene All (Todos) para seleccionar todos los números de departamento (predeterminado)

El reporte puede clasificarse (Sort By) por número de departamento ascendente (Ascending) o descendente (Descending).

Número de grupo: Cuando el usuario presiona el encabezado Grp, aparece la ventana (Figura 2) para filtrar los números de grupo requeridos.

Número de operador: Cuando el usuario presiona el encabezado Op., aparece la ventana (Figura 2) para filtrar los operadores requeridos.

Número PLU: Cuando el usuario presiona el encabezado PLU, aparece la ventana (Figura 2) para filtrar los PLU requeridos.

Descripción: Cuando el usuario presiona el encabezado Description, aparece la ventana (Figura 3) para seleccionar la descripción requerida.

![](_page_140_Picture_108.jpeg)

**Figura 3: Selección de la descripción del elemento** 

La ventana de la lista contiene todas las descripciones de los elementos pertenecientes a los números PLU seleccionados o todas las descripciones de los elementos si el número de PLU es "All" (Todos). Se proporciona una opción de búsqueda (Search) para buscar la descripción de un elemento. Al escribir el texto en el campo Search y presionar el botón Explorar (…), la ventana de la lista mostrará la descripción del elemento filtrado.

RUN REPORT (EJECUTAR REPORTE): Una vez que se seleccionan todos los criterios de filtro y selección, el usuario debe presionar el botón "RUN REPORT". Ahora se generará el reporte y se mostrará en la ventana de la lista.

PRINT (IMPRIMIR): Una vez que se genera y presenta el reporte, al presionar este botón se imprime el reporte en una impresora conectada.

SAVE (GUARDAR): Al presionar este botón, el reporte generado puede guardarse en un archivo Excel o HTML.

## **Reporte de producción diaria**

![](_page_141_Picture_107.jpeg)

### **Figura 4: Daily Production Trend Report (Reporte de tendencia de producción diaria)**

Start Date (Fecha inicial): Cuando se selecciona, aparece un calendario emergente en el que el usuario puede seleccionar la fecha inicial. Predeterminada = La fecha del día anterior.

End Date (Fecha final): Cuando se selecciona, aparece un calendario emergente en el que el usuario puede seleccionar la fecha final. Predeterminada = La fecha del día anterior.

Report For (Reportar para): Al seleccionar un día en particular, el reporte se genera para el día para las 4 semanas anteriores.

Report By (Reportar por): Al seleccionar "Weight", el reporte muestra la tendencia de producción basada en el peso, y si se selecciona "Units", la tendencia de producción basada en el número de unidades producidas para el periodo en particular.

Número de departamento: Cuando se presiona en el encabezado Dept, aparece la pantalla de opciones (Figura 2).

Número PLU: Cuando el usuario presiona el encabezado PLU, aparece la ventana (Figura 2) para filtrar los PLU requeridos.

Descripción: Cuando el usuario presiona el encabezado Description, aparece la ventana (Figura 3) para seleccionar la descripción requerida.

RUN REPORT (EJECUTAR REPORTE): Una vez que se seleccionan todos los criterios de filtro y selección, el usuario debe presionar el botón "RUN REPORT". Ahora se generará el reporte y se mostrará en la ventana de la lista.

PRINT (IMPRIMIR): Una vez que se genera y presenta el reporte, al presionar este botón se imprime el reporte en una impresora conectada.

SAVE (GUARDAR): Al presionar este botón, el reporte generado puede guardarse en un archivo Excel o HTML.

# **Reporte de anulación de precio**

| Op           | <b>Date</b> | <b>Time</b> |      |                        |           |                  |              |
|--------------|-------------|-------------|------|------------------------|-----------|------------------|--------------|
|              |             |             | PLU  | <b>Description</b>     | Old Price | <b>New Price</b> | Change       |
| 0            | 02-01-2008  | 08:00:59    | 9560 | LIGHT PORK SPAR        | \$1.79    | \$3.49           | \$1.70       |
| O.           | 02-01-2008  | 08:38:49    | 9058 | BULK MILD ITALIAN.     | \$2.59    | \$1.89           | $$-0.70$     |
| 0            | 02-01-2008  | 11:15:58    | 9267 | <b>BRASCIOLE</b>       | \$4.99    | \$4.98           | $$-0.01$     |
| o            | 02-01-2008  | 11:16:02    | 9267 | <b>BRASCIOLE</b>       | \$4.99    | \$4.98           | $$-0.01$     |
| 0            | 02-01-2008  | 13:17:50    | 9570 | <b>BABY BAK RIBS</b>   | \$3.98    | \$2.99           | $$-0.99$     |
| 0            | 02-01-2008  | 14:54:36    | 9048 | <b>GROUND TURKEY</b>   | \$2.50    | \$2.49           | $$-0.01$     |
| n            | 02-01-2008  | 15:06:55    | 912  | <b>BEEF TAMALES</b>    | \$2.99    | \$2.79           | $$-0.20$     |
| $\theta$     | 02-01-2008  | 15:38:06    |      | MARROW BONES           | \$0.99    | \$1.19           | \$0.20       |
| n            | 02-02-2008  | 11:10:25    | 9148 | BONELESS CHUC          | \$2.79    | \$3.29           | \$0.50       |
| $\theta$     | 02-02-2008  | 11:14:32    | 9001 | 75% GROUND BEE         | \$1.99    | \$1.69           | $$-0.30$     |
| n            | 02-02-2008  | 11:15:35    | 9001 | 75% GROUND BEE         | \$1.99    | \$1.69           | $$-0.30$     |
| $\mathbf{0}$ | 02-02-2008  | 17:06:41    | 9001 | 75% GROUND BEE         | \$1.99    | \$1.89           | $$-0.10$     |
| n            | 02-02-2008  | 17:07:50    | 9001 | 75% GROUND BEE         | \$1.99    | \$1.89           | $$-0.10$     |
| $\bf{0}$     | 02-02-2008  | 13:56:53    | 70   | CHICKEN WINGETTES      | \$2.50    | \$2.49           | $$-0.01$     |
| n            | 02-02-2008  | 15:46:37    | 9570 | <b>BABY BAK RIBS</b>   | \$3.98    | \$3.69           | $$-0.29$     |
| 0            | 02-02-2008  | 15:47:07    | 9570 | <b>BABY BAK RIBS</b>   | \$3.98    | \$3.69           | $$-0.29$     |
| O            | 02-02-2008  | 15:49:29    | 9570 | <b>BABY BAK RIBS</b>   | \$3.98    | \$3.69           | $$-0.29$     |
| 0            | 02-02-2008  | 16:04:10    | 9078 | <b>FRESH BRATWURST</b> | \$2.50    | \$2.49           | $$-0.01$     |
| o            | 02-03-2008  | 12:19:59    | 601  | FROZEN BUTTER F        | \$2.99    | \$1.99           | $$-1.00$     |
| 0            | 02-03-2008  | 12:36:55    | 861  | FROZEN CATFISH         | \$0.00    | \$2.39           | \$2.39       |
| 0            | 02-03-2008  | 12:38:19    | 803  | FROZEN MACO SH         | \$4.49    | \$4.98           | \$0.49       |
| 0            | 02-03-2008  | 12:39:41    | 803  | FROZEN MACO SH         | \$4.49    | \$4.98           | \$0.49       |
|              |             |             |      |                        | \$1.19    | \$0.79           | $$-0.40$ $*$ |
|              |             |             |      |                        | 9434      |                  |              |

**Figura 5: Price Override Report (Reporte de anulación de precio)** 

Start Date (Fecha inicial): Cuando se selecciona, aparece un calendario emergente en el que el usuario puede seleccionar la fecha inicial. Predeterminada = La fecha del día anterior.

End Date (Fecha final): Cuando se selecciona, aparece un calendario emergente en el que el usuario puede seleccionar la fecha final. Predeterminada = La fecha del día anterior.

Department Number (Número de departamento): Cuando se presiona en el encabezado Dept, aparece la pantalla de opciones (Figura 2).

Número de operador: Cuando el usuario presiona el encabezado Op. aparece la ventana (Figura 2) para filtrar los operadores requeridos.

Número PLU: Cuando el usuario presiona el encabezado PLU, aparece la ventana (Figura 2) para filtrar los PLU requeridos.

Descripción: Cuando el usuario presiona el encabezado Description, aparece la ventana (Figura 3) para seleccionar la descripción requerida.

RUN REPORT (EJECUTAR REPORTE): Una vez que se seleccionan todos los criterios de filtro y selección, el usuario debe presionar el botón "RUN REPORT". Ahora se generará el reporte y se mostrará en la ventana de la lista.

PRINT (IMPRIMIR): Una vez que se genera y presenta el reporte, al presionar este botón se imprime el reporte en una impresora conectada.

SAVE (GUARDAR): Al presionar este botón, el reporte generado puede guardarse en un archivo Excel o HTML.

## **Reporte de PLU detallado**

| PLU: 20<br>Dept:<br><b>CHICKEN BREAST BONE IN</b><br>$\vert$ 1 |       |                              |       |                |                                |              |              |                                      |                                    |              |        |       |  |  |
|----------------------------------------------------------------|-------|------------------------------|-------|----------------|--------------------------------|--------------|--------------|--------------------------------------|------------------------------------|--------------|--------|-------|--|--|
| Rank in Dept, by Value :                                       |       | 75                           |       |                | % of Department Retail Value : | 0.39%        |              |                                      | <b>Zero Production Davs:</b><br>11 |              |        |       |  |  |
|                                                                |       | <b>Produced Units by Day</b> |       |                |                                |              |              | <b>Produced Retail Value by Day</b>  |                                    |              |        |       |  |  |
| Day                                                            | 4 wks | 3 wks                        | 2 wks | -1 wks         | Avq.                           | Day          | 4 wks        | 3 wks                                | 2 wks                              |              | -1 wks | Avq.  |  |  |
| Sunday                                                         | 24    |                              | 8     | 4              | 9.00                           | Sunday       | \$102        |                                      | s                                  | \$18         | \$23   | \$36  |  |  |
| Monday                                                         |       | 20                           | 26    | 23             | 17 25                          | Monday       |              | \$<br>\$67                           |                                    | \$62         | \$100  | \$57  |  |  |
| Tuesday                                                        | 3     | 24                           |       | $\overline{2}$ | 7.25                           | Tuesdav      | \$13<br>\$96 |                                      |                                    | \$           | \$9    | \$30  |  |  |
| Wednesdav                                                      | 1     | $\ddot{\phantom{1}}$         |       | 3              | 1.25                           | Wednesday    | \$4          |                                      | \$1                                | £            | \$17   | \$6   |  |  |
| Thursday                                                       |       |                              |       |                | 0.00                           | Thursday     |              | \$                                   | s                                  | \$           | s      | \$0   |  |  |
| Friday                                                         | 9     | 19                           |       |                | 7.00                           | Friday       | \$34         | \$89                                 |                                    | \$           | s      | \$31  |  |  |
| Saturday                                                       |       | 10                           | 23    | 27             | 15.00                          | Saturday     |              | \$53<br>\$                           |                                    | \$55         | \$145  | \$63  |  |  |
| Total                                                          | 37    | 74                           | 57    | 59             | 56.75                          | Total        | \$153        | \$306                                |                                    | \$135        | \$294  | \$222 |  |  |
|                                                                |       | <b>Price Overrides</b>       |       |                |                                |              |              | <b>Items Produced by Value Range</b> |                                    |              |        |       |  |  |
| 4 wks<br>Day                                                   |       | 3 wks                        |       | 2 wks          | -1 wks                         | Range        | 4 wks        | 3 wks                                | 2 wks                              | $-1$ wks     | Avq.   |       |  |  |
| Sunday                                                         |       |                              |       |                |                                | $0 - $1.99$  |              | 1                                    | 2                                  |              | 0.75   |       |  |  |
| Monday                                                         |       |                              |       |                |                                | \$2-\$3.99   | 18           | 39                                   | 55                                 | $\mathbf{6}$ | 29.50  |       |  |  |
| Tuesday                                                        |       |                              |       |                |                                | \$4-\$5.99   | 19           | 32                                   |                                    | 44           | 23.75  |       |  |  |
| Wednesdav                                                      |       |                              | 1     |                |                                | \$6-\$7.99   |              | <sup>2</sup>                         |                                    | a            | 275    |       |  |  |
| Thursday                                                       |       |                              |       |                |                                | \$8-\$9.99   |              |                                      |                                    |              | 0.00   |       |  |  |
| Friday                                                         |       |                              |       |                |                                | \$10-\$11.99 |              |                                      |                                    |              | 0.00   |       |  |  |
| Saturday                                                       |       |                              |       |                |                                | \$12-\$14.99 |              |                                      |                                    |              | 0.00   |       |  |  |
|                                                                |       |                              |       |                |                                | \$15-\$19.99 |              |                                      |                                    |              | 0.00   |       |  |  |
|                                                                |       |                              |       |                |                                | 0.00         |              |                                      |                                    |              | 0.00   |       |  |  |

**Figura 6: Detailed PLU Report (Reporte de PLU detallado)** 

Start Date (Fecha inicial): Cuando se selecciona, aparece un calendario emergente en el que el usuario puede seleccionar la fecha inicial. Predeterminada = La fecha del día anterior.

End Date (Fecha final): Cuando se selecciona, aparece un calendario emergente en el que el usuario puede seleccionar la fecha final. Predeterminada = La fecha del día anterior.

Department Number (Número de departamento): Cuando se presiona en el encabezado Dept, aparece la pantalla de opciones (Figura 2).

Número PLU: Cuando el usuario presiona el encabezado PLU, aparece la ventana (Figura 2) para filtrar los PLU requeridos.

PLU SEARCH (BÚSQUEDA DE PLU): Cuando se presiona este botón, aparece la ventana de búsqueda (Figura 3) para seleccionar la descripción requerida. El usuario puede seleccionar un PLU en particular en este cuadro de lista.

RUN REPORT (EJECUTAR REPORTE): Una vez que se seleccionan todos los criterios de filtro y selección, el usuario debe presionar el botón "RUN REPORT". Ahora se generará el reporte y se mostrará en la ventana de la lista.

PRINT (IMPRIMIR): Una vez que se genera y presenta el reporte, al presionar este botón se imprime el reporte en una impresora conectada.

SAVE (GUARDAR): Al presionar este botón, el reporte generado puede guardarse en un archivo Excel o HTML.

NOTA: El rango (Range) del valor puede modificarse en el menú de configuración ("Setup") para los elementos producidos por rango de valor ("Items Produced by value range") según los requerimientos del usuario.
### **Resumen de departamento**

|           |       |                              |       | Department: 1 |         | $\overline{\phantom{0}}$ |         |                                      |         |        |                |         |
|-----------|-------|------------------------------|-------|---------------|---------|--------------------------|---------|--------------------------------------|---------|--------|----------------|---------|
|           |       | <b>Produced Units by Day</b> |       |               |         |                          |         | <b>Produced Retail Value by Day</b>  |         |        |                |         |
| Dav       | 4 wks | 3 wks                        | 2 wks | -1 wks        | Ava.    | Dav                      | 4 wks   | 3 wks                                | 2 wks   |        | -1 wks         | Ava.    |
| Sunday    | 2318  | 1578                         | 2217  | 2110          | 2055.75 | Sunday                   | \$10521 | \$7808                               | \$9887  |        | \$9388         | \$9401  |
| Monday    | 1476  | 1452                         | 908   | 1450          | 1321.50 | Monday                   | \$6046  | \$6633                               | \$3889  |        | \$6421         | \$5747  |
| Tuesday   | 1634  | 1323                         | 1714  | 1103          | 1443.50 | Tuesdav                  | \$7574  | \$5396                               | \$7676  |        | \$4809         | \$6364  |
| Wednesdav | 1083  | 2072                         | 1647  | 2097          | 1724.75 | Wednesday                | \$5214  | \$9100                               | \$7239  |        | \$9128         | \$7670  |
| Thursday  | 649   | 1109                         | 1369  | 1736          | 1215.75 | Thursday                 | \$2830  | \$5096                               | \$6336  |        | \$8100         | \$5591  |
| Friday    | 2446  | 2173                         | 1815  | 1163          | 1899.25 | Friday                   | \$11297 | \$9638                               | \$8030  |        | \$5434         | \$8600  |
| Saturday  | 2956  | 2676                         | 3122  | 2601          | 283875  | Saturday                 | \$13806 | \$12464                              | \$14606 |        | \$11883        | \$13190 |
| Total     | 12562 | 12383                        | 12792 | 12260         | 1249    | Total                    | \$57288 | \$56135                              | \$57663 |        | \$55163        | \$56562 |
|           |       | <b>Price Overrides</b>       |       |               |         |                          |         | <b>Items Produced by Value Range</b> |         |        |                |         |
| Day       | 4 wks | 3 wks                        |       | 2 wks         | -1 wks  | Range                    | 4 wks   | 3 wks                                | 2 wks   | -1 wks | Avq.           |         |
| Sunday    |       | 334                          | 574   | 881           | 426     | $0 - $1.99$              | 1136    | 1566                                 | 1402    | 1499   |                | 1400.75 |
| Monday    |       | 207                          | 251   | 304           | 201     | \$2-\$3.99               | 5603    | 4581                                 | 4610    | 4832   |                | 4906.50 |
| Tuesday   |       | 386                          | 438   | 546           | 610     | \$4-\$5.99               | 3148    | 3749                                 | 4220    | 3115   |                | 3558.00 |
| Wednesdav |       | 664                          | 1514  | 373           | 154     | \$6-\$7.99               | 1433    | 1404                                 | 1611    |        | 1742           | 1547.50 |
| Thursdav  |       | 294                          | 558   | 390           | 344     | \$8-\$9.99               | 657     | 520                                  | 525     |        | 534            | 559.00  |
| Friday    |       | 460                          | 557   | 918           | 201     | \$10-\$11.99             | 332     | 295                                  | 230     |        | 281            | 284.50  |
| Saturday  |       | 337                          | 748   | 1262          | 420     | \$12-\$14.99             | 186     | 170                                  | 128     |        | 181            | 166.25  |
|           |       |                              |       |               |         | \$15-\$19.99             | 57      | 66                                   | 50      |        | 74             | 61.75   |
|           |       |                              |       |               |         | $$20+$                   | 10      | 32                                   | 16      |        | $\overline{2}$ | 15.00   |

**Figura 7: Department Summary (Resumen de departamento)** 

Start Date (Fecha inicial): Cuando se selecciona, aparece un calendario emergente en el que el usuario puede seleccionar la fecha inicial. Predeterminada = La fecha del día anterior.

End Date (Fecha final): Cuando se selecciona, aparece un calendario emergente en el que el usuario puede seleccionar la fecha final. Predeterminada = La fecha del día anterior.

Department Number (Número de departamento): Cuando se presiona en el encabezado Dept, aparece la pantalla de opciones (Figura 2).

RUN REPORT (EJECUTAR REPORTE): Una vez que se seleccionan todos los criterios de filtro y selección, el usuario debe presionar el botón "RUN REPORT". Ahora se generará el reporte y se mostrará en la ventana de la lista.

PRINT (IMPRIMIR): Una vez que se genera y presenta el reporte, al presionar este botón se imprime el reporte en una impresora conectada.

SAVE (GUARDAR): Al presionar este botón, el reporte generado puede guardarse en un archivo Excel o HTML.

NOTA: El rango (Range) del valor puede modificarse en el menú de configuración ("Setup") para los elementos producidos por rango de valor ("Items Produced by value range") según los requerimientos del usuario.

## **Configuración: Configuración de reportes**

Los campos que se muestran en el reporte pueden modificarse en el menú de configuración ("Setup"). La pantalla de configuración se muestra en la Figura 8.

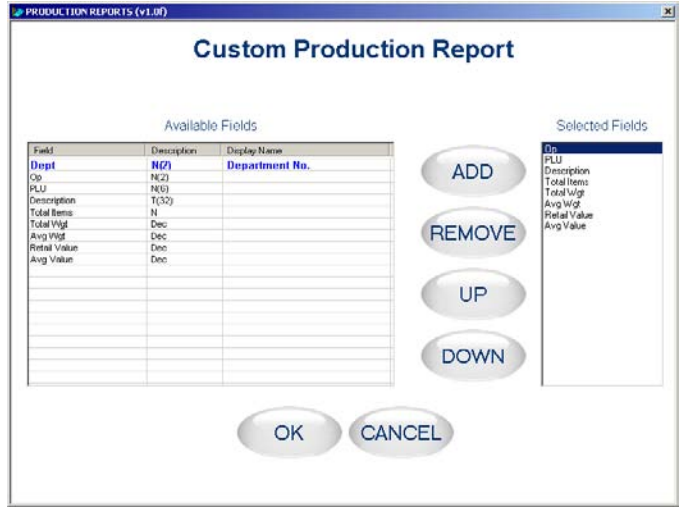

**Figura 8: Pantalla de configuración de reportes** 

Available Fields (Campos disponibles): Esta ventana muestra los campos disponibles en el reporte correspondiente.

Selected Fields (Campos seleccionados): Esta ventana muestra los campos que el usuario selecciona para mostrarse en el reporte correspondiente.

Display Name (Mostrar nombre): Con este campo, el usuario puede modificar el título del campo seleccionado.

ADD (AGREGAR): Cuando se presiona este botón, el campo actual se selecciona para mostrarse en el reporte.

REMOVE (ELIMINAR): Con este botón, el campo seleccionado se elimina del reporte.

UP DOWN (ARRIBA y ABAJO): Con estos botones, el campo seleccionado puede desplazarse hacia arriba o abajo.

OK: Al presionar este botón, se guardan los cambios.

CANCEL (CANCELAR): Al presionar este botón, se descartan los cambios.

#### **Capítulo 9: Programas extra Reportes de producción**

Algunos de los reportes como el Resumen de departamento y el Reporte detallado de PLU tienen más de una pantalla para configuración. Las siguientes figuras muestran una configuración típica del Resumen de departamento.

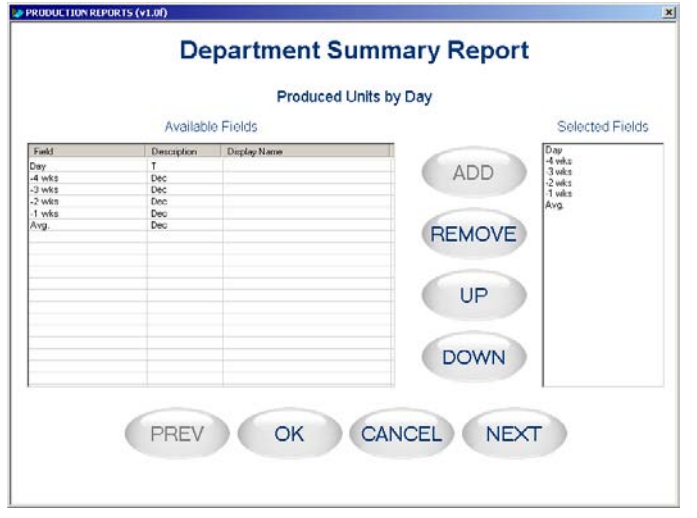

#### **Figura 9: Configuración de campos para "Produced Units by day" (Unidades producidas por día)**

NEXT (SIGUIENTE): Al presionar este botón, se muestra la pantalla de la siguiente configuración (Figura 10).

PREV (PREVIA): No está disponible (está inhabilitada) para esta pantalla de configuración.

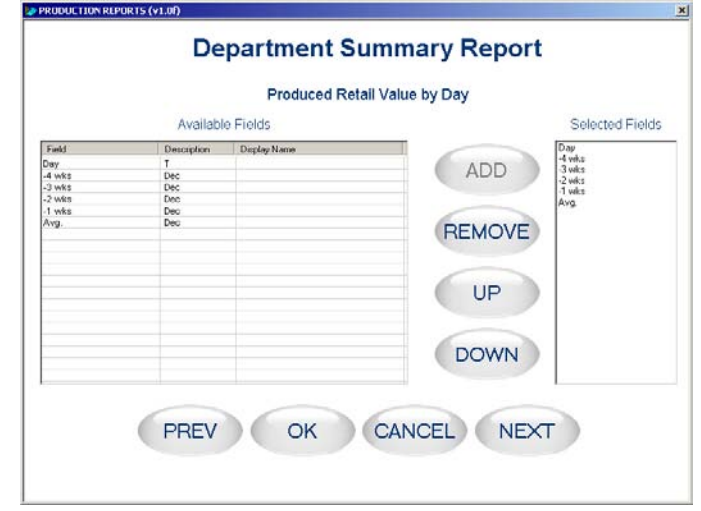

#### **Figura 10: Configuración de campos para "Produced Retail value by day" (Valor de venta producido por día)**

NEXT (SIGUIENTE): Al presionar este botón, se muestra la pantalla de la siguiente configuración (Figura 11).

PREV (PREVIA): Al presionar este botón, se muestra la pantalla de la configuración previa (Figura 10).

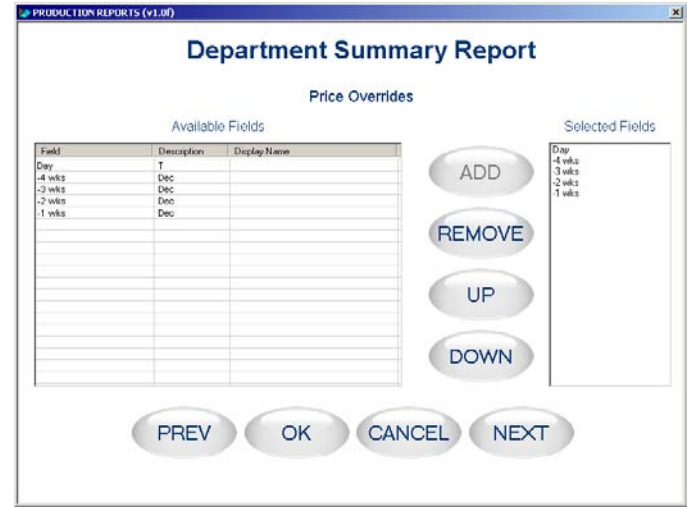

**Figura 11: Configuración de campos para "Price Overrides" (Anulaciones de precio)** 

NEXT (SIGUIENTE): Al presionar este botón, se muestra la pantalla de la siguiente configuración (Figura 12).

PREV (PREVIA): Al presionar este botón, se muestra la pantalla de la configuración previa (Figura 11).

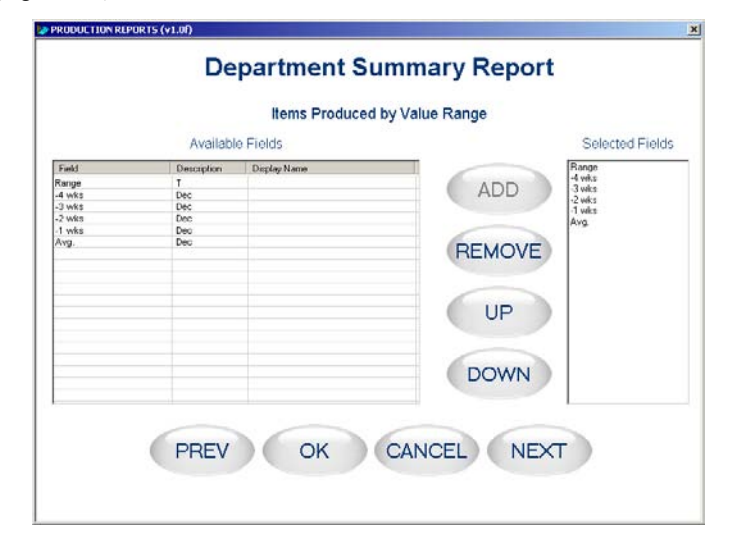

**Figura 12: Configuración de campos para "Items Produced by Value Range" (Elementos producidos por rango de valor)** 

NEXT (SIGUIENTE): Al presionar este botón, se muestra la pantalla de la siguiente configuración (Figura 13).

PREV (PREVIA): Al presionar este botón, se muestra la pantalla de la configuración previa (Figura 11).

#### **Capítulo 9: Programas extra Reportes de producción**

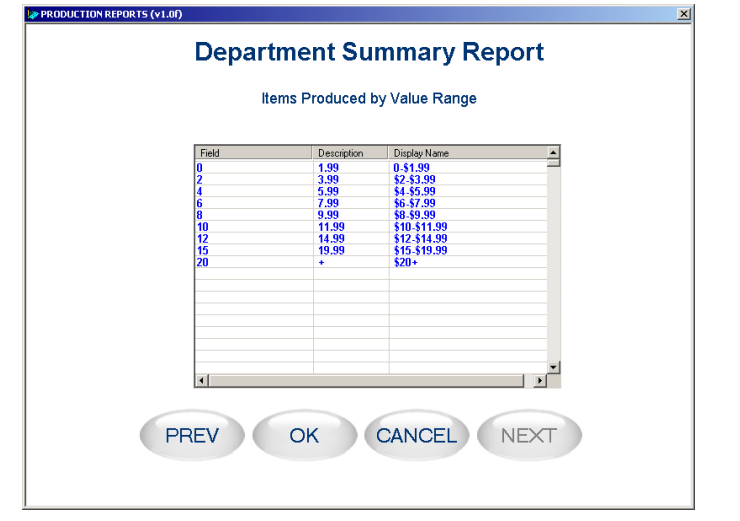

**Figura 13: Configuración de campos para "Items Produced by Value Range" (Elementos producidos por rango de valor)** 

NEXT (SIGUIENTE): No está disponible (está inhabilitada) para esta pantalla de configuración.

PREV (PREVIA): Al presionar este botón, se muestra la pantalla de la configuración previa (Figura 12).

Si el usuario desea cambiar la base de datos predeterminada a otra base de datos, se muestra la siguiente pantalla:

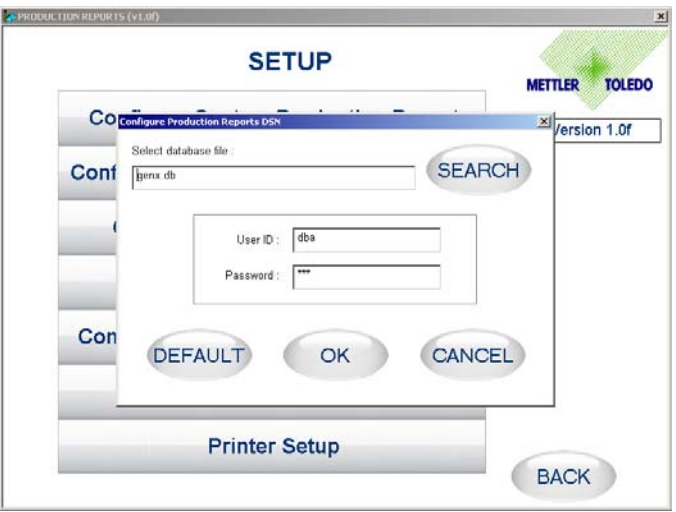

#### **Figura 14: Configuración de la conexión de la base de datos.**

Select database file (Seleccionar archivo de base de datos): Con esta opción, el usuario puede explorar y seleccionar una base de datos (remota o local) para usar en los reportes de producción.

User ID y Password (Nombre de usuario y contraseña): El usuario debe ingresar los parámetros de conexión en estos campos.

OK: Al presionar este botón, se guardan los detalles y se usan para generar reportes de producción.

CANCEL (CANCELAR): Al presionar este botón, si se modifican los detalles, se descartan y no se guardan.

DEFAULT (PREDETERMINADO): Al presionar este botón, los cambios hechos por el usuario se descartan y se cargan la base de datos y la conexión predeterminadas.

#### **Controles adicionales**

Para facilitar la operación de la pantalla táctil para el usuario, se proporcionan las siguientes opciones:

#### **Teclado alfabético:**

La siguiente pantalla se usa para ingresar caracteres alfabéticos en el campo seleccionado.

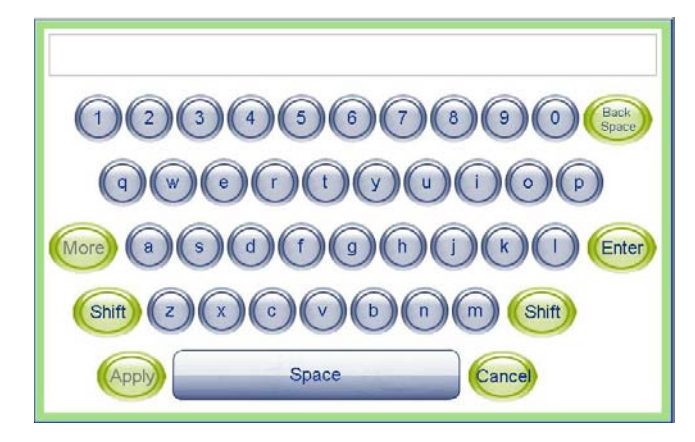

**Figura 15: Teclado alfabético** 

Cuando el usuario presiona un botón, el carácter correspondiente se agrega en el campo. Al presionar el botón Enter, el valor ingresado se selecciona en el campo correspondiente.

Cuando el usuario presiona un botón, el dígito correspondiente se agrega en el campo. Al presionar el botón Enter, el valor ingresado se selecciona en el campo correspondiente.

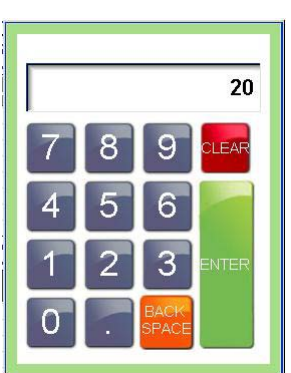

| Sun                  | Mon            | Tue             | Wed        | Thu            | Fri             | Sat                     |
|----------------------|----------------|-----------------|------------|----------------|-----------------|-------------------------|
|                      |                |                 |            |                |                 |                         |
|                      |                |                 |            |                | 1               | $\overline{\mathbf{c}}$ |
| 3                    | $\overline{4}$ | 5               | $\ddot{6}$ | $\overline{7}$ | $\overline{8}$  | g                       |
| 10                   | 11             | 12              | 13         | 14             | 15              | 16                      |
| $\frac{17}{2}$       | 18             | 19              | 20         | 21             | 22              | 23                      |
| $\overline{24}$      | 25             | $\overline{26}$ | 27         | 28             | $\overline{29}$ |                         |
| $\overline{\langle}$ |                |                 | 2008       |                |                 | $\rangle$               |

Figura 16: Teclas numéricas **Figura 17: Selector de fecha** 

 $\leq \>$ : Al presionar estos botones, se muestra el mes previo o el siguiente.  $\leq \leq 8$  >> : Al presionar estos botones, se muestra el año previo o el siguiente. 1... 31 : Al presionar estos botones, se selecciona la fecha correspondiente.

# **10 Requerimientos de etiquetas**

Este capítulo incluye requerimientos de dimensiones para etiquetas y rollos de etiquetas, así como requerimientos generales para papel de etiquetas, revestimientos térmicos, tintas de pre-impresión y adhesivos para usarse en la impresora de etiquetas térmicas modelo 317. Es necesario usar materiales y diseños de etiquetas que cumplan con estos requerimientos para asegurar el funcionamiento de las impresoras en conformidad con sus especificaciones de funcionamiento respectivas y el rendimiento satisfactorio de las etiquetas en el ambiente del usuario final. Las etiquetas que no cumplan con todos los requerimientos mencionados en este documento pueden funcionar con limitaciones, pero el cliente necesitaría probarlas para asegurar su funcionamiento adecuado en su aplicación particular.

### **Requisitos generales**

#### **Papel para etiquetas**

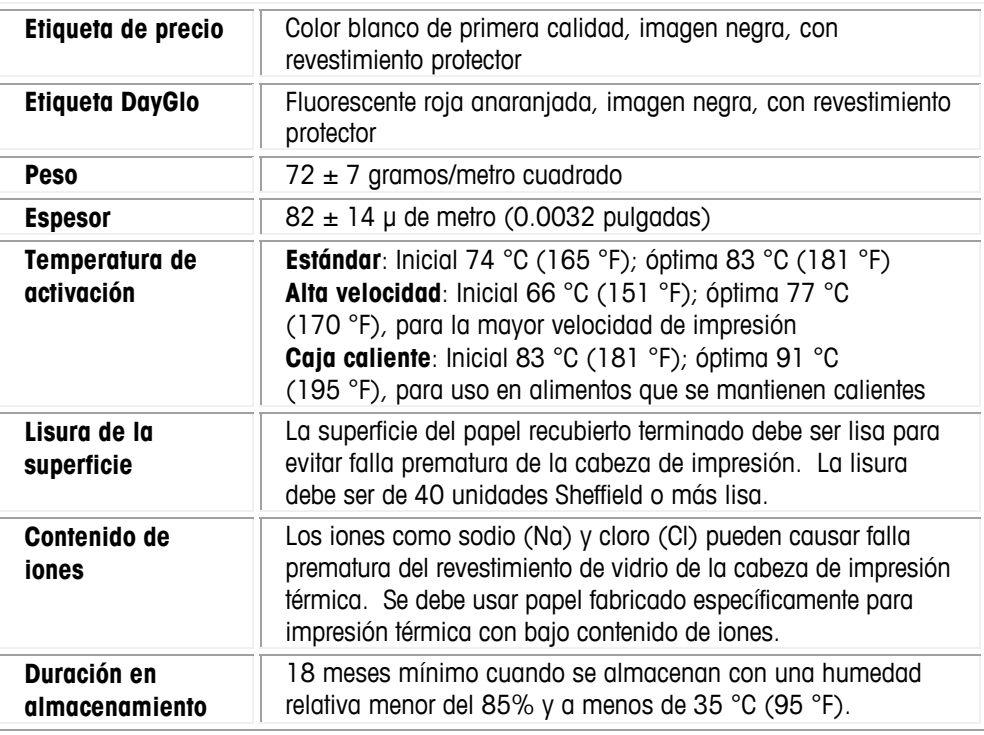

#### **Adhesivo**

Permanente sensible a la presión; grosor nominal de 10 μ (0.0004 pulgadas). La etiqueta debe adherirse al producto con una temperatura de la superficie de -15 °C (5 °F) como mínimo. La fuerza de adhesión debe ser permanente en un rango de temperatura de 2 °C a 35 °C (35 °F a 95 °F).

#### **Revestimiento de desprendimiento**

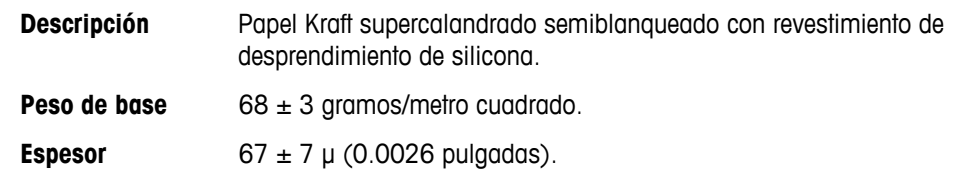

## **Grosor total de la etiqueta, el adhesivo y el revestimiento**

159 ± 17 μ de metro (0.0056 a 0.0069 pulgadas).

## **Transmisión de luz para funcionamiento del sensor de espacio**

La transmisión de luz a una longitud de onda de 800 a 900 NM a través del revestimiento debe ser de por lo menos 3 veces la transmisión a través del revestimiento y la etiqueta juntos. Esto significa que la densidad de transmisión óptica del revestimiento debe ser por lo menos 0.48 menos que la del revestimiento y etiqueta juntos.

La transmisión de luz a una longitud de onda de 800 a 900 NM a través del revestimiento y etiqueta juntos debe ser por lo menos 2% de la luz incidente. Esto corresponde a una densidad óptica de 1.7.

También vea la definición de DENSIDAD ÓPTICA más adelante en este capítulo.

#### **Desprendimiento de etiquetas**

Las etiquetas deben desprenderse del revestimiento dentro de un rango de temperatura de 2 °C (26 °F) a una humedad relativa de 50% a 43 °C (110 °F) a una humedad relativa de 85%.

#### **Requisitos del rollo de etiquetas acabado**

#### **Centro y método de fijación de las etiquetas**

El rollo de etiquetas no debe estar permanentemente fijo al centro del cartón. El revestimiento debe separarse limpiamente del centro con una tangente de tracción de 1.0 libra hacia el centro como se muestra en la figura siguiente. No debe quedar material, cinta o adhesivo en la etiqueta después de la separación del revestimiento. El material, especialmente el adhesivo fundido caliente que permanezca en la etiqueta dañará la cabeza de impresión.

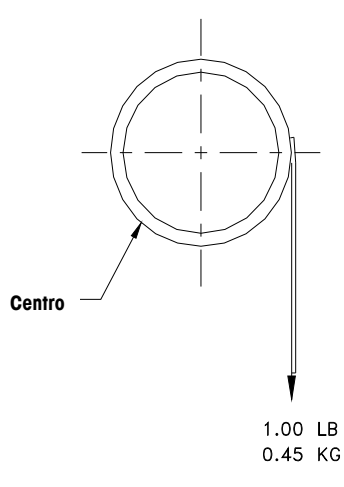

#### **Troquelado**

El troquelado de las etiquetas no debe perforar el revestimiento de desprendimiento.

#### **Corte longitudinal**

El revestimiento de desprendimiento debe ser cortado en forma longitudinal de manera limpia y estar libre de esquirlas y polvo en el borde después del uso de aspiración o algún proceso igualmente efectivo.

#### **Enrollado**

Las etiquetas deben enrollarse con la cara hacia fuera como se ilustra en la figura siguiente. El rollo terminado debe estar libre de polvo de papel y partículas sueltas después de usar aspiración o un proceso igualmente efectivo.

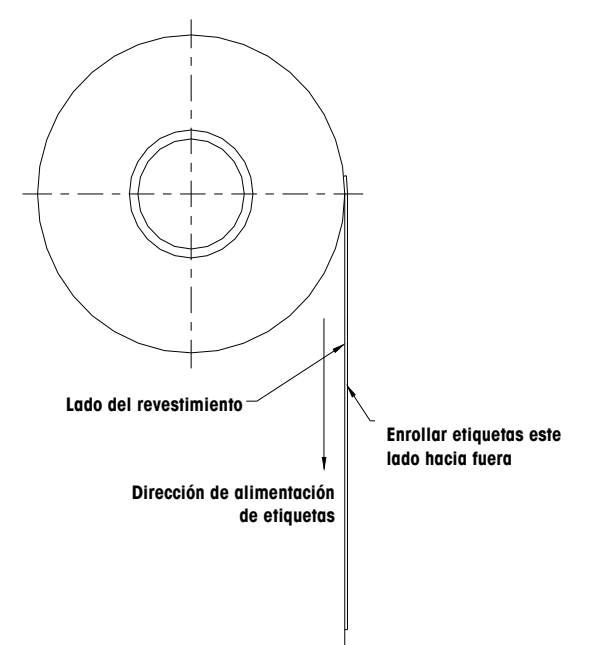

#### **Curvas de las etiquetas**

Las etiquetas sin el revestimiento no deben curvarse más de 0.20 pulgadas como se especifica en la siguiente figura.

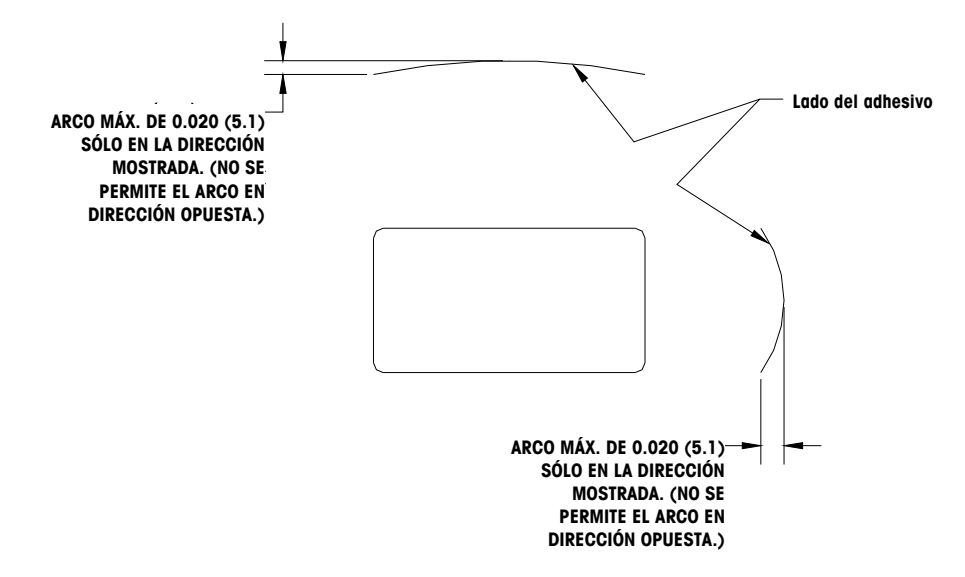

# **Empalme**

Cada rollo puede contener un empalme en el lado opuesto a las etiquetas del revestimiento de cinta de un grosor máximo de 0.002 pulgadas como se muestra a continuación.

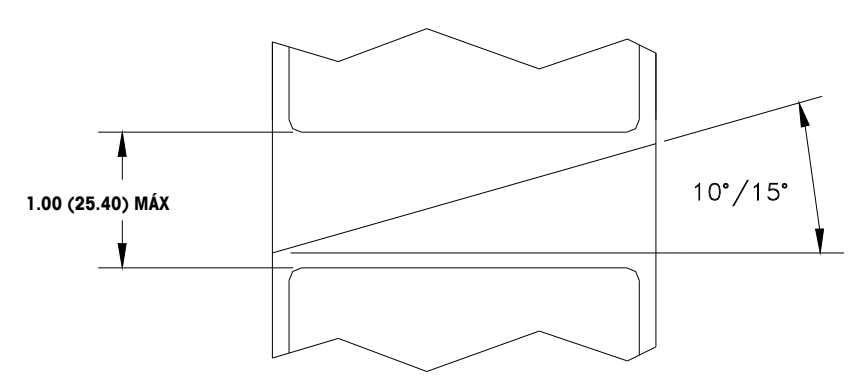

## **Requisitos dimensionales de la etiqueta y rollo terminados**

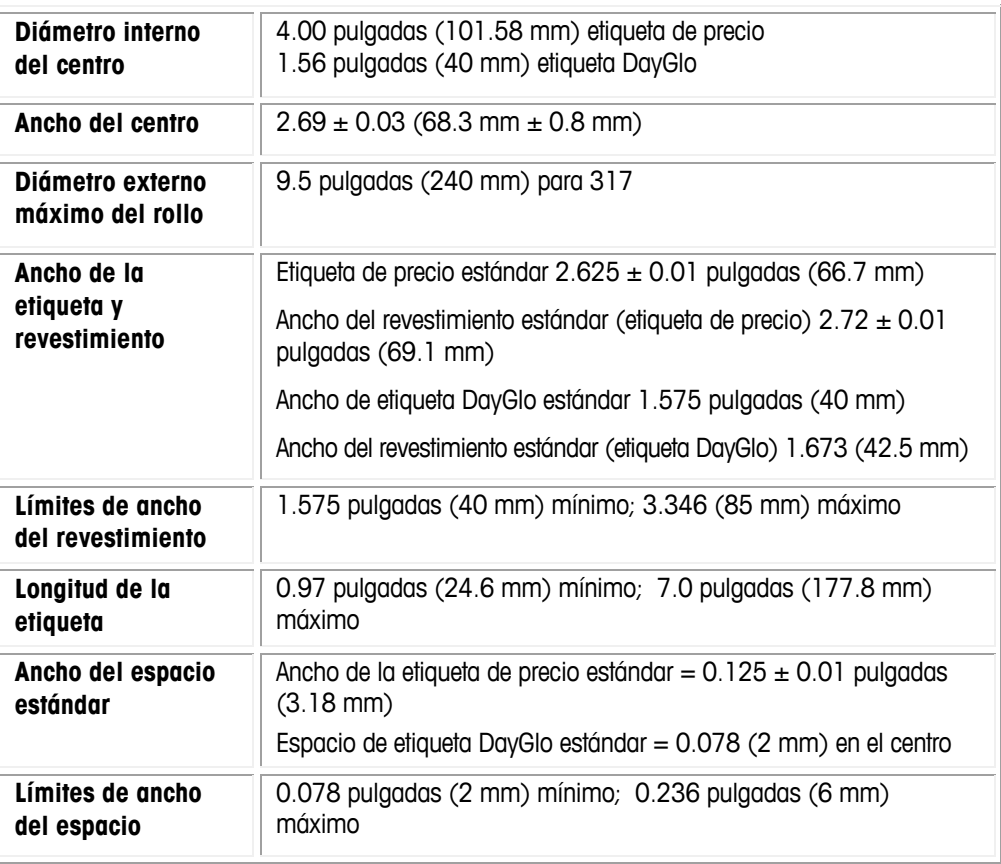

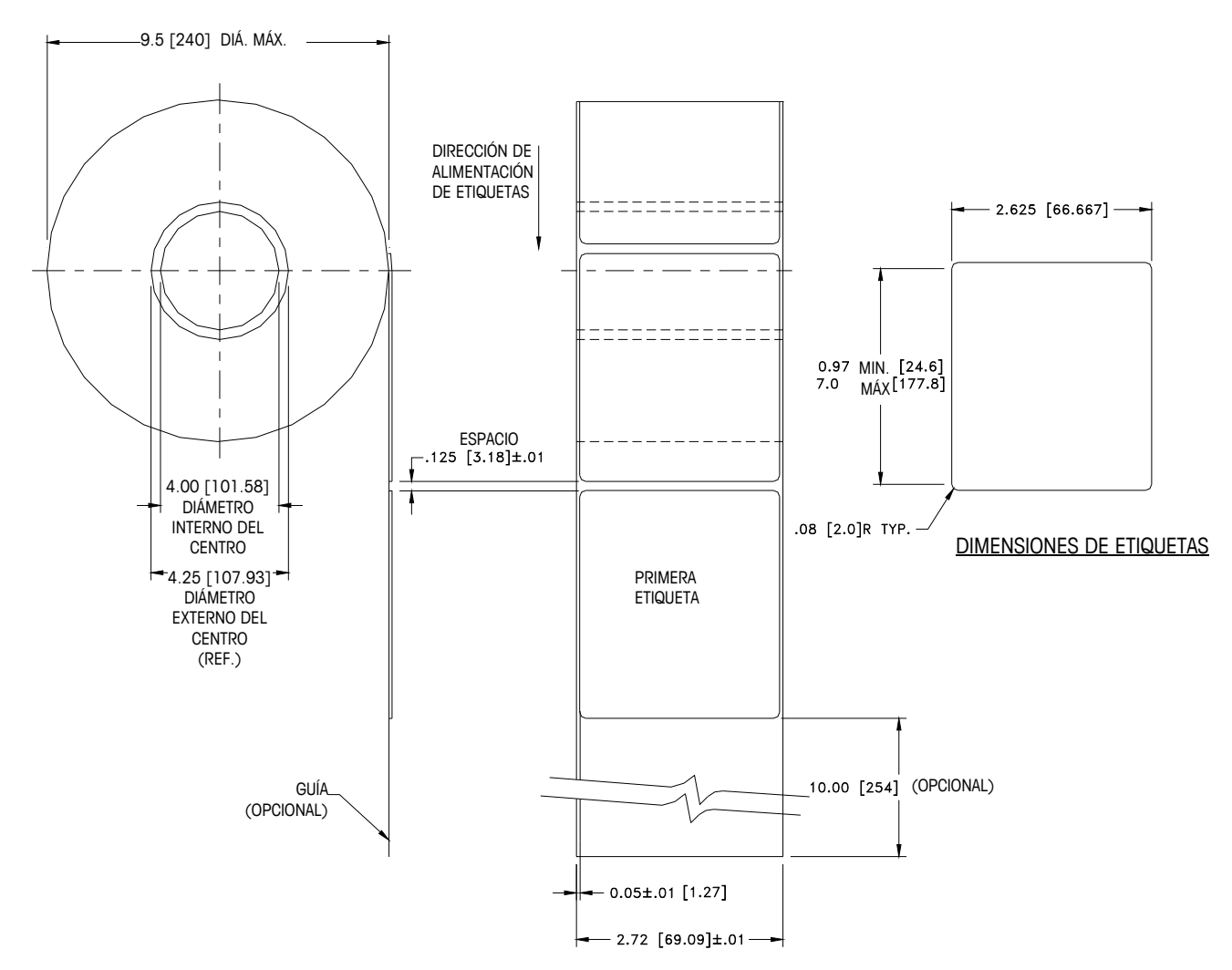

**Detalle de rollo y etiqueta terminados - etiqueta de precio** 

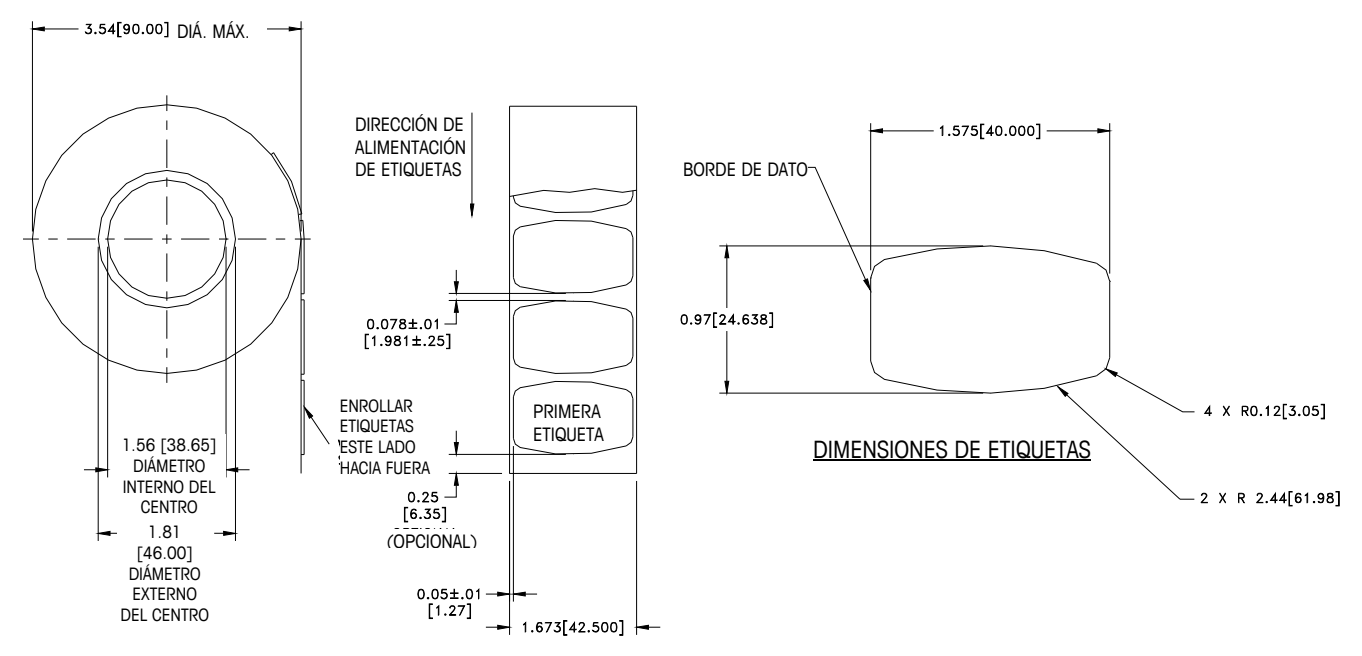

**Detalle de rollo y etiqueta terminados - etiqueta DayGlo** 

#### **Etiquetas preimpresas**

Para asegurar un funcionamiento sin problemas del sensor de espacio de la impresora, y para obtener una vida útil normal de la cabeza de la impresora, no se deberá utilizar preimpresión sobre la etiqueta en el trayecto del sensor de espacio o en áreas que serán impresas por la impresora de la báscula. Sin embargo, como muchos clientes utilizan generalmente la pre-impresión, se deben seguir estas indicaciones:

- 1. Las tintas para pre-impresión deben ser formuladas especialmente para usarse en impresoras térmicas. Si no se usan las tintas correctas pueden adherirse a la cabeza de impresión. Esta acumulación de tinta en la cabeza de impresión interferirá con la transferencia de la cabeza hacia el papel y causará que se quemen los elementos de impresión. Otro problema con las tintas no formuladas para impresión térmica es que pueden contener químicos que hacen que el recubrimiento de cristal se fragmente y se desprenda de la cabeza de impresión, provocando falla de impresión en las áreas fragmentadas.
- 2. Si se usa tinta negra en la pre-impresión en el trayecto del sensor de espacio mostrado más adelante, se tendrá que imprimir una franja negra densa en la parte posterior del revestimiento, como se muestra más adelante, para evitar que el sensor de espacio sea afectado por la pre-impresión negra. (Otros colores que no sean el negro podrían también significar un problema y el cliente deberá probarlos). La franja negra debe tener espacios que correspondan a los espacios de la etiqueta. La franja negra en el revestimiento debe tener una densidad óptica de transmisión mínima de 2.3 y debe ser uniforme. Además, el circuito del sensor de espacio necesitará ajustarse para que funcione con la franja negra como se explicó en el manual de servicio del producto. Este ajuste deberá verificarse siempre que se cargue papel de etiquetas, por ejemplo cuando se obtengan etiquetas de un nuevo proveedor.

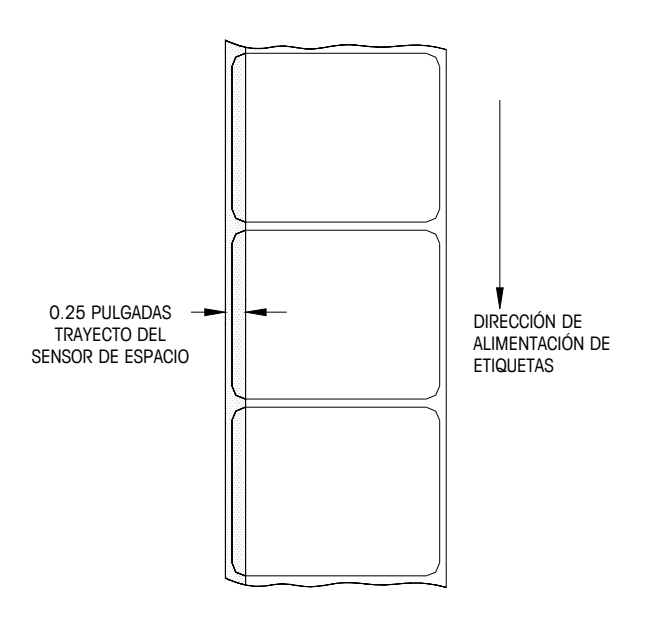

**Trayecto del sensor de espacio** 

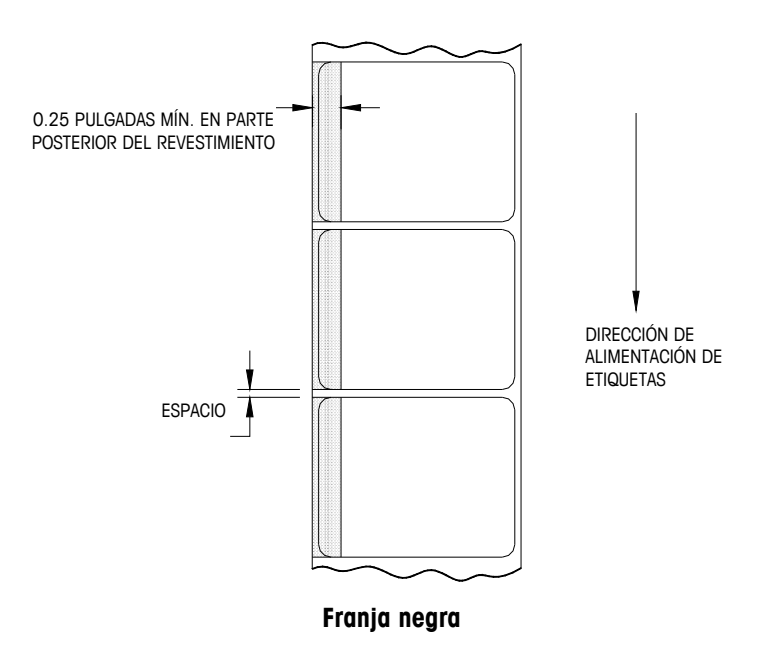

3. Si no puede lograrse una densidad óptica de por lo menos 2.3 en la franja negra en la parte posterior del revestimiento, el ancho del revestimiento deberá aumentarse como se muestra en la Figura 9 de manera que la etiqueta preimpresa no quede en el trayecto del sensor de espacio.

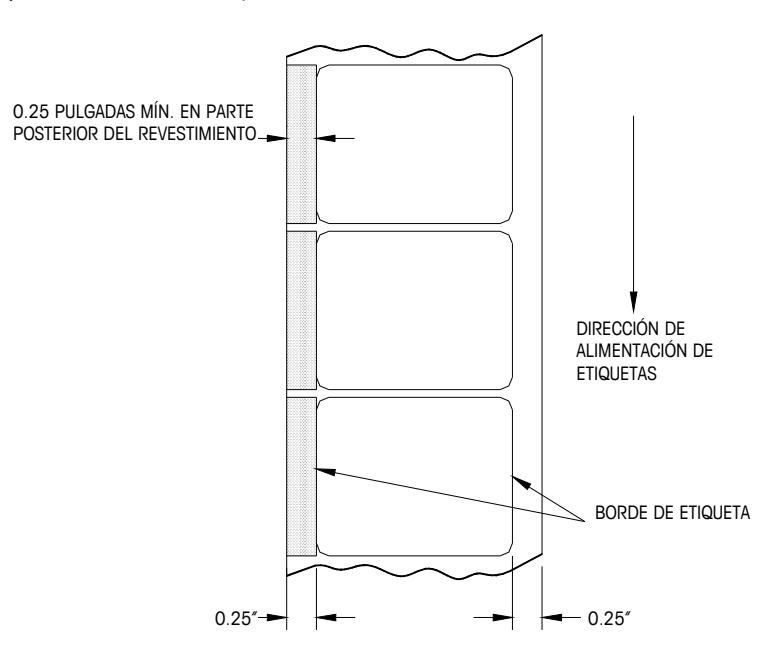

**Ancho del revestimiento aumentado** 

#### **Etiquetas con formas especiales**

Las etiquetas con formas que no sean rectangulares causarán errores en la detección del espacio si la dimensión del espacio en el trayecto del sensor de espacio está fuera de los límites dados en este documento, o si el borde de la figura de la etiqueta invade hacia dentro y fuera el trayecto del sensor como se muestra más adelante. Para estos casos la franja negra tendrá que imprimirse en la parte posterior del revestimiento como se muestra más atrás. Se necesitarán pruebas para determinar si la franja mostrada anteriormente será adecuada o si se necesitará ancho adicional del revestimiento (ver más atrás).

El método seguro consiste en usar la configuración mostrada al aumentar el ancho en todas las etiquetas con figuras irregulares.

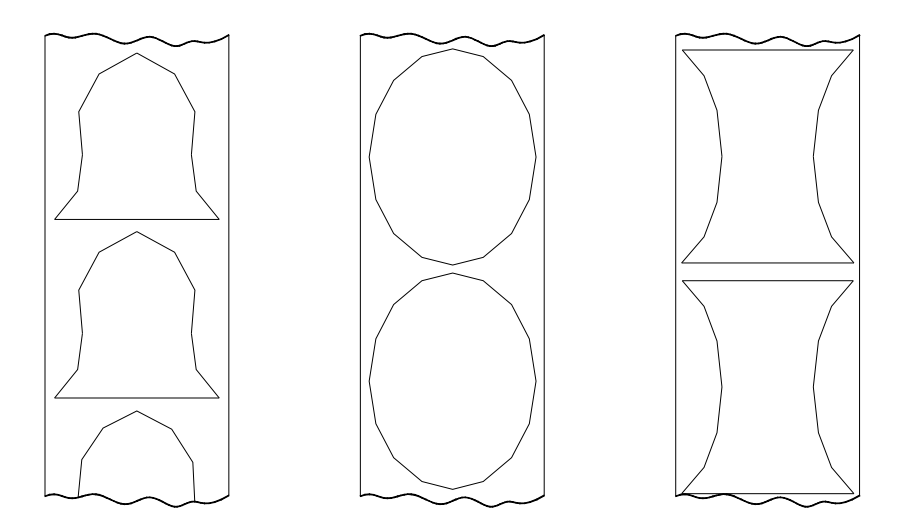

**Ejemplos de etiquetas con formas irregulares que causarán problemas del sensor de espacio y necesitarán la franja negra** 

#### **Definición de densidad de transmisión óptica**

La densidad de transmisión óptica se define como sigue:

- **•** Densidad óptica =  $log_{10}$  (luz incidente / luz transmitida) =  $log_{10}$ (100 / % de transmisión de luz)
- La densidad de transmisión óptica puede medirse con un densímetro de transmisión que cumpla con las normas ANSI. Los modelos Macbeth TD903 y TD932 son ejemplos de densímetros.
- **•** Densidad óptica para transmisión de luz del 100% =  $log_{10}$  (100/100) =  $log_{10}$  $(1) = 0$
- **Densidad óptica para transmisión de luz del 0.1% = log<sub>10</sub> (100/0.1) = log<sub>10</sub>**  $(1000) = 3$

## **Densidad óptica de la etiqueta y revestimiento**

Si el papel del revestimiento transmite el 2% de la luz que incide sobre él, la densidad óptica es

$$
\log_{10}(100/2) = 1.7
$$

Si la luz transmitida a través del revestimiento es 3 veces la luz transmitida a través del revestimiento y la etiqueta, las densidades ópticas relativas son:

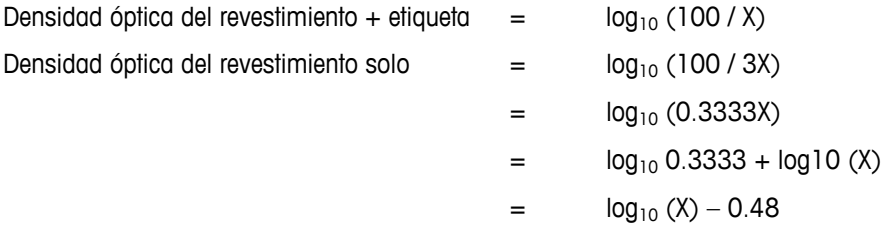

Por lo tanto, si el revestimiento debe transmitir 3 veces la luz que transmiten el revestimiento y la etiqueta, la densidad óptica de transmisión del revestimiento debe ser 0.48 menos que la densidad óptica de transmisión del revestimiento y la etiqueta.

#### **Densidad óptica de la franja negra**

Si sólo se transmite el 0.5 % de la luz incidente a través de la franja negra, la densidad óptica es:

 $log_{10}$  (100 / 0.5) =  $log_{10}$  (200) = 2.3

El propósito de especificar una densidad óptica de transmisión de por lo menos 2.3 para la franja negra impresa en la parte posterior de la etiqueta es minimizar cualquier variación en la transmisión de luz como resultado de la pre-impresión negra en frente de la etiqueta. Esta variación debida a pre-impresión negra puede hacer que el sensor de espacio dé errores de detección de espacio.

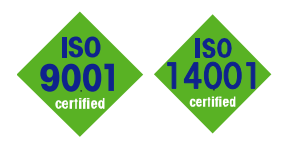

# **METTLER TOLEDO** Service

 $C \in$ 

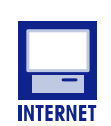

Certificación del Sistema de Control de Calidad. Desarrollo, producción y auditorías de acuerdo con ISO9001. Sistema de gestión ambiental de acuerdo con ISO14001.

Servicio mundial. Nuestra amplia red de servicio, entre las mejores del mundo, asegura la máxima disposición y vida útil de nuestros productos.

Conformité Européene. Esta etiqueta es garantía de que nuestros productos están en conformidad con las normas más recientes.

En Internet. Usted puede encontrar información importante rápida y fácilmente acerca de nuestros productos y servicios, así como de nuestra compañía, en http://www.mt.com/support

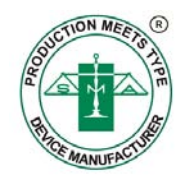

#### **METTLER TOLEDO**

1900 Polaris Parkway Columbus, Ohio 43240 www.mt.com

P/N: 64063540

METTLER TOLEDO® es marca registrada de Mettler-Toledo, LLC ©2012 Mettler-Toledo, LLC

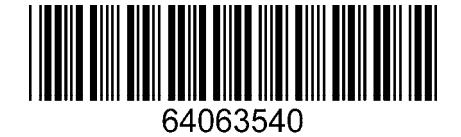